**Guía del usuario de la aplicación de usuario**

# **Novell® Módulo de provisión basada en funciones del Gestor de identidades**

**3.6.1** 23 julio 2008

**www.novell.com**

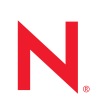

#### **Información legal**

Novell, Inc. no otorga ninguna garantía respecto al contenido y el uso de esta documentación y, específicamente, renuncia a cualquier garantía explícita o implícita de comercialización o adecuación para un fin determinado. Asimismo, Novell, Inc. se reserva el derecho de revisar esta publicación y realizar cambios en su contenido en cualquier momento, sin obligación de notificar tales cambios a ninguna persona o entidad.

Además, Novell, Inc. no ofrece ninguna garantía con respecto a ningún software, y rechaza específicamente cualquier garantía explícita o implícita de comercialización o adecuación para un fin determinado. Por otra parte, Novell, Inc. se reserva el derecho a realizar cambios en cualquiera de las partes o en la totalidad del software de Novell en cualquier momento, sin obligación de notificar tales cambios a ninguna persona ni entidad.

Los productos o la información técnica que se proporcionan bajo este Acuerdo pueden están sujetos a los controles de exportación de Estados Unidos o a la legislación sobre comercio de otros países. Usted acepta acatar las regulaciones de los controles de exportaciones y obtener todas las licencias necesarias para exportar, reexportar o importar bienes. También se compromete a no exportar ni reexportar el producto a entidades que figuren en las listas de exclusión de exportación de Estados Unidos, ni a países embargados o sospechosos de albergar terroristas, tal y como se especifica en las leyes de exportación de Estados Unidos. Asimismo, se compromete a no usar el producto para fines prohibidos, como la creación de mísiles o armas nucleares, químicas o biológicas. Consulte la [página Web de](http://www.novell.com/info/exports/)  [International Trade Services de Novell](http://www.novell.com/info/exports/) (http://www.novell.com/info/exports/) para obtener más información sobre la exportación del software de Novell. Novell no se responsabiliza de la posibilidad de que el usuario no pueda obtener los permisos de exportación necesarios.

Copyright © 1997-2007 Novell, Inc. Reservados todos los derechos. Ninguna parte de esta publicación puede ser reproducida, fotocopiada, almacenada en un sistema de recuperación o transmitida sin la expresa autorización por escrito del editor.

Novell, Inc. posee derechos de propiedad intelectual relacionados con las tecnologías incorporadas al producto descrito en este documento. En particular, pero sin limitación, estos derechos de propiedad intelectual pueden incluir una o más patentes de EE.UU. incluidas en la [página Web de patentes legales de Novell,](http://www.novell.com/company/legal/patents/) (http://www.novell.com/ company/legal/patents/) así como una o más patentes adicionales o aplicaciones pendientes de patente en los EE. UU. u otros países.

Novell, Inc. 404 Wyman Street, Suite 500 Waltham, MA 02451 EE.UU. www.novell.com

*Documentación en línea:* Para acceder a la documentación en línea más reciente acerca de este y otros productos de Novell, visite la [página Web de documentación de Novell](http://www.novell.com/documentation) (http://www.novell.com/ documentation).

#### **Marcas comerciales de Novell**

Para obtener información sobre las marcas comerciales de Novell, consulte [la lista de marcas registradas y marcas de](http://www.novell.com/company/legal/trademarks/tmlist.html)  [servicio de Novell](http://www.novell.com/company/legal/trademarks/tmlist.html) (http://www.novell.com/company/legal/trademarks/tmlist.html).

#### **Materiales de otros fabricantes**

Todas las marcas comerciales de otros fabricantes son propiedad de sus propietarios respectivos.

# **Tabla de contenido**

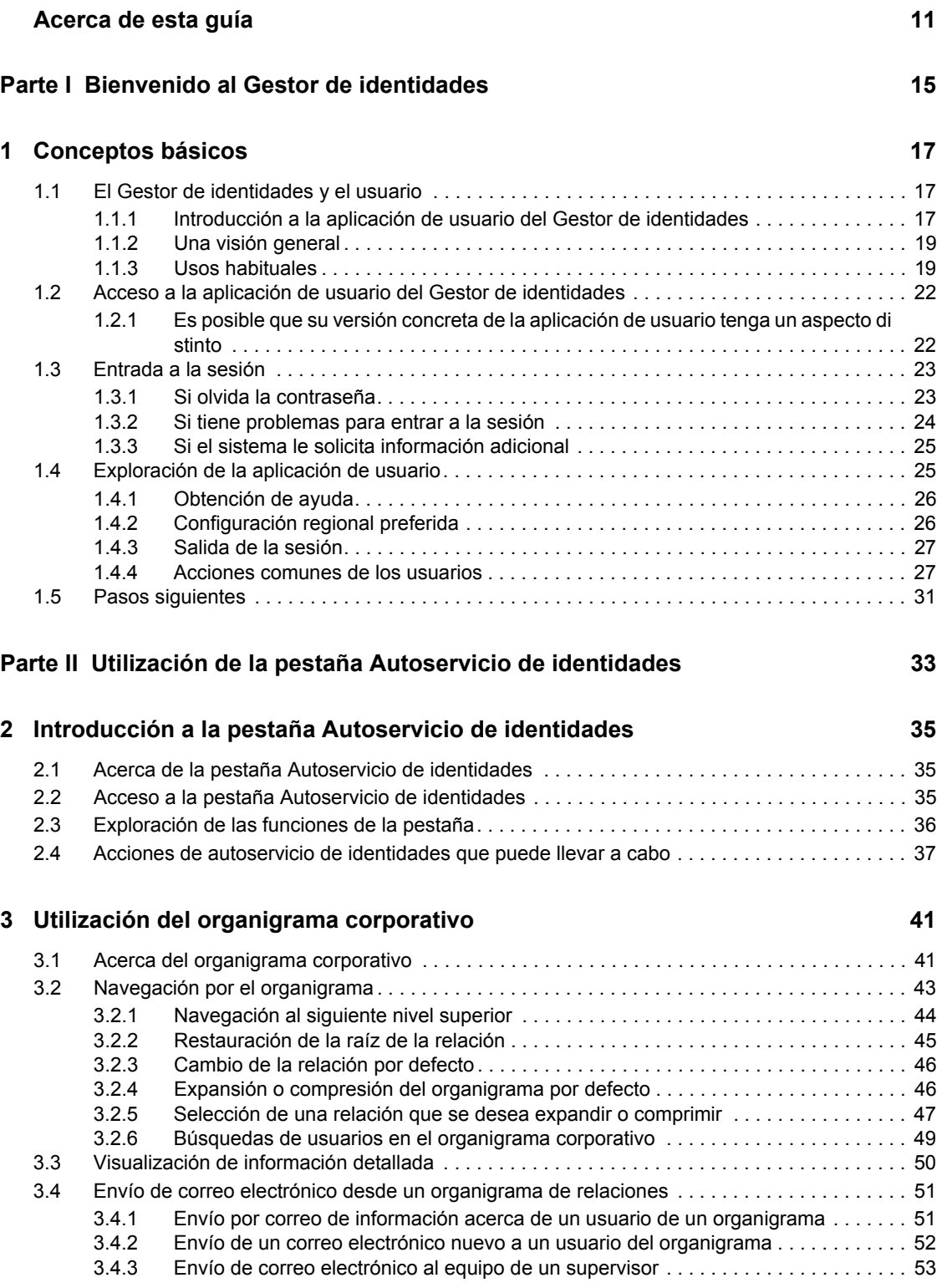

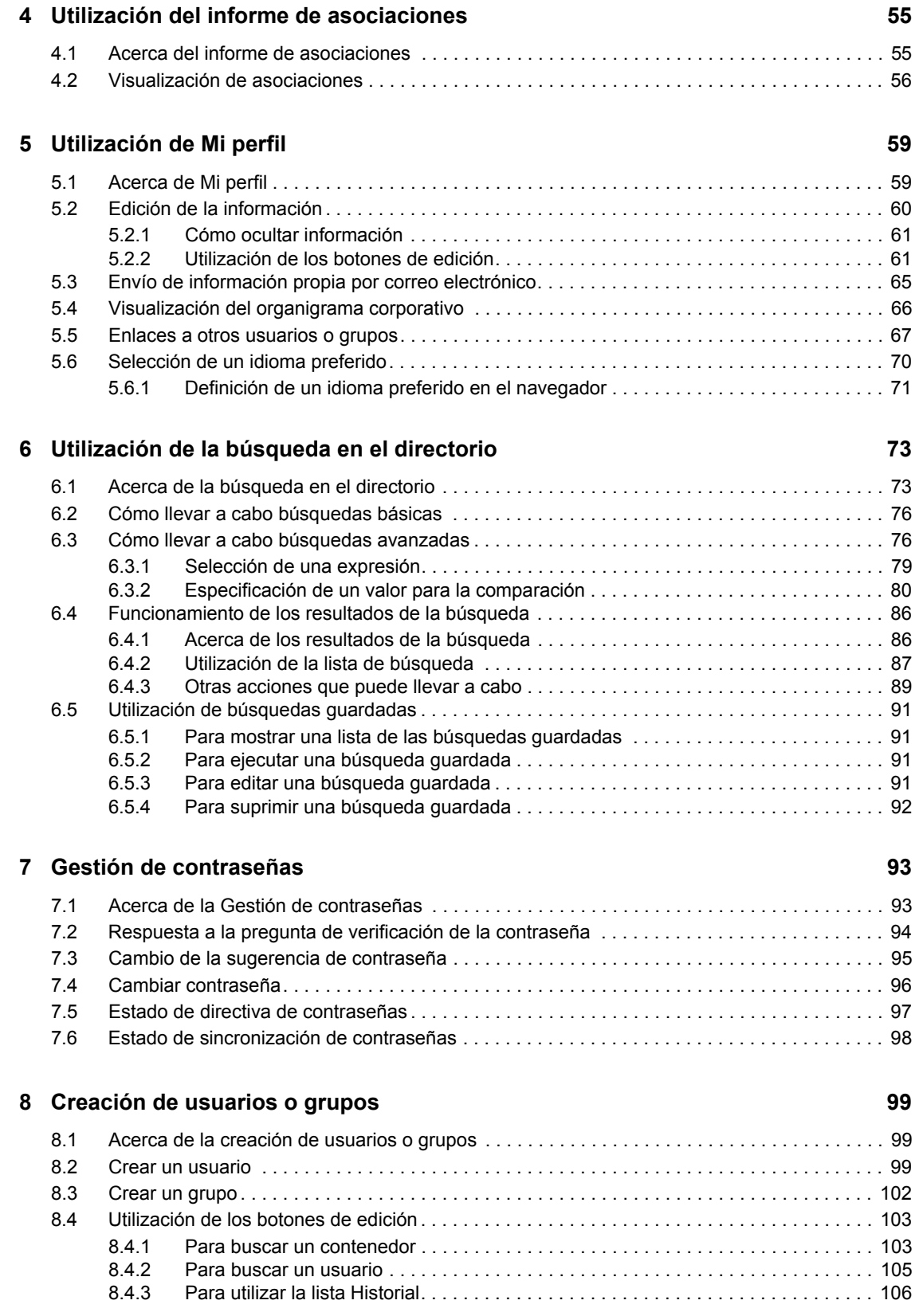

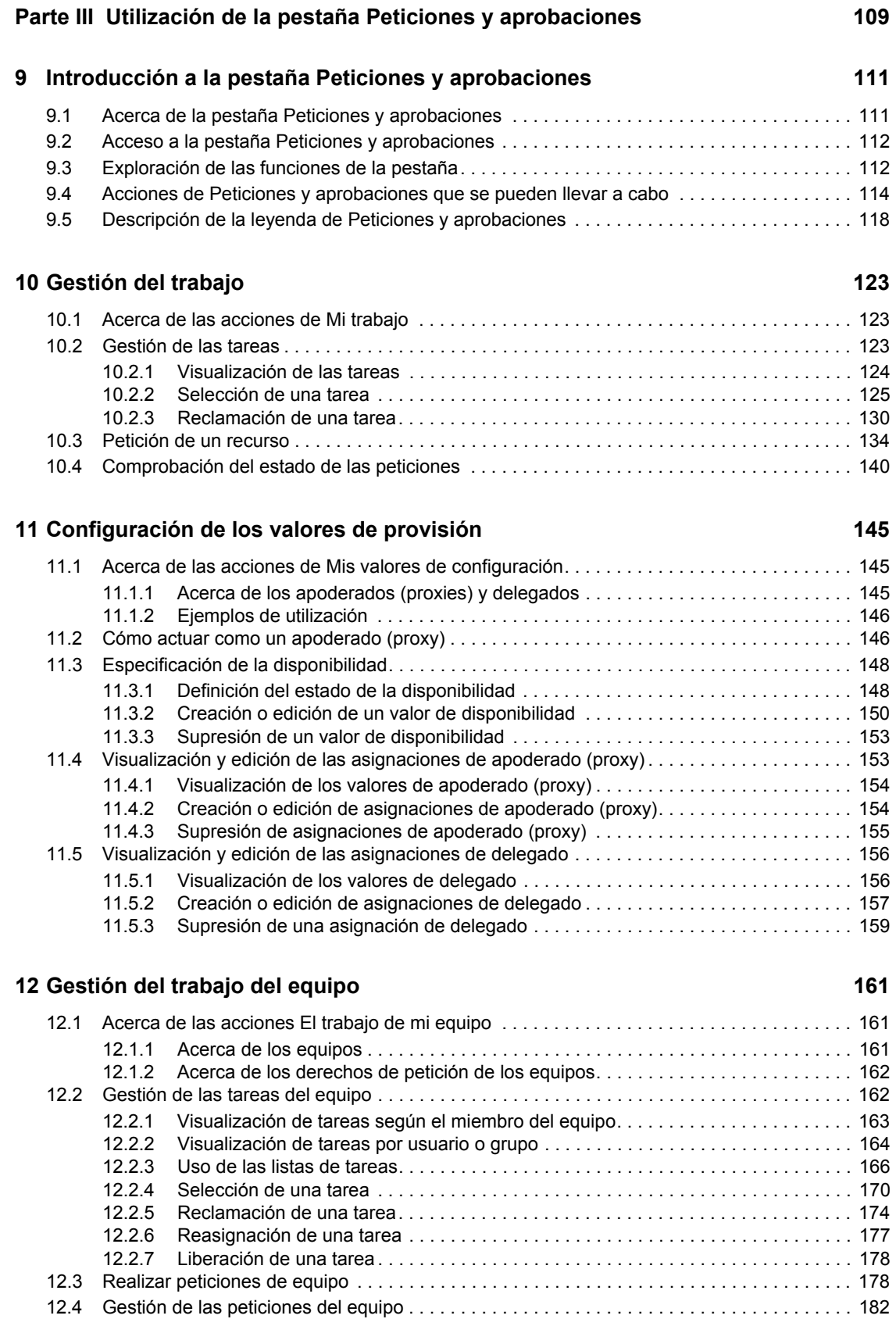

Tabla de contenido **7**

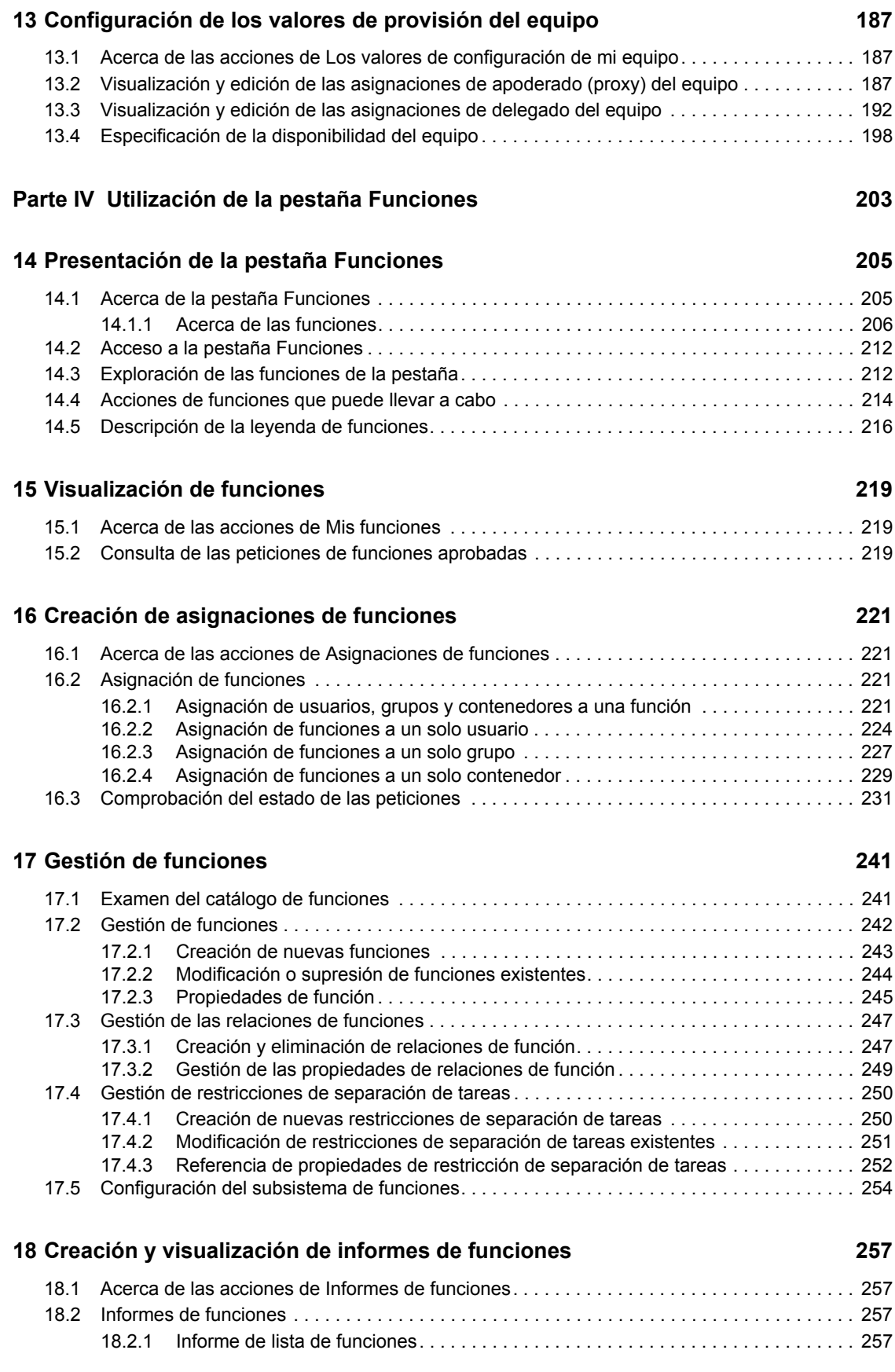

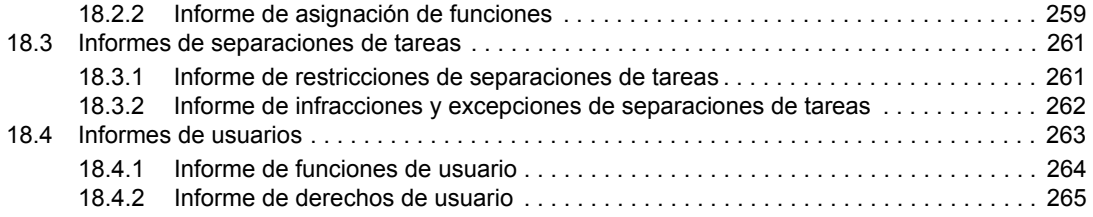

### **[Parte V Utilización de la pestaña Conformidad 267](#page-266-0)**

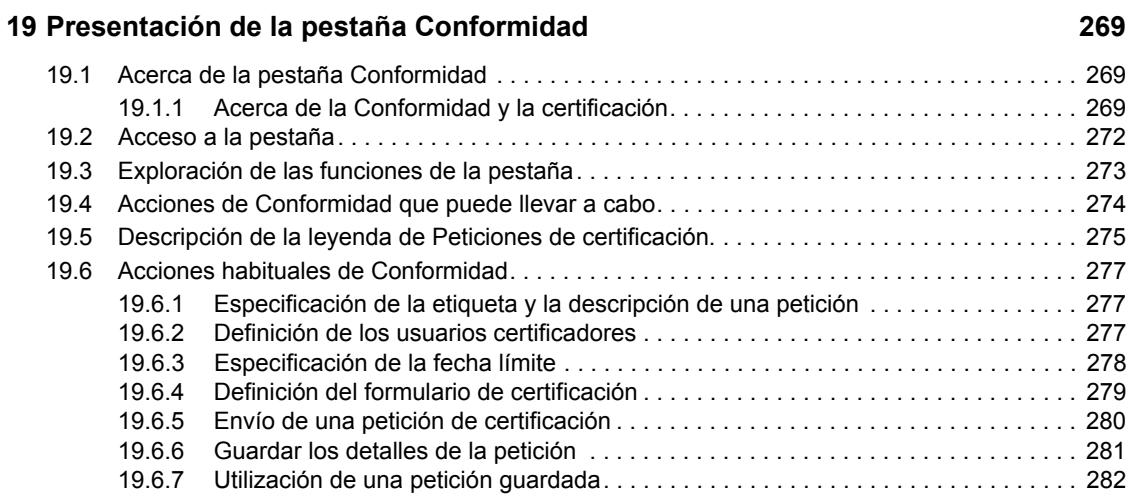

### **[20](#page-284-0) Realización de peticiones de certificación 285**

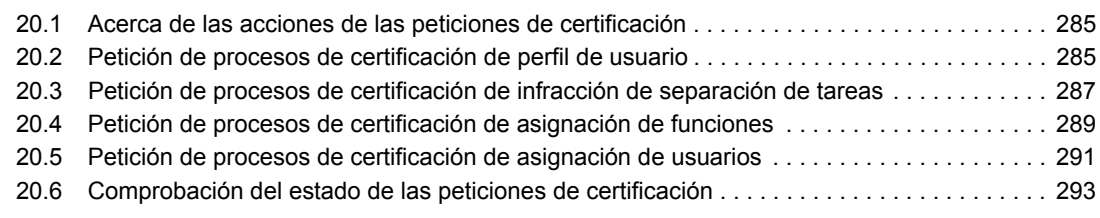

# <span id="page-10-0"></span>**Acerca de esta guía**

En este manual se describe la interfaz de la Aplicación de Usuario del Gestor de identidades de Novell<sup>®</sup> y cómo utilizar las funciones que ofrece, entre las que se incluyen:

- Autoservicio de identidades (para la información de usuario, las contraseñas y los directorios)
- Peticiones y aprobaciones (para la provisión basada en flujo de trabajo)
- Funciones (para las acciones de provisión basada en funciones)
- Conformidad (para certificación y conformidad)

### **Usuarios a los que va dirigida**

La información de este manual va dirigida a los usuarios finales de la interfaz de usuario del Gestor de identidades.

### **Requisitos previos**

En este manual se presupone que el usuario utiliza la configuración por defecto de la interfaz de usuario del Gestor de identidades. Sin embargo, es posible que se haya personalizado la versión de la interfaz de usuario para obtener un aspecto o un funcionamiento distinto.

Antes de empezar, consulte con el administrador del sistema si es posible que se haya personalizado.

### **Organización**

A continuación se muestra un resumen de la información que encontrará en este manual:

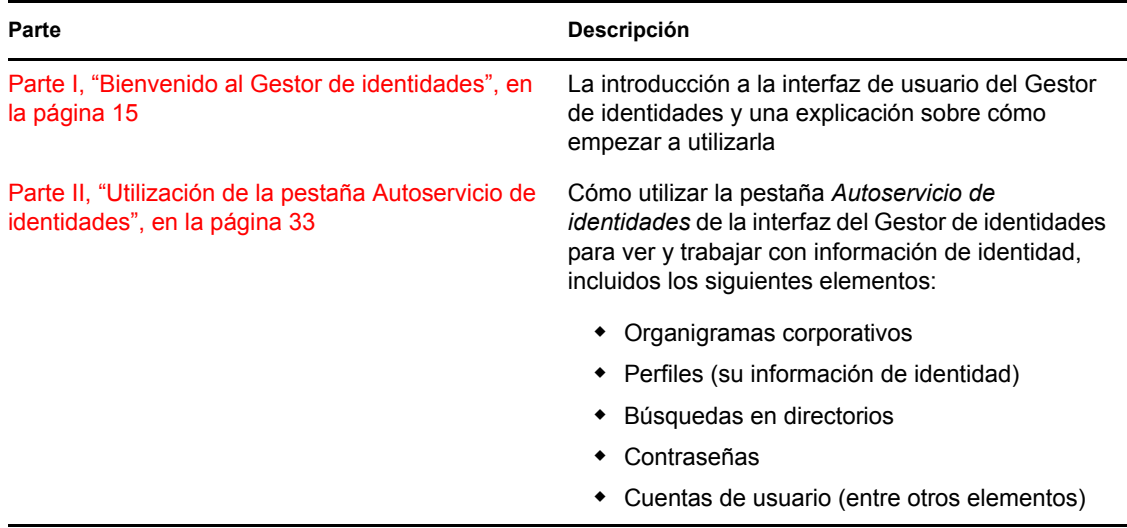

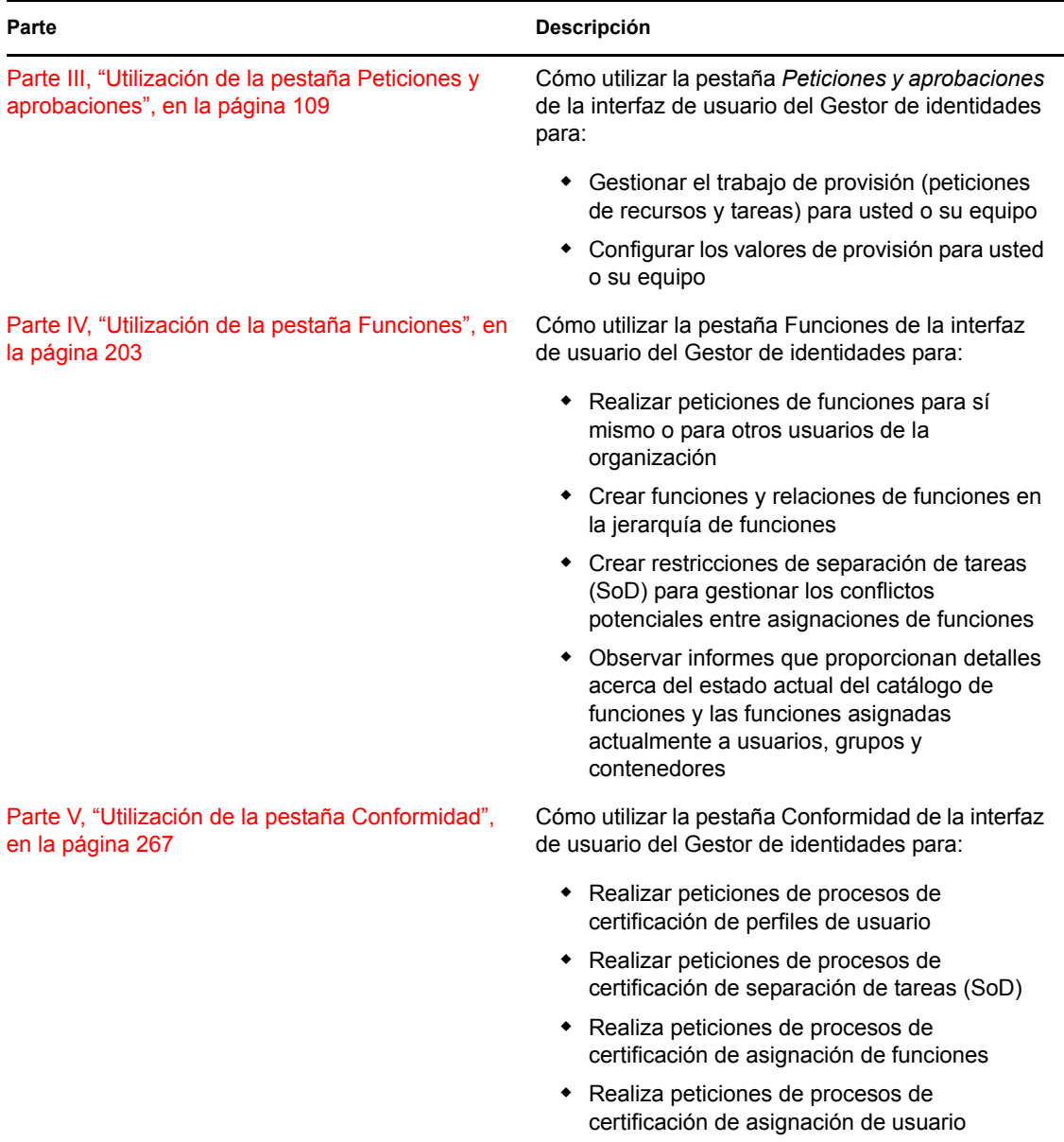

### **Comentarios**

Nos gustaría recibir sus comentarios y sugerencias acerca de este manual y del resto de la documentación incluida con este producto. Utilice la función de comentarios del usuario situada en la parte inferior de las páginas de la documentación en línea, o bien diríjase a www.novell.com/ documentation/feedback.html e introduzca ahí sus comentarios.

### **Actualizaciones de la documentación**

Para acceder a la versión más reciente de la *Guía del usuario de la aplicación de usuario de IDM*, visite el [sitio Web del Gestor de identidades](http://www.novell.com/documentation/idmrbpm361/) (http://www.novell.com/documentation/idmrbpm361/).

### **Convenciones de la documentación**

 En la documentación de Novell, los símbolos mayor que (>) se utilizan para separar acciones dentro de un paso y elementos en una referencia cruzada.

Un símbolo de marca comercial  $(\mathbb{R}, \mathbb{M}, \text{etc.})$  indica una marca comercial de Novell. Un asterisco  $(*)$ sirve para identificar una marca comercial de otro fabricante.

Cuando un nombre de vía de acceso se pueda escribir con una barra invertida para algunas plataformas y una barra normal para otras plataformas, el nombre de la vía de acceso aparecerá con una barra invertida. Los usuarios de plataformas que requieren una barra inclinada, como Linux\* o UNIX\*, deberán usar este tipo de barra, tal y como lo requiere su software.

# <span id="page-14-0"></span><sup>I</sup>**Bienvenido al Gestor de identidades**

Lea esta parte en primer lugar para obtener información sobre la aplicación de usuario del Gestor de identidades y una explicación sobre cómo empezar a utilizarla.

[Capítulo 1, "Conceptos básicos", en la página 17](#page-16-3)

I

# <span id="page-16-3"></span><span id="page-16-0"></span><sup>1</sup>**Conceptos básicos**

En esta sección se describe el procedimiento para empezar a utilizar la aplicación de usuario del Gestor de identidades. Los temas son los siguientes:

- [Sección 1.1, "El Gestor de identidades y el usuario", en la página 17](#page-16-1)
- [Sección 1.2, "Acceso a la aplicación de usuario del Gestor de identidades", en la página 22](#page-21-0)
- [Sección 1.3, "Entrada a la sesión", en la página 23](#page-22-0)
- [Sección 1.4, "Exploración de la aplicación de usuario", en la página 25](#page-24-1)
- [Sección 1.5, "Pasos siguientes", en la página 31](#page-30-0)

# <span id="page-16-1"></span>**1.1 El Gestor de identidades y el usuario**

El Gestor de identidades de Novell<sup>®</sup> es un producto de software de sistema que la organización utiliza para gestionar con seguridad las necesidades de acceso de su comunidad de usuarios. Si es miembro de esta comunidad de usuarios, se beneficiará del Gestor de identidades de distintas formas. Por ejemplo, el Gestor de identidades permite que su organización:

- Otorgue a los usuarios acceso a información (organigramas corporativos de grupos, informes oficiales del departamento o búsqueda de empleados) y recursos (equipos o cuentas de los sistemas internos) que necesiten a partir del primer día.
- Sincronice varias contraseñas en una única entrada a la sesión para todos los sistemas.
- Modifique o revoque derechos de acceso instantáneamente cuando sea necesario (cuando alguien pasa a otro grupo o deja la organización).
- Cumpla las regulaciones gubernamentales.

Para brindarle a usted y a su equipo directamente estas ventajas, la aplicación de usuario del Gestor de identidades ofrece una interfaz de usuario que podrá utilizar desde el navegador Web.

### <span id="page-16-2"></span>**1.1.1 Introducción a la aplicación de usuario del Gestor de identidades**

La aplicación de usuario del Gestor de identidades se utiliza para ver la información, los recursos y las capacidades del Gestor de identidades. El administrador del sistema determina con detalle la información que podrá ver y las acciones que podrá llevar a cabo en la aplicación de usuario del Gestor de identidades. Generalmente, se permite lo siguiente:

- Autoservicio de identidades, que permite:
	- Visualizar organigramas corporativos
	- Realizar informes de las aplicaciones asociadas a un usuario si se es administrador. (Requiere el módulo de provisión basada en funciones del Gestor de identidades.)
	- Editar la información del perfil
	- Realizar búsquedas en un directorio
	- Cambiar la contraseña, la respuesta a la pregunta de verificación de la contraseña y la sugerencia de contraseña

1

- Revisar el estado de la directiva de contraseñas y de la sincronización de contraseñas
- Crear cuentas para usuarios o grupos nuevos (si está autorizado)
- Peticiones y aprobaciones, que permiten:
	- Pedir recursos
	- Comprobar la aprobación de las peticiones de recursos
	- Trabajar en tareas que tenga asignadas para aprobar peticiones de recursos
	- Llevar a cabo peticiones y aprobaciones como un apoderado (proxy) o delegado para otra persona
	- Asignar otra persona para que sea el apoderado (proxy) o delegado (si está autorizado)
	- Gestionar todas las peticiones y las aprobaciones de su equipo (si está autorizado)
	- Proporcionar, si lo desea, una firma digital para cada petición o aprobación

**Nota:** Las peticiones y las aprobaciones precisan el módulo de provisión basada en funciones del Gestor de identidades.

- Funciones, que permiten:
	- Pedir asignaciones de funciones y gestionar el proceso de aprobación para las peticiones de asignaciones de funciones
	- Comprobar el estado de las peticiones de funciones
	- Definir funciones y relaciones de funciones
	- Definir restricciones de separación de tareas y gestionar el proceso de aprobación en situaciones en las que un usuario solicite la anulación de una restricción
	- Examinar el catálogo de funciones
	- Consultar informes detallados con listas de funciones y restricciones de separación de tareas definidas en el catálogo, así como el estado actual de las asignaciones de funciones, excepciones de separación de tareas y derechos de usuarios

**Nota:** Las funciones precisan el módulo de provisión basada en funciones del Gestor de identidades.

- Conformidad, que permite:
	- Realizar peticiones de procesos de certificación de perfiles de usuario
	- Realizar peticiones de procesos de certificación de separación de tareas (SoD)
	- Realizar peticiones de procesos de certificación de asignación de funciones
	- Realizar peticiones de procesos de certificación de asignación de usuario

**Nota:** La conformidad requiere el módulo de provisión basada en funciones del Gestor de identidades.

## <span id="page-18-0"></span>**1.1.2 Una visión general**

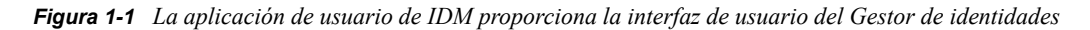

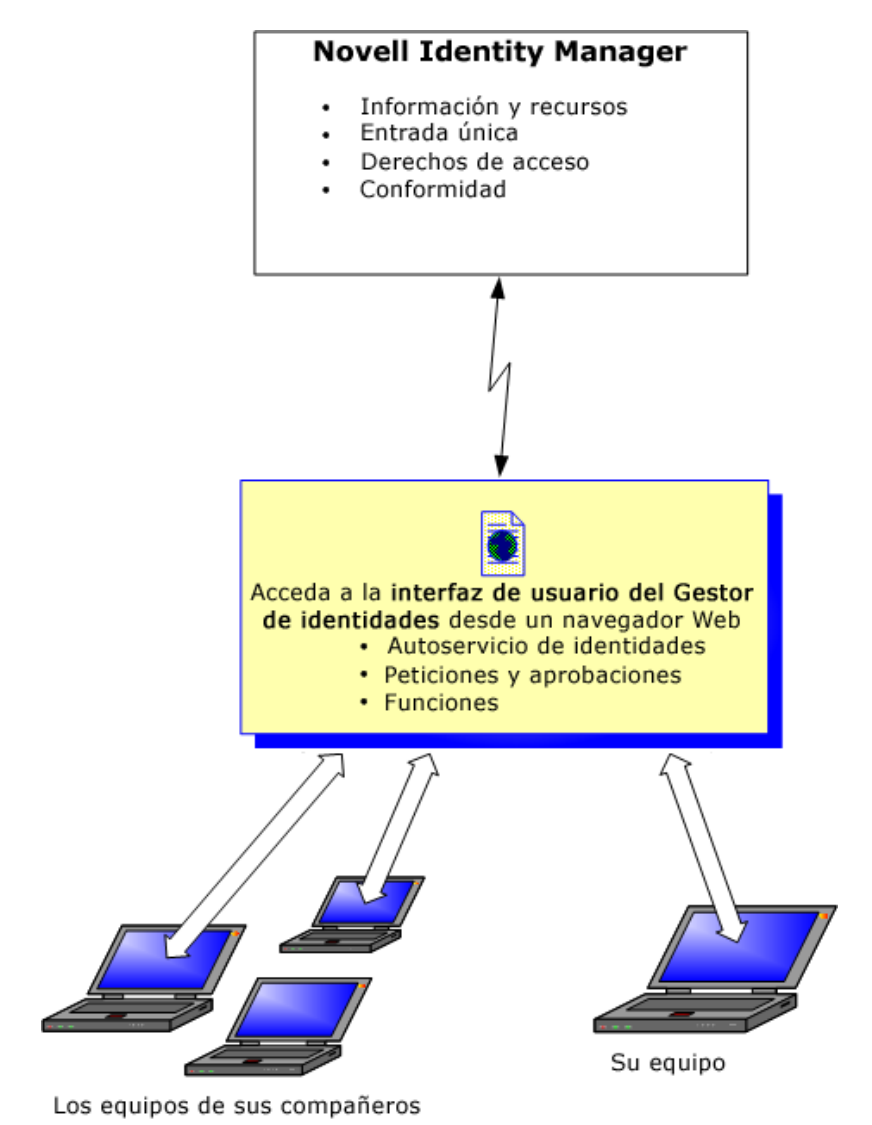

### <span id="page-18-1"></span>**1.1.3 Usos habituales**

A continuación se muestran ejemplos de cómo se suele utilizar la aplicación de usuario del Gestor de identidades en una organización.

### **Funcionamiento del Autoservicio de identidades**

- Elena (un usuario final) recupera su contraseña que ha olvidado gracias a las funciones del Autoservicio de identidades cuando entra a la sesión.
- Erik (un usuario final) hace una búsqueda de todos los empleados que hablan alemán en su lugar de trabajo.
- Eduardo (un usuario final) examina el organigrama corporativo, encuentra a Elena y hace clic en el icono de correo electrónico para enviarle un mensaje.

### **Funcionamiento de las peticiones y las aprobaciones**

- Enrique (un usuario final) examina una lista de recursos disponibles para él y solicita acceso al sistema Siebel\*.
- Ana (una aprobadora) recibe una notificación de una petición de aprobación por correo electrónico (que contiene una URL). Hace clic en el enlace, obtiene un formulario de aprobación y lo aprueba.
- Enrique comprueba el estado de su petición anterior de acceso a Siebel (que ahora ha pasado a una segunda persona para ser aprobada). Ve que todavía está en curso.
- Ana se va de vacaciones, por lo que indica que no estará disponible temporalmente. Mientras no esté disponible, no se le asignará ninguna nueva tarea de aprobación.
- Ana abre su lista de tareas de aprobación y se da cuenta de que hay demasiadas para poder responderlas con rapidez, así que decide reasignar algunas a otros compañeros.
- Ramón (un auxiliar administrativo, que trabaja de usuario apoderado para Ana) abre la lista de tareas de Ana y lleva a cabo una tarea de aprobación en su lugar.
- Manuel (un supervisor) observa las listas de tareas de los empleados de su departamento. Sabe que Ana está de vacaciones, así que reasigna tareas a otros empleados de su departamento.
- Manuel inicia una petición de una cuenta de base de datos para alguien de su departamento que depende directamente de él.
- Manuel asigna a Daniel para que sea un delegado autorizado de Ana.
- Daniel (ahora un aprobador delegado) recibe las tareas de Ana cuando ella no está disponible.
- Manuel contrata una persona en prácticas, que no debe introducirse en el sistema de RR. HH. El administrador del sistema crea el registro de usuario de esta persona en prácticas y solicita que se le otorgue acceso a Notes, Active Directory\* y Oracle\*.

#### **Funcionamiento de las funciones**

- Marta (una supervisora de funciones) crea las funciones empresariales ATS y Médico y las funciones de TI Administrar medicinas y Extender recetas.
- Marta (una supervisora de funciones) define una relación entre las funciones ATS y Administrar medicinas, especificando que la función ATS contiene la función Administrar medicinas. También define una relación entre las funciones Extender recetas y Médico, especificando que la función Médico contiene la función Extender recetas.
- Carlos (un oficial de seguridad) define una restricción de separación de tareas que indica la existencia de un conflicto potencial entre las funciones Médico y ATS. Esto significa que normalmente el mismo usuario no deberá tener asignadas ambas funciones al mismo tiempo. En algunas circunstancias, una persona que pida una asignación de función puede desear anular esta restricción. Para definir una excepción de separación de tareas, la persona que pida la asignación debe justificarla.
- Ernesto (un usuario final) examina una lista de las funciones a su disposición y solicita una asignación para la función ATS.
- Amelia (una aprobadora) recibe una notificación de una petición de aprobación por correo electrónico (que contiene una URL). Hace clic en el enlace, obtiene un formulario de aprobación y lo aprueba.
- Álvaro (un supervisor de funciones) pide que a Ernesto se le asigne la función Médico. Se le notifica que existe un conflicto potencial entre la función Médico y la función que Ernesto tiene asignada previamente (ATS). Proporciona una justificación para hacer una excepción a la restricción de separación de tareas.
- Eduardo (un aprobador de separación de tareas) recibe por correo electrónico una notificación de conflicto de separación de tareas. Aprueba la petición de Álvaro para anular la restricción de separación de tareas.
- Amelia (una aprobadora) recibe por correo electrónico una petición de aprobación para la función Médico. Aprueba la petición de Álvaro de asignar a Ernesto la función Médico.
- Juan (un auditor de funciones) observa el informe de infracciones y excepciones de separación de tareas y observa que a Ernesto se le han asignado las funciones Médico y ATS.

#### **Funcionamiento de los procesos de conformidad de cumplimiento**

- Marta (una supervisora de funciones) crea las funciones empresariales ATS y Médico y las funciones de TI Administrar medicinas y Extender recetas.
- Marta (una supervisora de funciones) define una relación entre las funciones ATS y Administrar medicinas, especificando que la función ATS contiene la función Administrar medicinas. También define una relación entre las funciones Extender recetas y Médico, especificando que la función Médico contiene la función Extender recetas.
- Carlos (un oficial de seguridad) define una restricción de separación de tareas que indica la existencia de un conflicto potencial entre las funciones Médico y ATS. Esto significa que normalmente el mismo usuario no deberá tener asignadas ambas funciones al mismo tiempo. En algunas circunstancias, una persona que pida una asignación de función puede desear anular esta restricción. Para definir una excepción de separación de tareas, la persona que pida la asignación debe justificarla.
- Álvaro (un supervisor de funciones) pide que a Ernesto se le asigne la función Médico. Se le notifica que existe un conflicto potencial entre la función Médico y la función que Ernesto tiene asignada previamente (ATS). Proporciona una justificación para hacer una excepción a la restricción de separación de tareas.
- Felipe (un administrador del módulo de conformidad) inicia un proceso de certificación de asignación de funciones para la función ATS.
- Fiona (usuario certificador) recibe una notificación de la tarea de certificación a través de correo electrónico (que contiene una URL): Tras hacer clic en el enlace, aparecerá el formulario de certificación. Proporciona una respuesta afirmativa a la pregunta de certificación y con ello da su consentimiento de que la información es correcta.
- Felipe (un administrador del módulo de conformidad) inicia una petición nueva para un proceso de certificación de perfil de usuario para los usuarios del grupo de Recursos Humanos
- Cada usuario del grupo de Recursos Humanos recibe una notificación de la tarea de certificación a través de correo electrónico (que contiene una URL): Tras hacer clic en el enlace, aparecerá el formulario de certificación. El formulario permite que el usuario revise los valores de diferentes atributos del perfil de usuario Después de revisar la información, cada usuario responde a la pregunta de certificación.

## <span id="page-21-0"></span>**1.2 Acceso a la aplicación de usuario del Gestor de identidades**

Cuando esté preparado para empezar a utilizar la aplicación de usuario del Gestor de identidades, sólo necesitará un navegador Web en el equipo. El Gestor de identidades es compatible con las versiones más populares de los navegadores. Solicite al administrador del sistema una lista de los navegadores compatibles o pídale ayuda para instalar uno.

Dado que funciona en un navegador, es tan fácil acceder a la aplicación de usuario del Gestor de identidades como a cualquier página Web.

**Nota:** Para utilizar la aplicación de usuario del Gestor de identidades, habilite las cookies (la privacidad de Internet Explorer debe estar configurada al menos con el nivel *Medio*) y JavaScript\* en el navegador Web.

Para acceder a la aplicación de usuario del Gestor de identidades, abra el navegador Web y acceda a la dirección (URL) de la aplicación de usuario del Gestor de identidades (según las indicaciones que le haya proporcionado el administrador del sistema), por ejemplo http://miservidordeaplicaciones:8080/IDM.

Por defecto, esta operación le llevará a la página de bienvenida de invitado de la aplicación de usuario:

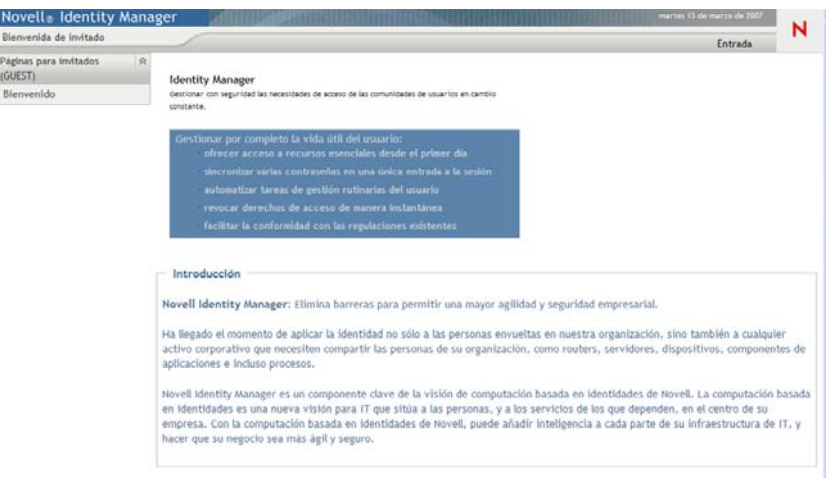

*Figura 1-2 Página de bienvenida de invitado de la aplicación de usuario*

Desde aquí, puede entrar a la sesión de la aplicación de usuario para acceder a sus funciones.

## <span id="page-21-1"></span>**1.2.1 Es posible que su versión concreta de la aplicación de usuario tenga un aspecto distinto**

Si observa una primera página distinta al acceder a la aplicación de usuario del Gestor de identidades, normalmente significa que la organización ha personalizado la aplicación. A medida que trabaje con la aplicación de usuario, observará que otras funciones también se habrán personalizado.

En tal caso, pregunte al administrador del sistema en qué se diferencia la aplicación de usuario personalizada de la configuración por defecto descrita en esta guía.

# <span id="page-22-0"></span>**1.3 Entrada a la sesión**

Para poder entrar a la sesión de la aplicación de usuario del Gestor de identidades desde la página de bienvenida de invitado, debe ser un usuario autorizado. Si necesita ayuda para obtener un nombre de usuario y una contraseña para proporcionarlos al entrar a la sesión, consulte al administrador del sistema.

Para entrar a la aplicación de usuario del Gestor de identidades:

**1** En la página Bienvenida de invitado, haga clic en el enlace *Entrada* (en la esquina superior derecha de la página).

La aplicación de usuario solicita que escriba un nombre de usuario y una contraseña:

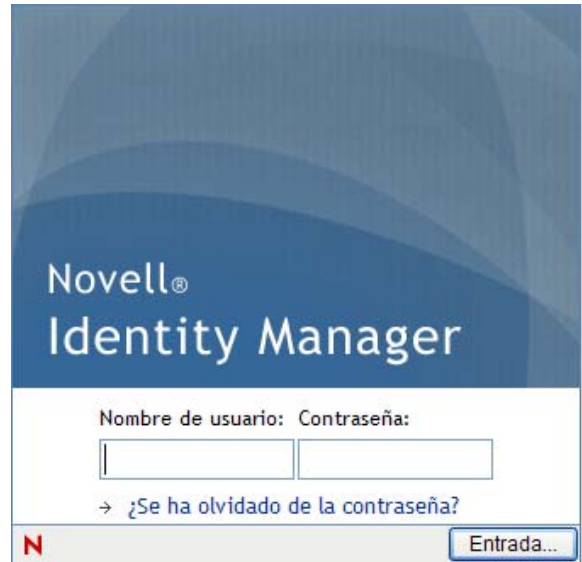

**2** Escriba el nombre de usuario y la contraseña y, a continuación, haga clic en *Entrada*.

### <span id="page-22-1"></span>**1.3.1 Si olvida la contraseña**

Si ha olvidado la contraseña que debe escribir, puede utilizar el enlace *¿Se ha olvidado de la contraseña?* para obtener ayuda. Cuando el sistema solicita que entre a la sesión, este enlace aparece por defecto en la pantalla. Puede aprovechar este enlace si el administrador del sistema ha configurado una directiva de contraseña adecuada para usted.

Para utilizar la función Contraseña olvidada:

**1** Cuando el sistema solicite que entre a la sesión, haga clic en el enlace *¿Se ha olvidado de la contraseña?*

A continuación, el sistema le solicitará el nombre de usuario:

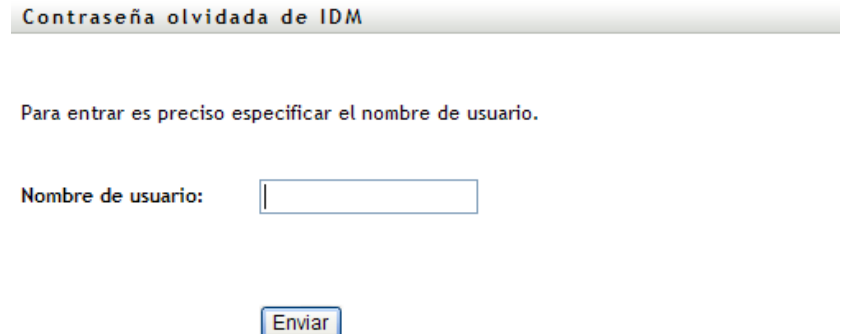

**2** Escriba el nombre de usuario y haga clic en *Enviar*.

Si el Gestor de identidades responde que no encuentra una directiva de contraseñas para usted, pídale ayuda al administrador del sistema.

**3** Conteste todas las preguntas de verificación que aparezcan y haga clic en *Enviar*. Por ejemplo:

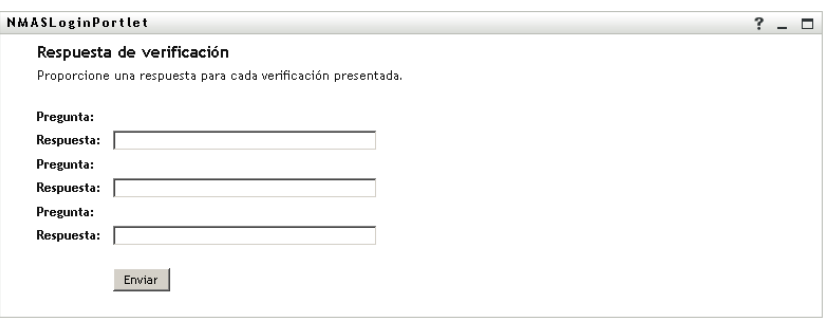

Responda a las preguntas de verificación para obtener ayuda con su contraseña. Dependiendo de cómo haya configurado su directiva de contraseñas el administrador del sistema, podrá ocurrir lo siguiente:

- Obtener una sugerencia de su contraseña en la página
- Recibir un mensaje de correo electrónico que contenga la contraseña o una sugerencia de ésta
- Que el programa le solicite que restablezca la contraseña.

### <span id="page-23-0"></span>**1.3.2 Si tiene problemas para entrar a la sesión**

Si no puede entrar a la sesión de la aplicación de usuario del Gestor de identidades, asegúrese de que está utilizando el nombre de usuario adecuado y que está escribiendo la contraseña correctamente (ortografía, letras en mayúscula y minúscula, etc.). Si los problemas persisten, póngase en contacto con el administrador del sistema. Si puede proporcionar información sobre el problema que tiene, por ejemplo los mensajes de error, esto servirá de ayuda.

## <span id="page-24-0"></span>**1.3.3 Si el sistema le solicita información adicional**

Es posible que en cuanto entre a la aplicación de usuario del Gestor de identidades, el sistema le solicite otro tipo de información. Depende de cómo haya configurado su directiva de contraseña (si existe) el administrador del sistema. Por ejemplo:

- Si es la primera vez que entra a la sesión, es posible que el sistema le solicite que defina las preguntas y las respuestas de verificación o la sugerencia de su contraseña.
- Si la contraseña ha caducado, es posible que el sistema le solicite que la restablezca.

# <span id="page-24-1"></span>**1.4 Exploración de la aplicación de usuario**

Después de entrar a la sesión, la aplicación de usuario del Gestor de identidades mostrará las páginas que le permitirán realizar su trabajo:

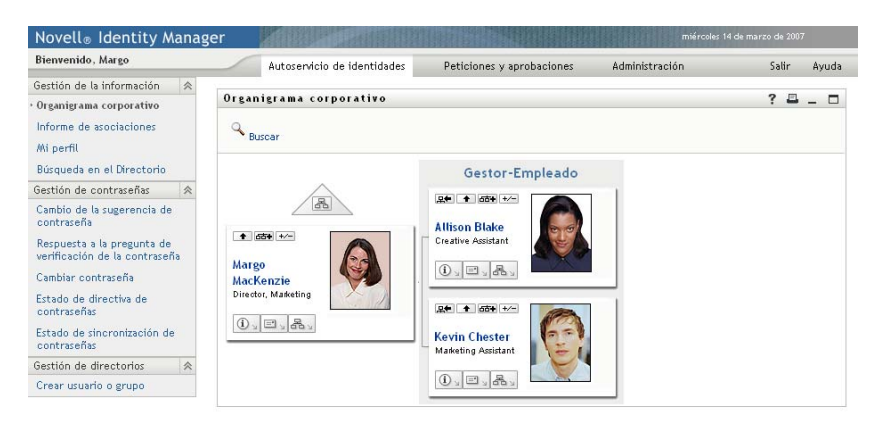

*Figura 1-3 Al entrar a la sesión, observará pestañas y el organigrama corporativo.*

Si observa la parte superior de la aplicación de usuario, encontrará las pestañas principales:

*Autoservicio de identidades* (que está abierta por defecto)

Para obtener información sobre esta pestaña y aprender a utilizarla, consulte la [Parte II,](#page-32-0)  ["Utilización de la pestaña Autoservicio de identidades", en la página 33.](#page-32-0)

*Peticiones y aprobaciones*

Para obtener información sobre esta pestaña y aprender a utilizarla, consulte la [Parte III,](#page-108-0)  ["Utilización de la pestaña Peticiones y aprobaciones", en la página 109.](#page-108-0)

**Nota:** Para habilitar la pestaña *Peticiones y aprobaciones,* la organización debe disponer del módulo de provisión basada en funciones del Gestor de identidades.

*Funciones*

Para obtener información sobre esta pestaña y aprender a utilizarla, consulte la [Parte IV,](#page-202-0)  ["Utilización de la pestaña Funciones", en la página 203.](#page-202-0)

**Nota:** Para habilitar la pestaña *Funciones*, la organización debe disponer del módulo de provisión basada en funciones del Gestor de identidades.

*Conformidad*

Para obtener información sobre esta pestaña y aprender a utilizarla, consulte la [Parte V,](#page-266-0)  ["Utilización de la pestaña Conformidad", en la página 267.](#page-266-0)

**Nota:** Para habilitar la pestaña *Conformidad*, la organización debe disponer del módulo de provisión basada en funciones del Gestor de identidades. La pestaña *Conformidad* no está disponible, excepto que sea administrador del módulo de conformidad o gestor de certificación.

Para pasar a una pestaña distinta, basta con hacer clic en la pestaña que desee utilizar.

### <span id="page-25-0"></span>**1.4.1 Obtención de ayuda**

Mientras trabaja con la aplicación de usuario del Gestor de identidades, puede ver la ayuda en línea para acceder a documentación sobre la pestaña que está utilizando en ese momento.

- **1** Active la pestaña de la que desee obtener información (por ejemplo, *Funciones* o *Conformidad*).
- **2** Haga clic en el enlace *Ayuda* (situado en la esquina superior derecha de la página).

Aparecerá la página de ayuda de la pestaña activada.

### <span id="page-25-1"></span>**1.4.2 Configuración regional preferida**

Si el administrador no ha definido una configuración regional preferida (idioma), el sistema solicitará que indique una al entrar a una sesión por primera vez.

**1** Cuando el sistema lo solicite, añada una configuración regional. Para ello, abra la lista *Configuraciones regionales disponibles*, seleccione una configuración y haga clic en *Añadir*.

Para obtener más información, consulte la [Sección 5.6, "Selección de un idioma preferido", en](#page-69-1)  [la página 70](#page-69-1).

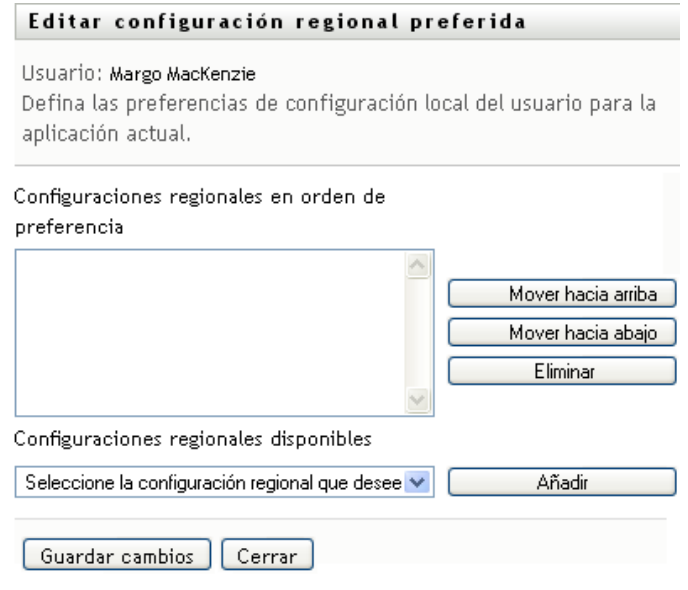

### <span id="page-26-0"></span>**1.4.3 Salida de la sesión**

Cuando haya terminado de trabajar con la aplicación de usuario del Gestor de identidades y desee finalizar la sesión, puede salir de ésta.

**1** Haga clic en el enlace *Salir* (situado en la esquina superior derecha de la página).

La aplicación de usuario muestra por defecto un mensaje de agradecimiento por utilizar el Gestor de identidades de Novell. Haga clic en el enlace rojo *Volver a entrada de Gestor de identidades de Novell* para volver a una pantalla de entrada.

### <span id="page-26-1"></span>**1.4.4 Acciones comunes de los usuarios**

La aplicación de usuario proporciona una interfaz de usuario coherente, donde todos los usuarios encuentran las mismas interacciones para acceder y mostrar los datos. Esta sección describe varios de los elementos comunes de la interfaz de usuario y proporciona instrucciones para:

- ["Uso del botón Selector de objetos para las búsquedas" en la página 28](#page-27-0)
- ["Filtrado de datos" en la página 30](#page-29-0)

*Tabla 1-1 Botones comunes*

| <b>Botón</b> | Descripción                                                                                                    |
|--------------|----------------------------------------------------------------------------------------------------|
| Q            | Selector de objetos proporciona acceso a un recuadro de diálogo o recuadro<br>emergente de búsqueda. La aplicación de usuario permite introducir criterios<br>de búsqueda para distintos tipos de objetos según la ubicación. Por ejemplo,<br>en la pestaña Autoservicio de identidades, puede buscar usuarios y grupos,<br>mientras que en la pestaña Funciones, puede buscar usuarios, grupos y<br>funciones. |
|              | ର ଲାଜ<br>Lista de búsqueda de objetos: (ejemplo: A", Lar", "r)<br>Nombre de pila V<br><b>Q</b> Buscar<br>Cancelar                                                                                                    |
|              | Consulte "Uso del botón Selector de objetos para las búsquedas" en la<br>página 28.                                                                                                    |

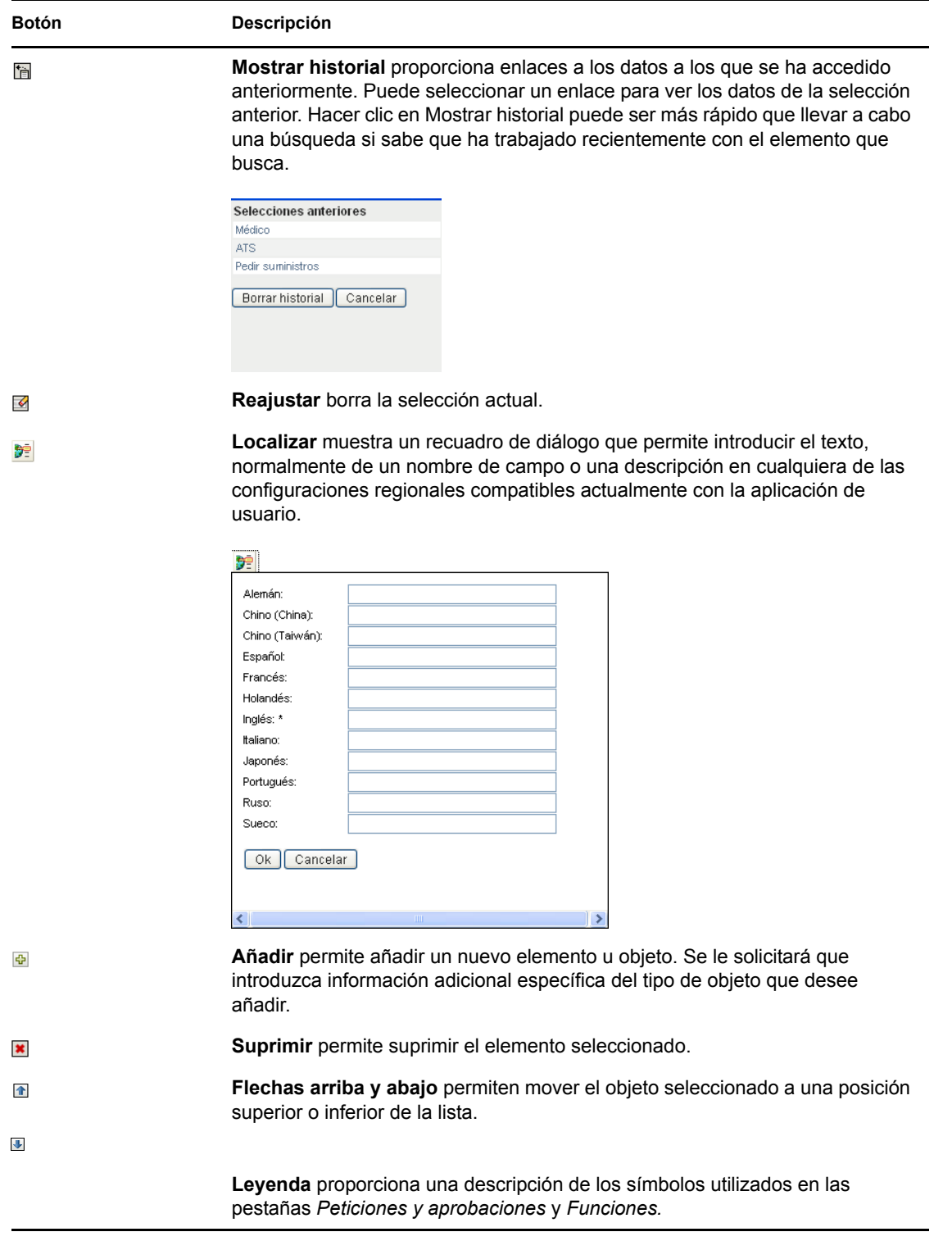

### <span id="page-27-0"></span>**Uso del botón Selector de objetos para las búsquedas**

Para utilizar el botón Selector de objetos:

**1** Haga clic en  $\Box$ . El recuadro de diálogo de búsqueda tiene este aspecto:

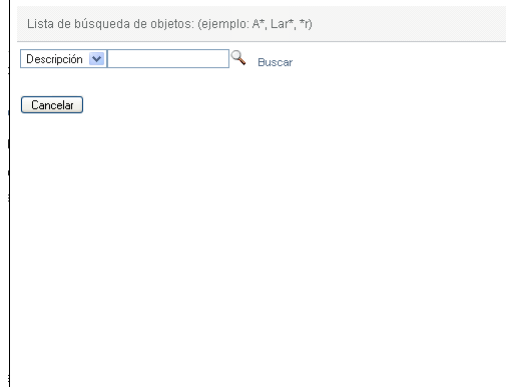

- <span id="page-28-0"></span>**2** Especifique los criterios de búsqueda del modo siguiente:
	- **2a** Utilice la lista desplegable para seleccionar un campo que desee emplear en la búsqueda. Los campos de la lista desplegable dependen de la ubicación desde la que se inicia la búsqueda. En este ejemplo, puede especificar *Nombre* o *Descripción.*
	- **2b** En el recuadro de texto situado junto a la lista desplegable, escriba los criterios de búsqueda completos o parciales (un nombre o una descripción). La búsqueda encontrará todos los objetos del tipo indicado que empiecen por el texto proporcionado. Opcionalmente, puede utilizar el asterisco (\*) como un comodín en el texto para representar la ausencia o presencia de otros caracteres. Por ejemplo, todos los ejemplos siguientes encontrarán la función ATS:
		- ats
		- a
		- a\*
		- \*t
		- t\*
		- \*s
- **3** Haga clic en *Buscar.*

Se mostrarán los resultados de la búsqueda. Puede ordenar los resultados de la búsqueda en orden ascendente o descendente haciendo clic en los encabezados de la columna. En este ejemplo se muestra una lista de funciones.

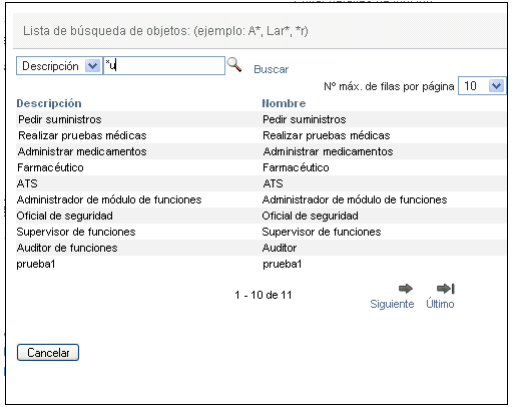

Si la lista de resultados incluye los resultados deseados, avance al [Paso 4.](#page-29-1) De lo contrario, regrese al [Paso 2.](#page-28-0)

<span id="page-29-1"></span>**4** Seleccione el elemento que desea en la lista. La página de búsqueda se cerrará y la página incluirá los datos asociados a la selección.

#### <span id="page-29-0"></span>**Filtrado de datos**

La pestaña Funciones de la aplicación de usuario proporciona filtros que permiten ver sólo los datos de interés. También puede limitar la cantidad de datos que se muestran en cada página mediante el valor Nº máx. de filas por página. Algunos ejemplos de filtros son los siguientes:

Por asignación de funciones y origen (disponible en la acción Mis funciones):

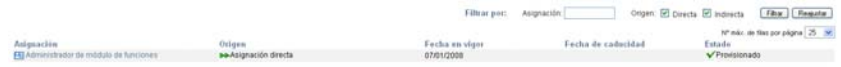

Por nombre de función, usuario y estado (disponible en la acción Ver estado de petición):

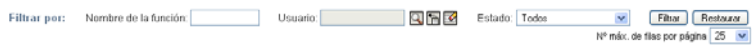

Por nivel de función y categoría (disponible en la acción Examinar catálogo de funciones):

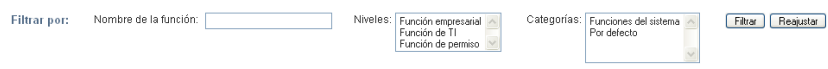

#### Para utilizar los filtros:

- **1** Especifique un valor en el recuadro de texto *Filtrar por,* tal como se indica a continuación:
	- **1a** Para restringir los elementos a los que empiecen por una cadena de caracteres concreta, escriba la cadena completa o una parte en el recuadro *Filtrar por.* Opcionalmente, puede utilizar el asterisco (\*) como un comodín en el texto para representar la ausencia o presencia de otros caracteres. Por ejemplo, todos los ejemplos siguientes encontrarán la asignación de función ATS:

ats a

a\*

\*t

- 
- t\*
- $*_{S}$

**Nota:** La aplicación del filtro Nombre de la función no limita el número de objetos devueltos por el repositorio seguro de identidades. Simplemente limita la cantidad de objetos mostrados en la página según los criterios del filtro. Otros filtros (como Estado) sí limitan el número de objetos devueltos por el repositorio seguro de identidades.

**1b** Para aplicar un filtro adicional a los elementos mostrados, puede especificar criterios de filtros adicionales. La aplicación de usuario permite seleccionar los criterios mediante distintos métodos, dependiendo de los datos. Puede seleccionar una casilla de verificación o uno o varios elementos en un recuadro de lista (mediante la combinación de teclas para selección múltiple de la plataforma que emplee). Los criterios se consideran con el parámetro Y, por lo que sólo se mostrarán los elementos que cumplan todos los criterios.

- **1c** Para aplicar los criterios de filtros que ha especificado, haga clic en *Filtro.*
- **1d** Para borrar los criterios de filtro especificados, haga clic en *Reajustar.*
- **2** Para establecer el número máximo de elementos que cumplan los criterios que deben mostrarse en cada página, seleccione un número en la lista desplegable *Nº máx. de filas por página.*

# <span id="page-30-0"></span>**1.5 Pasos siguientes**

Ahora que ya conoce los aspectos fundamentales de la aplicación de usuario del Gestor de identidades, puede empezar a utilizar las pestañas que ofrece para realizar su trabajo.

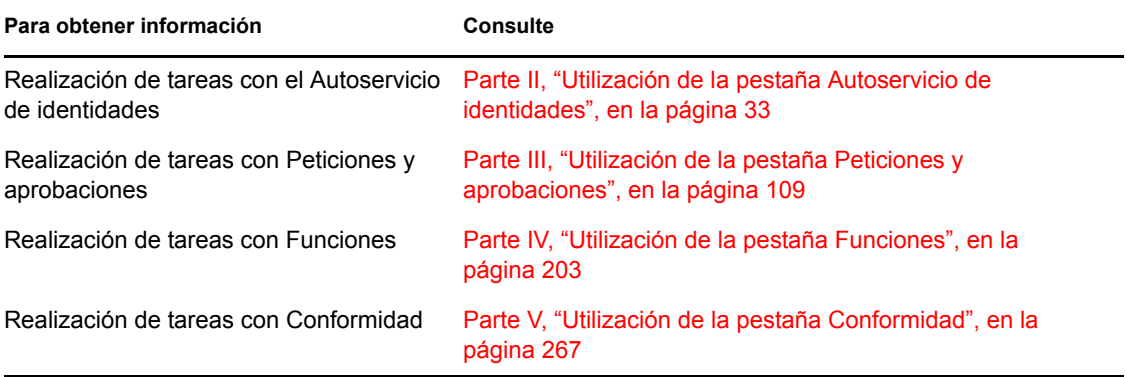

# <span id="page-32-0"></span>II**Utilización de la pestaña Autoservicio de identidades**

En estas secciones se describe cómo utilizar la pestaña *Autoservicio de identidades* de la aplicación de usuario del Gestor de identidades para ver información de identidad y trabajar con ella.

- [Capítulo 2, "Introducción a la pestaña Autoservicio de identidades", en la página 35](#page-34-3)
- [Capítulo 3, "Utilización del organigrama corporativo", en la página 41](#page-40-2)
- [Capítulo 4, "Utilización del informe de asociaciones", en la página 55](#page-54-2)
- [Capítulo 5, "Utilización de Mi perfil", en la página 59](#page-58-2)
- [Capítulo 6, "Utilización de la búsqueda en el directorio", en la página 73](#page-72-2)
- [Capítulo 7, "Gestión de contraseñas", en la página 93](#page-92-2)
- [Capítulo 8, "Creación de usuarios o grupos", en la página 99](#page-98-3)

II

# <span id="page-34-3"></span><span id="page-34-0"></span><sup>2</sup> **Introducción a la pestaña Autoservicio de identidades**

En esta sección se describe cómo empezar a utilizar la pestaña *Autoservicio de identidades* de la aplicación de usuario del Gestor de identidades. Los temas son los siguientes:

- [Sección 2.1, "Acerca de la pestaña Autoservicio de identidades", en la página 35](#page-34-1)
- [Sección 2.2, "Acceso a la pestaña Autoservicio de identidades", en la página 35](#page-34-2)
- [Sección 2.3, "Exploración de las funciones de la pestaña", en la página 36](#page-35-0)
- [Sección 2.4, "Acciones de autoservicio de identidades que puede llevar a cabo", en la](#page-36-0)  [página 37](#page-36-0)

Para obtener más información general sobre cómo acceder a la aplicación de usuario del Gestor de identidades y cómo utilizarla, consulte el [Capítulo 1, "Conceptos básicos", en la página 17](#page-16-0).

## <span id="page-34-1"></span>**2.1 Acerca de la pestaña Autoservicio de identidades**

La pestaña *Autoservicio de identidades* proporciona un método cómodo para mostrar la información de identidad y trabajar con ella. Permite a la organización ofrecer un nivel superior de respuesta, proporcionando acceso a la información siempre que la necesite. Por ejemplo, puede utilizar la pestaña *Autoservicio de identidades* para:

- Gestionar su propia cuenta de usuario directamente
- Buscar otros usuarios o grupos de la organización a pedido
- Visualizar la relación entre los usuarios y los grupos
- Ver listas de las aplicaciones a las que está asociado

El administrador del sistema es el responsable de configurar el contenido de la pestaña *Autoservicio de identidades* para usted y el resto de personas de la organización. Los datos que podrá ver y las operaciones que podrá realizar, normalmente, vienen determinadas por los requisitos de su puesto de trabajo y su nivel de autorización.

## <span id="page-34-2"></span>**2.2 Acceso a la pestaña Autoservicio de identidades**

Por defecto, tras entrar a la sesión de la aplicación de usuario del Gestor de identidades, se abre la pestaña *Autoservicio de identidades* y aparece la página Organigrama corporativo:

*Figura 2-1 Página Organigrama corporativo en la pestaña Autoservicio de identidades*

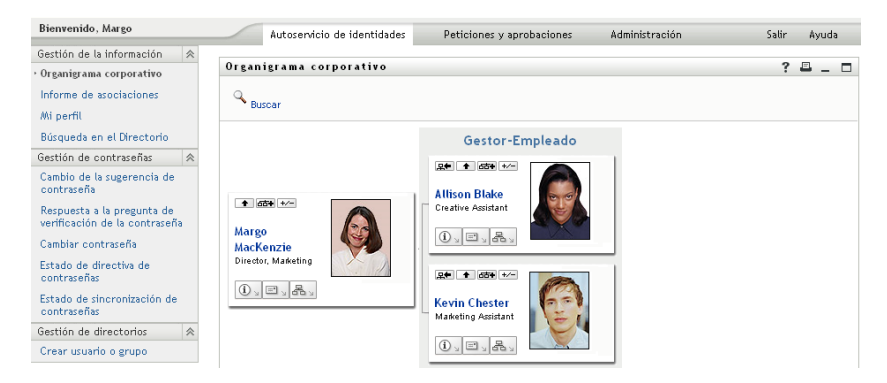

Si pasa a otra pestaña de la aplicación de usuario del Gestor de identidades pero más tarde desea volver, basta con hacer clic en la pestaña *Autoservicio de identidades* para volver a abrirla.

# <span id="page-35-0"></span>**2.3 Exploración de las funciones de la pestaña**

En esta sección se describen las funciones por defecto de la pestaña *Autoservicio de identidades*. (La pestaña puede tener un aspecto distinto debido a las personalizaciones realizadas por la organización, consulte al administrador del sistema).

En la parte izquierda de la pestaña *Autoservicio de identidades* se muestra un menú de las acciones que puede llevar a cabo. Las acciones se enumeran por categorías: *Gestión de la información*, *Gestión de contraseñas* y *Gestión de directorios* (si está autorizado):

*Figura 2-2 Menú de acciones de Autoservicio de identidades*

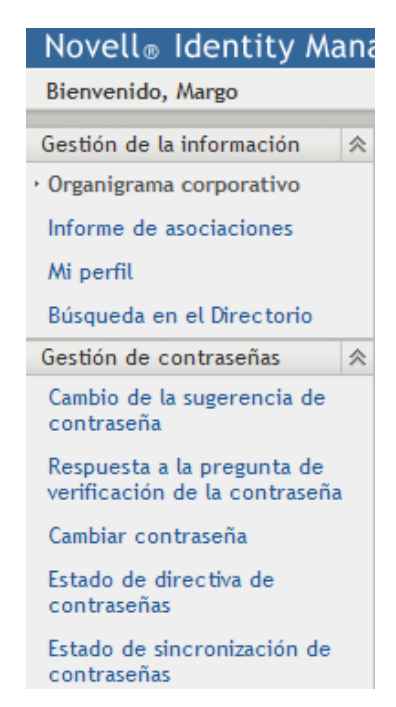
Al hacer clic en una acción, aparece la página correspondiente en la parte derecha. Normalmente, la página contiene una ventana especial denominada *portlet*, que muestra la información de dicha acción. Por ejemplo, el portlet de la página Organigrama corporativo tiene el aspecto siguiente:

*Figura 2-3 Portlet de la página Organigrama corporativo*

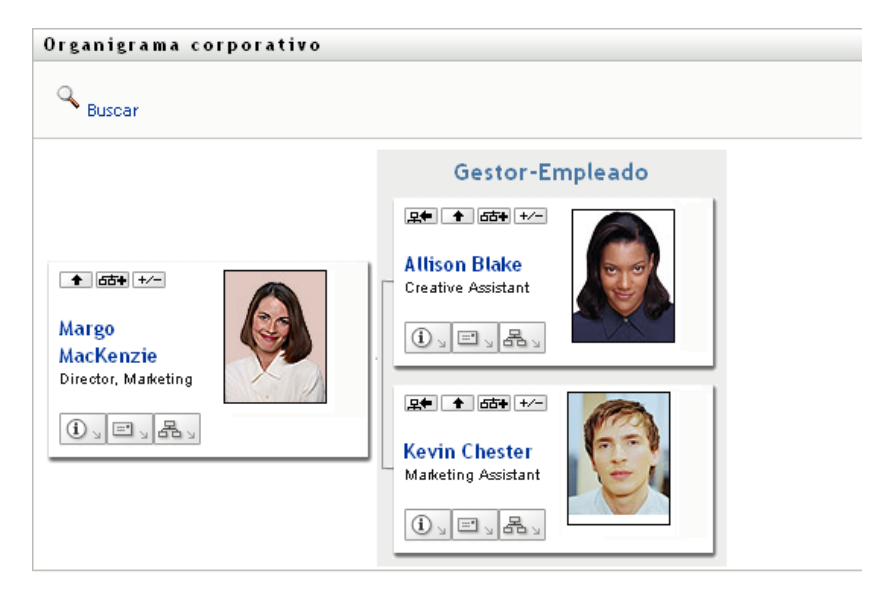

La barra de título del portlet, generalmente, muestra un conjunto de botones en los que se puede hacer clic para llevar a cabo operaciones estándar. Por ejemplo:

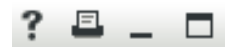

La [Tabla 2-1](#page-36-0) describe el efecto de estos botones:

<span id="page-36-0"></span>*Tabla 2-1 Botones de la barra de título de portlet y sus efectos*

| <b>Botón</b>                                      | Efecto                            |
|---------------------------------------------------|-----------------------------------|
| $\begin{array}{c} \n? \\ \n \hline \n\end{array}$ | Muestra la ayuda del portlet.     |
|                                                   | Imprime el contenido del portlet. |
| $\frac{1}{2}$                                     | Minimiza el portlet.              |
| ⊏                                                 | Maximiza el portlet.              |

Si ve otros botones y no está seguro de su función, puede pasar el puntero del ratón por encima de ellos para ver una descripción.

# **2.4 Acciones de autoservicio de identidades que puede llevar a cabo**

La [Tabla 2-2](#page-37-0) resume las acciones disponibles por defecto en la pestaña *Autoservicio de identidades*:

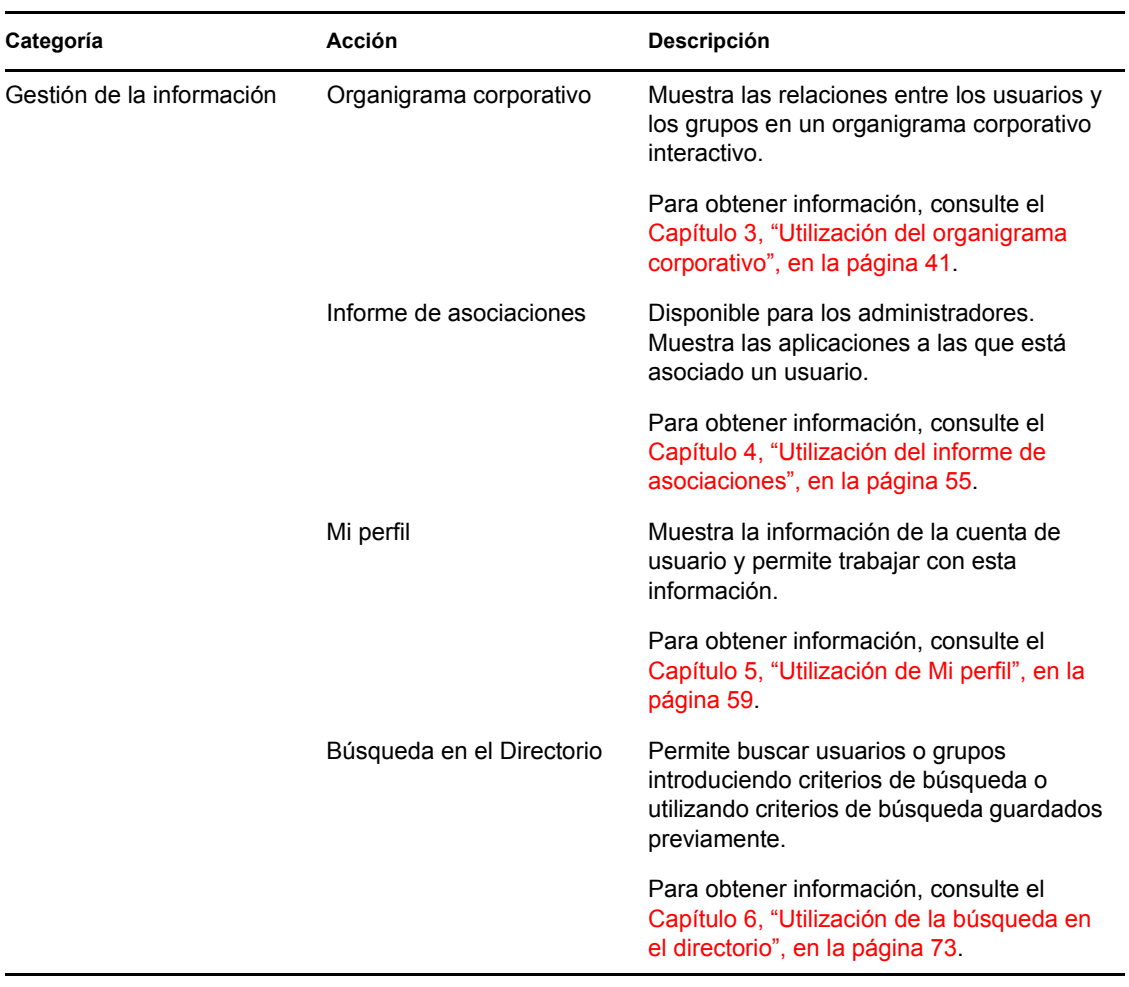

<span id="page-37-0"></span>*Tabla 2-2 Acciones disponibles en la pestaña Autoservicio de identidades*

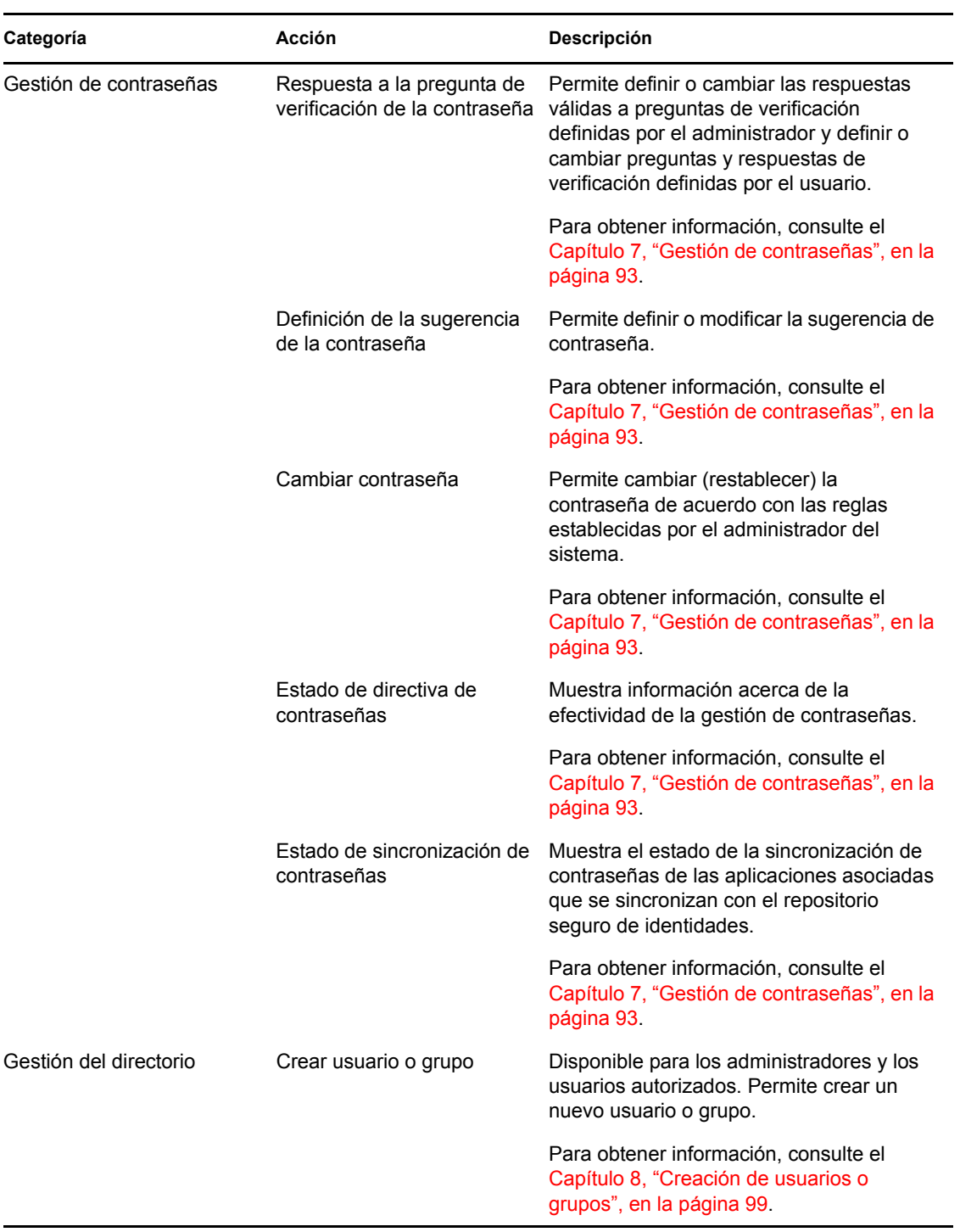

# <span id="page-40-0"></span><sup>3</sup>**Utilización del organigrama corporativo**

En esta sección se describe cómo utilizar la página Organigrama corporativo de la pestaña *Autoservicio de identidades* de la aplicación de usuario del Gestor de identidades. Los temas son los siguientes:

- [Sección 3.1, "Acerca del organigrama corporativo", en la página 41](#page-40-1)
- [Sección 3.2, "Navegación por el organigrama", en la página 43](#page-42-0)
- [Sección 3.3, "Visualización de información detallada", en la página 50](#page-49-0)
- [Sección 3.4, "Envío de correo electrónico desde un organigrama de relaciones", en la página 51](#page-50-0)

**Nota:** En esta sección se describen las funciones por defecto de la página Organigrama corporativo. Es posible que encuentre diferencias a causa de la función de su trabajo, su nivel de autorización y las personalizaciones realizadas para su organización. Para obtener más información, póngase en contacto con el administrador del sistema.

Para obtener más información general sobre cómo acceder a la pestaña *Autoservicio de identidades* y cómo utilizarla, consulte el [Capítulo 2, "Introducción a la pestaña Autoservicio de identidades", en](#page-34-0)  [la página 35](#page-34-0).

# <span id="page-40-1"></span>**3.1 Acerca del organigrama corporativo**

La página Organigrama corporativo muestra relaciones. Puede mostrar relaciones entre directivos, empleados y grupos de usuarios de la empresa, así como otros tipos de relaciones definidas por el administrador. Estas relaciones se muestran en forma de organigrama corporativo. En el organigrama, cada persona, grupo o entidad se muestra en un formato similar al de una tarjeta de visita. La tarjeta de visita que funciona como punto de inicio o de orientación del organigrama corporativo es la tarjeta *raíz*.

El organigrama corporativo es interactivo. Puede:

- Seleccionar y mostrar un tipo de relación
- Definir el tipo preferido de relación por defecto (empleado y supervisor, grupos de usuarios o cualquier otro tipo proporcionado por el administrador)
- Definir la ubicación por defecto de un organigrama de relaciones a la izquierda o a la derecha de la tarjeta raíz
- Añadir a la presentación del organigrama hasta dos niveles sobre la tarjeta raíz
- Hacer que otro usuario sea la raíz del organigrama
- Cerrar (comprimir) o abrir (expandir) un organigrama bajo una tarjeta
- Buscar un usuario para visualizarlo en el organigrama.
- Visualizar información (página Perfil) de un usuario seleccionado.
- Enviar información del usuario (en forma de enlace) a otra persona por correo electrónico
- Enviar correo electrónico nuevo a un usuario seleccionado o al equipo de un supervisor.

En el siguiente ejemplo se muestra la utilización del organigrama corporativo. Al acceder por primera vez a la página Organigrama corporativo, se muestran las relaciones entre supervisores y empleados del usuario. Por ejemplo, Margo MacKenzie (directora de marketing) entra a la sesión y observa la siguiente página Organigrama corporativo por defecto:

*Figura 3-1 Vista por defecto al entrar a la sesión*

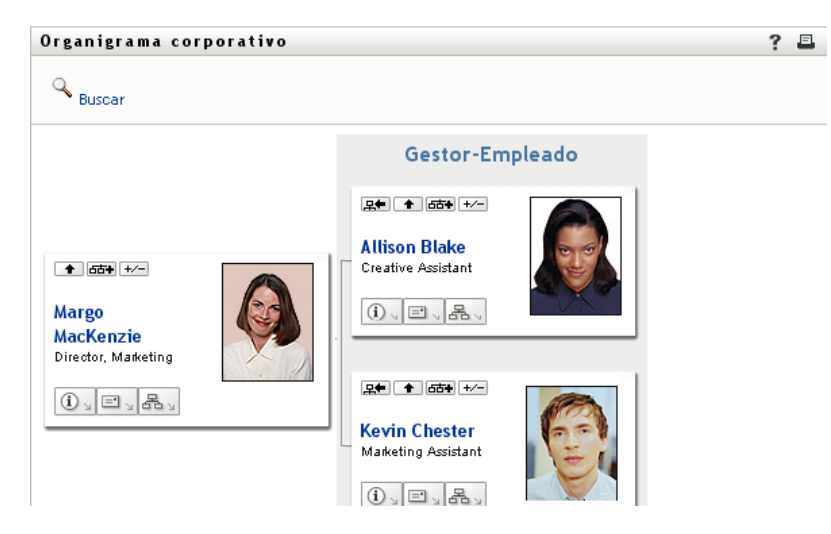

En su tarjeta de visita, Margo MacKenzie hace clic en el botón de icono para subir un nivel  $\blacksquare$  para expandir el organigrama de modo que aparezca su supervisor:

*Figura 3-2 Margo hace clic en el botón para subir un nivel, de modo que aparezca su supervisor*

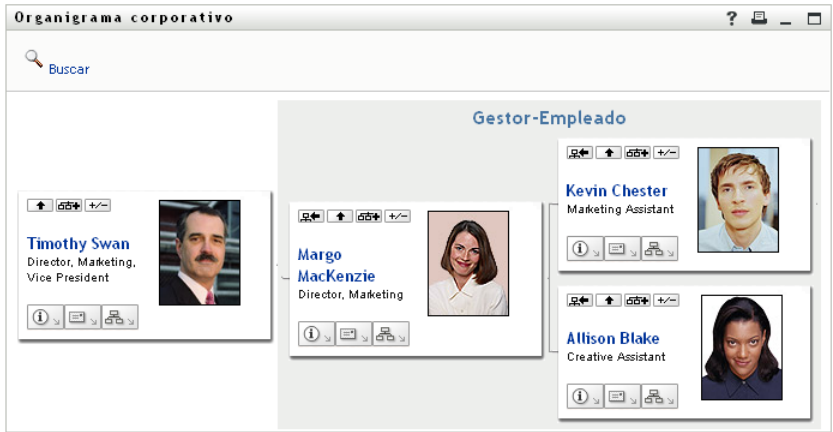

A continuación, Margo hace clic en el botón de icono para subir un nivel  $\blacksquare$  en la tarjeta de su supervisor, a fin de que aparezca el supervisor de su supervisor:

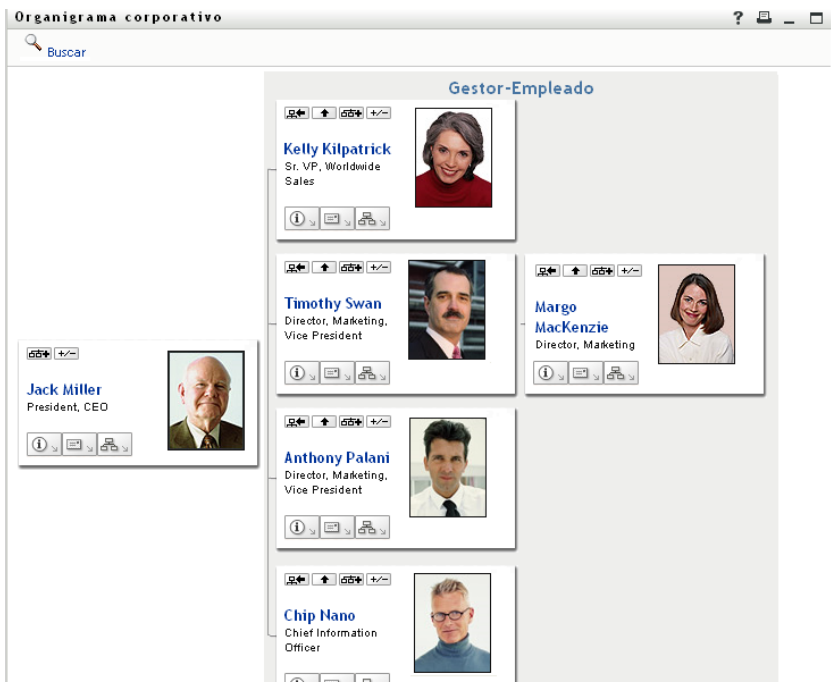

*Figura 3-3 Margo hace clic por segunda vez en el botón para subir un nivel, de modo que aparezca el supervisor de su supervisor*

A continuación, Margo hace clic en *Hacer que esta entidad sea la nueva raíz* <sup>propia</sup> tarjeta. De este modo, su tarjeta vuelve a ser la raíz del organigrama:

*Figura 3-4 Margo hace clic en Hacer que esta entidad sea la nueva raíz en su tarjeta*

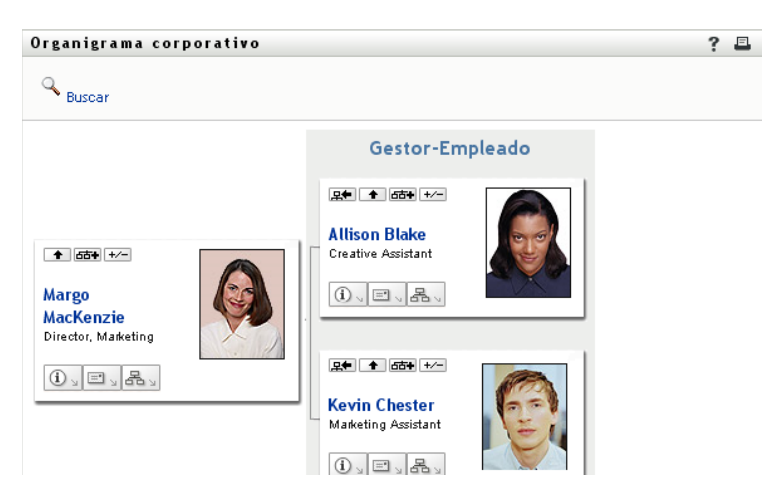

# <span id="page-42-0"></span>**3.2 Navegación por el organigrama**

En esta sección se describe cómo desplazarse por un organigrama de relaciones a través de los siguientes métodos:

- [Sección 3.2.1, "Navegación al siguiente nivel superior", en la página 44](#page-43-0)
- [Sección 3.2.2, "Restauración de la raíz de la relación", en la página 45](#page-44-0)
- [Sección 3.2.3, "Cambio de la relación por defecto", en la página 46](#page-45-0)
- [Sección 3.2.4, "Expansión o compresión del organigrama por defecto", en la página 46](#page-45-1)
- [Sección 3.2.5, "Selección de una relación que se desea expandir o comprimir", en la página 47](#page-46-0)
- [Sección 3.2.6, "Búsquedas de usuarios en el organigrama corporativo", en la página 49](#page-48-0)

### <span id="page-43-0"></span>**3.2.1 Navegación al siguiente nivel superior**

Para desplazarse al siguiente nivel superior en el árbol de relaciones:

**1** Haga clic en el icono para subir un nivel  $\bullet$  en la tarjeta de nivel superior actual.

Por ejemplo, supongamos que Margo hace clic en el icono para subir un nivel en esta vista:

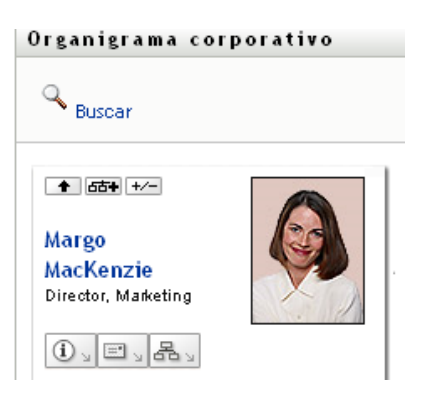

Su vista se expande para incluir el nivel por encima de ella:

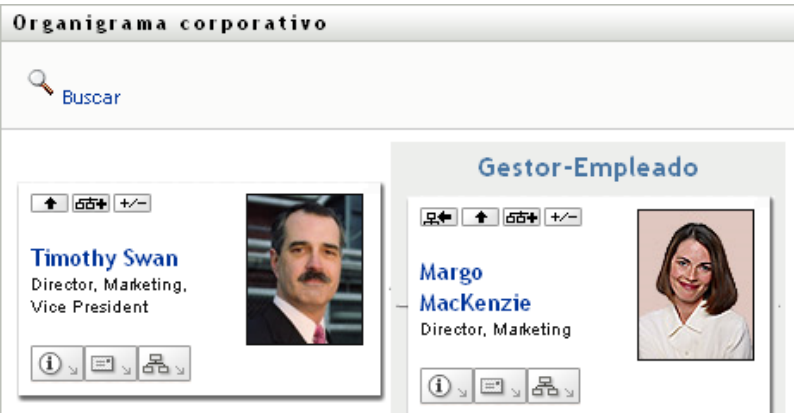

El icono para subir un nivel sólo está disponible si el usuario de la tarjeta tiene asignado un supervisor. Si esta función no está disponible, consulte al administrador.

Puede subir de nivel dos veces en una tarjeta.

## <span id="page-44-0"></span>**3.2.2 Restauración de la raíz de la relación**

Para restaurar la raíz de la vista del organigrama de relaciones:

- **1** Busque la tarjeta del usuario que desea que funcione como la nueva raíz.
- **2** Haga clic en *Hacer que esta entidad sea la nueva raíz*  $\mathbb{R}$  o en el nombre del usuario (el nombre es un enlace) en la tarjeta. La tarjeta elegida se convertirá en la raíz del organigrama corporativo.

Por ejemplo, supongamos que Margo Mackenzie hace clic en el icono Hacer que esta entidad sea la nueva raíz en su propia tarjeta en esta vista:

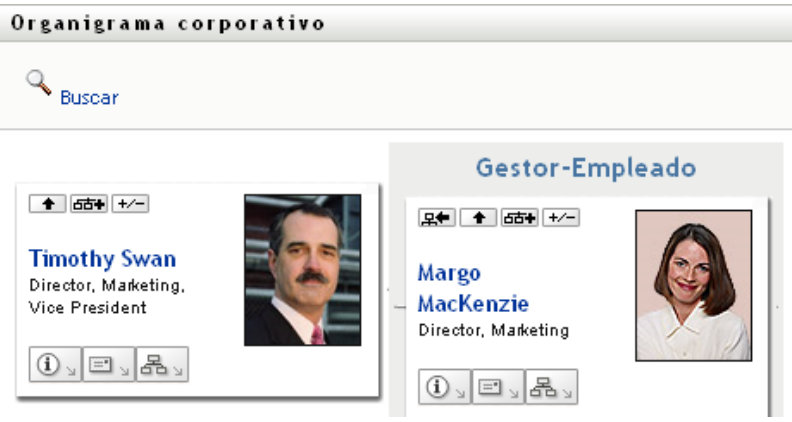

Su tarjeta se convierte en la nueva raíz y ahora está en el nivel superior del organigrama:

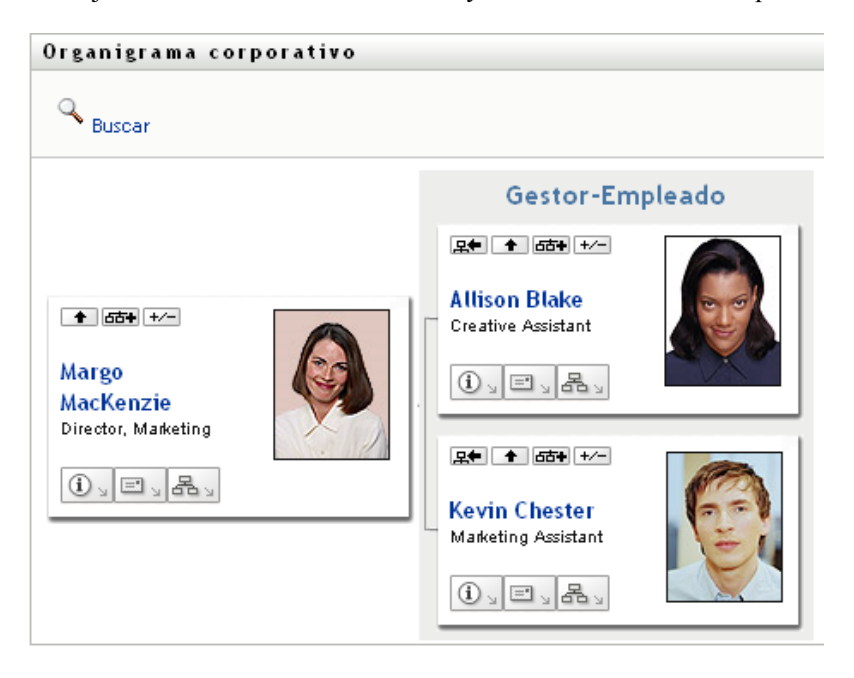

## <span id="page-45-0"></span>**3.2.3 Cambio de la relación por defecto**

- **1** Haga clic en *Pasar a un organigrama*  $\frac{d^2y}{dx^2}$  para cambiar la relación por defecto.
- **2** Seleccione el tipo de relación que desee mostrar. El administrador puede utilizar las relaciones proporcionadas por Novell (consulte la [Tabla 3-1](#page-45-2)) o definir relaciones personalizadas.

<span id="page-45-2"></span>*Tabla 3-1 Tipos de relaciones de organigramas corporativos proporcionados por Novell*

| Tipo de organigrama corporativo | <b>Descripción</b>                                                                 |
|---------------------------------|------------------------------------------------------------------------------------|
| Gestor - Empleado               | Muestra la estructura de dependencia entre los<br>supervisores y los subordinados. |
| Grupos de usuarios              | Muestra los usuarios y los grupos en los que<br>participan.                        |

Margo Mackenzie cambia su relación por defecto a Grupos de usuarios:

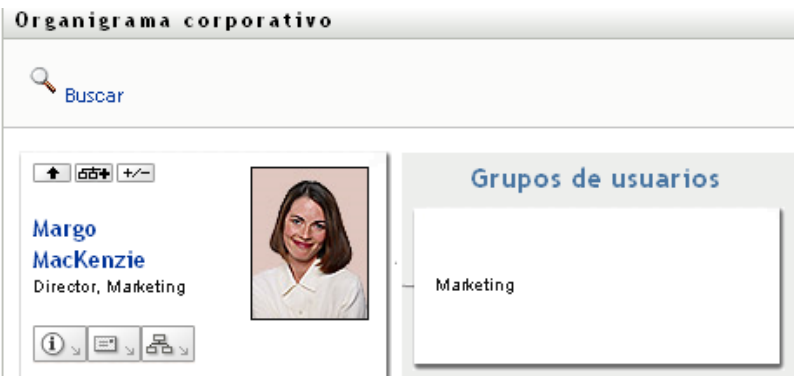

## <span id="page-45-1"></span>**3.2.4 Expansión o compresión del organigrama por defecto**

El organigrama de relaciones por defecto es de supervisor y empleado, a menos que el administrador o el usuario definan otro tipo. Para expandir o comprimir el organigrama por defecto:

- **1** Busque una tarjeta cuya relación por defecto desee expandir o comprimir.
- **2** Haga clic en el botón conmutador *Expandir/comprimir relación actual* .

El organigrama se expandirá o comprimirá para mostrar u ocultar las tarjetas secundarias relacionadas con la elegida. Por ejemplo, las siguientes dos vistas muestran la vista expandida y la comprimida.

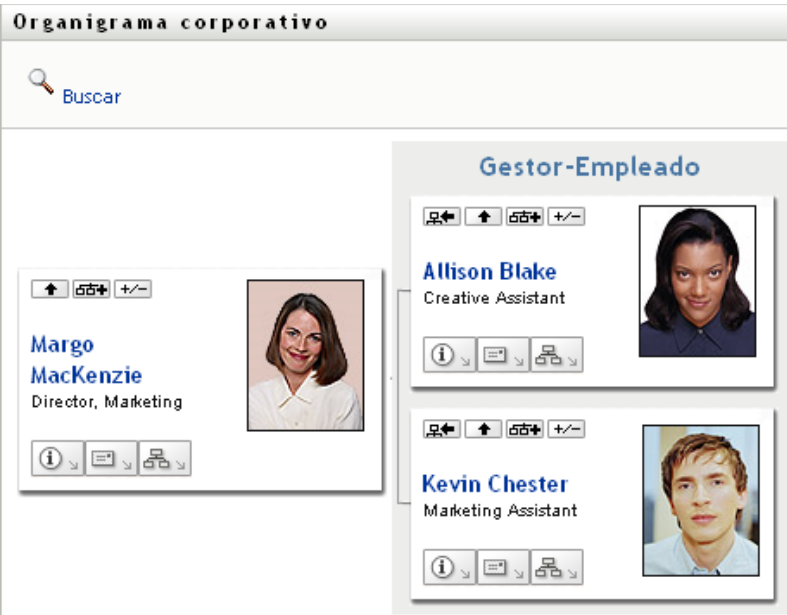

Organigrama corporativo

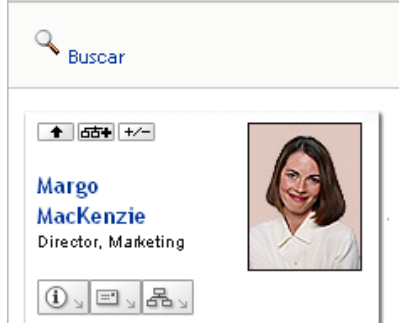

## <span id="page-46-0"></span>**3.2.5 Selección de una relación que se desea expandir o comprimir**

- **1** Identifique una tarjeta cuyas relaciones desee ver.
- 2 Haga clic en *Seleccione la relación que desee expandir o comprimir* **Fax** en esa tarjeta. Se abrirá una lista desplegable.
- **3** Seleccione una relación y una acción en la lista desplegable:

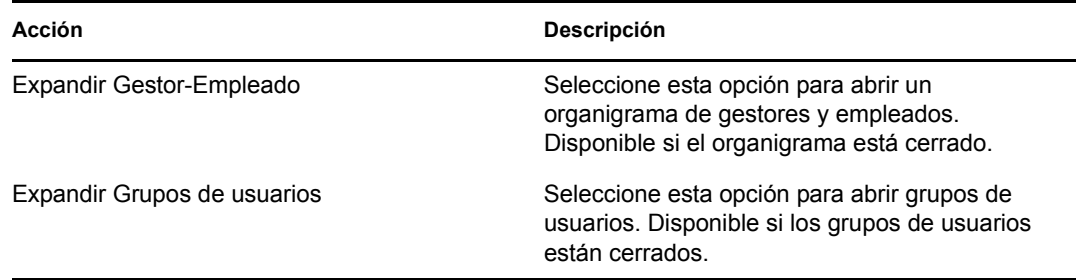

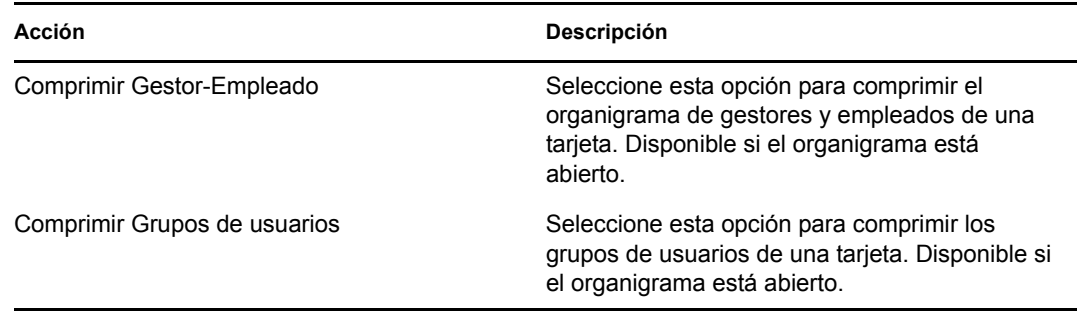

Si el administrador las ha definido, en la lista aparecerán las relaciones adicionales disponibles.

En el ejemplo que sigue, Margo MacKenzie hace clic en *Seleccione la relación que desee expandir o comprimir* y selecciona *Expandir Grupos de usuarios:*

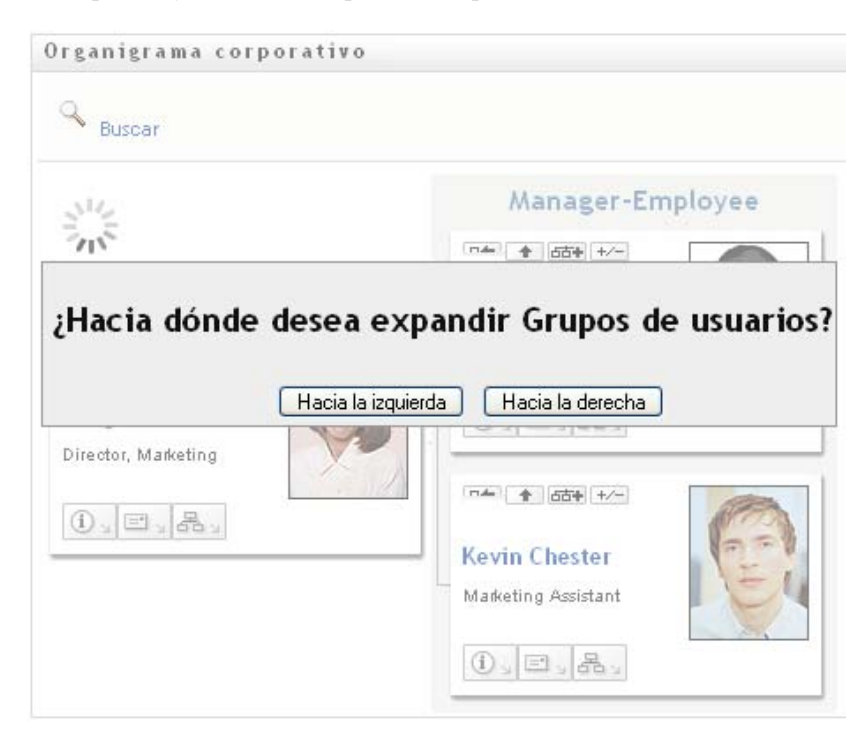

Después hace clic en *Hacia la izquierda* y ve lo siguiente:

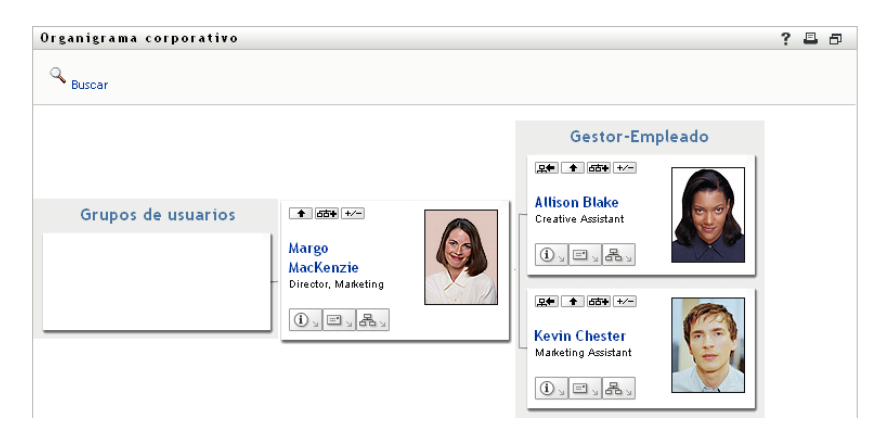

## <span id="page-48-0"></span>**3.2.6 Búsquedas de usuarios en el organigrama corporativo**

Puede buscar usuarios en el organigrama corporativo. Este tipo de búsqueda es una manera rápida de encontrar a un usuario que no está en la vista o el organigrama de relaciones actual. El usuario objeto de la búsqueda se convierte en la nueva raíz de la vista.

**1** Haga clic en el enlace *Buscar* de la esquina superior izquierda del organigrama.

Aparecerá la página Buscar:

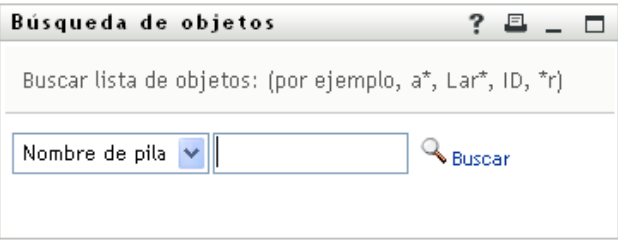

- <span id="page-48-1"></span>**2** Especifique los criterios de búsqueda de usuario que desee:
	- **2a** Utilice la lista desplegable para decidir si la búsqueda se realiza según el *Nombre* o el *Apellido*.
	- **2b** En el recuadro de texto situado junto a la lista desplegable, escriba el nombre completo que desee buscar o una parte de él.

La búsqueda encontrará todos los nombres que empiecen por el texto que haya escrito. No distingue entre mayúsculas y minúsculas. Opcionalmente, puede utilizar el asterisco (\*) como un comodín en el texto para representar la ausencia o presencia de otros caracteres.

Por ejemplo, todos los ejemplos siguientes encontrarán el nombre Chip:

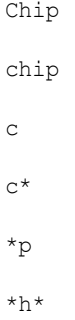

**3** Haga clic en *Buscar*.

En la página Buscar aparecerán los resultados de la búsqueda:

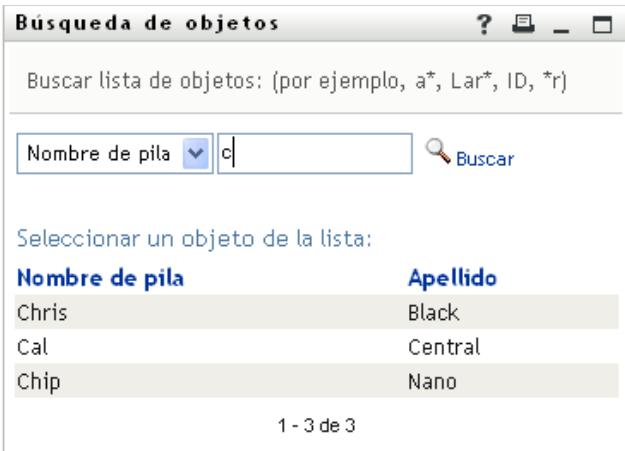

Si obtiene una lista de usuarios que incluye el que usted desea, vaya al [Paso 4](#page-49-1). De lo contrario, regrese al [Paso 2.](#page-48-1)

Puede ordenar los resultados de la búsqueda en orden ascendente o descendente haciendo clic en los encabezados de la columna.

<span id="page-49-1"></span>**4** Seleccione el usuario que desea de la lista.

La página de búsqueda se cerrará y el usuario será la nueva raíz de la vista del organigrama.

## <span id="page-49-0"></span>**3.3 Visualización de información detallada**

Es posible visualizar información detallada (la página Perfil) de un usuario seleccionado del organigrama:

- **1** Busque la tarjeta de un usuario cuya información desea visualizar.
- **2** Haga clic en *Acciones de identidad*  $\boxed{0}$  en la tarjeta:

Aparecerá una lista desplegable.

**3** Haga clic en *Mostrar información* en la lista desplegable. Si el administrador las define, aparecerán opciones adicionales.

Aparecerá la página Perfil, en la que se muestra información detallada acerca del usuario elegido.

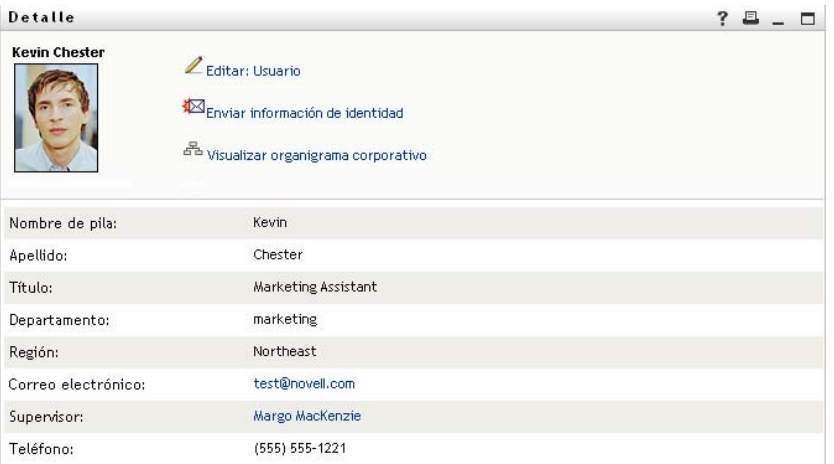

Esta página es similar a la página Mi perfil del usuario en la pestaña *Autoservicio de identidades*. No obstante, dado que está viendo información de otro usuario, es posible que no esté autorizado para ver algunos de los datos o realizar algunas de las acciones de la página. Solicite ayuda al administrador del sistema.

Para obtener información sobre cómo utilizar las funciones de la página Perfil, consulte el [Capítulo 5, "Utilización de Mi perfil", en la página 59](#page-58-0).

**4** Una vez que haya terminado con la página Perfil, puede cerrar la ventana correspondiente.

# <span id="page-50-0"></span>**3.4 Envío de correo electrónico desde un organigrama de relaciones**

En esta sección se describe lo siguiente:

- [Sección 3.4.1, "Envío por correo de información acerca de un usuario de un organigrama", en](#page-50-1)  [la página 51](#page-50-1)
- [Sección 3.4.2, "Envío de un correo electrónico nuevo a un usuario del organigrama", en la](#page-51-0)  [página 52](#page-51-0)
- [Sección 3.4.3, "Envío de correo electrónico al equipo de un supervisor", en la página 53](#page-52-0)

## <span id="page-50-1"></span>**3.4.1 Envío por correo de información acerca de un usuario de un organigrama**

- **1** Busque la tarjeta de un usuario cuya información desea enviar por correo electrónico a otra persona.
- **2** Haga clic en el icono de correo electrónico  $\boxed{\equiv}$  de la tarjeta:

Aparecerá un menú emergente.

**3** Seleccione *Enviar información por correo electrónico*.

Se creará un mensaje nuevo en el cliente de correo electrónico por defecto. Las partes siguientes del mensaje ya aparecen completadas:

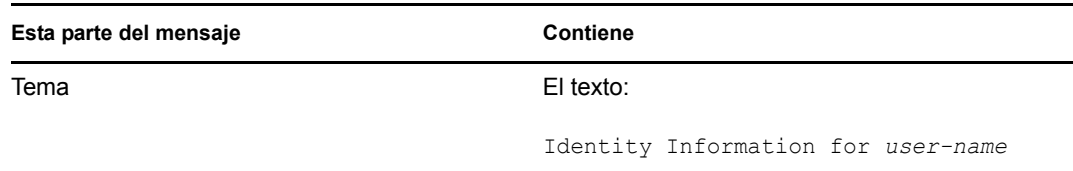

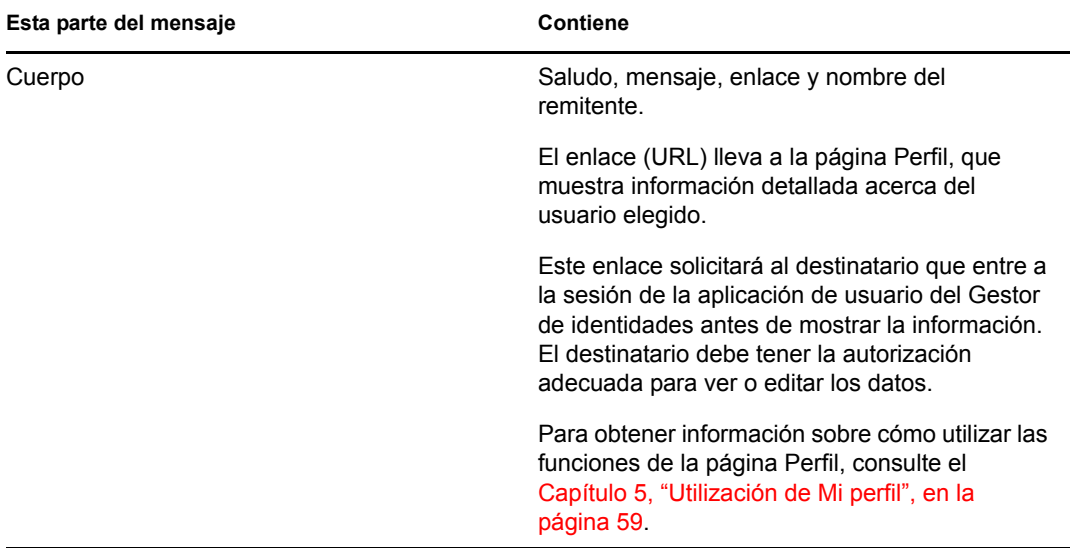

### Por ejemplo:

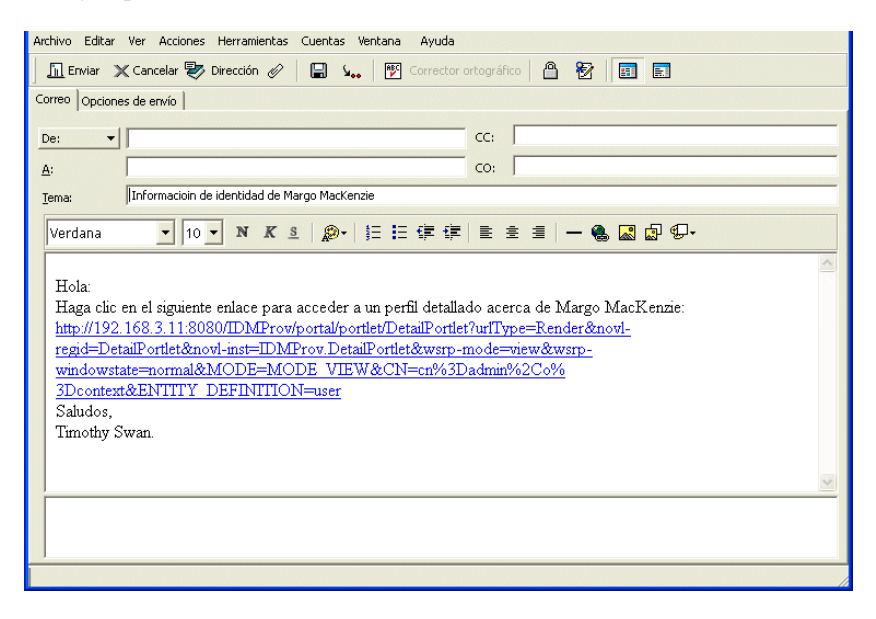

- **4** Especifique los destinatarios del mensaje (y el contenido adicional que desee).
- **5** Envíe el mensaje.

## <span id="page-51-0"></span>**3.4.2 Envío de un correo electrónico nuevo a un usuario del organigrama**

- **1** Busque la tarjeta de un usuario al que desea enviar el mensaje de correo electrónico.
- **2** Haga clic en el icono de correo electrónico de la tarjeta.

Aparecerá un menú emergente.

**3** Seleccione *Nuevo correo electrónico*.

Se creará un mensaje nuevo en el cliente de correo electrónico por defecto. El mensaje está vacío, salvo la lista *A*, que especifica el usuario elegido como destinatario.

- **4** Rellene el contenido del mensaje.
- **5** Envíe el mensaje.

### <span id="page-52-0"></span>**3.4.3 Envío de correo electrónico al equipo de un supervisor**

- **1** Busque la tarjeta de un usuario que dirige un equipo al que desea enviar correo electrónico.
- **2** Haga clic en el icono de correo electrónico  $\boxed{\equiv}$  de la tarieta:

Aparecerá un menú emergente.

**3** Seleccione *Enviar por correo electrónico al equipo*.

Se creará un mensaje nuevo en el cliente de correo electrónico por defecto. El mensaje está vacío, salvo la lista *A*, que especifica todos los subordinados inmediatos del usuario elegido (supervisor) como un destinatario.

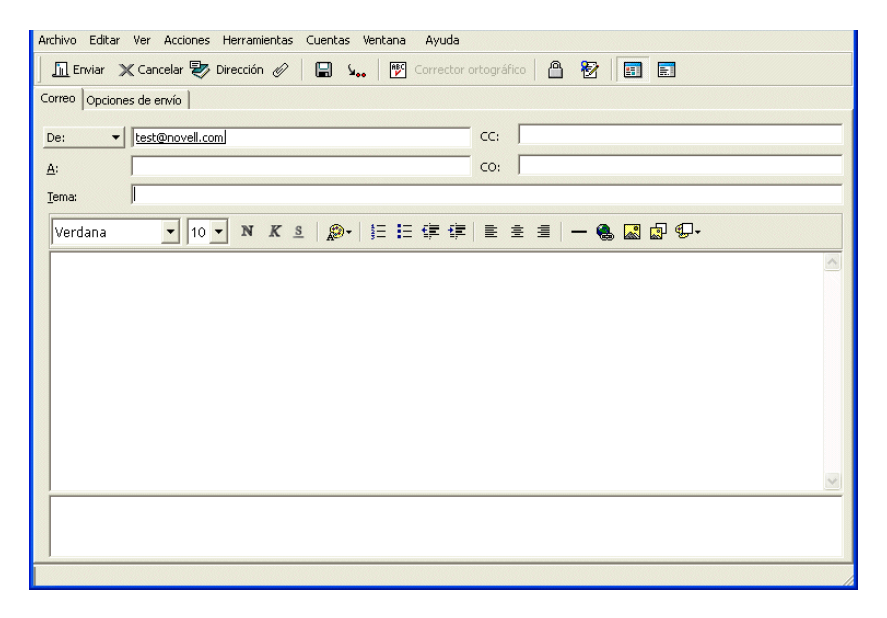

- **4** Rellene el contenido del mensaje.
- **5** Envíe el mensaje.

# <span id="page-54-0"></span><sup>4</sup>**Utilización del informe de asociaciones**

En esta sección se describe cómo utilizar la página de informe de asociaciones de la pestaña *Autoservicio de identidades* de la aplicación de usuario del Gestor de identidades. Los temas son los siguientes:

- [Sección 4.1, "Acerca del informe de asociaciones", en la página 55](#page-54-1)
- [Sección 4.2, "Visualización de asociaciones", en la página 56](#page-55-0)

**Nota:** En esta sección se describen las funciones por defecto de la página de informe de asociaciones. Es posible que encuentre diferencias a causa de la función de su trabajo, su nivel de autorización y las personalizaciones realizadas para su organización. Para obtener más información, póngase en contacto con el administrador del sistema.

Para obtener más información general sobre cómo acceder a la pestaña *Autoservicio de identidades* y cómo utilizarla, consulte el [Capítulo 2, "Introducción a la pestaña Autoservicio de identidades", en](#page-34-0)  [la página 35](#page-34-0).

# <span id="page-54-1"></span>**4.1 Acerca del informe de asociaciones**

Como administrador, puede utilizar la página de informe de asociaciones para acceder a una lista de asociaciones provistas a los usuarios y resolver problemas relacionados con ellas. La tabla de aplicaciones muestra los siguientes elementos:

- Nombres de aplicaciones o sistemas con los que el usuario tiene una asociación en la tabla DirXML-Associations en el repositorio seguro de identidades. (La tabla de asociaciones se completa cuando el repositorio seguro de identidades sincroniza una cuenta de usuario con un sistema conectado mediante una directiva o un derecho).
- Instancia de la asociación.
- Estado de la asociación. Consulte la [Tabla 4-1](#page-54-2) para conocer las descripciones de los estados.

<span id="page-54-2"></span>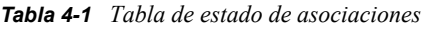

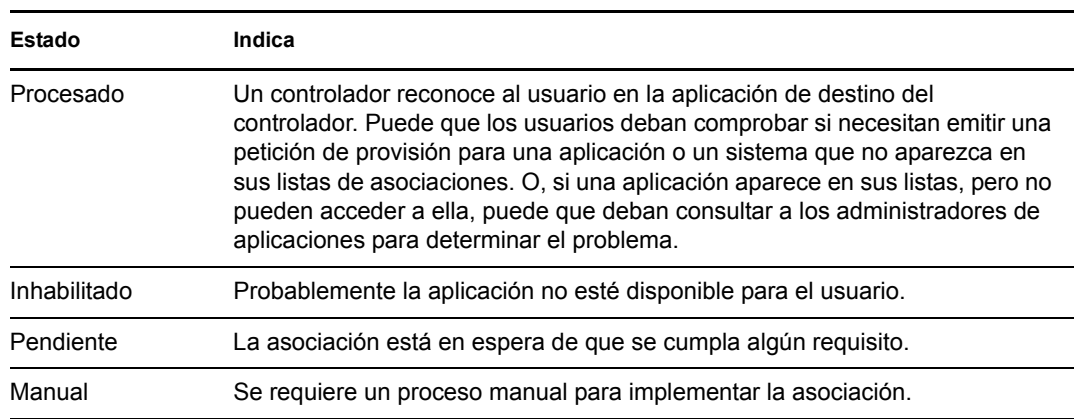

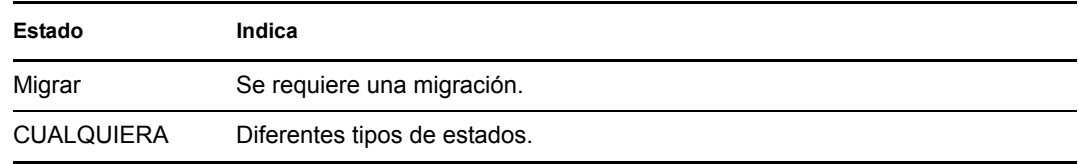

No todos los recursos aprovisionados están representados en el repositorio seguro de identidades.

La [Figura 4-1 en la página 56](#page-55-1) muestra un ejemplo de la página de informe de asociaciones.

<span id="page-55-1"></span>*Figura 4-1 Página Informe de asociaciones*

| Bienvenido, Margo                                            | Autoservicio de identidades           | Peticiones y aprobaciones             | Administración |  |
|--------------------------------------------------------------|---------------------------------------|---------------------------------------|----------------|--|
| 仌<br>Gestión de la información.                              | Informe de asociaciones               |                                       | $? - \square$  |  |
| Organigrama corporativo                                      |                                       |                                       |                |  |
| · Informe de asociaciones                                    | Buscar                                |                                       |                |  |
| Mi perfil                                                    |                                       |                                       |                |  |
| Búsqueda en el Directorio                                    |                                       |                                       |                |  |
| Gestión de contraseñas<br>仌                                  | Margo MacKenzie                       |                                       |                |  |
| Cambio de la sugerencia de                                   |                                       |                                       |                |  |
| contraseña                                                   | Nombre                                | Instancia                             | Estado         |  |
| Respuesta a la pregunta de<br>verificación de la contraseña. | Controlador de servicio de aplicación | <b>UserApplication</b>                | Inhabilitado   |  |
| Cambiar contraseña                                           | de usuario con flujo de trabajo       |                                       |                |  |
| Estado de directiva de<br>contraseñas                        | Controlador de servicio de derechos   | <b>Entitlements Service</b><br>Driver | Inhabilitado   |  |
| Estado de sincronización de                                  |                                       |                                       |                |  |
| contraseñas                                                  | Controlador del Identity Manager para | <b>Active Directory</b>               | Inhabilitado   |  |
| 会<br>Gestión de directorios                                  | Active Directory y Exchange 2000      |                                       |                |  |

# <span id="page-55-0"></span>**4.2 Visualización de asociaciones**

Al hacer clic en *Informe de asociaciones*, las primeras asociaciones que se muestran son las propias. Para ver las asociaciones de otro usuario:

- **1** En la sección *Gestión de la información* de la pestaña *Autoservicio de identidades*, haga clic en *Informe de asociaciones*.
- **2** Sobre la tabla de asociaciones, haga clic en *Buscar*.

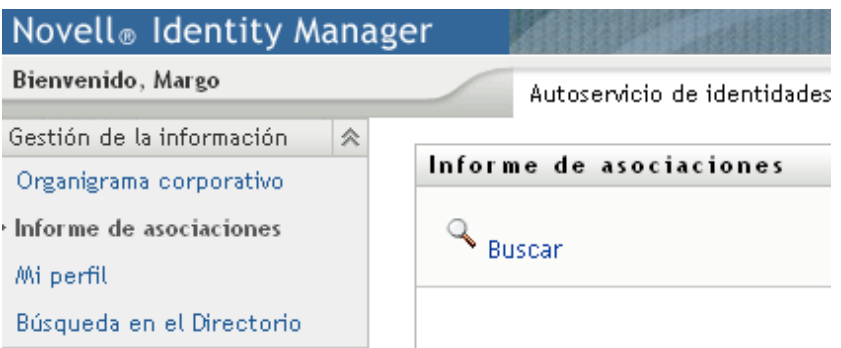

**3** En la ventana de búsqueda de objetos, seleccione *Nombre* o *Apellido* en el menú desplegable y especifique una cadena de búsqueda. La ventana de búsqueda de objetos muestra tanto el *Nombre* como el *Apellido*.

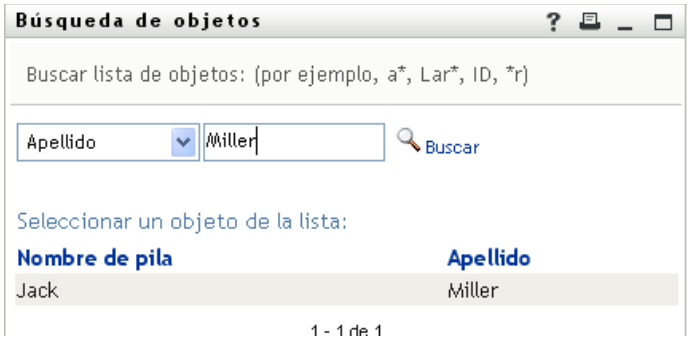

**4** Seleccione un nombre. La tabla de asociaciones mostrará las asociaciones correspondientes a ese nombre.

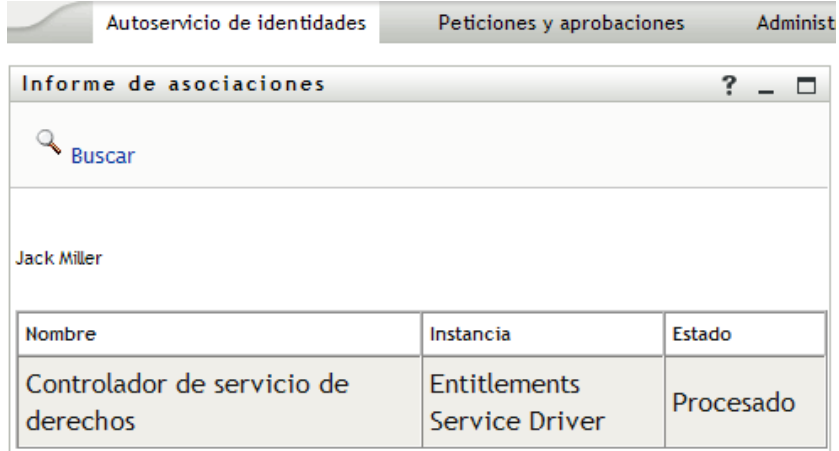

# <span id="page-58-0"></span><sup>5</sup>**Utilización de Mi perfil**

En esta sección se describe cómo utilizar la página Mi perfil de la pestaña *Autoservicio de identidades* de la aplicación de usuario del Gestor de identidades. Los temas son los siguientes:

- [Sección 5.1, "Acerca de Mi perfil", en la página 59](#page-58-1)
- [Sección 5.2, "Edición de la información", en la página 60](#page-59-0)
- [Sección 5.3, "Envío de información propia por correo electrónico", en la página 65](#page-64-0)
- [Sección 5.4, "Visualización del organigrama corporativo", en la página 66](#page-65-0)
- [Sección 5.5, "Enlaces a otros usuarios o grupos", en la página 67](#page-66-0)

**Nota:** En esta sección se describen las funciones por defecto de la página Mi perfil. Es posible que encuentre diferencias a causa de la función de su trabajo, su nivel de autorización y las personalizaciones realizadas para su organización. Para obtener más información, póngase en contacto con el administrador del sistema.

Para obtener más información general sobre cómo acceder a la pestaña *Autoservicio de identidades* y cómo utilizarla, consulte el [Capítulo 2, "Introducción a la pestaña Autoservicio de identidades", en](#page-34-0)  [la página 35](#page-34-0).

# <span id="page-58-1"></span>**5.1 Acerca de Mi perfil**

Puede utilizar la página Mi perfil para visualizar la información de la cuenta de usuario y trabajar con esta información, según sea necesario. Por ejemplo, esto es lo que Kevin Chester (ayudante de marketing) observa cuando accede a la página Mi perfil:

*Figura 5-1 Página de información Mi perfil*

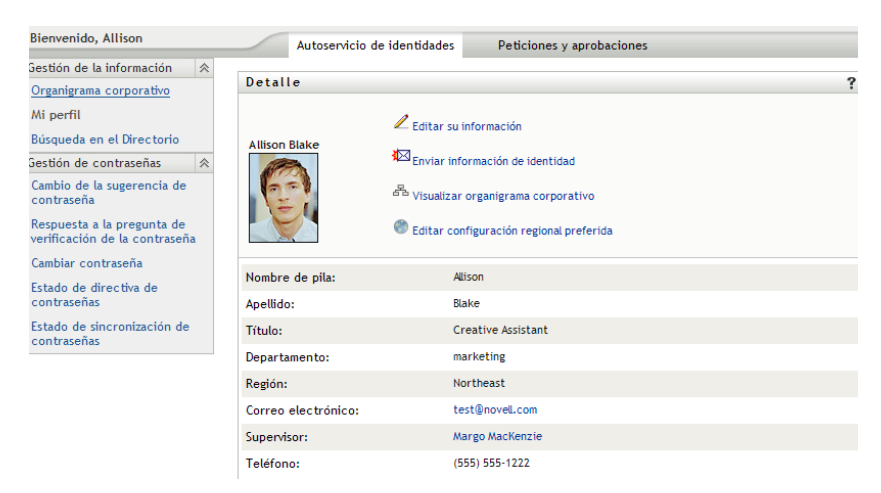

Si desea cambiar alguno de estos datos, puede editar la información (aunque el administrador del sistema es el encargado de determinar exactamente cuál es la información que está autorizado a editar). Por ejemplo, supongamos que Kevin Chester hace clic en *Editar su información*. Observará una página que le permitirá editar su información de perfil si el administrador le ha proporcionado los privilegios necesarios para ello:

*Figura 5-2 Página de edición de perfil*

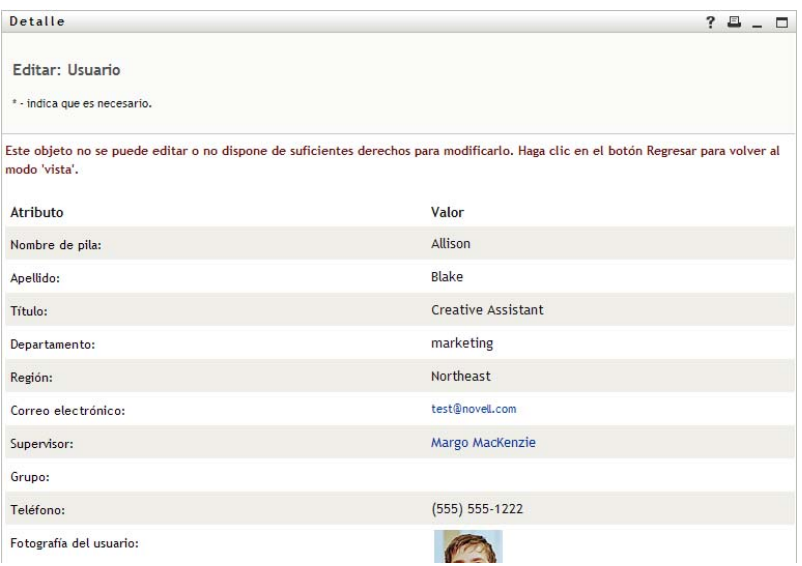

En la página principal (de visualización), Mi perfil proporciona enlaces para llevar a cabo otras acciones útiles en su información. Puede:

- Enviar su información (en un enlace) a otra persona por correo electrónico
- Cambiar al organigrama corporativo en lugar de su información
- Seleccionar otro usuario o grupo del organigrama corporativo para ver su información (si está autorizado)
- Hacer clic en una dirección de correo electrónico para enviar un mensaje a esa cuenta
- Especificar una configuración regional (un idioma) para la versión de la aplicación de usuario que utilice

# <span id="page-59-0"></span>**5.2 Edición de la información**

Mi perfil proporciona una página de edición a la que puede acceder cuando desee realizar cambios.

Es posible que algunos valores no se puedan editar. Estos valores aparecen en la página de edición como de sólo lectura o como enlaces. Si tiene dudas sobre cuál es la información que está autorizado a editar, póngase en contacto con el administrador del sistema.

Para editar la información:

- **1** Haga clic en el enlace *Editar su información* situado en la parte superior de la página Mi perfil.
- **2** Cuando aparezca la página de edición, realice los cambios que crea convenientes. Utilice los botones de edición de la [Tabla 5-1.](#page-60-0)
- **3** Cuando haya terminado la edición, haga clic en *Guardar cambios* y, a continuación, en *Regresar*.

## **5.2.1 Cómo ocultar información**

Si oculta parte de su información, la está ocultando a todos los usuarios que utilizan la aplicación de usuario del Gestor de identidades, salvo a usted mismo y al administrador del sistema.

- **1** Haga clic en el enlace *Editar su información* situado en la parte superior de la página Mi perfil.
- **2** En la página de edición, busque un elemento que desee ocultar.
- **3** Haga clic en *Ocultar* junto al elemento.

La opción *Ocultar* puede estar desactivada para algunos elementos. El administrador del sistema puede activar la función para elementos específicos.

## **5.2.2 Utilización de los botones de edición**

La [Tabla 5-1](#page-60-0) muestra los botones de edición que puede utilizar para editar los detalles del perfil.

| <b>Botón</b> | Para qué es                                                       |
|--------------|-------------------------------------------------------------------|
| Q            | Busca un valor para utilizarlo en una entrada.                    |
| 怡            | Muestra una lista Historial de valores utilizados en una entrada. |
| l+           | Añade otra entrada.                                               |
|              | Muestra todas las entradas del atributo.                          |
| ×            | Suprime una entrada existente y su valor.                         |
| P            | Permite editar (especificar y visualizar) una imagen.             |

<span id="page-60-0"></span>*Tabla 5-1 Botones de edición*

**Nota:** Permite añadir y suprimir grupos en distintas operaciones de edición. Si elimina y añade grupos en la misma operación de edición, el nombre del grupo que se ha eliminado vuelve a aparecer al hacer clic en el botón + (añadir).

Las siguientes secciones ofrecen más información sobre cómo utilizar algunos de estos botones de edición:

- ["Búsquedas de usuarios" en la página 61](#page-60-1)
- ["Búsquedas de grupos" en la página 63](#page-62-0)
- ["Utilización de la lista de historial" en la página 64](#page-63-0)
- ["Edición de una imagen" en la página 65](#page-64-1)

### <span id="page-60-1"></span>**Búsquedas de usuarios**

**1** Haga clic en el botón *Buscar*  $\Box$  a la derecha de una entrada (de la que desea buscar un usuario).

Aparecerá la página Buscar:

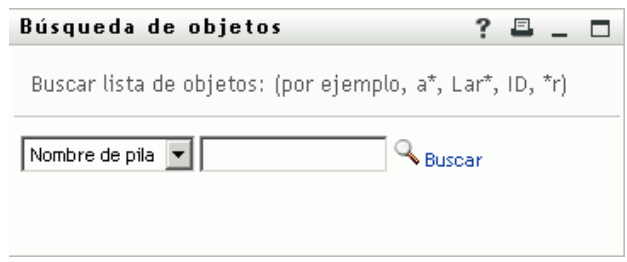

- <span id="page-61-0"></span>**2** Especifique los criterios de búsqueda de usuario que desee:
	- **2a** Utilice la lista desplegable para decidir si la búsqueda se realiza según el *Nombre* o el *Apellido*.
	- **2b** En el recuadro de texto situado junto a la lista desplegable, escriba el nombre completo que desee buscar o una parte de él.

La búsqueda encontrará todos los nombres que empiecen por el texto que haya escrito. No distingue entre mayúsculas y minúsculas. Opcionalmente, puede utilizar el asterisco (\*) como un comodín en el texto para representar la ausencia o presencia de otros caracteres.

Por ejemplo, todos los ejemplos siguientes encontrarán el nombre Chip:

Chip chip c c\* \*p \*h\*

En una búsqueda de supervisores se buscarán únicamente los usuarios que sean supervisores.

**3** Haga clic en *Buscar*.

En la página Buscar aparecerán los resultados de la búsqueda:

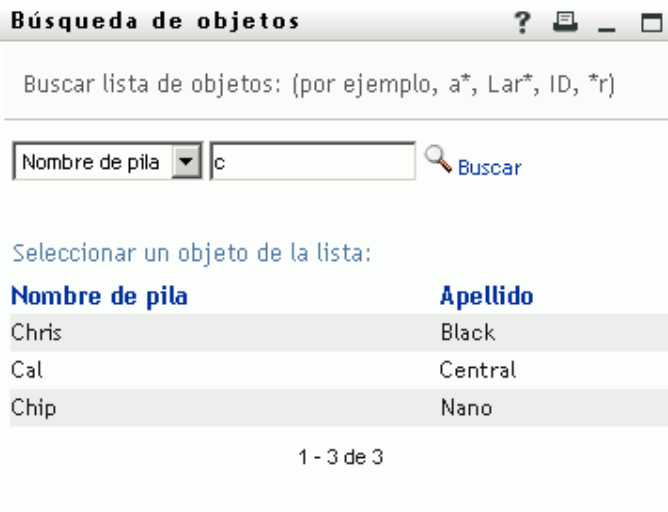

Si obtiene una lista de usuarios que incluye el que usted desea, vaya al [Paso 4](#page-62-1). De lo contrario, regrese al [Paso 2.](#page-61-0)

Puede ordenar los resultados de la búsqueda en orden ascendente o descendente haciendo clic en los encabezados de la columna.

<span id="page-62-1"></span>**4** Seleccione el usuario que desea de la lista.

Se cierra la página Buscar y el nombre de ese usuario se inserta en la entrada adecuada de la página de edición.

### <span id="page-62-0"></span>**Búsquedas de grupos**

**1** Haga clic en el botón *Buscar*  $\Box$  a la derecha de una entrada (de la que desea buscar un grupo). Aparecerá la página Buscar:

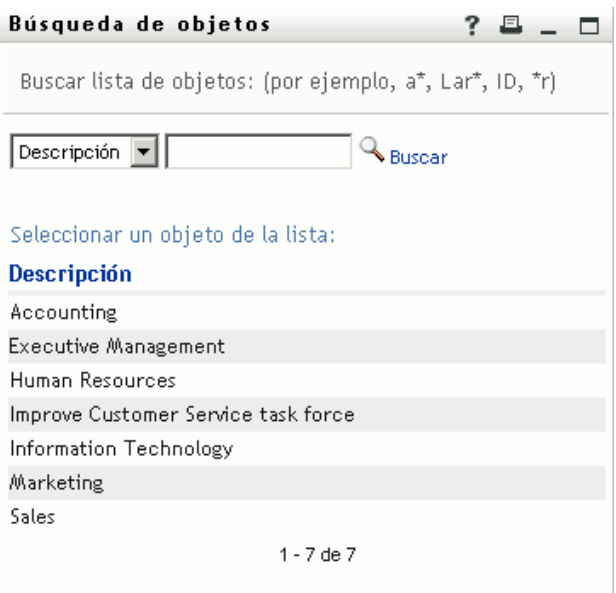

- <span id="page-62-2"></span>**2** Especifique los criterios de búsqueda de grupo que desee:
	- **2a** En la lista desplegable, la única opción de búsqueda posible es según la *Descripción*.
	- **2b** En el recuadro de texto situado junto a la lista desplegable, escriba la descripción que desee buscar o una parte de ella.

La búsqueda encontrará todas las descripciones que empiecen por el texto que haya escrito. No distingue entre mayúsculas y minúsculas. Opcionalmente, puede utilizar el asterisco (\*) como un comodín en el texto para representar la ausencia o presencia de otros caracteres.

Por ejemplo, todos los ejemplos siguientes encontrarán la descripción Marketing:

```
Marketing
marketing
m
\mathbbm{m}^{\star}*g
*_{k*}
```
**3** Haga clic en *Buscar*.

En la página Buscar aparecerán los resultados de la búsqueda:

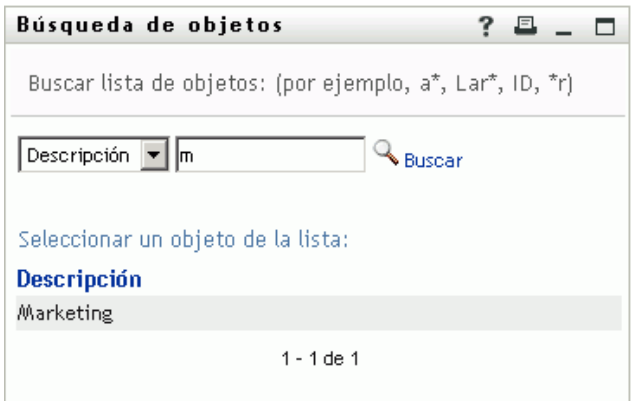

Si obtiene una lista de grupos que incluye el que usted desea, diríjase al [Paso 4](#page-63-1). De lo contrario, regrese al [Paso 2.](#page-62-2)

Puede ordenar los resultados de la búsqueda en orden ascendente o descendente haciendo clic en los encabezados de la columna.

<span id="page-63-1"></span>**4** Seleccione el grupo que desea de la lista.

Se cierra la página Buscar y el nombre de ese grupo se inserta en la entrada adecuada de la página de edición.

### <span id="page-63-0"></span>**Utilización de la lista de historial**

**1** Haga clic en el icono *Historial* **a** la derecha de una entrada (cuyos valores anteriores desea ver).

Se mostrará la lista *Historial*. Los valores aparecen en orden alfabético.

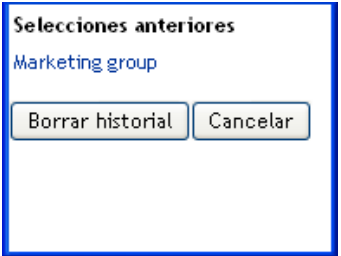

**2** Realice uno de los siguientes pasos:

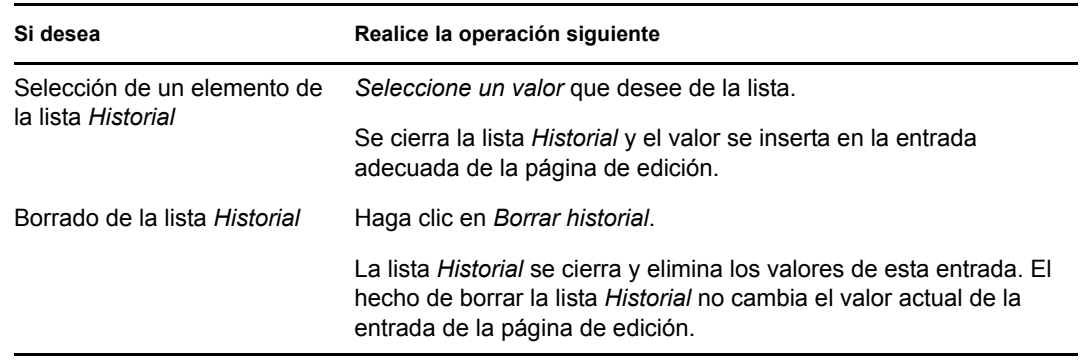

### <span id="page-64-1"></span>**Edición de una imagen**

La edición de la información puede implicar la adición, sustitución o visualización de una imagen:

- **1** En la página de edición, haga clic en *Visualizar* para ver una imagen.
- **2** Haga clic en el icono del signo más  $\frac{1}{2}$  Añadir imagen para añadir una imagen. Si la imagen ya existe, puede hacer clic en el icono del lápiz **para sustituirla del lápiz** sustituirla o aliminada eliminarla.
- **3** Haga clic en este botón para visualizar la página Carga de archivo:

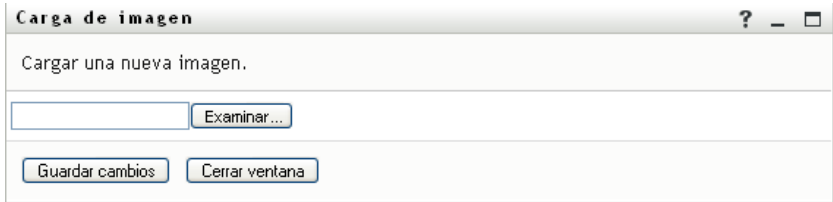

Si este elemento ya contiene una imagen, ésta se muestra aquí.

- **4** Para añadir una imagen o para sustituir la imagen actual:
	- **4a** Haga clic en *Examinar* y seleccione un archivo de imagen apropiado (por ejemplo, GIF o JPG).
	- **4b** Haga clic en *Guardar cambios* para cargar el archivo de imagen seleccionado en el servidor.
- **5** Haga clic en *Cerrar ventana* para regresar a la página de edición.

## <span id="page-64-0"></span>**5.3 Envío de información propia por correo electrónico**

La página Mi perfil permite enviar información por correo electrónico en forma de enlaces:

**1** Haga clic en el enlace *Enviar información de identidad* situado en la parte superior de la página Mi perfil.

Se creará un mensaje nuevo en el cliente de correo electrónico por defecto. Las partes siguientes del mensaje ya aparecen completadas:

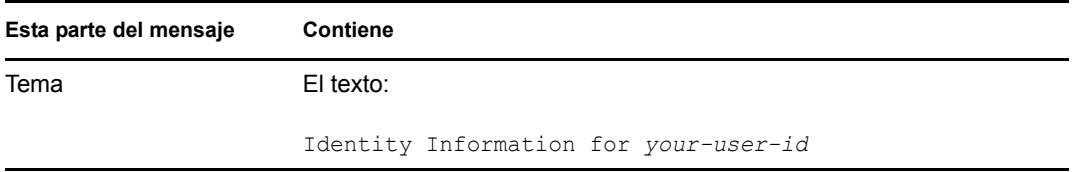

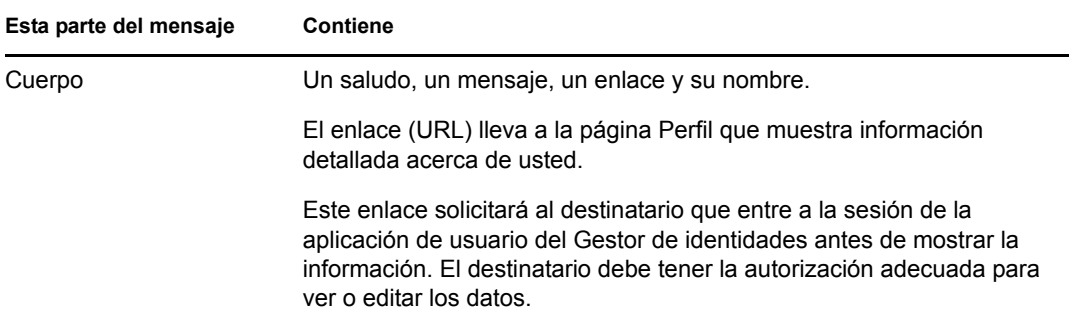

Por ejemplo:

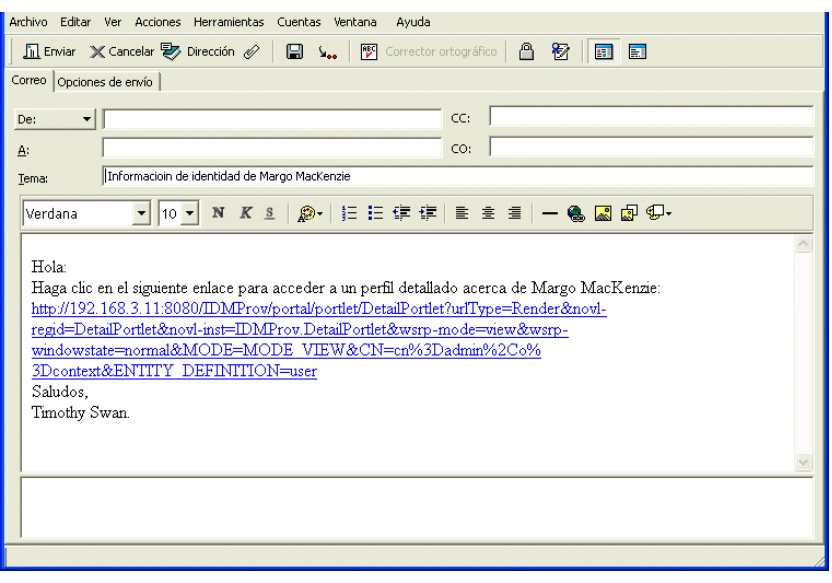

- **2** Especifique los destinatarios del mensaje (y el contenido adicional que desee).
- **3** Envíe el mensaje.

# <span id="page-65-0"></span>**5.4 Visualización del organigrama corporativo**

Para cambiar de Mi perfil al Organigrama corporativo, haga clic en el enlace *Visualizar organigrama corporativo* en el centro de la página Mi perfil.

Aparecerá el organigrama corporativo. Por ejemplo:

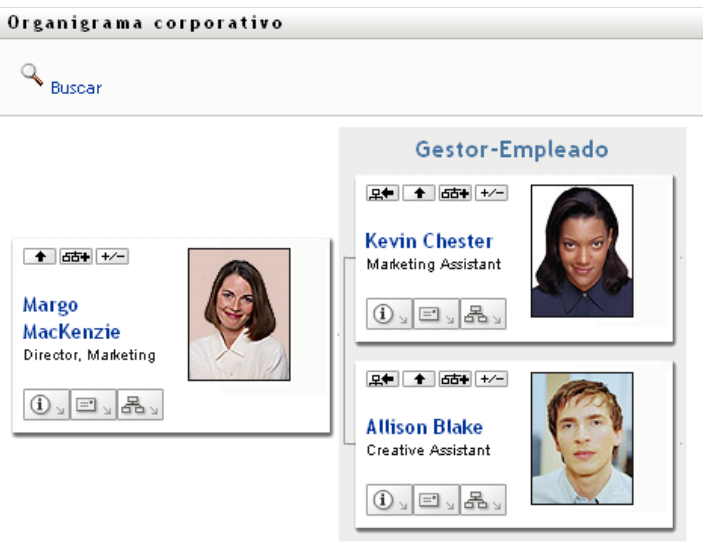

Para obtener información sobre cómo utilizar las funciones de esta página, consulte el [Capítulo 3,](#page-40-0)  ["Utilización del organigrama corporativo", en la página 41](#page-40-0).

# <span id="page-66-0"></span>**5.5 Enlaces a otros usuarios o grupos**

La página de información del perfil puede incluir enlaces a otros usuarios o grupos. Puede ver la información (página Perfil) de cualquier otro usuario o grupo que aparezca como un enlace en su información.

Para ver información detallada de otro usuario o grupo:

- **1** Mientras ve o edita información en la página Mi perfil, busque los enlaces que hacen referencia a los nombres de usuarios o grupos. Mueva el cursor del ratón sobre el texto para revelar el subrayado distintivo de los enlaces.
- **2** Haga clic en el enlace para ver la información de ese usuario o grupo (en una ventana independiente).
- **3** Una vez que haya terminado con esa página de información, puede cerrarla.

A continuación se muestra una situación en la que se muestra cómo alguien puede enlazar con información de otro usuario y de otro grupo. Timothy Swan (vicepresidente de marketing) entra en la aplicación de usuario del Gestor de identidades y accede a la página Mi perfil:

*Figura 5-3 La página Mi perfil muestra información del perfil y acciones relacionadas*

| Bienvenido, Timothy                                         |                     | Autoservicio de identidades<br>Peticiones y aprobacione |
|-------------------------------------------------------------|---------------------|---------------------------------------------------------|
| Gestión de la información<br>仌                              |                     |                                                         |
| Organigrama corporativo                                     | Detalle             |                                                         |
| ∙ Mi perfil<br>Búsqueda en el Directorio                    | <b>Timothy Swan</b> | $\mathbb Z$ Editar su información                       |
| Gestión de contraseñas<br>仌                                 |                     | ∜⊠Enviar información de identidad                       |
| Cambio de la sugerencia de<br>contraseña                    |                     | <sup>품</sup> Visualizar organigrama corporativo         |
| Respuesta a la pregunta de<br>verificación de la contraseña |                     | Editar configuración regional preferida                 |
| Cambiar contraseña                                          |                     |                                                         |
| Estado de directiva de                                      | Nombre de pila:     | Timothy                                                 |
| contraseñas                                                 | Apellido:           | Swan                                                    |
| Estado de sincronización de<br>contraseñas                  | Título:             | Director, Marketing, Vice President                     |
|                                                             | Departamento:       | management                                              |
|                                                             | Región:             | Northeast                                               |
|                                                             | Correo electrónico: | test@novell.com                                         |
|                                                             | Supervisor:         | Jack Miller                                             |
|                                                             | Teléfono:           | (555) 555-1204                                          |

Hace clic en *Editar su información*.

*Figura 5-4 Página de edición de información*

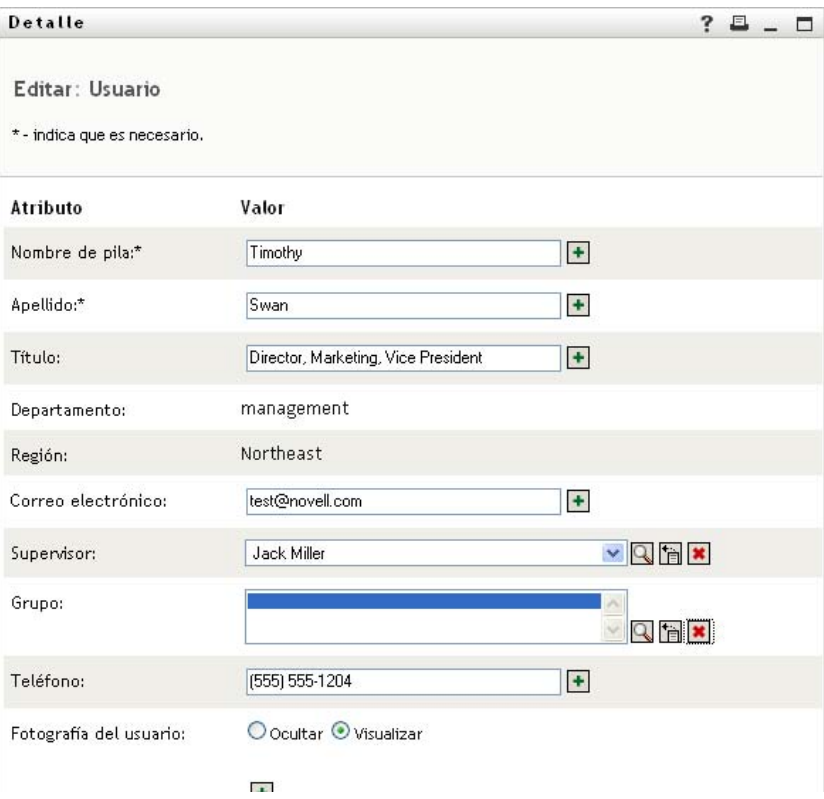

Observa que los nombre de usuarios (Terry Mellon) y de grupos (Gestión ejecutiva, Marketing, Grupo de trabajo de mejora del servicio al cliente) aparecen como enlaces. Hace clic en *Marketing* y accede a otra ventana:

*Figura 5-5 Página de información de grupo*

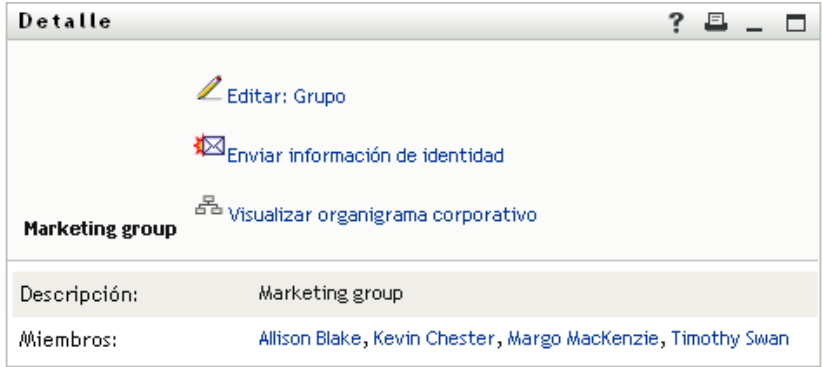

En ella aparece la información detallada del grupo Marketing. Si tiene permiso, puede hacer clic en *Editar: Grupo* y utilizar la página de edición para añadir o eliminar miembros del grupo, modificar la descripción o incluso suprimir el grupo.

Los nombres de los miembros del grupo Marketing también son enlaces. Hace clic en *Allison Blake* y observa lo siguiente:

*Figura 5-6 Enlaces a los perfiles de los miembros en la página de información de grupo*

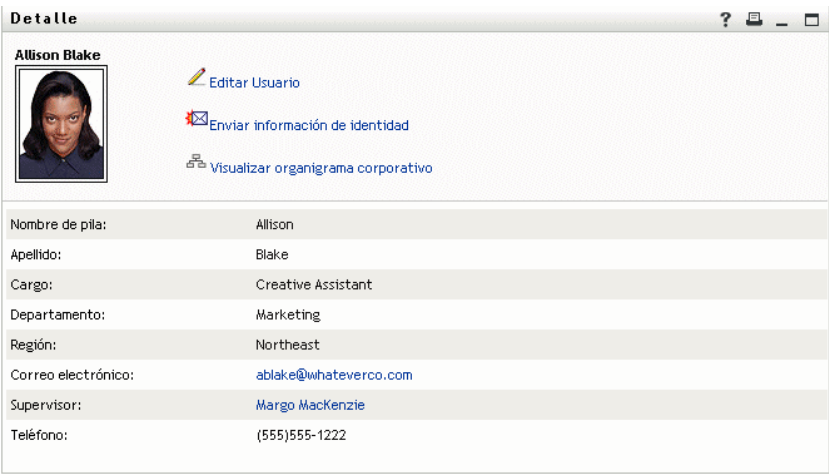

Esta es la información detallada del usuario Allison Blake (una de sus empleadas).

Puede hacer clic en *Editar: Usuario* y, si el administrador del sistema le ha proporcionado la capacidad para ello, editar los detalles del usuario (excepto los atributos Departamento y Región) o suprimir el usuario.

La dirección de correo electrónico de Allison es un enlace. Al hacer clic en éste, el cliente de correo electrónico crea un nuevo mensaje para ella:

*Figura 5-7 Mensaje de correo electrónico a un usuario desde la página de perfil del usuario*

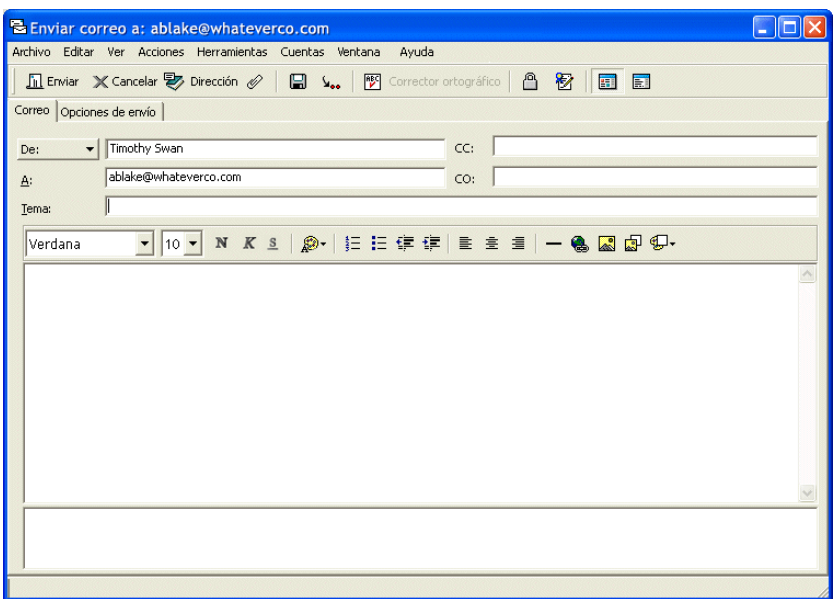

Ahora puede escribir el contenido del mensaje y enviarlo.

# **5.6 Selección de un idioma preferido**

Puede seleccionar la configuración regional (el idioma) que prefiera utilizar en la aplicación de usuario del Gestor de identidades. Puede definir la configuración regional preferida en cualquier momento en *Mi perfil*.

- **1** Haga clic en *Autoservicio de identidades > Gestión de la información > Mi perfil > Editar configuración regional preferida*. Se abrirá la página *Editar configuración regional preferida*.
- **2** Añada una configuración regional. Para ello, abra la lista *Configuraciones regionales disponibles*, seleccione una configuración y haga clic en *Añadir*.
- **3** Cambie el orden de preferencia seleccionando una configuración en la lista de configuraciones regionales en orden de preferencia y seleccionando *Subir*, *Bajar* o *Eliminar*.
- **4** Haga clic en *Guardar cambios*.

### Editar configuración regional preferida

#### Usuario: Margo MacKenzie

Defina las preferencias de configuración local del usuario para la aplicación actual.

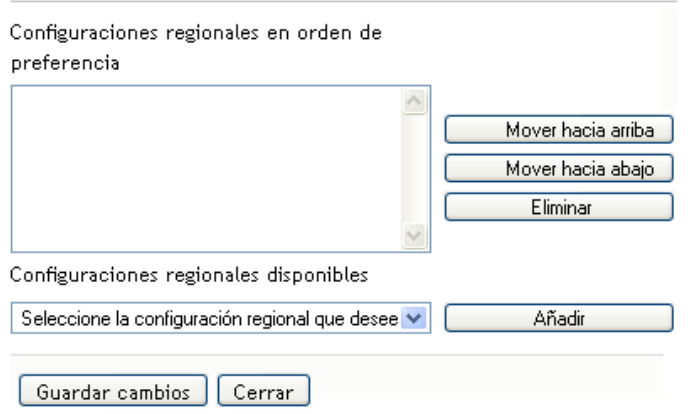

Las páginas de la aplicación de usuario del Gestor de identidades se muestran en uno o varios de los idiomas (configuraciones regionales) preferidos según las siguientes reglas:

- 1. La aplicación de usuario utiliza la configuraciones regionales definidas en la aplicación de usuario, según el orden de la lista de configuraciones regionales preferidas.
- 2. Si no hay ninguna configuración preferida definida para la aplicación de usuario, se utiliza el idioma preferido para el navegador en el orden que aparezcan.
- 3. Si no hay ninguna configuración regional preferida definida para la aplicación de usuario ni para el navegador, se utiliza el valor por defecto de la aplicación de usuario.

## **5.6.1 Definición de un idioma preferido en el navegador**

En Firefox\* puede añadir idiomas mediante *Herramientas > Opciones > Avanzado > General > Idiomas > Elegir.* Mueva el idioma preferido a la parte superior de la lista. En Internet Explorer, defina el idioma mediante *Ver > Codificación*.
# <span id="page-72-1"></span><sup>6</sup>**Utilización de la búsqueda en el directorio**

En esta sección se describe cómo utilizar la página Búsqueda en el Directorio de la pestaña *Autoservicio de identidades* de la aplicación de usuario del Gestor de identidades. Los temas son los siguientes:

- [Sección 6.1, "Acerca de la búsqueda en el directorio", en la página 73](#page-72-0)
- [Sección 6.2, "Cómo llevar a cabo búsquedas básicas", en la página 76](#page-75-0)
- [Sección 6.3, "Cómo llevar a cabo búsquedas avanzadas", en la página 76](#page-75-1)
- [Sección 6.4, "Funcionamiento de los resultados de la búsqueda", en la página 86](#page-85-0)
- [Sección 6.5, "Utilización de búsquedas guardadas", en la página 91](#page-90-0)

**Nota:** En esta sección se describen las funciones por defecto de la página Búsqueda en el Directorio. Es posible que encuentre diferencias a causa de la función de su trabajo, su nivel de autorización y las personalizaciones realizadas para su organización. Para obtener más información, póngase en contacto con el administrador del sistema.

Para obtener más información general sobre cómo acceder a la pestaña *Autoservicio de identidades* y cómo utilizarla, consulte el [Capítulo 2, "Introducción a la pestaña Autoservicio de identidades", en](#page-34-0)  [la página 35](#page-34-0).

## <span id="page-72-0"></span>**6.1 Acerca de la búsqueda en el directorio**

Puede utilizar la página Búsqueda en el Directorio para buscar usuarios, grupos o equipos introduciendo criterios de búsqueda o utilizando criterios de búsqueda guardados previamente.

Por ejemplo, supongamos que Timothy Swan (director de marketing) precisa buscar información sobre una persona de su organización. Accede a la página Búsqueda en el Directorio y por defecto observa lo siguiente:

*Figura 6-1 Página Búsqueda en el Directorio*

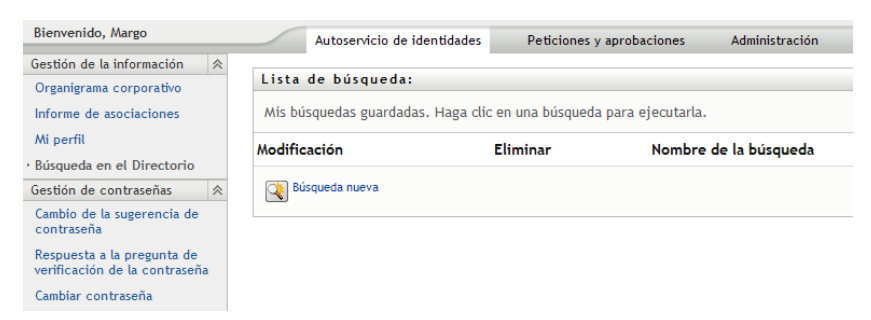

Aún no ha guardado ninguna búsqueda que pueda seleccionar, por lo que selecciona *Búsqueda nueva*.

Hay un usuario con el que desea ponerse en contacto. Sabe que su nombre empieza por la letra C, pero no recuerda el nombre completo. Sólo tiene que especificar una búsqueda básica con el siguiente criterio:

*Figura 6-2 Especificación de un criterio de búsqueda en la página Lista de búsqueda*

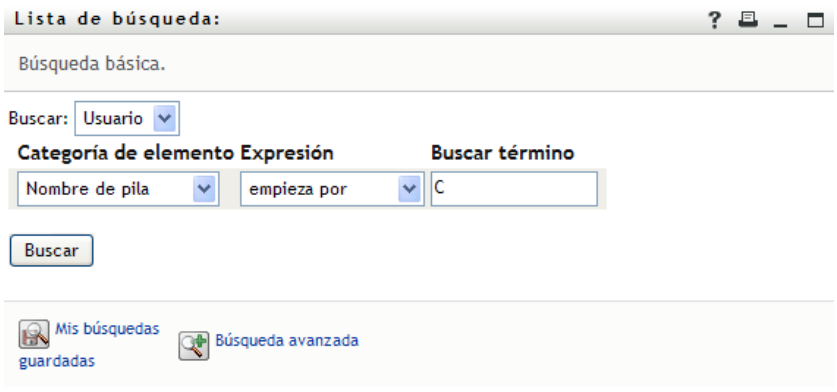

Aparecerán los resultados de la búsqueda y Timothy podrá examinar y trabajar con la información que ha solicitado. La información de la pestaña *Identidad* se muestra por defecto:

*Figura 6-3 Resultados de búsqueda*

| Lista de búsqueda:                                                                                                    |                  |                                  |                |                    |                |
|----------------------------------------------------------------------------------------------------|------------------|----------------------------------|----------------|--------------------|----------------|
| Resultados de la búsqueda. Utilice las pestañas que aparecen más abajo para acceder a las<br>distintas vistas del conjunto de resultados. |                  |                                  |                |                    |                |
| Usuario: (Nombre de pila empieza por C)<br>Ordenado por: Apellido<br>Coincidencias totales: 3                                             |                  |                                  |                |                    |                |
| Identidad                                                                                                    | <b>Ubicación</b> | Organización                     |                |                    |                |
| Nombre de pila                                                                                                    | Apellido Título  |                                  |                | Correo electrónico | Teléfono       |
| Chris                                                                                                    | <b>Black</b>     | Sales Director, Black            |                | $\bowtie$          | (555) 555-1338 |
| Cal                                                                                                    | Central          | VP, North American Sales         |                | ⊠                  | 555) 555-1209  |
| Chip                                                                                                    | Nano             | <b>Chief Information Officer</b> |                | ⊠                  | (555) 555 1222 |
|                                                                                                    |                  |                                  | $1 - 3$ de $3$ |                    |                |
| Mis búsquedas                                                                                                    |                  | Guardar                          | Exportar       | Modificar la       | Búsqueda       |
| guardadas                                                                                                    | búsqueda         | resultados                       |                | búsqueda           | nueva          |

Timothy hace clic en la pestaña *Organización* en los resultados de la búsqueda para obtener otra vista de la información. Recuerda que la persona que está buscando trabaja para Kip Keller, así que restringe la búsqueda a Cal Central:

*Figura 6-4 Utilización de las pestañas para cambiar las vistas de los resultados de la búsqueda*

| Lista de búsqueda:<br>7                                                                                                    |                       |                                       |          |                                   |                   |
|----------------------------------------------------------------------------------------------------|-----------------------|---------------------------------------|----------|-----------------------------------|-------------------|
| Resultados de la búsqueda. Utilice las pestañas que aparecen más abajo para acceder a las<br>distintas vistas del conjunto de resultados. |                       |                                       |          |                                   |                   |
| Usuario: (Nombre de pila empieza por C)<br>Ordenado por: Departamento<br>Coincidencias totales: 3                                         |                       |                                       |          |                                   |                   |
| Identidad                                                                                                    | Ubicación             | Organización                          |          |                                   |                   |
| Nombre de                                                                                                    |                       |                                       |          |                                   | Correo            |
| pila                                                                                                    | <b>ApellidoTítulo</b> |                                       |          | DepartamentoSupervisorelectrónico |                   |
| Chip                                                                                                    | Nano –                | Chief Information Officer             |          | <b>Jack Miller</b>                | ▷⊲                |
| Cal                                                                                                    |                       | Central VP, North American Salessales |          |                                   | ↘⊲                |
| Chris                                                                                                    |                       | Black Sales Director, Black           | sales    |                                   | ⊠                 |
| $1 - 3$ de $3$                                                                                                    |                       |                                       |          |                                   |                   |
| Mis búsquedas<br>guardadas                                                                                                    | búsqueda              | Guardar<br>resultados                 | Exportar | Modificar la<br>búsqueda          | Búsqueda<br>nueva |

Además de las pestañas que ofrecen distintas vistas, la página de resultados de la búsqueda proporciona enlaces y botones para llevar a cabo otras acciones en la información. Puede:

- Ordenar las filas de información haciendo clic en el encabezado de las columnas
- Ver información (página Perfil) de un usuario o grupo haciendo clic en la fila correspondiente
- Enviar correo electrónico nuevo a un usuario haciendo clic en el icono de correo electrónico en la fila del usuario
- Guardar la búsqueda para volver a utilizarla en el futuro
- Exportar los resultados a un archivo de texto
- Modificar la búsqueda cambiando los criterios

Al generar resultados de una búsqueda, en ocasiones, es posible que no sea suficiente con llevar a cabo una búsqueda básica para describir la información que desea. Para especificar criterios complejos, puede utilizar una búsqueda avanzada.

Si hay una búsqueda avanzada que es posible que precise volver a realizar, puede conservarla como una búsqueda guardada. Las búsquedas guardadas incluso son útiles para las búsquedas básicas que ejecuta con frecuencia. Por ejemplo, Timothy Swan ha añadido un par de búsquedas guardadas que utiliza a menudo:

*Figura 6-5 Búsquedas guardadas en la página Lista de búsqueda*

| Lista de búsqueda:  |                   |                                                                     | E |  |
|---------------------|-------------------|---------------------------------------------------------------------|---|--|
|                     |                   | Mis búsquedas guardadas. Haga clic en una búsqueda para ejecutarla. |   |  |
| Modificación        | Eliminar          | Nombre de la búsqueda                                               |   |  |
| $\mathbb{Z}$ Editar | $\times$ Suprimir | Marketing                                                           |   |  |
| $\mathbb{Z}$ Editar | $\times$ Suprimir | Search on B                                                         |   |  |
| $\mathbb Z$ Fditar  | $\times$ Suprimir | search a                                                            |   |  |
| $\mathbb Z$ Fditar  | $\times$ Suprimir | advsearch                                                           |   |  |
| Búsqueda nueva      |                   |                                                                     |   |  |

### <span id="page-75-0"></span>**6.2 Cómo llevar a cabo búsquedas básicas**

**1** Acceda a la página Búsqueda en el Directorio y haga clic en *Búsqueda nueva*. Por defecto, aparecerá la página Búsqueda básica:

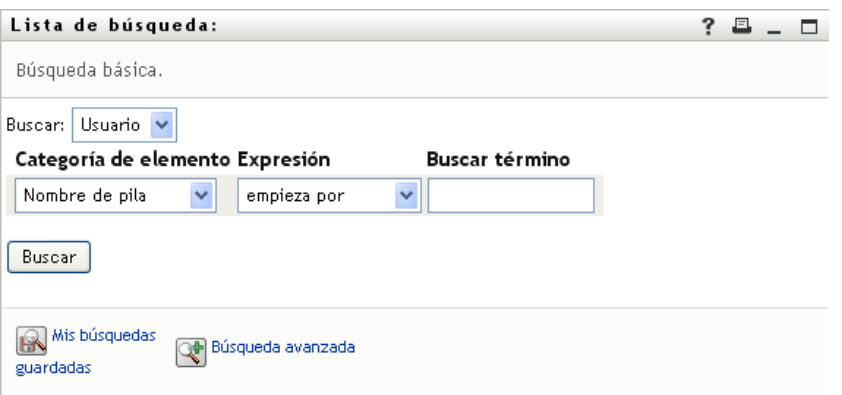

- **2** En la lista desplegable *Buscar*, especifique el tipo de información que desea encontrar seleccionando *Grupo* o *Usuario*.
- **3** En la lista desplegable *Categoría de elemento*, seleccione un atributo en el que realizar la búsqueda. Por ejemplo:

Last Name

La lista de atributos disponibles está determinada por lo que esté buscando (usuarios o grupos).

**4** En la lista desplegable *Expresión*, seleccione una operación de comparación que desee llevar a cabo con el atributo seleccionado. Por ejemplo:

equals

Para obtener más información, consulte la [Sección 6.3.1, "Selección de una expresión", en la](#page-78-0)  [página 79](#page-78-0).

**5** En el recuadro *Buscar término*, especifique un valor que desee comparar con el atributo seleccionado. Por ejemplo:

Smith

Para obtener más información, consulte la [Sección 6.3.2, "Especificación de un valor para la](#page-79-0)  [comparación", en la página 80.](#page-79-0)

**6** Haga clic en *Buscar*.

Aparecerán los resultados de la búsqueda.

Para conocer las operaciones que puede realizar a continuación, consulte la [Sección 6.4,](#page-85-0)  ["Funcionamiento de los resultados de la búsqueda", en la página 86](#page-85-0).

### <span id="page-75-1"></span>**6.3 Cómo llevar a cabo búsquedas avanzadas**

Si necesita especificar varios criterios al realizar una búsqueda de usuarios o grupos, puede utilizar una búsqueda avanzada. Por ejemplo:

Last Name *equals* Smith *AND* Title *contains* Rep

Si especifica varias agrupaciones de criterios (para controlar el orden en el que se evalúan los criterios), deberá utilizar las mismas operaciones lógicas para conectarlas. Por ejemplo, para efectuar una búsqueda avanzada con los criterios siguientes (dos agrupaciones de criterios conectadas mediante un or):

(Last Name *equals* Smith *AND* Title *contains* Rep) *OR* (First Name *starts with* k *AND* Department *equals* Sales)

especifique lo siguiente que aparece en la [Figura 6-6 en la página 77](#page-76-0):

<span id="page-76-0"></span>*Figura 6-6 Especificación de una búsqueda avanzada en la página Lista de búsqueda*

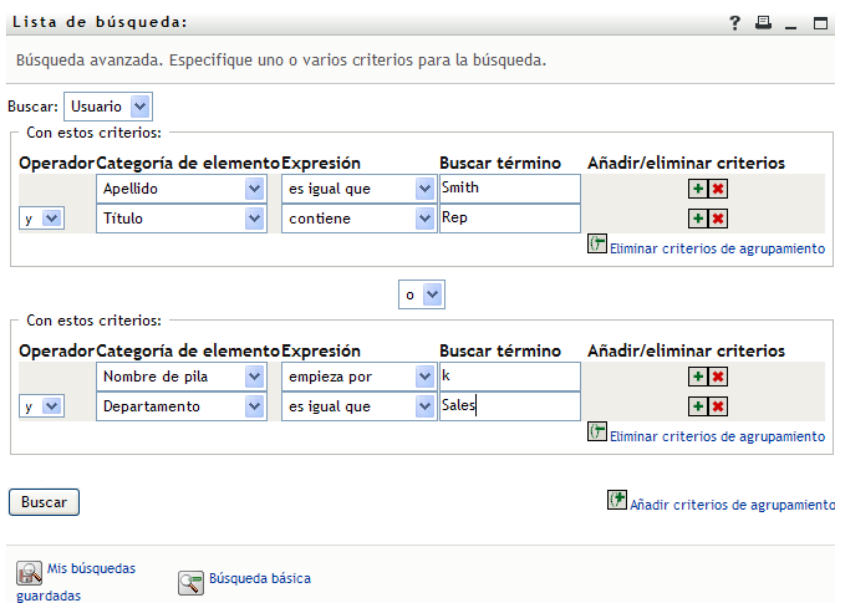

El resultado de esta búsqueda aparece en la [Figura 6-7 en la página 77.](#page-76-1)

#### <span id="page-76-1"></span>*Figura 6-7 Resultado de la búsqueda avanzada*

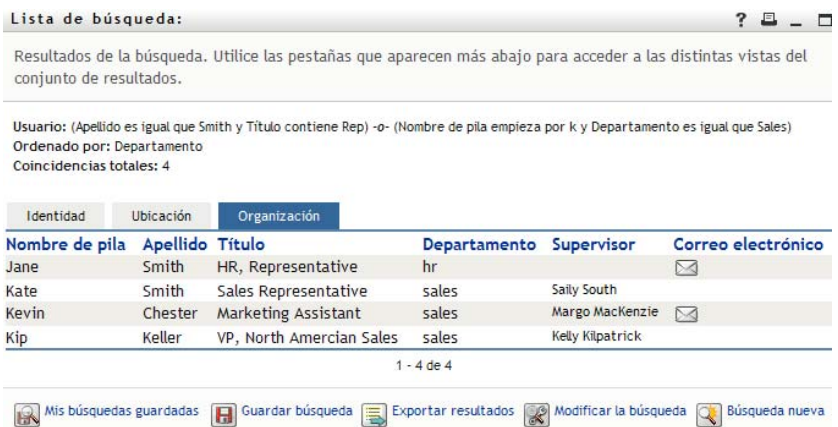

Para llevar a cabo búsquedas avanzadas:

**1** Acceda a la página Búsqueda en el Directorio y haga clic en *Búsqueda nueva*. Por defecto, aparecerá la página Búsqueda básica.

**2** Haga clic en *Búsqueda avanzada*. Aparecerá la página Búsqueda avanzada:

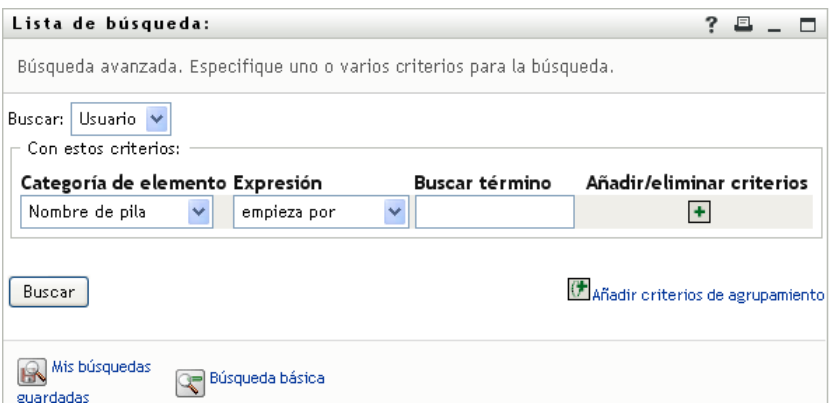

- **3** En la lista desplegable *Buscar*, especifique el tipo de información que desea encontrar seleccionando una de las opciones siguientes:
	- Grupo
	- Usuario

Ahora puede rellenar la sección *Con estos criterios*.

- <span id="page-77-0"></span>**4** Especifique un criterio de un grupo de criterios:
	- **4a** Utilice la lista desplegable *Categoría de elemento* para seleccionar un atributo en el que realizar la búsqueda. Por ejemplo:

Last Name

La lista de atributos disponibles está determinada por lo que esté buscando (usuarios o grupos).

**4b** Utilice la lista desplegable *Expresión* para seleccionar una operación de comparación que desee llevar a cabo con el atributo seleccionado. Por ejemplo:

equals

Para obtener más información, consulte la [Sección 6.3.1, "Selección de una expresión", en](#page-78-0)  [la página 79](#page-78-0).

**4c** Utilice la entrada *Buscar término* para especificar un valor que desee comparar con el atributo seleccionado. Por ejemplo:

Smith

Para obtener más información, consulte la [Sección 6.3.2, "Especificación de un valor para](#page-79-0)  [la comparación", en la página 80](#page-79-0).

- **5** Si desea especificar otro criterio de un grupo de criterios:
	- **5a** Haga clic en el botón *Añadir criterios* situado a la derecha del grupo de criterios:

 $\ddot{\bullet}$ 

- **5b** En la parte izquierda del criterio nuevo, utilice la lista desplegable *Operador lógico de criterios* para conectar este criterio con el anterior; seleccione *and* u *or*. Sólo puede utilizar uno de los dos tipos de operadores lógicos en cada grupo de criterios.
- **5c** Repita este procedimiento, empezando por [Paso 4.](#page-77-0)

Para suprimir un criterio, haga clic en *Eliminar criterios* a la derecha del criterio:

- **6** Si desea especificar otro grupo de criterios:
	- **6a** Haga clic en *Añadir grupo de criterios*:

() Añadir grupo de criterios

- **6b** Utilice la lista desplegable *Operador lógico de grupo de criterios*, que se encuentra en la parte superior del grupo de criterios nuevo, para conectar este grupo con el anterior; seleccione *and* u *or*.
- **6c** Repita este procedimiento, empezando por [Paso 4.](#page-77-0)

Para suprimir un criterio de agrupamiento, haga clic en *Eliminar criterios de agrupamiento* directamente sobre el grupo: ( $\bigtriangledown$ <sub>Eliminar grupo de criterios</sub>

**7** Haga clic en *Buscar*.

Aparecerán los resultados de la búsqueda.

Para conocer las operaciones que puede realizar a continuación, consulte la [Sección 6.4,](#page-85-0)  ["Funcionamiento de los resultados de la búsqueda", en la página 86](#page-85-0).

### <span id="page-78-0"></span>**6.3.1 Selección de una expresión**

Haga clic en *Expresión* para seleccionar un criterio de comparación para la búsqueda. La lista de operaciones de comparación (relacionales) que tendrá a su disposición en un criterio depende del tipo de atributo especificado en dicho criterio:

| Si el atributo es un/una                       | Puede elegir una de las operaciones de comparación<br>siguientes |
|------------------------------------------------|------------------------------------------------------------------|
| Cadena (texto)                                 | $\bullet$ empieza por                                            |
|                                                | • contiene                                                       |
|                                                | $\bullet$ es igual que                                           |
|                                                | $\bullet$ termina con                                            |
|                                                | • está presente                                                  |
|                                                | • no empieza por                                                 |
|                                                | $\bullet$ no contiene                                            |
|                                                | $\bullet$ no es igual a                                          |
|                                                | $\bullet$ no termina con                                         |
|                                                | • no está presente                                               |
| Cadena (texto) con una lista predeterminada de | $\bullet$ es igual que                                           |
| opciones                                       | • está presente                                                  |
| Usuario o grupo (u otro objeto identificado    | $\bullet$ no es igual a                                          |
| mediante un DN)                                | no está presente                                                 |
| Booleano (true o false)                        |                                                                  |

*Tabla 6-1 Operaciones de comparación para las búsquedas*

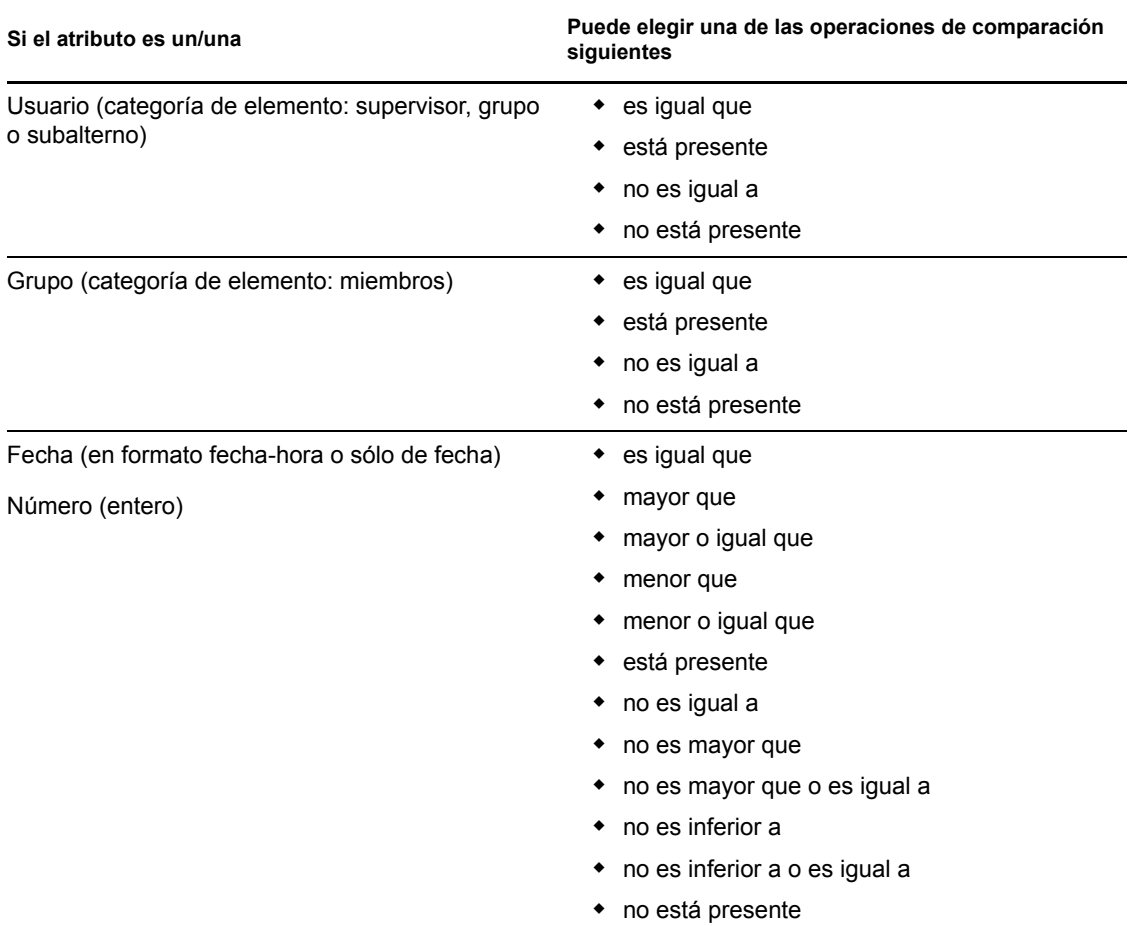

### <span id="page-79-0"></span>**6.3.2 Especificación de un valor para la comparación**

El tipo de atributo especificado en un criterio también determina cómo se especifica el valor de una comparación en dicho criterio:

| Si el atributo es un/una                                       | Para especificar el valor, se realiza la operación<br>siguiente                 |
|----------------------------------------------------------------|---------------------------------------------------------------------------------|
| Cadena (texto)                                                 | Escriba el texto en el recuadro de texto que<br>aparece a la derecha.           |
| Cadena (texto) con una lista predeterminada de<br>selecciones  | Seleccione una opción de la lista desplegable que<br>aparece a la derecha.      |
| Usuario o grupo (u otro objeto identificado<br>mediante un DN) | Utilice los botones Buscar, Historial y Reajustar que<br>aparecen a la derecha. |
| Fecha (en formato fecha-hora o sólo de fecha)                  | Utilice los botones Calendario y Reajustar que<br>aparecen a la derecha.        |
| Número (entero)                                                | Escriba el número en el recuadro de texto que<br>aparece a la derecha.          |

*Tabla 6-2 Método para introducir el valor de la comparación*

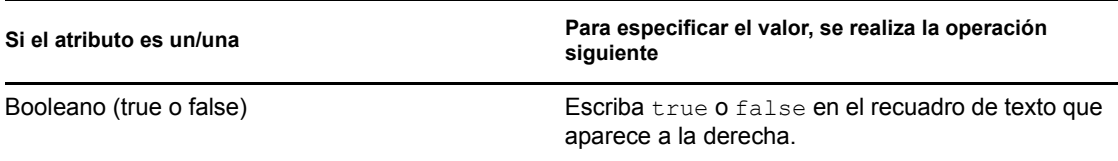

No especifique ningún valor cuando la operación de comparación sea una de las siguientes:

- está presente
- no está presente

#### **Mayúsculas y minúsculas en el texto**

Las búsquedas de texto no distinguen entre mayúsculas y minúsculas. Obtendrá los mismos resultados tanto si utiliza mayúsculas como si utiliza minúsculas en el valor. Por ejemplo, los siguientes elementos son equivalentes:

McDonald mcdonald MCDONALD

#### **Comodines en el texto**

Opcionalmente, puede utilizar el asterisco (\*) como un comodín en el texto para representar la ausencia o presencia de otros caracteres. Por ejemplo:

Mc\* \*Donald \*Don\* McD\*d

#### **Utilización de los botones Buscar, Historial y Reajustar**

Algunos criterios de búsqueda muestran los botones Buscar, Historial y Reajustar. En esta sección se describe cómo utilizar estos botones:

*Tabla 6-3 Botones Buscar, Historial y Reajustar en los criterios de búsqueda*

| Botón                 | Efecto                                                                    |
|-----------------------|---------------------------------------------------------------------------|
| Q                     | Busca un valor para utilizarlo en una comparación.                        |
| 怡                     | Muestra una lista Historial de los valores utilizados en una comparación. |
| $\blacktriangleright$ | Reajusta el valor para utilizarlo en una comparación.                     |

Para buscar un usuario:

**1** Haga clic en el botón *Buscar* situado a la derecha de una entrada (de la que desea buscar un usuario):

Q

Aparecerá la página Buscar:

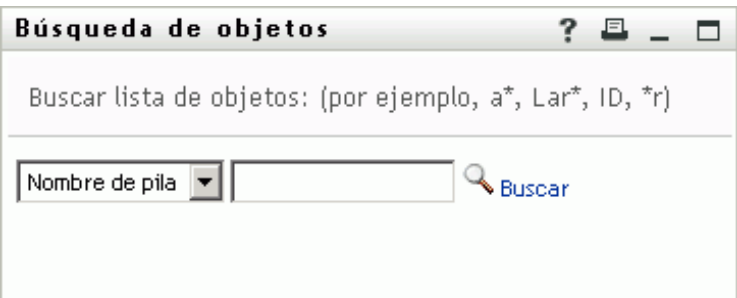

- <span id="page-81-0"></span>**2** Especifique los criterios de búsqueda de usuario que desee:
	- **2a** Utilice la lista desplegable para decidir si la búsqueda se debe realizar según el *Nombre* o el *Apellido*.
	- **2b** En el recuadro de texto situado junto a la lista desplegable, escriba el nombre completo que desee buscar o una parte de él.

La búsqueda encontrará todos los nombres que empiecen por el texto que haya escrito. No distingue entre mayúsculas y minúsculas. Opcionalmente, puede utilizar el asterisco (\*) como un comodín en el texto para representar la ausencia o presencia de otros caracteres.

Por ejemplo, todos los ejemplos siguientes encontrarán el nombre Chip:

- Chip chip  $\mathtt{C}$ c\* \*p \*h\*
- **3** Haga clic en *Buscar*.

En la página Buscar aparecerán los resultados de la búsqueda:

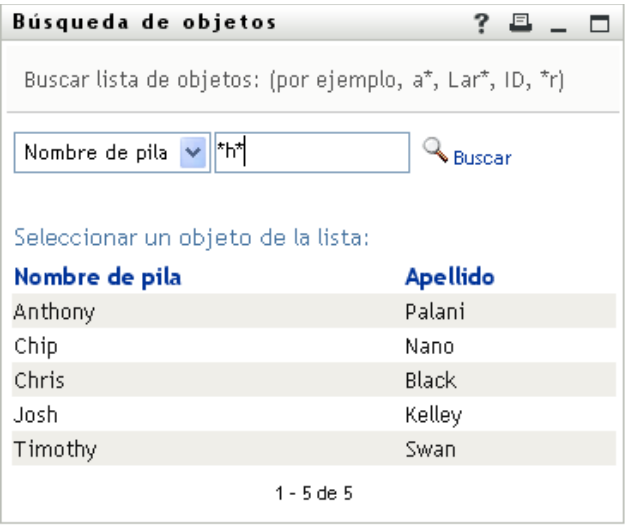

Si obtiene una lista de usuarios que incluye el que usted desea, vaya al [Paso 4](#page-82-0). De lo contrario, regrese al [Paso 2.](#page-81-0)

Puede ordenar los resultados de la búsqueda en orden ascendente o descendente haciendo clic en los encabezados de la columna.

<span id="page-82-0"></span>**4** Seleccione el usuario que desea de la lista.

Se cierra la página Buscar y el nombre de ese usuario se inserta en la entrada adecuada como el valor que se utilizará en la comparación.

Para buscar un grupo como criterio de búsqueda para un usuario:

**1** Añada *Grupo* como criterio de búsqueda y haga clic en *Buscar*  $\mathbb{Q}$  a la derecha del campo *Buscar término*:

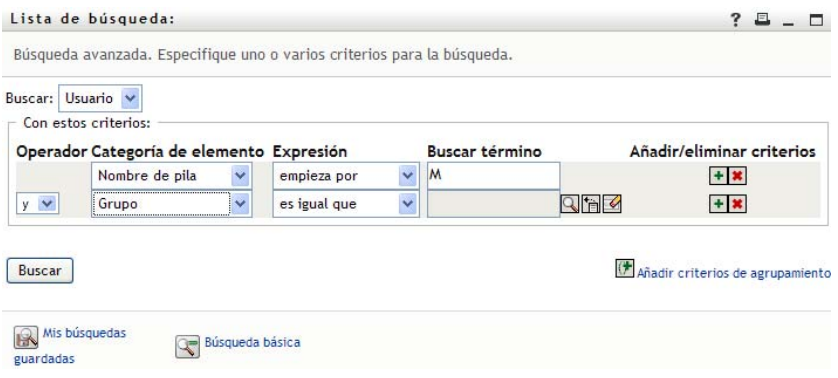

La página de búsqueda muestra los resultados de la búsqueda:

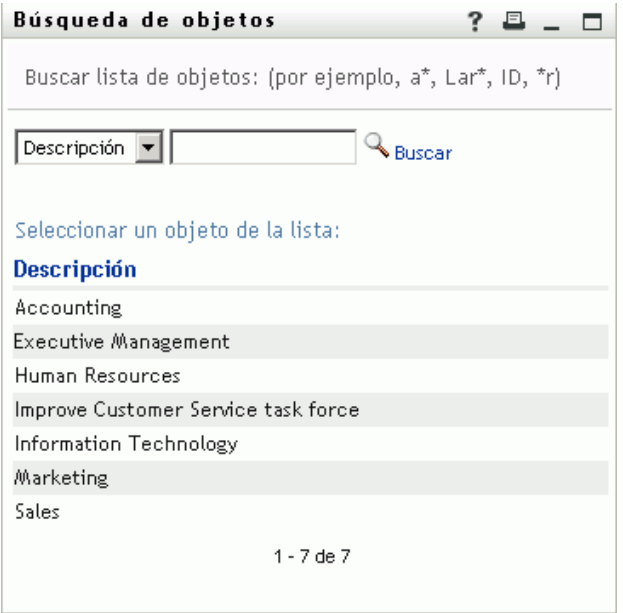

- <span id="page-83-0"></span>**2** Especifique los criterios de búsqueda de grupo que desee:
	- **2a** En la lista desplegable, la única opción de búsqueda posible es según la *Descripción*.
	- **2b** En el recuadro de texto situado junto a la lista desplegable, escriba la descripción que desee buscar o una parte de ella.

La búsqueda encontrará todas las descripciones que empiecen por el texto que haya escrito. No distingue entre mayúsculas y minúsculas. Opcionalmente, puede utilizar el asterisco (\*) como un comodín en el texto para representar la ausencia o presencia de otros caracteres.

Por ejemplo, todos los ejemplos siguientes encontrarán la descripción Marketing:

```
Marketing
marketing
m
\mathfrak{m}^{\star}*g
*_{k*}
```
**3** Haga clic en *Buscar*.

En la página Buscar aparecerán los resultados de la búsqueda:

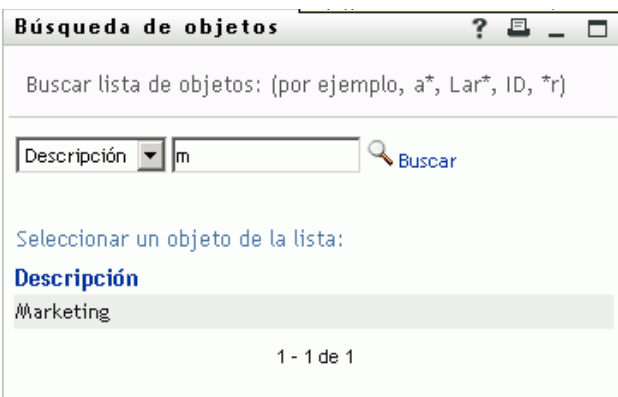

Si obtiene una lista de grupos que incluye el que usted desea, vaya al [Paso 4.](#page-84-0) De lo contrario, regrese al [Paso 2.](#page-83-0)

Puede ordenar los resultados de la búsqueda en orden ascendente o descendente haciendo clic en los encabezados de la columna.

<span id="page-84-0"></span>**4** Seleccione el grupo que desea de la lista.

Se cierra la página Buscar y la descripción de ese grupo se inserta en la entrada adecuada como el valor que se utilizará en la comparación.

Para utilizar una lista *Historial*:

**1** Haga clic en *Historial* **h** a la derecha de una entrada (cuyos valores anteriores desea ver):

La lista *Historial* muestra los valores anteriores de este criterio en orden alfabético:

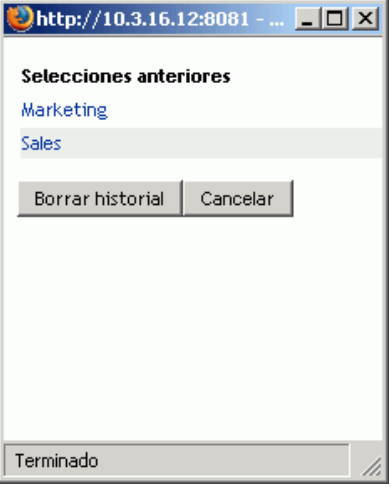

**2** Realice uno de los siguientes pasos:

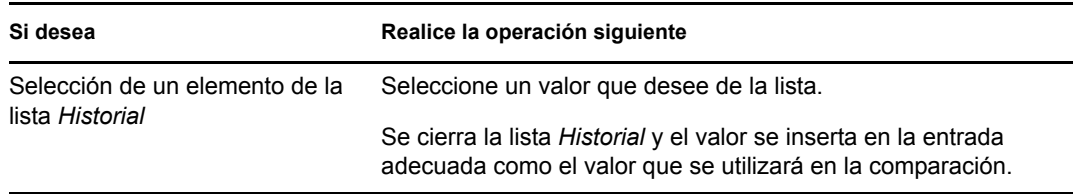

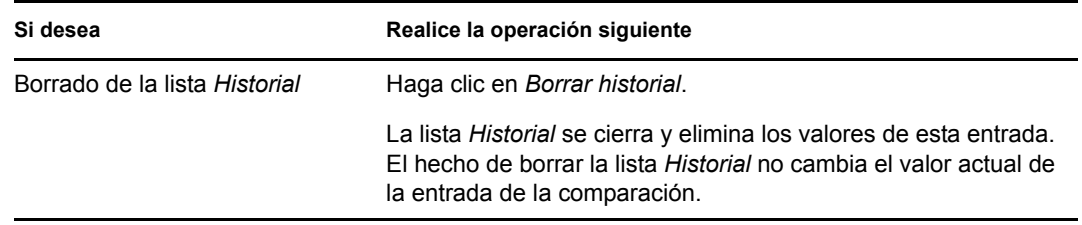

### <span id="page-85-0"></span>**6.4 Funcionamiento de los resultados de la búsqueda**

En esta sección se describe cómo utilizar los resultados que aparecen tras una búsqueda con éxito:

- [Sección 6.4.1, "Acerca de los resultados de la búsqueda", en la página 86](#page-85-1)
- [Sección 6.4.2, "Utilización de la lista de búsqueda", en la página 87](#page-86-0)
- [Sección 6.4.3, "Otras acciones que puede llevar a cabo", en la página 89](#page-88-0)

### <span id="page-85-1"></span>**6.4.1 Acerca de los resultados de la búsqueda**

El contenido de los resultados de la búsqueda depende del tipo de búsqueda efectuada:

- ["En una búsqueda de usuarios" en la página 86](#page-85-2)
- ["En una búsqueda de grupos" en la página 87](#page-86-1)

En cualquier página de resultados de búsqueda, puede seleccionar lo siguiente:

- Mis búsquedas guardadas
- Guardar búsqueda
- Modificar la búsqueda
- Exportar resultados
- Iniciar una nueva búsqueda

#### <span id="page-85-2"></span>**En una búsqueda de usuarios**

En los resultados de una búsqueda de usuarios, la lista de usuarios proporciona pestañas para tres vistas de la información:

- *Identidad* (información del contacto)
- *Ubicación* (información geográfica)
- *Organización* (información administrativa)

#### *Figura 6-8 Resultados de búsqueda de usuarios*

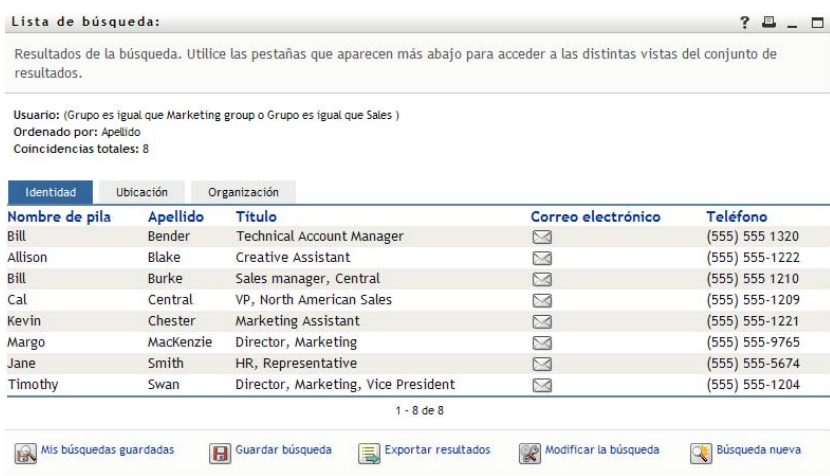

#### <span id="page-86-1"></span>**En una búsqueda de grupos**

Los resultados de las búsquedas de grupos sólo proporcionan la vista Organización de la información correspondiente:

#### *Figura 6-9 Resultados de búsqueda de grupos*

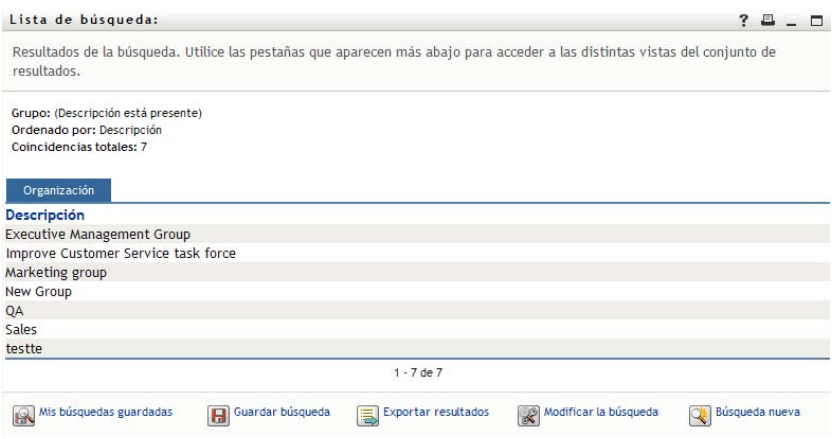

### <span id="page-86-0"></span>**6.4.2 Utilización de la lista de búsqueda**

Con la lista de filas que aparecen en los resultados, puede llevar a cabo las operaciones siguientes:

- ["Para cambiar a otra vista" en la página 87](#page-86-2)
- ["Para ordenar las filas de información" en la página 88](#page-87-0)
- ["Para ver la información de un usuario o un grupo" en la página 88](#page-87-1)
- ["Para enviar un correo electrónico a un usuario de la lista de búsqueda" en la página 88](#page-87-2)

#### <span id="page-86-2"></span>**Para cambiar a otra vista**

**1** Haga clic en la pestaña de la vista que desea mostrar.

#### <span id="page-87-0"></span>**Para ordenar las filas de información**

**1** Haga clic en el encabezado de la columna que desea ordenar.

El orden inicial es ascendente.

**2** Puede cambiar entre orden ascendente y descendente haciendo clic de nuevo en el encabezado de la columna (tantas veces como desee).

#### <span id="page-87-1"></span>**Para ver la información de un usuario o un grupo**

**1** Haga clic en la fila del usuario o grupo cuya información desee ver (pero no haga clic directamente en un icono de correo electrónico a menos que desee enviar un mensaje).

Aparecerá la página Perfil, en la que se muestra información detallada acerca del usuario o grupo elegido:

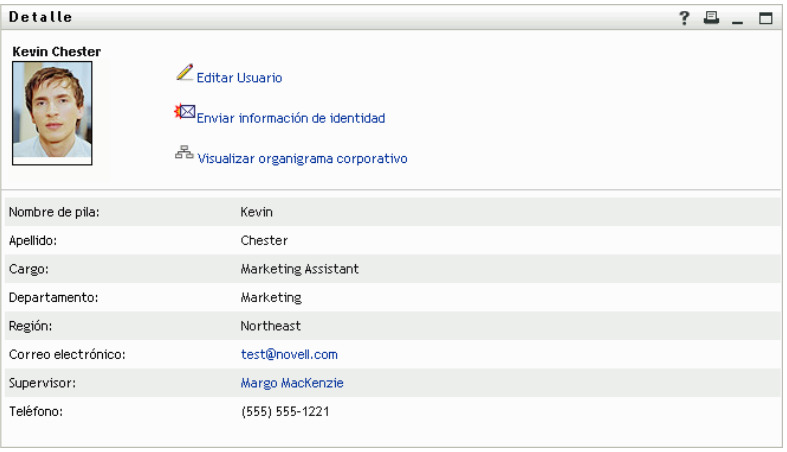

Esta página es similar a la página Mi perfil de la pestaña *Autoservicio de identidades*. La única diferencia es que, cuando esté consultando información de otro usuario o grupo (en lugar de información propia), es posible que no esté autorizado a ver algunos datos o a llevar a cabo algunas acciones en la página. Solicite ayuda al administrador del sistema.

Para obtener información sobre cómo utilizar las funciones de la página Perfil, consulte el [Capítulo 5, "Utilización de Mi perfil", en la página 59](#page-58-0).

**2** Una vez que haya terminado con la página Perfil, puede cerrar la ventana correspondiente.

#### <span id="page-87-2"></span>**Para enviar un correo electrónico a un usuario de la lista de búsqueda**

- **1** Busque la fila de un usuario al que desea enviar el mensaje de correo electrónico.
- **2** Haga clic en *Enviar correo electrónico*  $\bowtie$  en la fila del usuario:

Se creará un mensaje nuevo en el cliente de correo electrónico por defecto. El mensaje está vacío, salvo la lista *A*, que especifica el usuario elegido como destinatario.

- **3** Rellene el contenido del mensaje.
- **4** Envíe el mensaje.

### <span id="page-88-0"></span>**6.4.3 Otras acciones que puede llevar a cabo**

Mientras visualiza resultados de la búsqueda, también puede:

- ["Guardar una búsqueda" en la página 89](#page-88-1)
- ["Exportar los resultados de la búsqueda" en la página 89](#page-88-2)
- ["Modificar los criterios de búsqueda" en la página 90](#page-89-0)

#### <span id="page-88-1"></span>**Guardar una búsqueda**

Para guardar el conjunto actual de criterios de búsqueda para utilizarlos en el futuro:

- **1** Haga clic en *Guardar búsqueda* (en la parte inferior de la página).
- **2** Cuando el sistema lo solicite, especifique un nombre para esa búsqueda.

Si está visualizando los resultados de una búsqueda guardada, el nombre de esa búsqueda aparecerá por defecto. De esta forma podrá actualizar una búsqueda guardada con los cambios de criterios que haya efectuado.

En cambio, si escribe un nombre de búsqueda que entre en conflicto con el nombre de una búsqueda guardada, se añade un número de versión automáticamente al final del nombre al guardar la nueva búsqueda.

**3** Haga clic en *Aceptar* para guardar la búsqueda.

La página Lista de búsqueda muestra una lista de Mis búsquedas guardadas.

Para obtener más información sobre cómo utilizar las búsquedas guardadas, consulte la [Sección 6.5, "Utilización de búsquedas guardadas", en la página 91](#page-90-0).

#### <span id="page-88-2"></span>**Exportar los resultados de la búsqueda**

Para exportar los resultados de la búsqueda a un archivo de texto:

**1** Haga clic en *Exportar resultados* (en la parte inferior de la página).

Aparecerá la página Exportar:

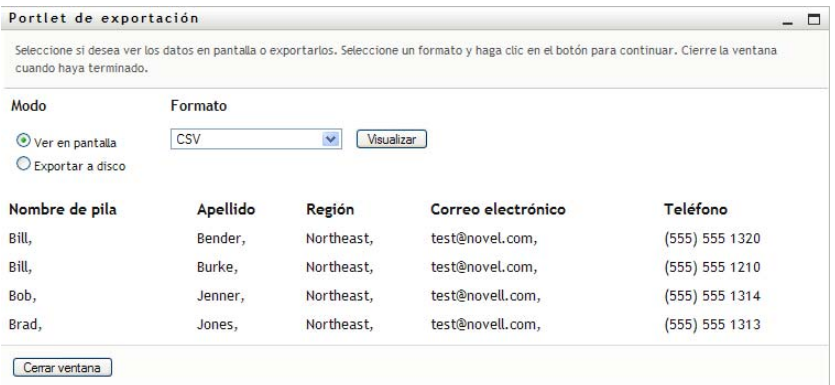

Por defecto, se selecciona *Ver en pantalla* y *CSV* en la lista desplegable de formato. Así pues, la página Exportar muestra los resultados de la búsqueda en formato CSV (valor separado por comas).

- **2** Si desea ver los resultados de esa búsqueda con formato delimitado por tabuladores, seleccione *Delimitado por tabuladores* en la lista desplegable y, a continuación, haga clic en el botón *Continuar*.
- **3** Cuando esté preparado para exportar los resultados de la búsqueda a un archivo de texto, seleccione *Exportar a disco*.

Aparecerá la página Exportar:

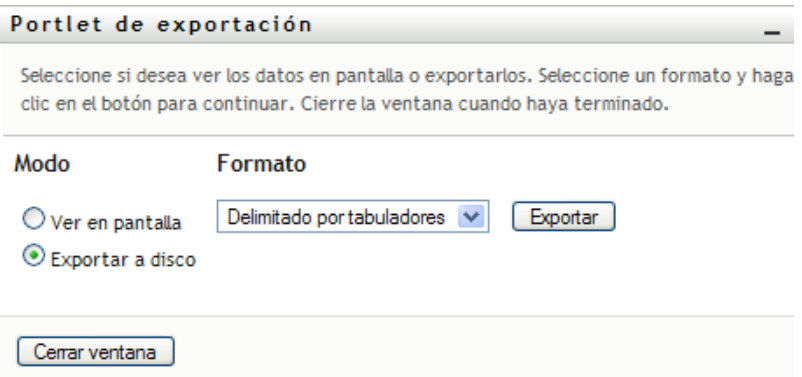

**4** Utilice la lista desplegable *Formato* para seleccionar un formato de exportación para los resultados de la búsqueda:

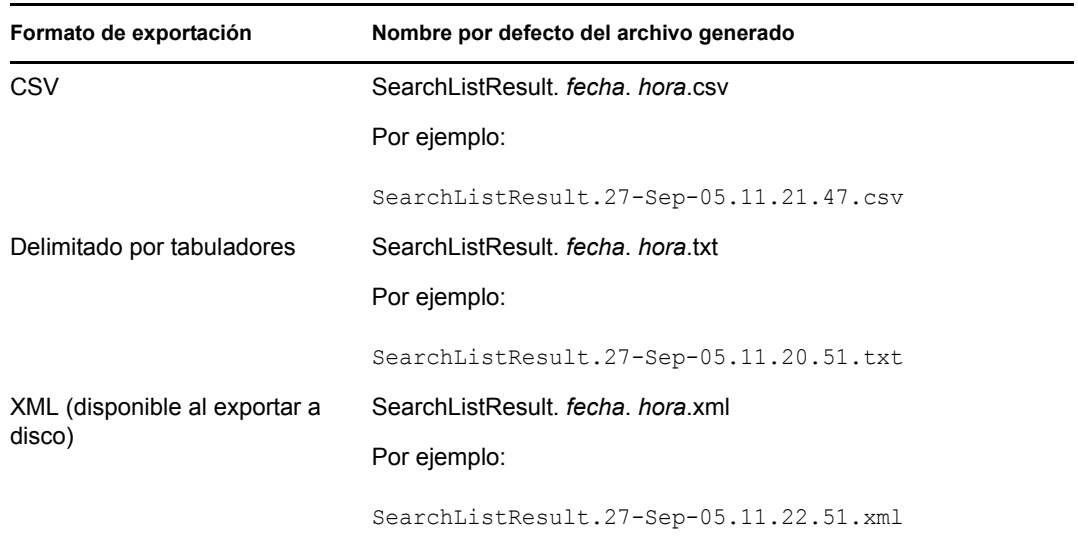

- **5** Haga clic en *Exportar.*
- **6** Cuando el sistema lo solicite, especifique dónde desea guardar el archivo de resultados de búsqueda exportados.
- **7** Cuando haya terminado de realizar la exportación, haga clic en *Cerrar ventana*.

#### <span id="page-89-0"></span>**Modificar los criterios de búsqueda**

**1** Haga clic en *Modificar la búsqueda* (en la parte inferior de la página).

De este modo, volverá a la página de búsqueda anterior para editar los criterios de búsqueda.

- **2** Efectúe modificaciones en los criterios de búsqueda siguiendo las instrucciones que se describen en estas secciones:
	- [Sección 6.2, "Cómo llevar a cabo búsquedas básicas", en la página 76](#page-75-0)
	- [Sección 6.3, "Cómo llevar a cabo búsquedas avanzadas", en la página 76](#page-75-1)

### <span id="page-90-0"></span>**6.5 Utilización de búsquedas guardadas**

Al acceder a la página Búsqueda en el Directorio, por defecto, aparece la página Mis búsquedas guardadas. En esta sección se describen las acciones que se pueden llevar a cabo con las búsquedas guardadas:

- [Sección 6.5.1, "Para mostrar una lista de las búsquedas guardadas", en la página 91](#page-90-1)
- [Sección 6.5.2, "Para ejecutar una búsqueda guardada", en la página 91](#page-90-2)
- [Sección 6.5.3, "Para editar una búsqueda guardada", en la página 91](#page-90-3)
- [Sección 6.5.4, "Para suprimir una búsqueda guardada", en la página 92](#page-91-0)

### <span id="page-90-1"></span>**6.5.1 Para mostrar una lista de las búsquedas guardadas**

**1** Haga clic en el botón *Mis búsquedas guardadas* situado en la parte inferior de la página Búsqueda en el Directorio. Aparecerá la página Mis búsquedas guardadas. La [Figura 6-10 en la](#page-90-4)  [página 91](#page-90-4) muestra un ejemplo.

<span id="page-90-4"></span>*Figura 6-10 La página Mis búsquedas guardadas.* 

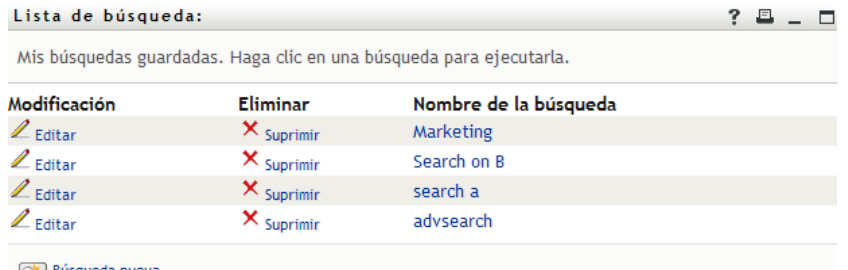

**QE** Búsqueda nueva

### <span id="page-90-2"></span>**6.5.2 Para ejecutar una búsqueda guardada**

- **1** En la lista *Mis búsquedas guardadas*, busque una búsqueda guardada que desee efectuar.
- **2** Haga clic en el nombre de la búsqueda guardada (o en el principio de la fila correspondiente). Aparecerán los resultados de la búsqueda.

Para conocer las operaciones que puede realizar a continuación, consulte la [Sección 6.4,](#page-85-0)  ["Funcionamiento de los resultados de la búsqueda", en la página 86](#page-85-0).

#### <span id="page-90-3"></span>**6.5.3 Para editar una búsqueda guardada**

- **1** En la lista *Mis búsquedas guardadas*, busque una búsqueda guardada que desee modificar.
- **2** Haga clic en *Editar* en la fila de dicha búsqueda guardada.

De este modo, accederá a la página de búsqueda para editar los criterios de búsqueda.

- **3** Efectúe modificaciones en los criterios de búsqueda siguiendo las instrucciones que se describen en estas secciones:
	- [Sección 6.2, "Cómo llevar a cabo búsquedas básicas", en la página 76](#page-75-0)
	- [Sección 6.3, "Cómo llevar a cabo búsquedas avanzadas", en la página 76](#page-75-1)
- **4** Para guardar los cambios en la búsqueda, consulte la [Sección 6.4, "Funcionamiento de los](#page-85-0)  [resultados de la búsqueda", en la página 86](#page-85-0).

### <span id="page-91-0"></span>**6.5.4 Para suprimir una búsqueda guardada**

- **1** En la lista *Mis búsquedas guardadas*, busque una búsqueda guardada que desee suprimir.
- **2** Haga clic en *Suprimir* en la fila de dicha búsqueda guardada.
- **3** Cuando el sistema lo solicite, haga clic en *Aceptar* para confirmar la supresión.

## <sup>7</sup>**Gestión de contraseñas**

En este capítulo se describe cómo utilizar las páginas Gestión de contraseñas de la pestaña *Autoservicio de identidades* de la aplicación de usuario del Gestor de identidades. Los temas son los siguientes:

- [Sección 7.1, "Acerca de la Gestión de contraseñas", en la página 93](#page-92-0)
- [Sección 7.2, "Respuesta a la pregunta de verificación de la contraseña", en la página 94](#page-93-0)
- [Sección 7.3, "Cambio de la sugerencia de contraseña", en la página 95](#page-94-0)
- [Sección 7.4, "Cambiar contraseña", en la página 96](#page-95-0)
- [Sección 7.5, "Estado de directiva de contraseñas", en la página 97](#page-96-0)
- [Sección 7.6, "Estado de sincronización de contraseñas", en la página 98](#page-97-0)

**Nota:** En este capítulo se describen las funciones por defecto de las páginas Gestión de contraseñas. Es posible que encuentre diferencias a causa de la función de su trabajo, su nivel de autorización y las personalizaciones realizadas para su organización. Para obtener más información, póngase en contacto con el administrador del sistema.

Para obtener más información general sobre cómo acceder a la pestaña *Autoservicio de identidades* y cómo utilizarla, consulte el [Capítulo 2, "Introducción a la pestaña Autoservicio de identidades", en](#page-34-0)  [la página 35](#page-34-0).

### <span id="page-92-0"></span>**7.1 Acerca de la Gestión de contraseñas**

Puede utilizar las páginas Gestión de contraseñas para ejecutar cualquiera de las funciones indicadas en la [Tabla 7-1:](#page-92-1)

| Mediante esta página de la Gestión de<br>contraseñas        | podrá                                                                                                    |  |  |
|-------------------------------------------------------------|----------------------------------------------------------------------------------------------------|--|--|
| Respuesta a la pregunta de<br>verificación de la contraseña | Definir o cambiar los elementos siguientes:                                                                     |  |  |
|                                                             | Las respuestas válidas para preguntas de verificación<br>$\bullet$<br>definidas por el administrador            |  |  |
|                                                             | • Preguntas y respuestas de verificación definidas por el<br>usuario                                            |  |  |
| Cambio de la sugerencia de<br>contraseña                    | Definir o cambiar la sugerencia de la contraseña.                                                               |  |  |
| Cambiar contraseña                                          | Cambiar (restablecer) la contraseña de acuerdo con las reglas<br>establecidas por el administrador del sistema. |  |  |
| Estado de directiva de contraseñas                          | Revisar los reguisitos de la directiva de contraseñas. Puede<br>modificar los requisitos marcados como válidos. |  |  |

<span id="page-92-1"></span>*Tabla 7-1 Funciones de Gestión de contraseñas*

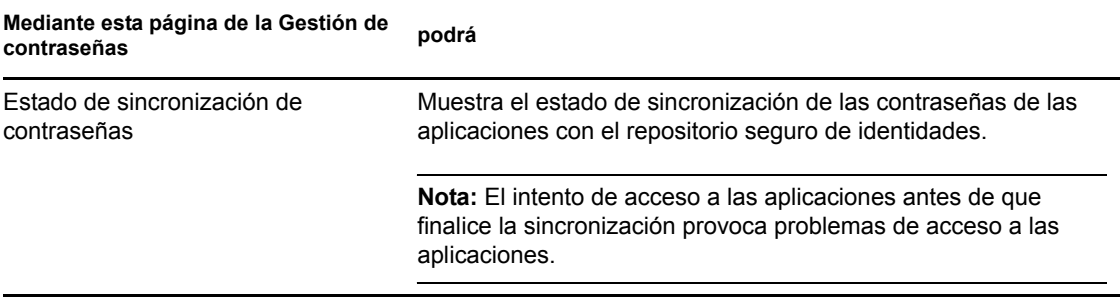

### <span id="page-93-0"></span>**7.2 Respuesta a la pregunta de verificación de la contraseña**

Las preguntas de verificación se utilizan para comprobar la identidad durante la entrada a la sesión si ha olvidado la contraseña. Si el administrador del sistema ha configurado una directiva de contraseñas que habilite esta función para usted, podrá utilizar la página Respuesta a la pregunta de verificación de la contraseña para:

- Especificar respuestas que se considerarán válidas para usted cuando conteste las preguntas definidas por el administrador
- Especificar sus propias preguntas y las respuestas válidas a éstas (si su directiva de contraseña lo permite)

Para utilizar la página Respuesta a la pregunta de verificación de la contraseña:

**1** En la pestaña *Autoservicio de identidades,* haga clic en *Respuesta a la pregunta de verificación de la contraseña* del menú (en *Gestión de contraseñas*).

Aparecerá la página Respuesta a la pregunta de verificación de la contraseña. Por ejemplo:

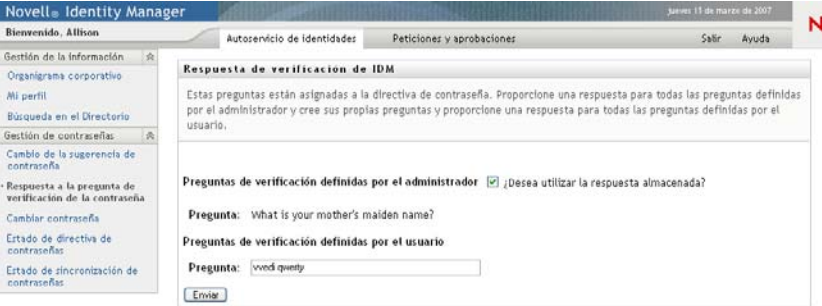

Los recuadros de texto *Respuesta* se muestran en blanco (aunque haya definido las respuestas previamente).

**2** Escriba una respuesta adecuada en cada recuadro de texto *Respuesta* (todos son obligatorios) o utilice la respuesta almacenada previamente.

Asegúrese de especificar respuestas que pueda recordar más adelante.

- **3** Especifique o cambie las preguntas definidas por el usuario necesarias. No podrá utilizar la misma pregunta más de una vez.
- **4** Haga clic en *Enviar*.

Aparecerá el estado de la petición. Por ejemplo:

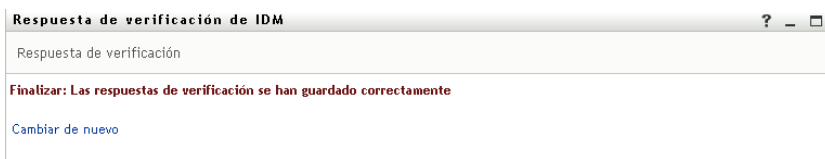

### <span id="page-94-0"></span>**7.3 Cambio de la sugerencia de contraseña**

Una sugerencia de contraseña se utiliza durante la entrada a la sesión para ayudarle a recordar la contraseña si la ha olvidado. Utilice la página Cambio de la sugerencia de contraseña para definir o cambiar la sugerencia de la contraseña.

**1** En la pestaña *Autoservicio de identidades,* haga clic en *Cambio de la sugerencia de contraseña* del menú (en *Gestión de contraseñas*).

Aparecerá la página Definición de la sugerencia de la contraseña:

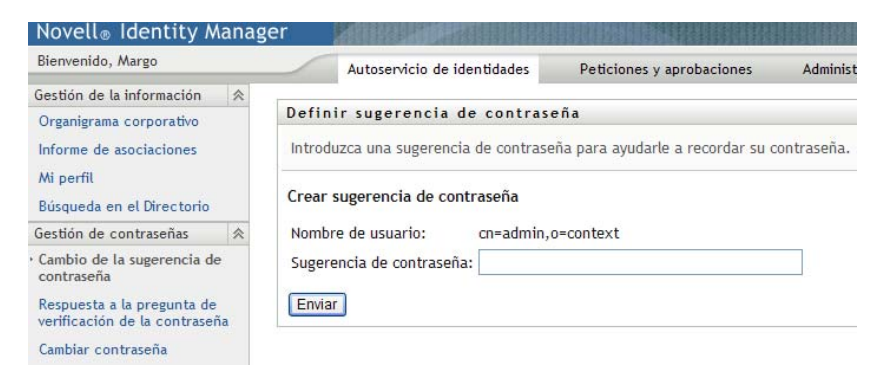

**2** Escriba el texto nuevo de la sugerencia.

La contraseña no debe aparecer en el texto de la sugerencia.

**3** Haga clic en *Enviar*.

Aparecerá el estado de la petición. Por ejemplo:

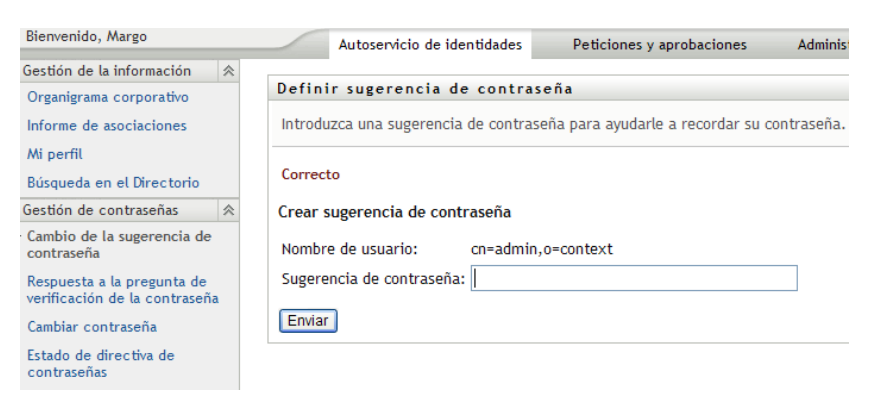

### <span id="page-95-0"></span>**7.4 Cambiar contraseña**

Puede utilizar esta página siempre que precise cambiar la contraseña (siempre y cuando el administrador del sistema le otorgue la capacidad para ello).

**1** En la pestaña *Autoservicio de identidades,* haga clic en *Cambiar contraseña* en el menú (en *Gestión de contraseñas*).

Aparecerá la página Cambiar contraseña. Si el administrador del sistema ha configurado una directiva de contraseña para usted, la página Cambiar contraseña, normalmente, proporciona información sobre cómo especificar una contraseña que satisfaga los requisitos de la directiva. Por ejemplo:

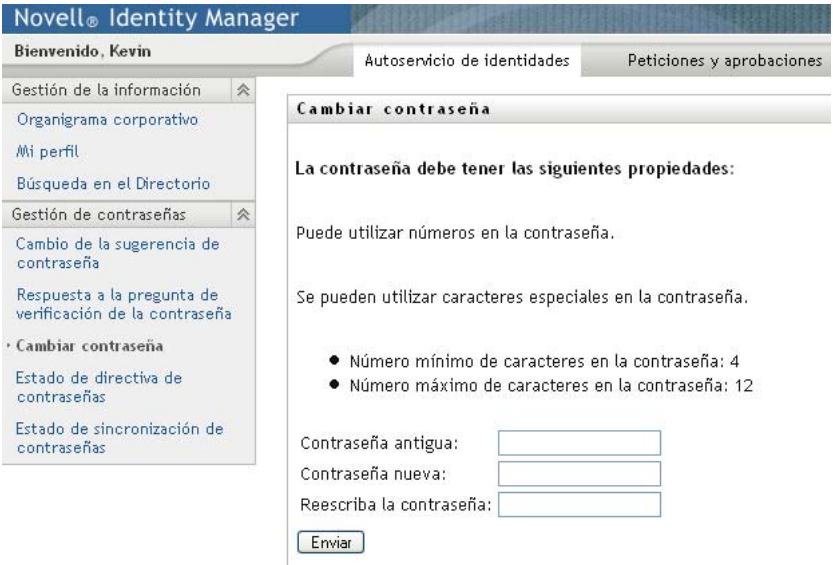

Si no existe ninguna directiva de contraseña, accederá a la página Cambiar contraseña básica:

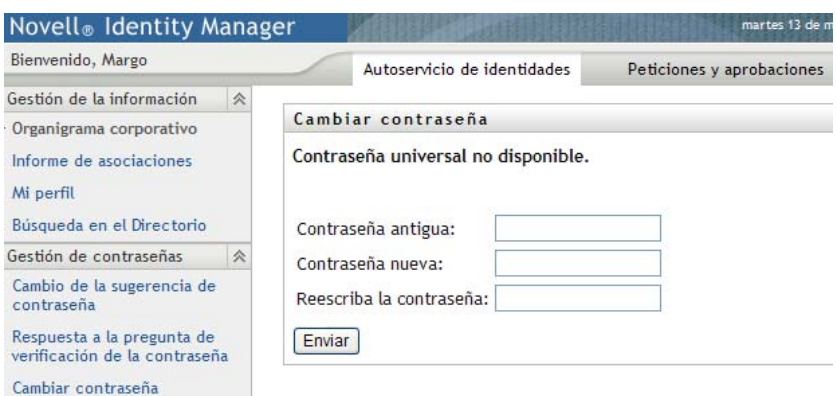

- **2** Escriba la contraseña actual en el recuadro de texto *Contraseña antigua*.
- **3** Escriba la contraseña nueva en el recuadro de texto *Contraseña nueva*.
- **4** Vuelva a escribir la contraseña nueva en el recuadro de texto *Reescriba la contraseña*.
- **5** Haga clic en *Enviar*.
- **6** Puede que el sistema solicite que proporcione una sugerencia de contraseña si el administrador ha configurado la directiva de seguridad para ello. Si es así, consulte la [Sección 7.3, "Cambio](#page-94-0)  [de la sugerencia de contraseña", en la página 95](#page-94-0).
- **7** Se mostrará el estado de la petición. Por ejemplo:

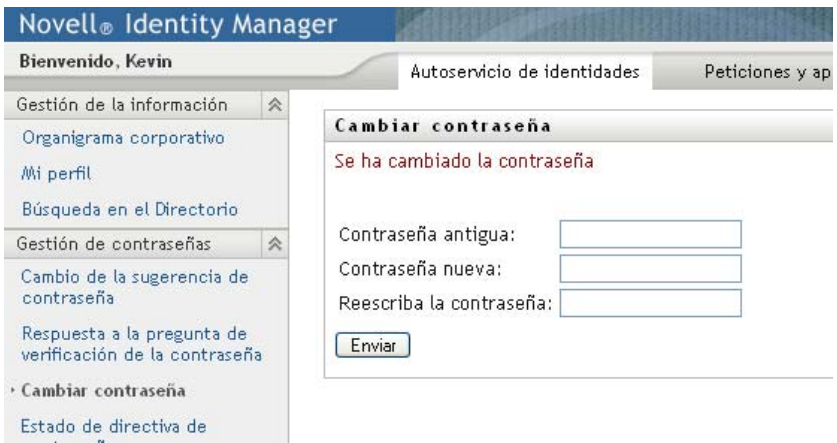

### <span id="page-96-0"></span>**7.5 Estado de directiva de contraseñas**

El administrador asigna una directiva de contraseñas a cada usuario. La directiva determina las medidas de seguridad asociadas a su contraseña. Puede comprobar los requisitos de la directiva de contraseñas del modo siguiente:

**1** En la pestaña *Autoservicio de identidades,* haga clic en *Estado de directiva de contraseñas* en el menú (en *Gestión de contraseñas*). Aparecerá la página *Estado de directiva de contraseñas.* Por ejemplo:

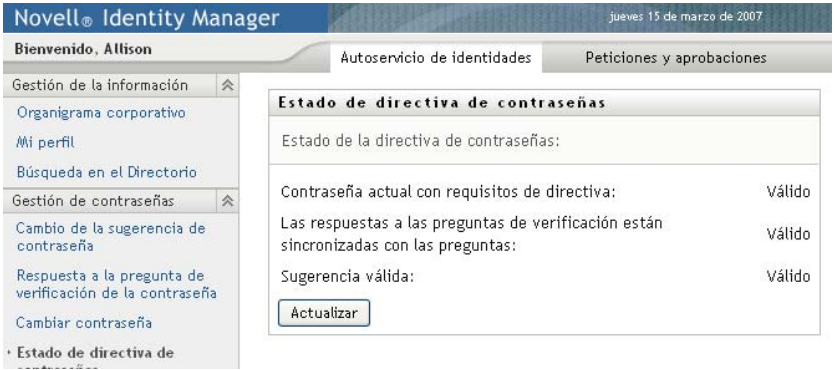

Los elementos etiquetados como no válidos no se pueden modificar.

## <span id="page-97-0"></span>**7.6 Estado de sincronización de contraseñas**

Utilice la página Estado de sincronización de contraseñas para determinar si la contraseña se ha sincronizado entre las aplicaciones. Acceda a otra aplicación sólo después de sincronizar las contraseñas. El intento de acceso a las aplicaciones antes de que finalice la sincronización provoca problemas de acceso a las aplicaciones.

**1** En la pestaña *Autoservicio de identidades,* haga clic en *Estado de sincronización de contraseñas* en el menú (en *Gestión de contraseñas*). Aparecerá la página *Estado de sincronización de contraseñas.* Los iconos en color indican las aplicaciones cuyas contraseñas están sincronizadas. Los iconos atenuados indican las aplicaciones cuyas contraseñas aún no están sincronizadas. Por ejemplo:

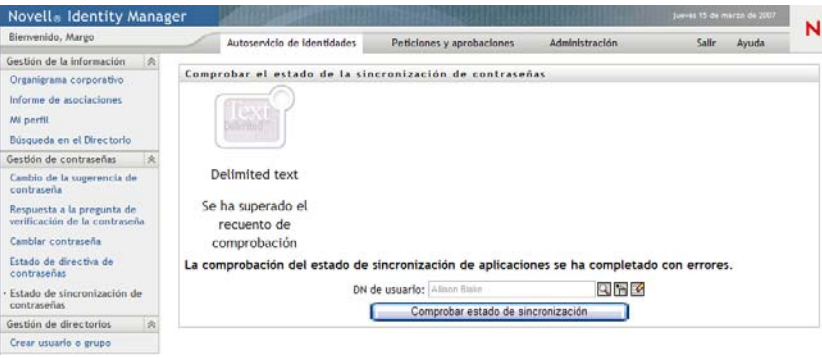

# <sup>8</sup>**Creación de usuarios o grupos**

En esta sección se describe cómo utilizar la página Crear usuario o grupo de la pestaña *Autoservicio de identidades* de la aplicación de usuario del Gestor de identidades. Los temas son los siguientes:

- [Sección 8.1, "Acerca de la creación de usuarios o grupos", en la página 99](#page-98-0)
- [Sección 8.2, "Crear un usuario", en la página 99](#page-98-1)
- [Sección 8.3, "Crear un grupo", en la página 102](#page-101-0)
- [Sección 8.4, "Utilización de los botones de edición", en la página 103](#page-102-0)

Para obtener más información general sobre cómo acceder a la pestaña *Autoservicio de identidades* y cómo utilizarla, consulte el [Capítulo 2, "Introducción a la pestaña Autoservicio de identidades", en](#page-34-0)  [la página 35](#page-34-0).

### <span id="page-98-0"></span>**8.1 Acerca de la creación de usuarios o grupos**

Los administradores del sistema pueden utilizar la página Crear usuario o grupo para crear usuarios y grupos. El administrador del sistema puede proporcionar acceso a esta página a otros usuarios (normalmente, personal seleccionado de puestos de administración o gestión).

Es posible que detecte algunas diferencias en las funciones documentadas en esta sección a causa de la función de su trabajo, su nivel de autorización y las personalizaciones realizadas para su organización. Para obtener más información, póngase en contacto con el administrador del sistema.

La información sobre cómo habilitar el acceso a la página Crear usuario o grupo se encuentra en la sección "Administración de páginas" de la *[Guía de administración de la aplicación de usuario del](http://www.novell.com/documentation/idmrbpm361/index.html)  [Gestor de identidades](http://www.novell.com/documentation/idmrbpm361/index.html)*(http://www.novell.com/documentation/idmrbpm361/index.html). Para permitir el acceso, abra iManager, añada al usuario como Trustee y añádale el derecho asignado denominado Crear.

Para comprobar los usuarios y grupos existentes, utilice la página Búsqueda en el Directorio. Consulte el [Capítulo 6, "Utilización de la búsqueda en el directorio", en la página 73.](#page-72-1)

### <span id="page-98-1"></span>**8.2 Crear un usuario**

**1** En la pestaña *Autoservicio de identidades,* haga clic en *Crear usuario o grupo* en el menú (en *Gestión de directorios,* si aparece).

Aparecerá el panel *Seleccionar el objeto que desea crear*.

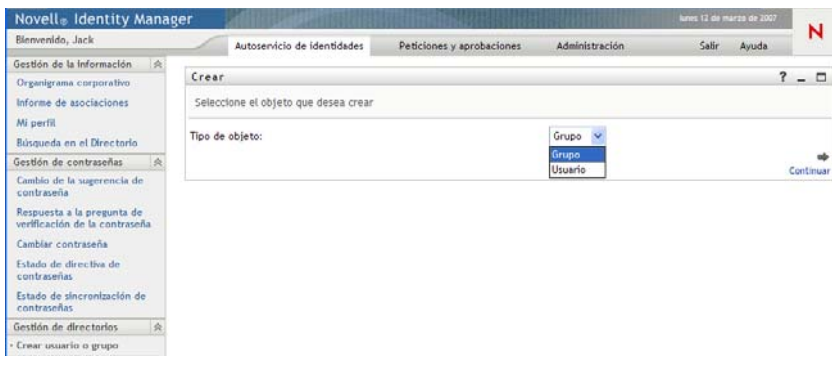

**2** Utilice la lista desplegable *Tipo de objeto* para seleccionar *Usuario* y, a continuación, haga clic en *Continuar*.

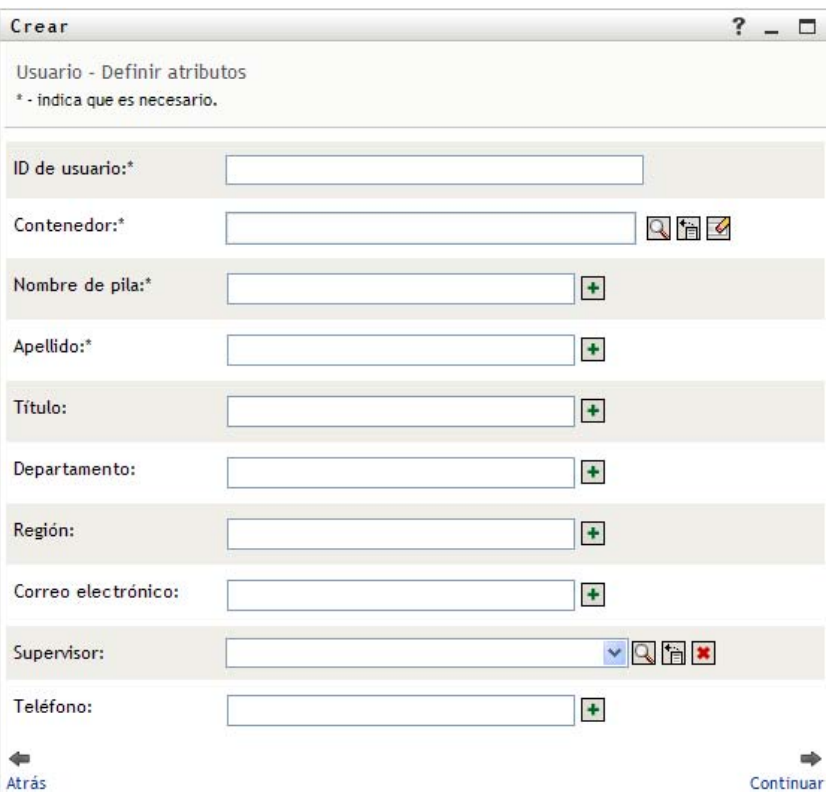

Aparecerá el panel para definir atributos de usuario:

**3** Especifique valores para los siguientes atributos obligatorios:

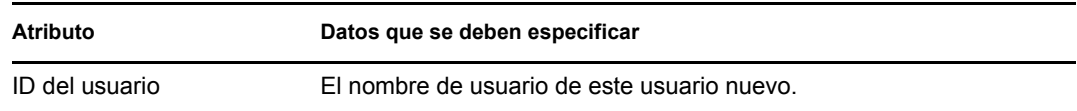

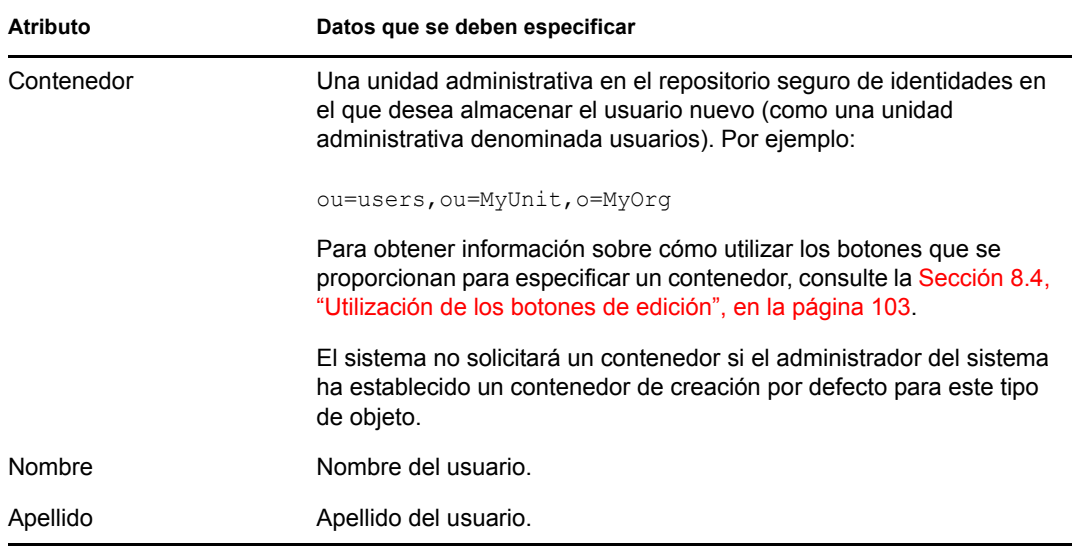

**4** Especifique detalles opcionales acerca de este nuevo usuario, como Título, Departamento, Región, Correo electrónico, Supervisor o Teléfono.

Para obtener información sobre cómo utilizar los botones que se proporcionan para especificar valores para algunos atributos, consulte la [Sección 8.2, "Crear un usuario", en la página 99](#page-98-1).

**5** Haga clic en *Continuar.*

Aparecerá el panel *Crear contraseña*:

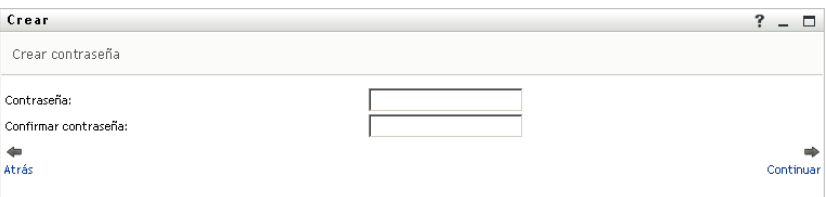

Si para este contenedor de destino está en vigor una directiva de contraseña, este panel proporcionará información sobre cómo especificar una contraseña que satisfaga los requisitos de la directiva. La contraseña también se valida siguiendo la directiva.

**6** Escriba una contraseña para el usuario nuevo en los recuadros de texto *Contraseña* y *Confirmar contraseña* y, a continuación, haga clic en *Continuar*.

De este modo, queda definida la contraseña inicial del nuevo usuario. Cuando el usuario entre a una sesión por primera vez, la aplicación de usuario del Gestor de identidades le solicitará que modifique la contraseña.

Una vez creados el usuario y la contraseña, aparece el panel *Revisar*, en el que se resume el resultado:

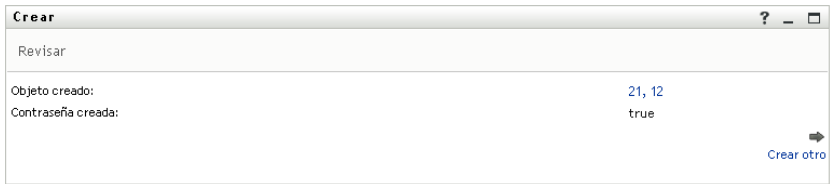

El panel *Revisar* ofrece enlaces opcionales que le pueden resultar prácticos:

- Haga clic en el nombre del usuario nuevo para ver la página Perfil que contiene información detallada de este usuario. En la página Perfil puede editar la información del usuario para realizar cambios o suprimir el usuario.
- Haga clic en *Crear otro* para regresar al panel inicial de la página Crear usuario o grupo.

### <span id="page-101-0"></span>**8.3 Crear un grupo**

**1** En la pestaña *Autoservicio de identidades*, haga clic en *Crear usuario o grupo* del menú (en *Gestión de directorios*, si aparece).

Aparecerá el panel *Seleccionar el objeto que desea crear*.

**2** Utilice la lista desplegable *Tipo de objeto* para seleccionar *Grupo* y, a continuación, haga clic en *Continuar*.

Aparecerá el panel *Definir atributos para este grupo*:

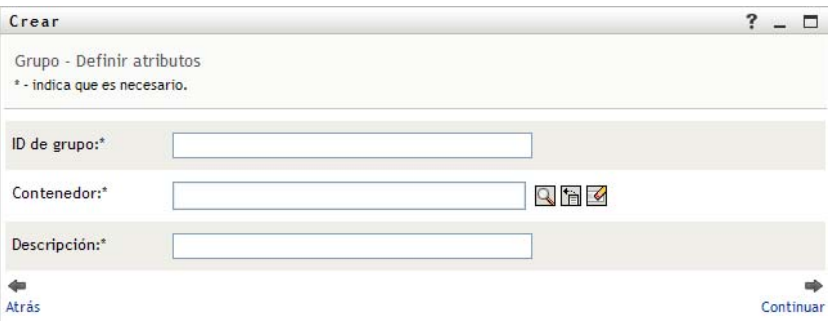

**3** Especifique valores para los siguientes atributos obligatorios:

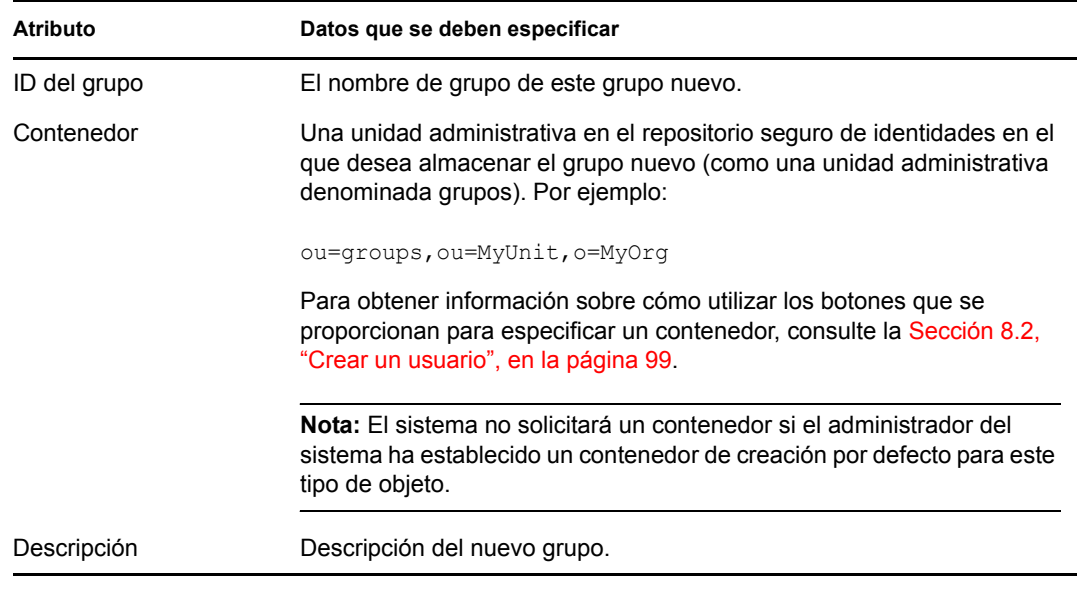

#### **4** Haga clic en *Continuar*.

Una vez creado el grupo, aparece el panel *Revisar*, en el que se resume el resultado:

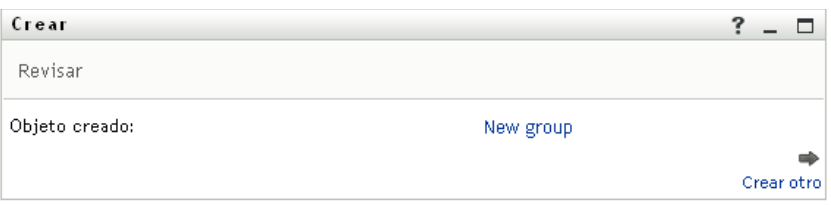

El panel *Revisar* ofrece enlaces opcionales que le pueden resultar prácticos:

 Haga clic en el nombre del grupo nuevo para visualizar la página Perfil que contiene información detallada de este grupo.

En la página Perfil puede editar la información del grupo para realizar cambios o suprimir el grupo.

Haga clic en *Crear otro* para regresar al panel inicial de la página Crear usuario o grupo.

### <span id="page-102-0"></span>**8.4 Utilización de los botones de edición**

La [Tabla 8-1](#page-102-1) muestra los botones de edición que puede utilizar para especificar valores para los atributos.

<span id="page-102-1"></span>*Tabla 8-1 Botones de edición para especificar usuarios y grupos*

| <b>Botón</b>    | <b>Efecto</b>                                                            |
|-----------------|--------------------------------------------------------------------------|
| Q               | Busca un valor para utilizarlo en una entrada.                           |
| 怡               | Muestra una lista <i>Historial</i> de valores utilizados en una entrada. |
| $\blacklozenge$ | Restaura el valor de una entrada seleccionada.                           |
| $+$             | Añade una entrada nueva. Puede añadir más de una entrada.                |
|                 | Indica que existe más de una entrada.                                    |
| $\ast$          | Suprime una entrada seleccionada y su valor.                             |

**Importante:** Existe la posibilidad de utilizar la página Editar usuario de la pestaña *Autoservicio de identidades* para romper la estructura jerárquica. Por ejemplo, puede añadir un subordinado directo a un supervisor aunque el subordinado tenga asignado otro supervisor, o hacer que un supervisor sea subordinado de otra persona de su propia organización.

### **8.4.1 Para buscar un contenedor**

**1** Haga clic en el botón *Buscar* situado a la derecha de una entrada de la que desea buscar un contenedor:

Q

En la página Buscar aparecerá un árbol de contenedores:

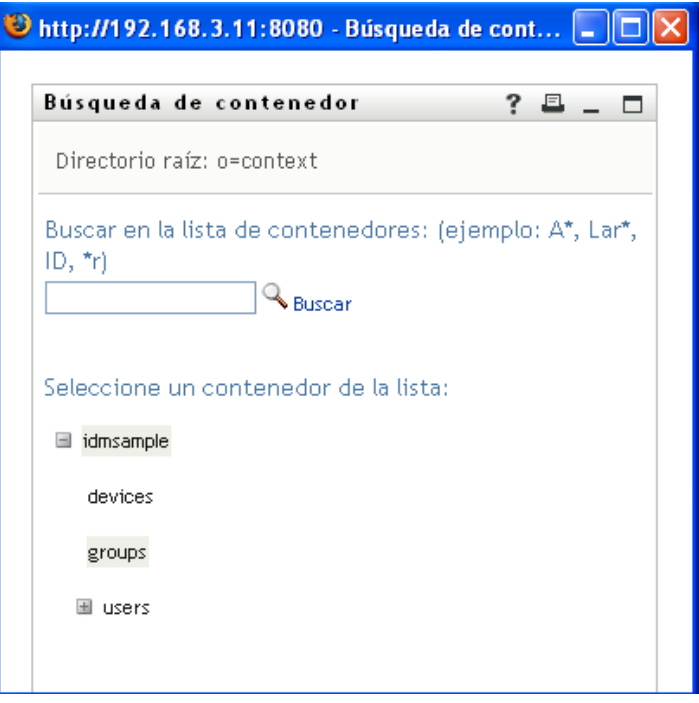

Puede expandir o comprimir los nodos de este árbol (haga clic en los botones + o -) para buscar el contenedor que desea encontrar.

**2** Si es necesario, especifique los criterios de búsqueda del contenedor que desee:

En el recuadro de texto, escriba el nombre completo del contenedor que desee buscar o una parte de él. La búsqueda encontrará todos los nombres de contenedor que empiecen por el texto que haya escrito. No distingue entre mayúsculas y minúsculas. Opcionalmente, puede utilizar el asterisco (\*) como un comodín en el texto para representar la ausencia o presencia de otros caracteres.

Por ejemplo, todos los ejemplos siguientes encontrarán al contenedor denominado Usuarios:

Users users u u\* \*s \*r\*

**3** Haga clic en *Buscar*.

En la página Buscar aparecerán los resultados de la búsqueda:

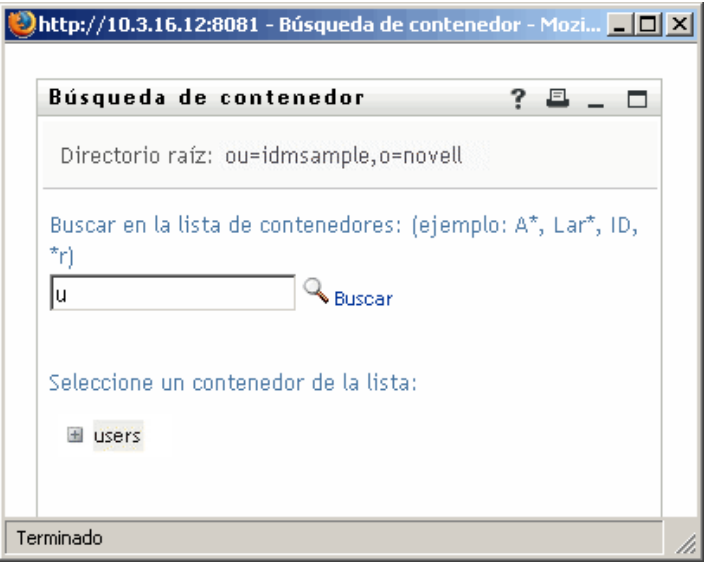

**4** Seleccione el contenedor que desee del árbol. Se cierra la página Buscar y el nombre de ese contenedor se inserta en la entrada adecuada.

**1** Haga clic en el botón *Buscar* situado a la derecha de una entrada (de la que desea buscar un usuario):

Q

Aparecerá la página Buscar:

**8.4.2 Para buscar un usuario**

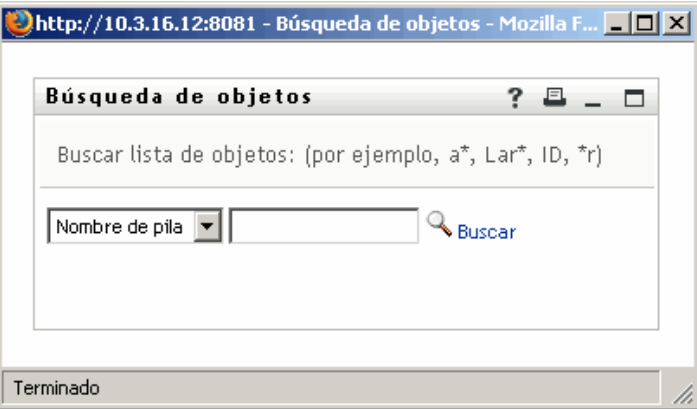

- <span id="page-104-0"></span>**2** Especifique los criterios de búsqueda de usuario que desee:
	- **2a** Utilice la lista desplegable para decidir si la búsqueda se debe realizar según el *Nombre* o el *Apellido*.
	- **2b** En el recuadro de texto situado junto a la lista desplegable, escriba el nombre completo que desee buscar o una parte de él.

La búsqueda encontrará todos los nombres que empiecen por el texto que haya escrito. No distingue entre mayúsculas y minúsculas. Opcionalmente, puede utilizar el asterisco (\*) como un comodín en el texto para representar la ausencia o presencia de otros caracteres.

Por ejemplo, todos los ejemplos siguientes encontrarán el nombre Chip:

Chip chip c c\* \*p \*h\*

En una búsqueda de supervisores se buscarán únicamente los usuarios que sean supervisores.

**3** Haga clic en *Buscar*.

En la página Buscar aparecerán los resultados de la búsqueda:

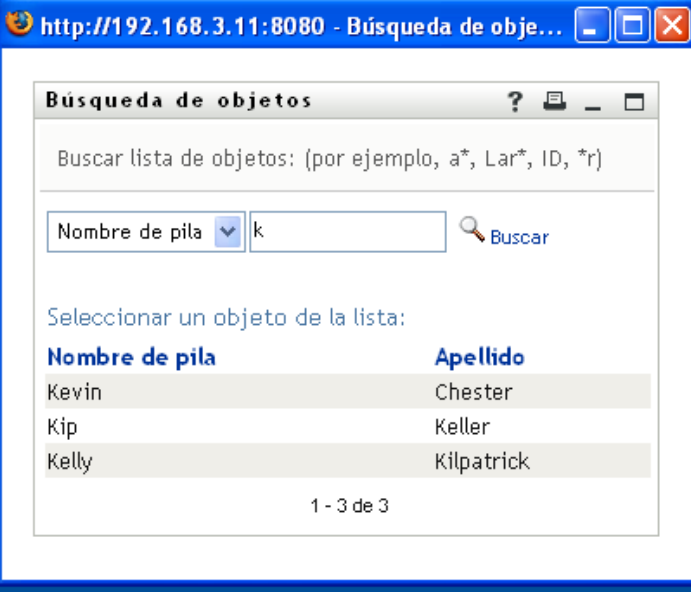

Si obtiene una lista de usuarios que incluye el que usted desea, vaya al [Paso 4](#page-105-0). De lo contrario, regrese al [Paso 2.](#page-104-0)

Puede ordenar los resultados de la búsqueda en orden ascendente o descendente haciendo clic en los encabezados de la columna.

<span id="page-105-0"></span>**4** Seleccione el usuario que desea de la lista.

Se cierra la página Buscar y el nombre de ese usuario se inserta en la entrada adecuada.

### **8.4.3 Para utilizar la lista Historial**

**1** Haga clic en el botón *Historial* situado a la derecha de una entrada (cuyos valores anteriores desea ver):

'n

Aparecerá la lista *Historial* con los valores ordenados alfabéticamente:

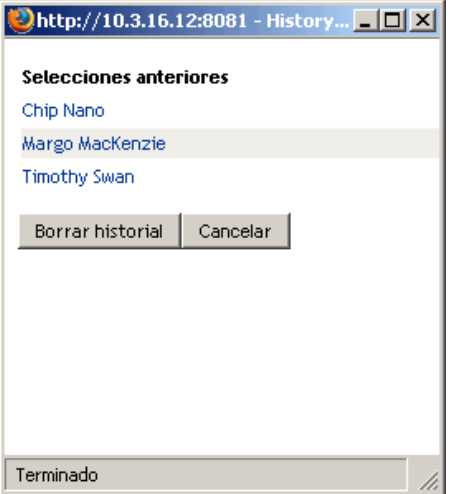

**2** Realice uno de los siguientes pasos:

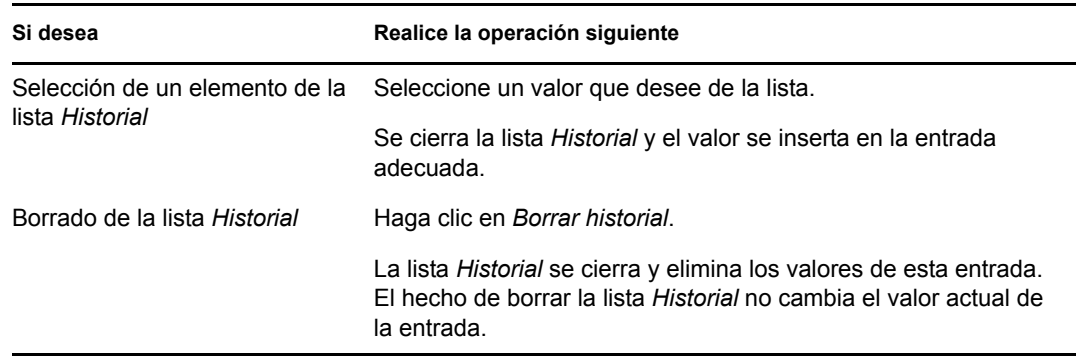

Módulo de provisión basada en funciones del Gestor de identidades 3.6.1: Guía del usuario de la aplicación de usuario
# II**Utilización de la pestaña Peticiones y aprobaciones**

En estas secciones se describe cómo utilizar la pestaña *Peticiones y aprobaciones* de la aplicación de usuario del Gestor de identidades.

- [Capítulo 9, "Introducción a la pestaña Peticiones y aprobaciones", en la página 111](#page-110-0)
- [Capítulo 10, "Gestión del trabajo", en la página 123](#page-122-0)
- [Capítulo 11, "Configuración de los valores de provisión", en la página 145](#page-144-0)
- [Capítulo 12, "Gestión del trabajo del equipo", en la página 161](#page-160-0)
- [Capítulo 13, "Configuración de los valores de provisión del equipo", en la página 187](#page-186-0)

III

Módulo de provisión basada en funciones del Gestor de identidades 3.6.1: Guía del usuario de la aplicación de usuario

## <span id="page-110-0"></span><sup>9</sup> **Introducción a la pestaña Peticiones y aprobaciones**

En esta sección se ofrece una descripción general de la pestaña *Peticiones y aprobaciones*. Los temas son los siguientes:

- [Sección 9.1, "Acerca de la pestaña Peticiones y aprobaciones", en la página 111](#page-110-1)
- [Sección 9.2, "Acceso a la pestaña Peticiones y aprobaciones", en la página 112](#page-111-0)
- [Sección 9.3, "Exploración de las funciones de la pestaña", en la página 112](#page-111-1)
- [Sección 9.4, "Acciones de Peticiones y aprobaciones que se pueden llevar a cabo", en la](#page-113-0)  [página 114](#page-113-0)
- [Sección 9.5, "Descripción de la leyenda de Peticiones y aprobaciones", en la página 118](#page-117-0)

Para obtener más información general sobre cómo acceder a la interfaz de usuario del Gestor de identidades y cómo utilizarla, consulte el [Capítulo 1, "Conceptos básicos", en la página 17](#page-16-0).

### <span id="page-110-1"></span>**9.1 Acerca de la pestaña Peticiones y aprobaciones**

La finalidad de la pestaña *Peticiones y aprobaciones* es ofrecerle una forma práctica de realizar operaciones de provisión basadas en flujos de trabajo. Estas operaciones permiten gestionar el acceso de los usuarios con el fin de proteger los recursos de su organización. Entre estos recursos se pueden incluir entidades digitales tales como las cuentas de usuario, equipos y bases de datos. Por ejemplo, puede utilizar la pestaña *Peticiones y aprobaciones* para:

- Realizar peticiones de provisión
- Gestionar el trabajo de provisión (tareas de flujo de trabajo asociadas con peticiones de recursos, así como de peticiones de funciones y certificación)
- Configurar los valores de provisión para usted o su equipo

Cuando una petición de provisión requiere permiso de una o varias personas de una organización, la petición inicia un flujo de trabajo. El flujo de trabajo coordina las aprobaciones necesarias para cumplir la petición. Algunas peticiones de recursos requieren la aprobación de una sola persona, mientras que otras requieren la aprobación de varias personas. En algunos casos, una petición se puede cumplir sin ningún tipo de aprobación.

Cuando se inicia una petición de provisión, el Sistema de provisión realiza un seguimiento del iniciador y del destinatario. El iniciador es la persona que ha realizado la petición. El destinatario es la persona para la que se ha realizado la petición.

El administrador del sistema y el diseñador del flujo de trabajo son los responsables de configurar el contenido de la pestaña *Peticiones y aprobaciones* para usted y el resto de personas de la organización. El flujo de control de un flujo de trabajo de provisión, así como el aspecto de los formularios, puede variar en función de cómo se haya definido la petición de provisión en el Diseñador del Gestor de identidades. Además, los datos que podrá ver y las operaciones que podrá realizar normalmente vienen determinadas por los requisitos de su puesto de trabajo y su nivel de autorización.

Para obtener más información acerca de la personalización de un flujo de trabajo de provisión, consulte la *[Identity Manager User Application: Design Guide](http://www.novell.com/documentation/idmrbpm361/index.html)* (http://www.novell.com/ documentation/idmrbpm361/index.html) (Guía de diseño de la aplicación de usuario del Gestor de identidades). Para obtener información acerca de la administración del flujo de trabajo, consulte la *[Identity Manager User Application: Administration Guide](http://www.novell.com/documentation/idmrbpm361/index.html)* (http://www.novell.com/documentation/ idmrbpm361/index.html) (Guía de administración de la aplicación de usuario del Gestor de identidades).

## <span id="page-111-0"></span>**9.2 Acceso a la pestaña Peticiones y aprobaciones**

Por defecto, tras entrar a la sesión de la interfaz del Gestor de identidades, se abre la pestaña *Peticiones y aprobaciones* y aparece la página Mis tareas:

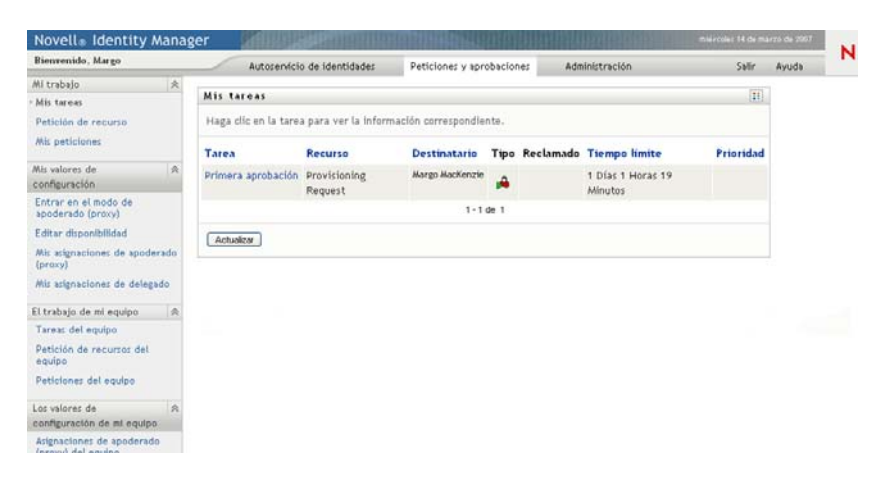

Si pasa a otra pestaña de la interfaz de usuario del Gestor de identidades pero más tarde desea volver atrás, simplemente debe hacer clic en la pestaña *Peticiones y aprobaciones* para volver a abrirla.

## <span id="page-111-1"></span>**9.3 Exploración de las funciones de la pestaña**

En esta sección se describen las funciones por defecto de la pestaña *Peticiones y aprobaciones*. (La pestaña puede tener un aspecto distinto debido a las personalizaciones realizadas por la organización, consulte al administrador del sistema o al diseñador del flujo de trabajo).

En la parte izquierda de la pestaña *Peticiones y aprobaciones* se muestra un menú de las acciones que puede llevar a cabo. Las acciones se muestran por categoría (*Mi trabajo, Mis valores de configuración, El trabajo de mi equipo* y *Los valores de configuración de mi equipo*):

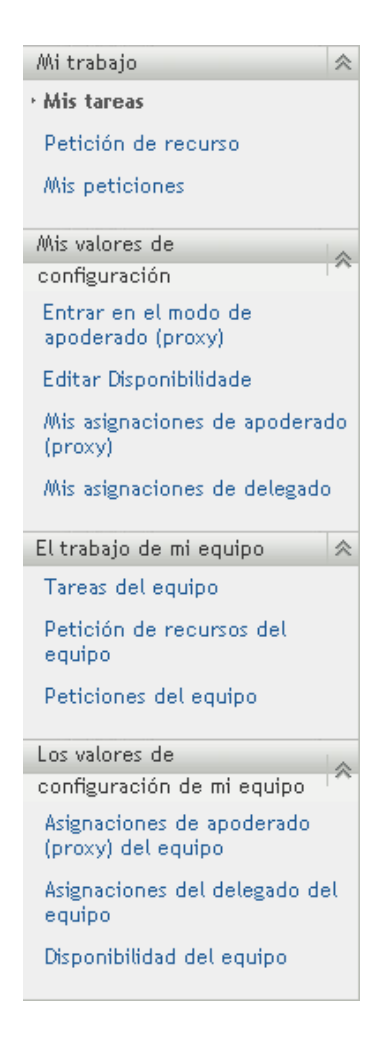

Las acciones *El trabajo de mi equipo* y *Los valores de configuración de mi equipo* sólo se muestran a los supervisores de equipos.

Al hacer clic en una acción, aparece la página correspondiente en la parte derecha. Normalmente, la página contiene una ventana que muestra la información de dicha acción. Por ejemplo, puede mostrar una lista o un formulario en el que se puedan introducir datos o se pueda realizar una selección, tal como se muestra a continuación:

*Figura 9-1 Página que se muestra para una acción*

| Novell Le Identity Manager                                                                                     |                                                                |                                 |                           |   |                       | junves 15 de marza de 2007   | N              |  |  |
|----------------------------------------------------------------------------------------------------|----------------------------------------------------------------|---------------------------------|---------------------------|---|-----------------------|------------------------------|----------------|--|--|
| Bienvenido, Margo                                                                                              |                                                                | Autoservicio de identidades     | Peticiones y aprobaciones |   | <b>Administración</b> | Salin<br>Avuda               |                |  |  |
| Mi trabaio<br>.k                                                                                               |                                                                |                                 |                           |   |                       |                              |                |  |  |
| Mis tareas:                                                                                                    | 11 <br>Mis tareas                                              |                                 |                           |   |                       |                              |                |  |  |
| Petición de recurso<br>Mis peticiones                                                                          | Haga clic en la tarea para ver la información correspondiente. |                                 |                           |   |                       |                              |                |  |  |
|                                                                                                    | Tarea                                                          | Recurso                         | Destinatario              |   |                       | Tipo Reclamado Tiempo límite | Prioridad      |  |  |
| s.<br>Mis valores de<br>configuración                                                                          | Aprobación única                                               | Enable Active Directory account | Alison Blake              | ۵ |                       | 1 Días 22 Horas 37 Minutos   |                |  |  |
| Entrar en el modo de<br>apoderado (proxy)<br>Editar disponibilidad<br>Mis asignaciones de apoderado<br>(proxy) | Aprobación única                                               | Enable Active Directory account | Alison Bake               | 飍 | ⊛                     | 1 Días 23 Horas 29 Minutos   |                |  |  |
|                                                                                                    | Aprobación única                                               | Enable Active Directory account | <b>Allison Blake</b>      | 凾 |                       | 1 Días 23 Horas 56 Minutos   |                |  |  |
|                                                                                                    | Primera aprobación                                             | QourumApprover                  | Atison Bake               | ÷ |                       | 1 Días 22 Horas 51 Minutos   |                |  |  |
|                                                                                                    | Segunda aprobación OourumApprover                              |                                 | Alfred Rinke              | A |                       | 1 Días 22 Horas 51 Minutos   |                |  |  |
| Mis aslenaciones de delegado                                                                                   | 144.44                                                         |                                 | 11 - 15 de 19             |   |                       |                              | <b>mb-mb-1</b> |  |  |
| El trabajo de mi equipo<br><b>SAL</b>                                                                          | Actualizar                                                     |                                 |                           |   |                       |                              |                |  |  |
| Tareas del equipo                                                                                              |                                                                |                                 |                           |   |                       |                              |                |  |  |
| Petición de recursos del<br>equipo                                                                             |                                                                |                                 |                           |   |                       |                              |                |  |  |
| Peticiones del equipo                                                                                          |                                                                |                                 |                           |   |                       |                              |                |  |  |
| 会<br>Los valores de<br>configuración de mi equipo                                                              |                                                                |                                 |                           |   |                       |                              |                |  |  |
| Adenaciones de apoderado<br>(proxy) del equipo                                                                 |                                                                |                                 |                           |   |                       |                              |                |  |  |
| Aslanaciones del delegado del<br>equipo                                                                        |                                                                |                                 |                           |   |                       |                              |                |  |  |
| Disponibilidad del equipo                                                                                      |                                                                |                                 |                           |   |                       |                              |                |  |  |

La mayoría de páginas que se utilizan en la pestaña *Peticiones y aprobaciones* incluyen un botón en la esquina superior derecha que permite ver la leyenda de *Peticiones y aprobaciones*:

 $28$ 

Para obtener información sobre la leyenda de *Peticiones y aprobaciones*, consulte la [Sección 9.5,](#page-117-0)  ["Descripción de la leyenda de Peticiones y aprobaciones", en la página 118](#page-117-0).

### <span id="page-113-0"></span>**9.4 Acciones de Peticiones y aprobaciones que se pueden llevar a cabo**

A continuación se ofrece un resumen de las acciones disponibles por defecto en la pestaña *Peticiones y aprobaciones*:

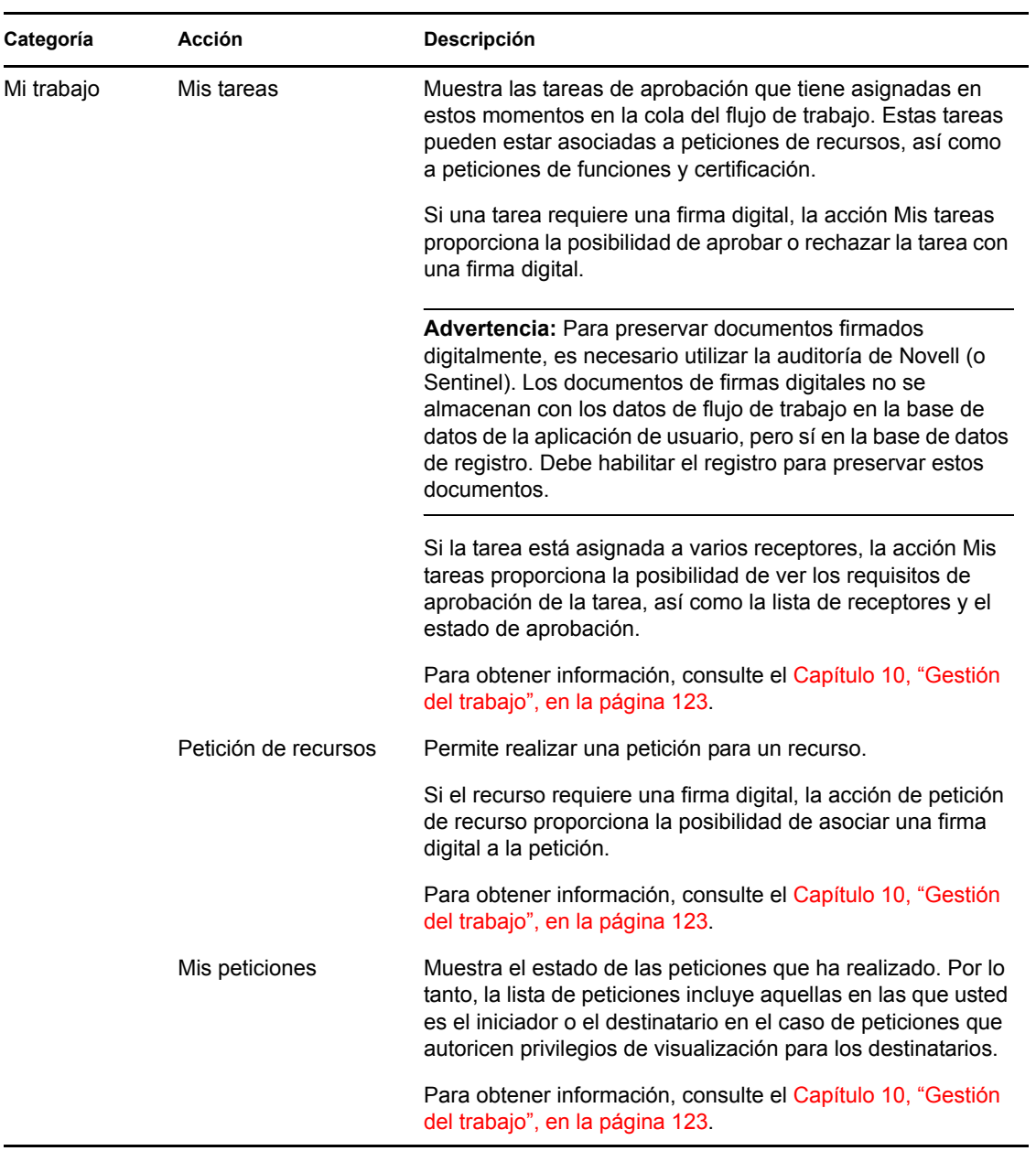

#### *Tabla 9-1 Acciones de Peticiones y aprobaciones*

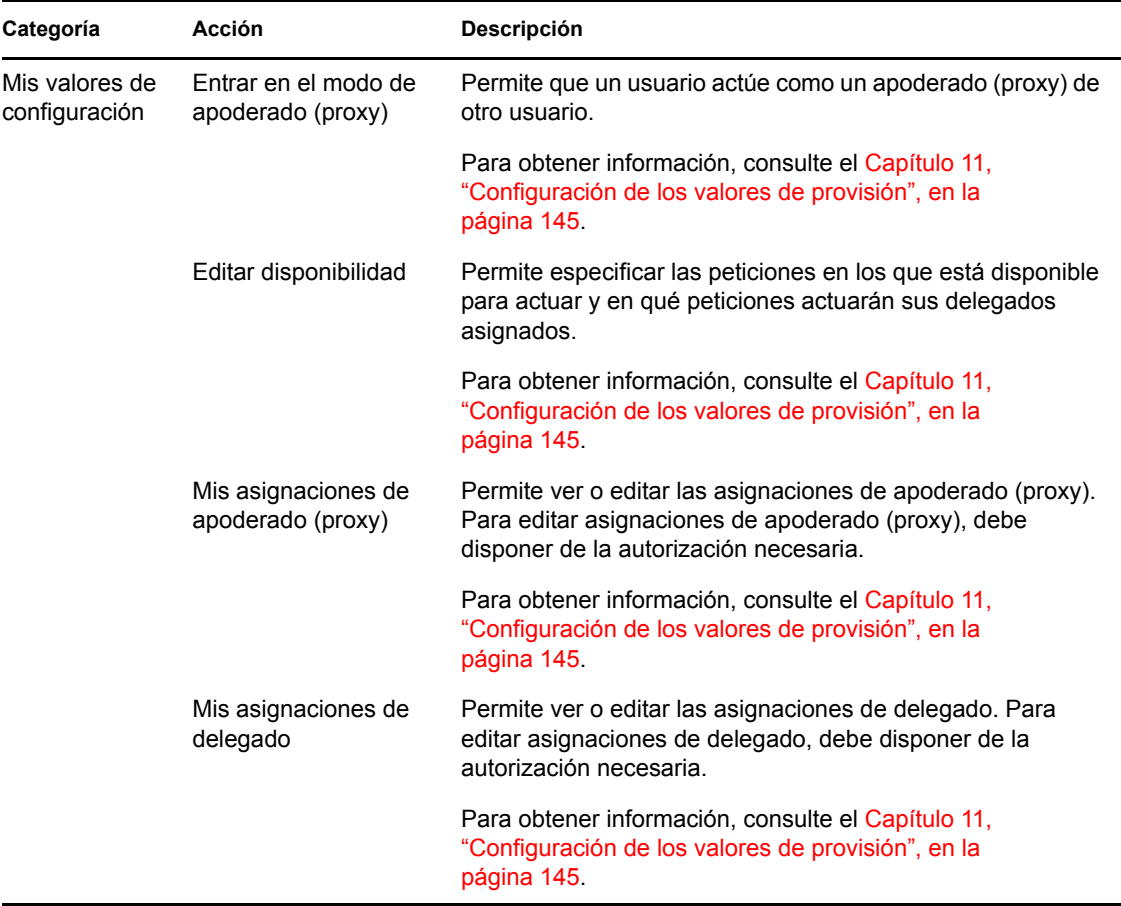

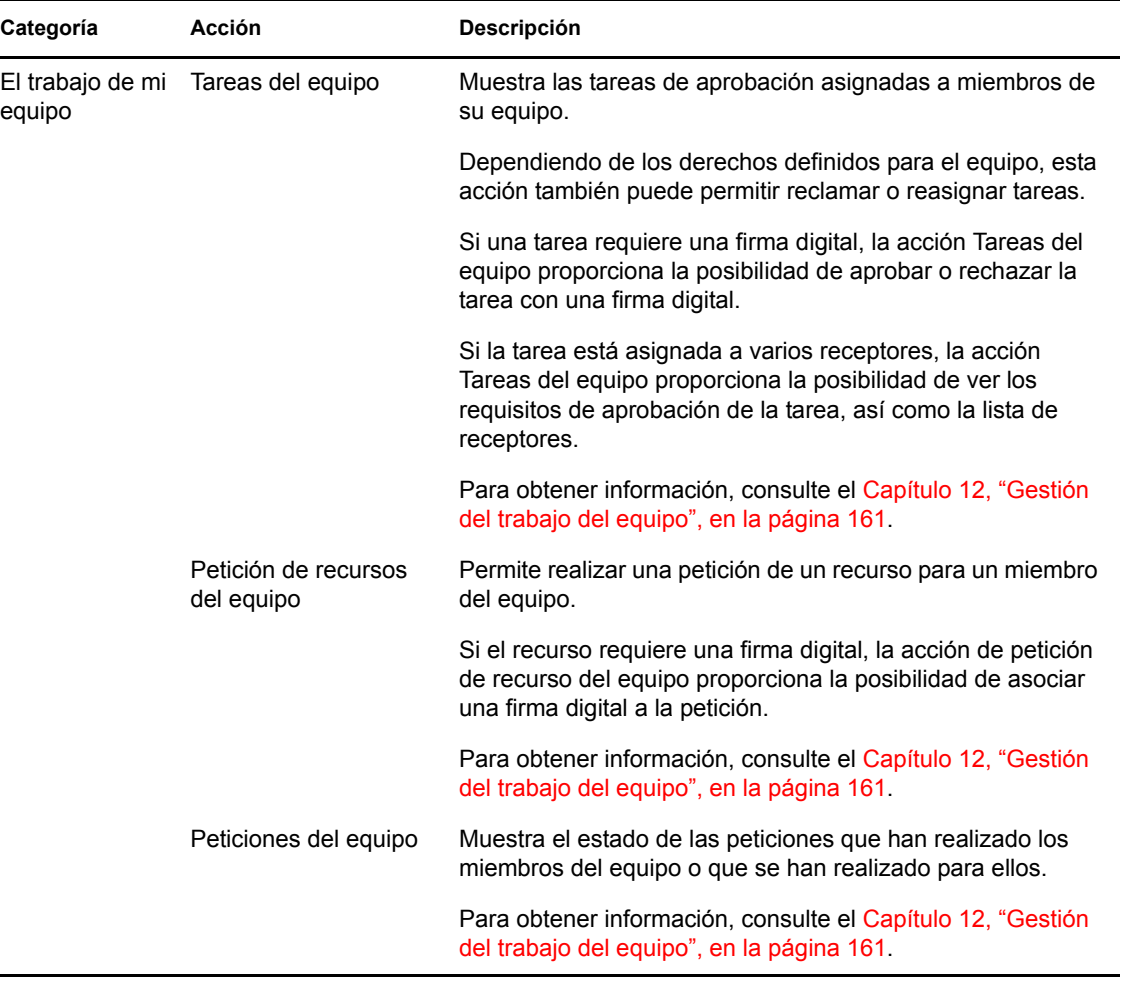

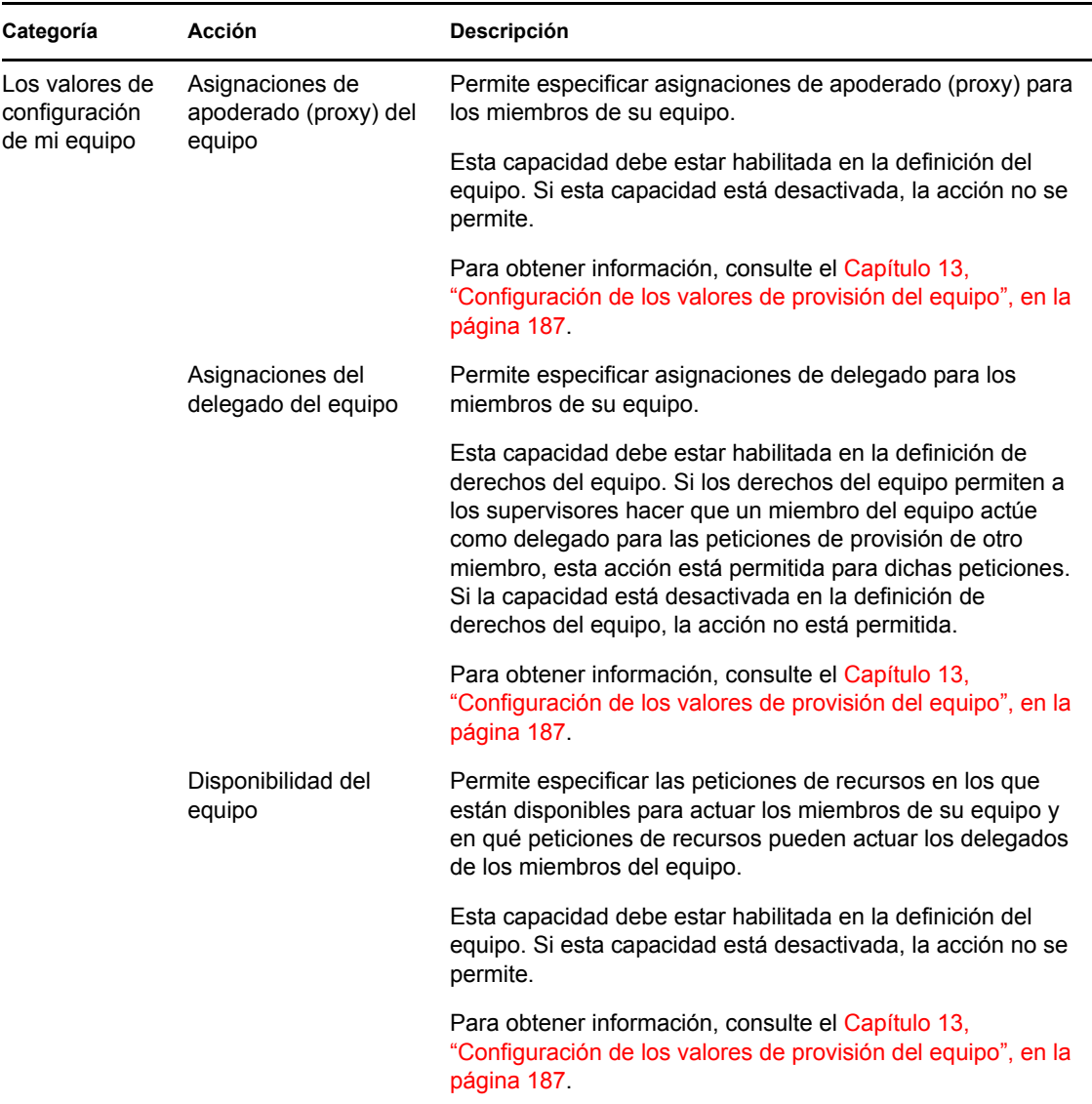

### <span id="page-117-0"></span>**9.5 Descripción de la leyenda de Peticiones y aprobaciones**

La mayoría de páginas que se utilizan en la pestaña *Peticiones y aprobaciones* incluyen un botón en la esquina superior derecha que permite ver la leyenda de *Peticiones y aprobaciones*. Para mostrar la leyenda, haga clic en el botón Leyenda que se muestra en la [Figura 9-2:](#page-117-1)

<span id="page-117-1"></span>*Figura 9-2 Botón Leyenda*

 $\mathbb{E} \mathbb{E}$ 

La leyenda ofrece una breve descripción de los iconos utilizados en la pestaña *Peticiones y aprobaciones.* La [Figura 9-3 en la página 119](#page-118-0) muestra la leyenda.

<span id="page-118-0"></span>*Figura 9-3 Leyenda de Peticiones y aprobaciones*

| Leyenda                            | $\times$                                             |
|------------------------------------|------------------------------------------------------|
| Reclamado                          | Varios destinatarios permitidos                      |
| <b>Co</b> En ejecución: Procesando | Asignado a delegado                                  |
| Completado: Aprobado               | Asignado a usuario                                   |
| Completado: Denegado               | Asignado a grupo                                     |
| Terminado: Retraído                | Asignado a varios aprobadores                        |
| A Terminado: Error                 | Disponible para TODAS las peticiones                 |
| Editar                             | No disponible para las peticiones                    |
| Suprimir                           | especificadas<br>NO disponible para NINGUNA petición |

En la tabla siguiente se proporcionan descripciones detalladas de los iconos de la leyenda.

*Tabla 9-2 Iconos de la leyenda*

| Icono                    | Descripción                                                                                                    |  |  |
|--------------------------|----------------------------------------------------------------------------------------------------|--|--|
| Reclamado                | Indica si un usuario ha reclamado una tarea de flujo de trabajo<br>concreta.                                                                                                  |  |  |
|                          | Aparece en la página Mis tareas.                                                                                                    |  |  |
| En ejecución: Procesando | Indica que una petición concreta todavía está en curso.                                                                                                    |  |  |
|                          | Aparece en las páginas Mis peticiones y Peticiones del equipo.                                                                                                    |  |  |
| Completado: Aprobado     | Indica que una petición concreta ha terminado su proceso y se<br>ha aprobado.                                                                                                 |  |  |
|                          | Aparece en las páginas Mis peticiones y Peticiones del equipo.                                                                                                    |  |  |
| Completado: Denegado     | Indica que una petición concreta ha terminado su proceso y se<br>ha denegado.                                                                                                 |  |  |
|                          | Aparece en las páginas Mis peticiones y Peticiones del equipo.                                                                                                    |  |  |
| Terminado: Retraído      | Indica que un usuario (el usuario que ha enviado la petición, un<br>supervisor de equipo o el administrador de aplicación de<br>provisión) ha retraído una petición concreta. |  |  |
|                          | Aparece en las páginas Mis peticiones y Peticiones del equipo.                                                                                                    |  |  |
| Terminado: Error         | Indica que se ha cancelado una petición concreta a causa de un<br>error.                                                                                                    |  |  |
|                          | Aparece en las páginas Mis peticiones y Peticiones del equipo.                                                                                                    |  |  |

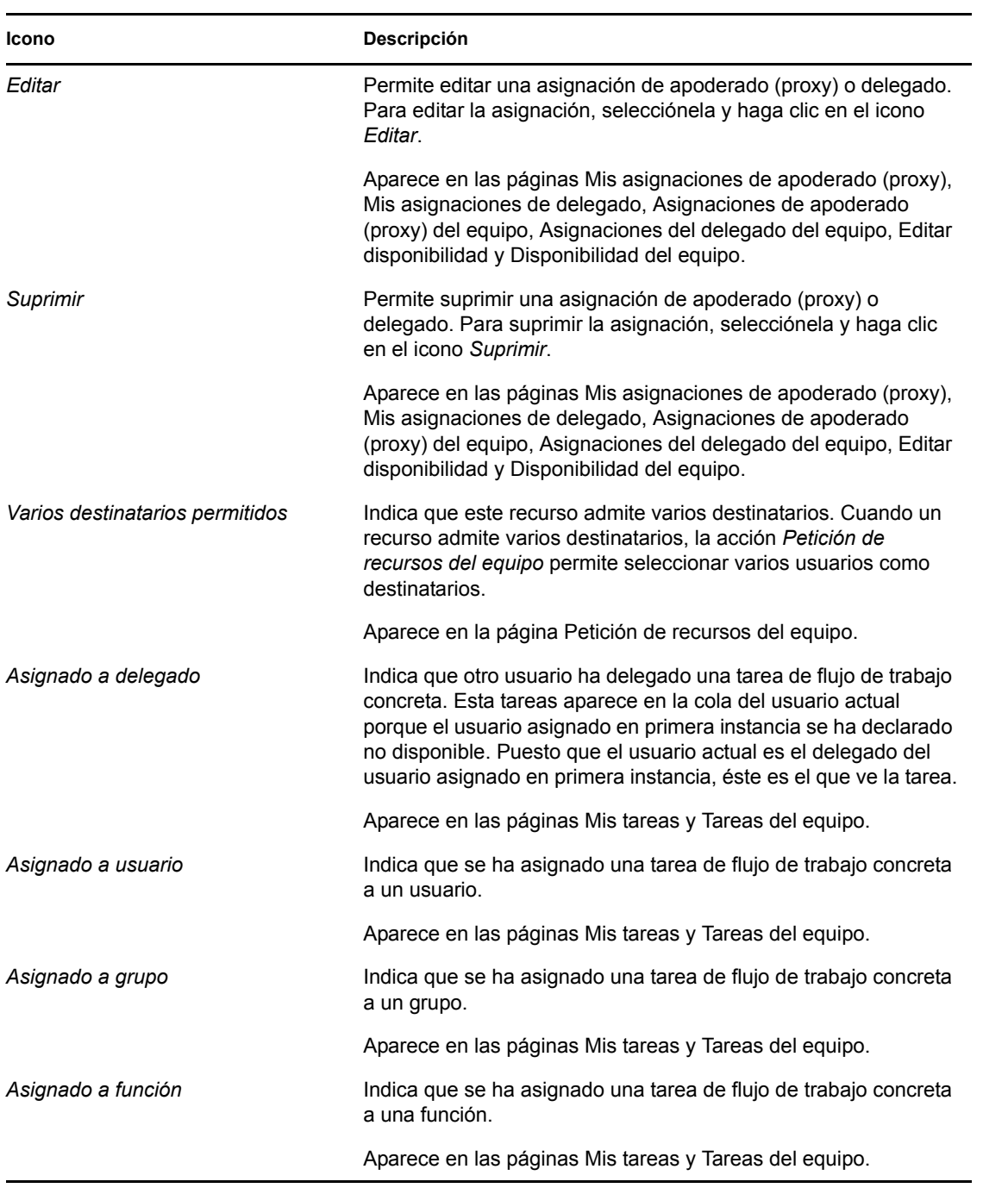

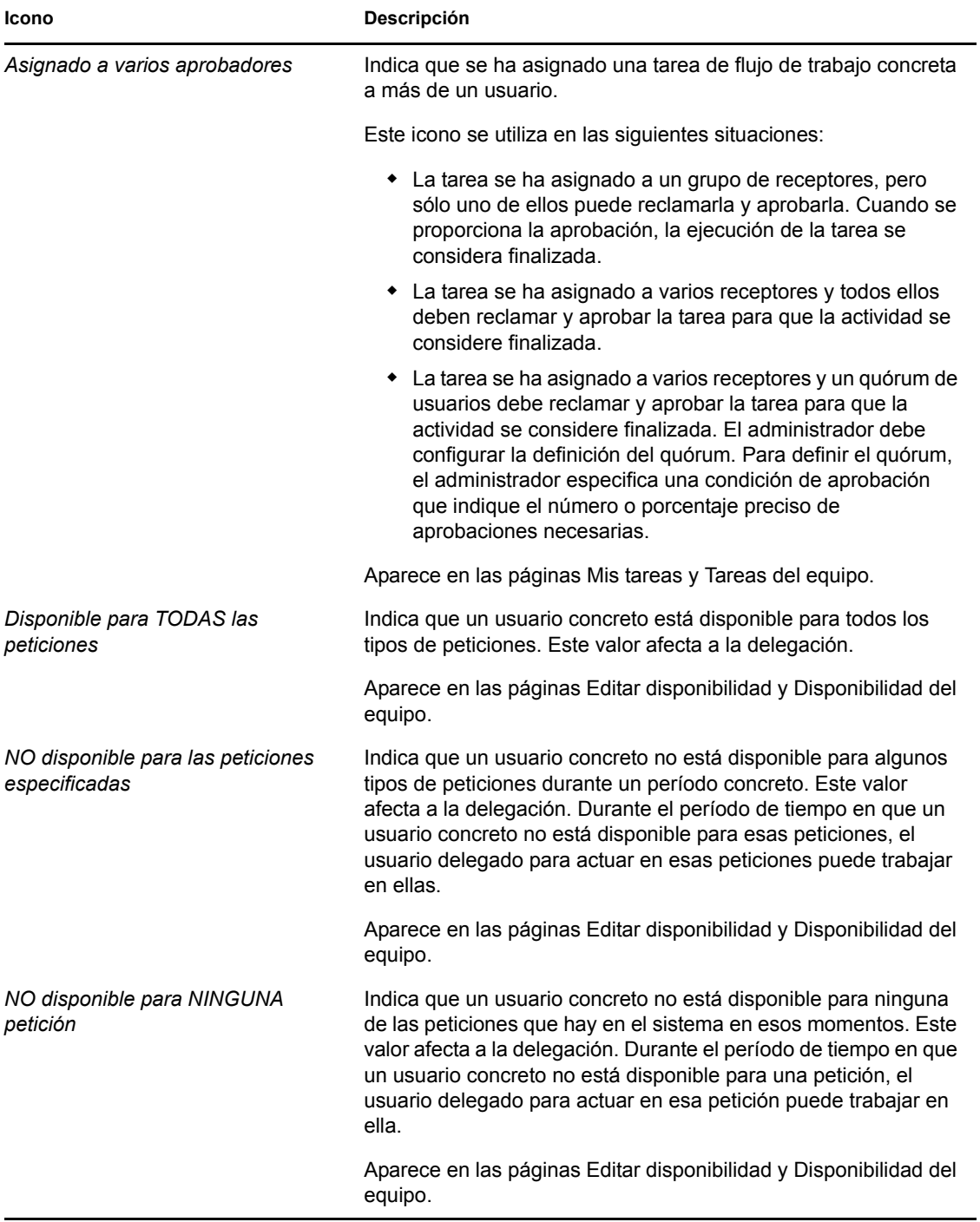

Módulo de provisión basada en funciones del Gestor de identidades 3.6.1: Guía del usuario de la aplicación de usuario

# <span id="page-122-0"></span><sup>10</sup>**Gestión del trabajo**

En esta sección se ofrecen instrucciones para gestionar el trabajo de provisión. Los temas son los siguientes:

- [Sección 10.1, "Acerca de las acciones de Mi trabajo", en la página 123](#page-122-1)
- [Sección 10.2, "Gestión de las tareas", en la página 123](#page-122-2)
- [Sección 10.3, "Petición de un recurso", en la página 134](#page-133-0)
- [Sección 10.4, "Comprobación del estado de las peticiones", en la página 140](#page-139-0)

## <span id="page-122-1"></span>**10.1 Acerca de las acciones de Mi trabajo**

La pestaña *Peticiones y aprobaciones* de la aplicación de usuario del Gestor de identidades incluye un grupo de acciones denominado *Mi trabajo*. Las acciones de *Mi trabajo* le ofrecen la capacidad de realizar peticiones de recursos, comprobar el estado de las peticiones que ha efectuado y llevar a cabo tareas que se la han asignado a usted o al grupo al que pertenece. Estas tareas pueden estar asociadas a peticiones de recursos, así como a peticiones de funciones y certificación.

Las acciones de *Mi trabajo* también permiten llevar a cabo tareas en calidad de delegado de otro usuario. En su cola encontrará una tarea delegada si el usuario asignado en primera instancia para la tarea se ha declarado no disponible y le ha designado a usted como delegado.

**Nota:** El flujo de control de un flujo de trabajo de provisión, así como el aspecto de los formularios, puede variar en función de cómo se haya definido la petición de provisión en el Diseñador del Gestor de identidades. Para obtener más información acerca de la personalización de un flujo de trabajo de provisión, consulte la *[Identity Manager User Application: Design Guide](http://www.novell.com/documentation/idmrbpm361/index.html)*(http:// www.novell.com/documentation/idmrbpm361/index.html) (Guía de diseño de la aplicación de usuario del Gestor de identidades).

## <span id="page-122-2"></span>**10.2 Gestión de las tareas**

La acción *Mis tareas* permite comprobar la cola de flujo de trabajo de tareas que le han sido asignadas. Cuando hay una tarea en su cola, debe efectuar una de las acciones siguientes:

- Reclamar la tarea para empezar a trabajar en ella
- Reasignar la tarea a otro usuario

**Nota:** Para reasignar tareas, debe disponer de la autorización necesaria. Para reasignar una tarea, debe ser administrador de aplicación de provisión o supervisor de equipo con el permiso adecuado en la definición de derechos del equipo.

La acción *Mis tareas* permite trabajar en las tareas de flujo de trabajo asociadas con peticiones de recursos, peticiones de función y peticiones de certificación. En algunos casos, la interfaz de usuario puede variar en función de la tarea de flujo de trabajo que seleccione para trabajar. En las peticiones de certificación, la acción *Mis tareas* muestra únicamente aquellas tareas para las que está asignado como usuario certificador.

Cuando reclama una tarea asociada con una petición de recurso o una petición de función, puede llevar a cabo una acción que remitirá el elemento de trabajo a la actividad siguiente del flujo de trabajo. A continuación se describen las acciones que puede llevar a cabo:

| Acción para remitir | <b>Descripción</b>                                                                                                    |
|---------------------|----------------------------------------------------------------------------------------------------|
| Aprobar             | Permite aprobar la tarea. Al aprobar la tarea, el elemento de trabajo se remite<br>a la actividad siguiente del flujo de trabajo.                                                                                                    |
| Denegar             | Permite denegar explícitamente la aprobación a la tarea. Al denegarse la<br>tarea, el elemento de trabajo se remite a la actividad siguiente del flujo de<br>trabajo y la petición se deniega. Normalmente, cuando se deniega una<br>petición, se interrumpe el proceso del flujo de trabajo. |
| Rechazar            | Permite rechazar explícitamente la tarea. Al rechazar la tarea, el elemento de<br>trabajo se remite a la actividad siguiente de la acción rechazada en el flujo de<br>trabajo.                                                                                                    |

*Tabla 10-1 Acciones para remitir*

Cuando reclama una tarea asociada con una petición de certificación, debe revisar la información que se muestra en el formulario de certificación. Además, debe contestar a la pregunta obligatoria de certificación, que indica si certifica que los datos son correctos, y, en algunos casos, debe responder a una o más preguntas de encuesta. En los procesos de certificación de perfiles de usuario, el formulario incluye sus datos de atributos de usuario, que deberá verificar que son correctos. En los procesos de certificación de asignación de función, asignación de usuario y de separación de tareas, el formulario incluye un informe que muestra los datos de asignación de función, asignación de usuario y de separación de tareas que debe verificar.

### **10.2.1 Visualización de las tareas**

Para ver las tareas que se le han asignado:

**1** Haga clic en *Mis tareas* en el grupo de acciones *Mi trabajo*.

Aparecerá la lista de tareas de su cola.

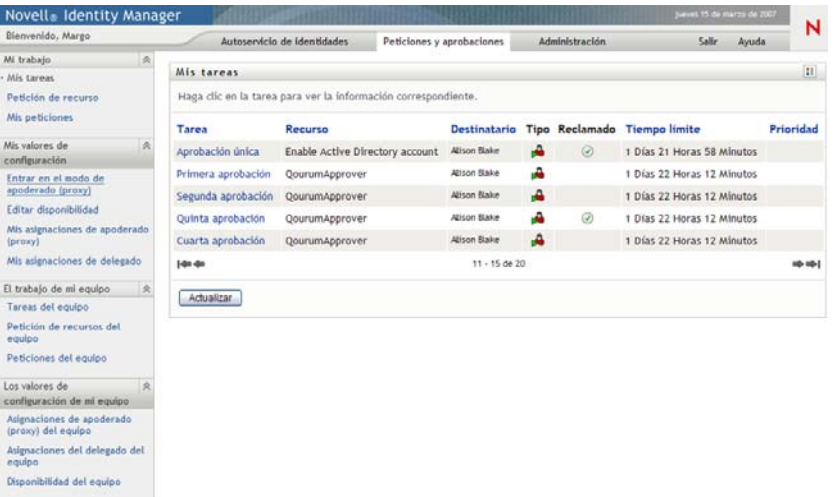

En las peticiones de recursos y de función, la columna *Destinatario* de la lista de tareas especifica los usuarios o grupos que recibirán el recurso o función en caso de que se apruebe. En las peticiones de certificación, la columna *Destinatario* especifica el nombre del usuario certificador, que es el mismo del nombre de la persona que ha iniciado sesión actualmente en la Aplicación de usuario.

La columna *Tipo* de la lista de tareas incluye un icono que indica si la tarea está asignada en ese momento a un usuario, un grupo, un delegado o varios aprobadores. El tipo *Asignado a varios aprobadores* se aplica en las siguientes situaciones:

- La tarea se ha asignado a un grupo de receptores, pero sólo uno de ellos puede reclamarla y aprobarla. Cuando se proporciona la aprobación, la ejecución de la tarea se considera finalizada.
- La tarea se ha asignado a varios receptores y todos ellos deben reclamar y aprobar la tarea para que la actividad se considere finalizada.
- La tarea se ha asignado a varios receptores y un quórum de usuarios debe reclamar y aprobar la tarea para que la actividad se considere finalizada. El administrador debe configurar la definición del quórum. Para definir el quórum, el administrador especifica una condición de aprobación que indique el número o porcentaje preciso de aprobaciones necesarias.

El sistema de flujo de trabajo lleva a cabo una *evaluación de cortocircuito* para optimizar los quórums. Cuando una condición de aprobación de quórum alcanza el punto en que el quórum no es posible, la actividad se deniega y la tarea se elimina de las colas de todos los receptores.

La columna *Prioridad* muestra un indicador para las tareas de alta prioridad. Puede ordenar la lista de tareas según la prioridad haciendo clic en la columna *Prioridad*.

Las tareas de flujo de trabajo asociadas con peticiones de certificación muestran un nombre de tarea de *Aprobación de certificación*, como se muestra a continuación:

*Figura 10-1 Tarea de flujo de trabajo para una petición de certificación*

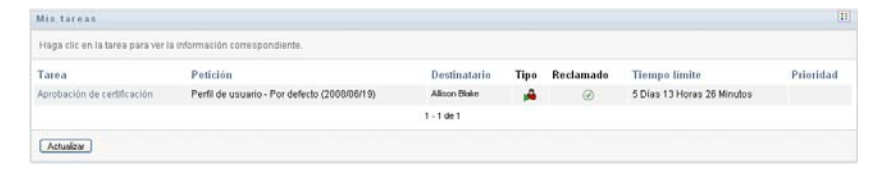

#### **10.2.2 Selección de una tarea**

Para seleccionar una tarea de la lista de cola:

**1** Haga clic en el nombre de la tarea de la cola.

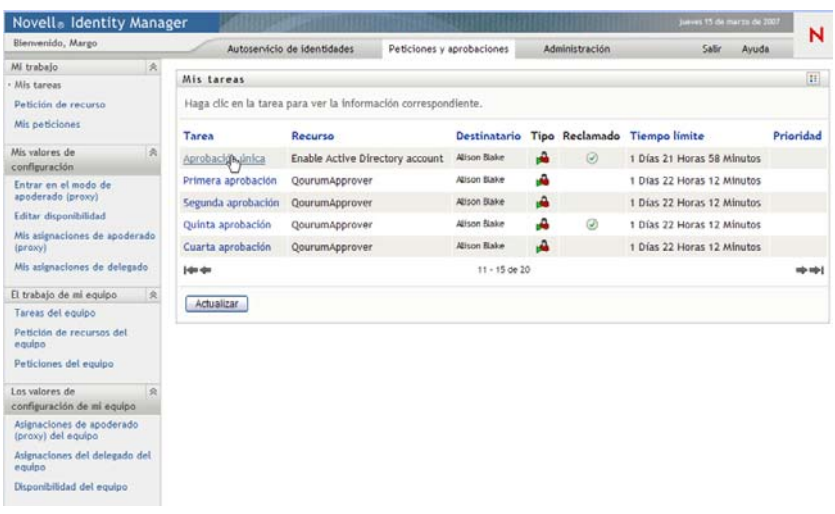

Aparecerá el formulario Información de la tarea.

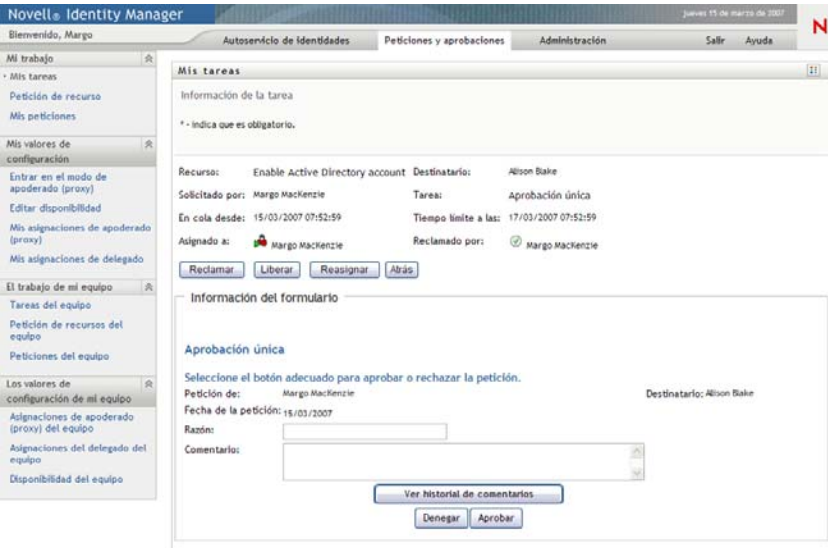

Cuando una tarea se asigna a varios aprobadores, el formulario de información de la tarea muestra el icono *Varios aprobadores* junto al campo *Asignado a* y muestra texto bajo el icono que indica que se necesitan varias aprobaciones.

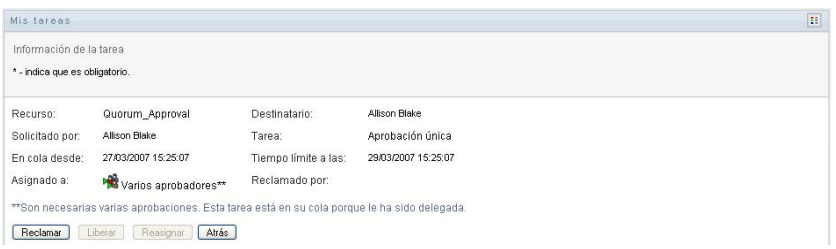

**2** Para mostrar más información acerca de una tarea asignada a varios aprobadores, haga clic en el texto bajo el icono *Varios aprobadores*:

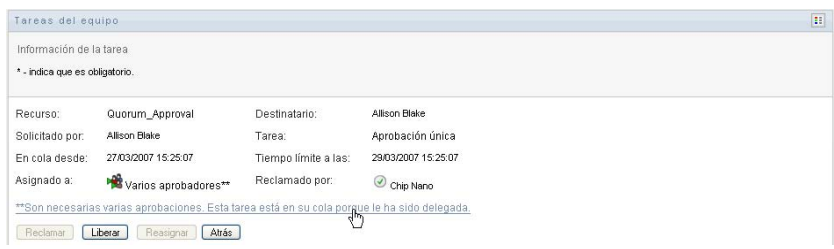

Aparecerá una ventana emergente que indica la cantidad de aprobaciones necesarias, quiénes son los receptores actuales y cuál es el estado de aprobación actual.

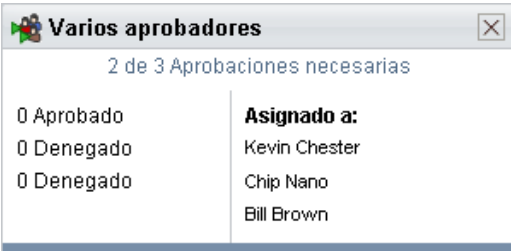

Los requisitos de la tarea dependen del modo en el que el administrador la haya configurado:

- Si el tipo de aprobación es de *grupo*, la tarea se ha asignado a varios usuarios de un grupo, pero sólo uno de ellos debe reclamarla y aprobarla.
- Si el tipo de aprobación es de *función*, la tarea se ha asignado a varios usuarios de una función, pero solo uno de ellos debe reclamarla y aprobarla.
- Si el tipo de aprobación es de *varios aprobadores*, la tarea se ha asignado a varios receptores y todos ellos deben reclamarla y aprobarla.
- Si el tipo de aprobación es de *quórum*, la tarea se ha asignado a varios receptores y un quórum de ellos es suficiente para aprobarla. El administrador debe configurar la definición del quórum. Para definir el quórum, el administrador especifica una condición de aprobación que indique el número o porcentaje preciso de aprobaciones necesarias.

El sistema de flujo de trabajo lleva a cabo una *evaluación de cortocircuito* para optimizar los quórums. Cuando una condición de aprobación de quórum alcanza el punto en que el quórum no es posible, la actividad se deniega y la tarea se elimina de las colas de todos los receptores.

- **3** Para reclamar una tarea, siga las instrucciones que se describen en la [Sección 10.2.3,](#page-129-0)  ["Reclamación de una tarea", en la página 130.](#page-129-0)
- **4** Para ver el historial de comentarios de la tarea, haga clic en *Ver historial de comentarios*.

Una ventana emergente le permitirá ver los comentarios de los usuarios y del sistema. El orden en que aparecen los comentarios está determinado por la marca horaria asociada a cada uno de ellos. Los comentarios introducidos en primer lugar se muestran primero. En los flujos de aprobación en paralelo, el orden de las actividades que se llevan a cabo simultáneamente puede ser impredecible.

**4a** Para mostrar los comentarios de los usuarios, haga clic en *Mostrar comentarios de los usuarios*.

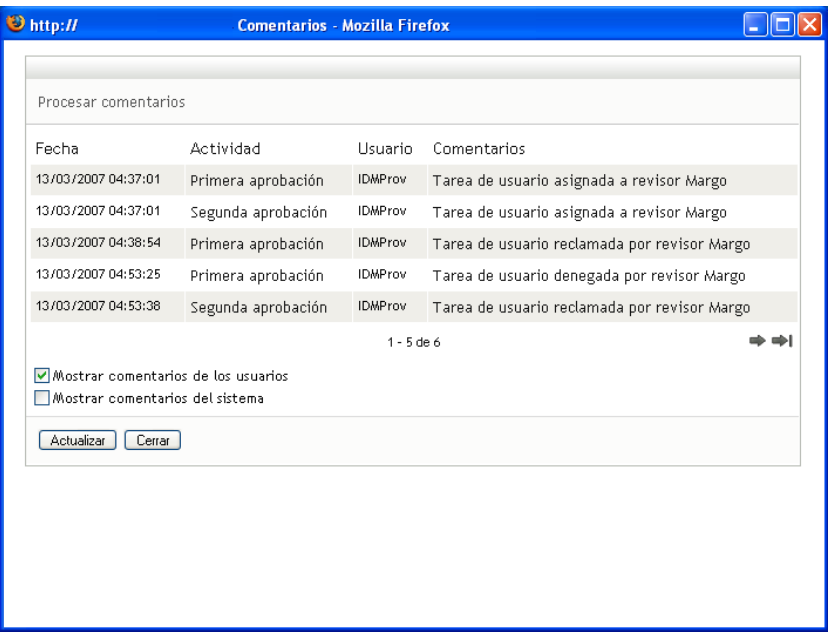

Los comentarios de los usuarios incluyen los siguientes tipos de información:

- La fecha y la hora de adición del comentario.
- El nombre de la actividad a la que se aplica cada comentario. La lista de actividades mostradas incluye las actividades de usuario y de provisión que se han procesado o se están procesando en ese momento.
- El nombre del usuario que ha realizado el comentario. Si el comentario se ha generado en el sistema de flujo de trabajo, el nombre de la aplicación (por ejemplo, IDMProv) es el nombre de usuario. Los comentarios generados por el sistema de flujo de trabajo se traducen automáticamente.
- El texto del comentario, que incluye el nombre del usuario asignado actualmente a cada actividad.

El diseñador del flujo de trabajo puede desactivar la generación de comentarios de los usuarios para un flujo de trabajo. Para obtener más información, consulte la *[Identity](http://www.novell.com/documentation/idmrbpm361/index.html)  [Manager User Application: Design Guide](http://www.novell.com/documentation/idmrbpm361/index.html)* (http://www.novell.com/documentation/ idmrbpm361/index.html) (Guía de diseño de la aplicación de usuario del Gestor de identidades).

**4b** Para mostrar los comentarios del sistema, haga clic en *Mostrar comentarios del sistema*.

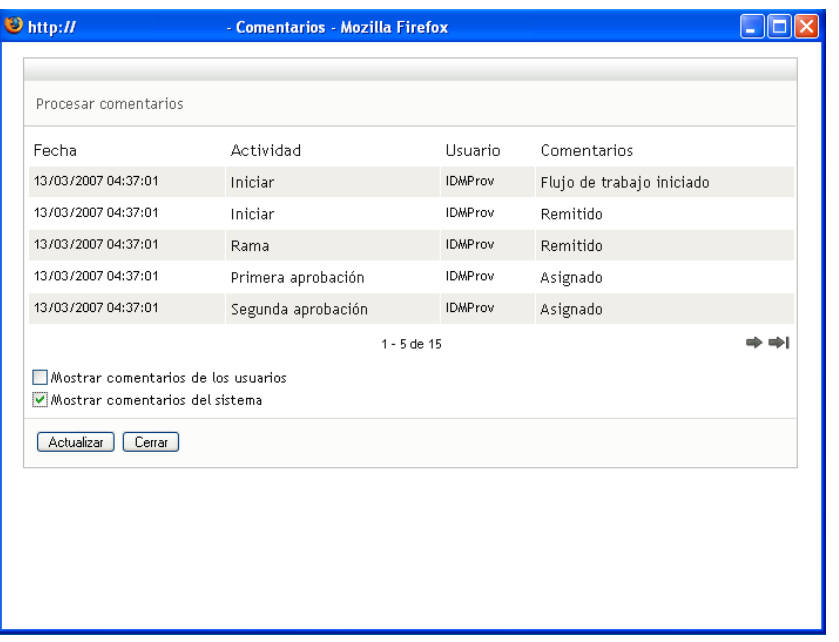

Los comentarios del sistema incluyen los siguientes tipos de información:

- La fecha y la hora de adición del comentario.
- El nombre de la actividad a la que se aplica cada comentario. Al ver los comentarios del sistema, se muestran todas las actividades del flujo de trabajo. La lista de actividades incluye las que se han procesado o se están procesando en ese momento.
- El nombre del usuario que ha realizado el comentario. Si el comentario se ha generado en el sistema de flujo de trabajo, el nombre de la aplicación (por ejemplo, IDMProv) es el nombre de usuario. Los comentarios generados por el sistema de flujo de trabajo se traducen automáticamente.
- El texto del comentario, que indica la acción que se ha llevado a cabo para la actividad.

La función principal de los comentarios es la de servir como ayuda para tareas de depuración. La mayoría de los usuarios de la empresa no necesitarán consultar los comentarios del sistema de un flujo de trabajo.

**4c** Para desplazarse por una lista de comentarios larga, haga clic en las flechas de la parte inferior de la pantalla. Por ejemplo, para pasar a la página siguiente, haga clic en la flecha *Siguiente*.

$$
\underbrace{\overline{\P}_{\text{Siguiente}}^{\text{max}}}_{\text{Siguiente}}
$$

**4d** Haga clic en *Cerrar* para cerrar la ventana.

**5** Para regresar a la lista de tareas, haga clic en *Atrás*.

#### <span id="page-129-0"></span>**10.2.3 Reclamación de una tarea**

Para reclamar una tarea en la que trabajar:

**1** Haga clic en *Reclamar*.

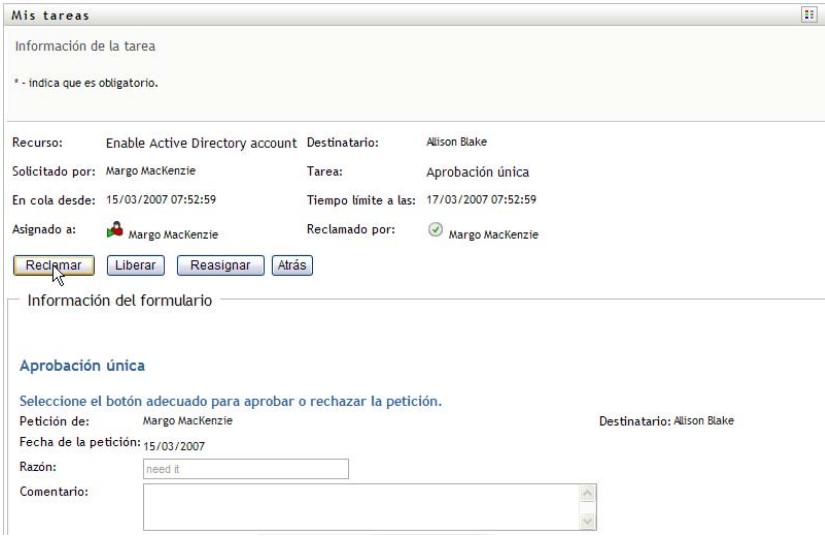

En las peticiones de recursos y de función, la sección *Información del formulario* de la página se actualiza para incluir los botones *Denegar* y *Aprobar*, así como cualquier otro botón de acción incluido en la definición de flujo, y los campos adecuados se convierten en editables.

En las peticiones de certificación, la sección *Información del formulario* de la página se actualiza para incluir el formulario de certificación. La apariencia del formulario varía en función del tipo de certificación. En procesos de certificación de perfil de usuario, el formulario muestra los datos del perfil de usuario que debe revisar:

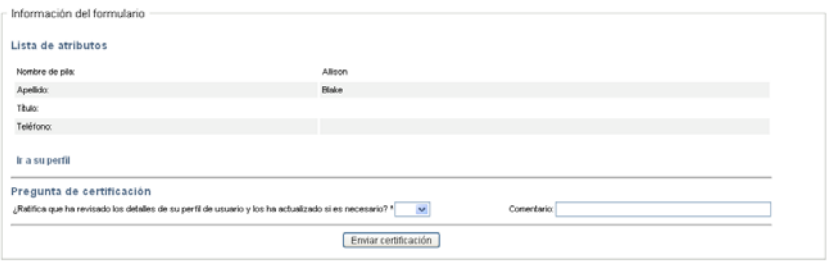

En los procesos de certificación de asignación de función, asignación de usuario y de separación de tareas, el formulario incluye un informe que muestra los datos que debe revisar:

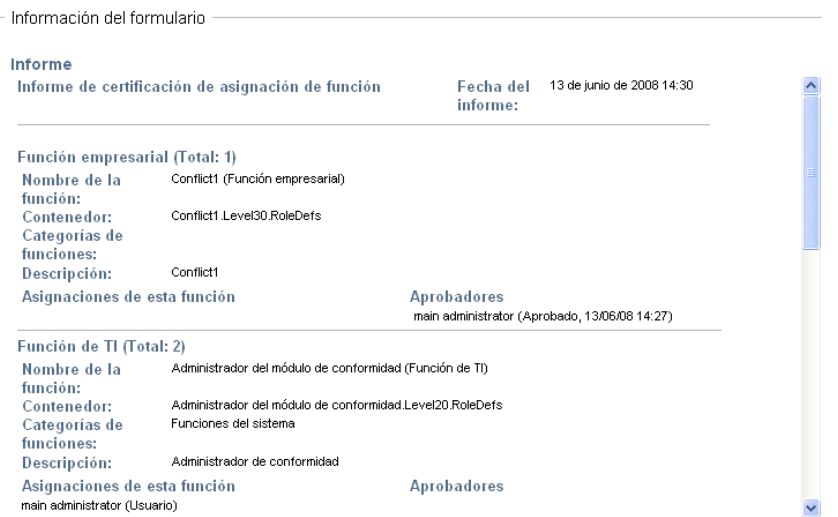

En todos los tipos de certificación, el formulario muestra los controles que le permiten contestar a la pregunta de certificación obligatoria, así como cualquier otra pregunta de encuesta que se incluya en el proceso de certificación:

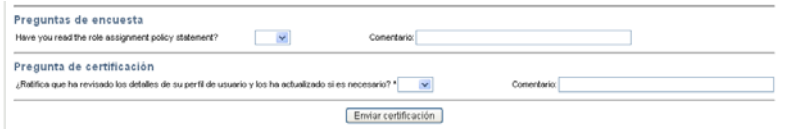

En el caso de una petición de recursos, si la tarea requiere una firma digital, aparecerá el icono aparecerá *Firma digital requerida* en la esquina superior derecha de la página.

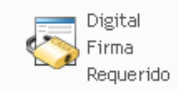

Además, en Internet Explorer aparecerá un mensaje que indica que se debe pulsar la barra espaciadora o la tecla Intro para activar el applet de firma digital.

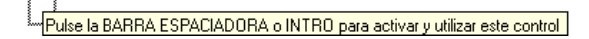

- **2** Si está trabajando en una tarea que requiere una firma digital, lleve a cabo los pasos siguientes:
	- **2a** Si utiliza una tarjeta inteligente, introdúzcala en el lector de tarjetas inteligentes.
	- **2b** En Internet Explorer, pulse la barra espaciadora o la tecla Intro para activar el applet. En este momento, es posible que el navegador muestre un mensaje de advertencia de seguridad.

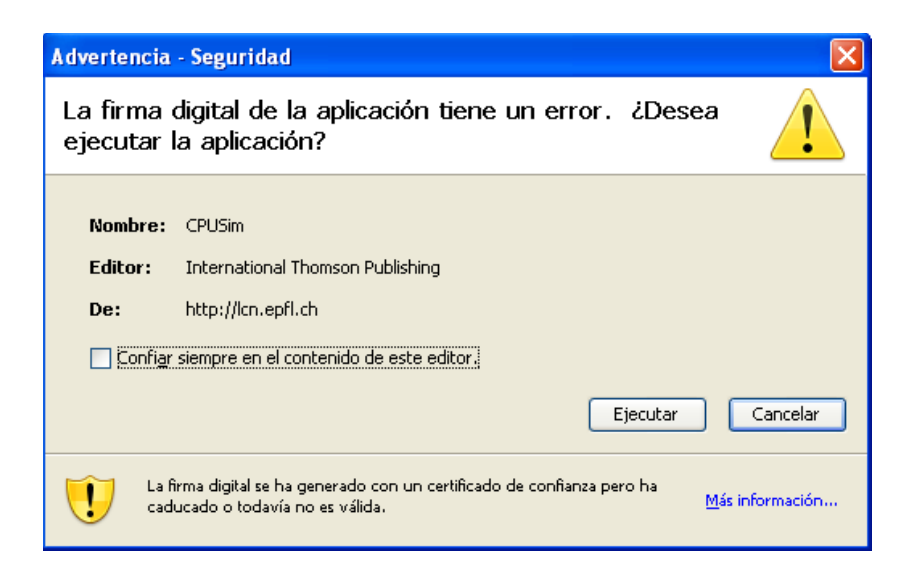

- **2c** Haga clic en *Ejecutar* para continuar.
- **2d** Complete los campos del formulario de aprobación. Los campos del formulario varían en función del recurso que se ha solicitado.
- **2e** Haga clic en la casilla de verificación situada junto al mensaje de confirmación de firma digital para indicar que está preparado para firmar.

El mensaje de confirmación de firma digital variará en función del modo en que el administrador haya configurado el recurso de provisión.

A continuación, el applet muestra una ventana emergente que permite seleccionar un certificado. La ventana emergente muestra los certificados importados al navegador, así como los certificados importados a la tarjeta inteligente (si hay alguna conectada en ese momento).

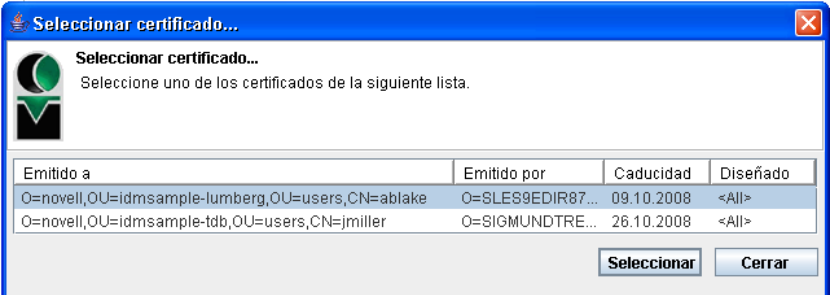

**2f** Seleccione el certificado que desee utilizar y haga clic en *Seleccionar*.

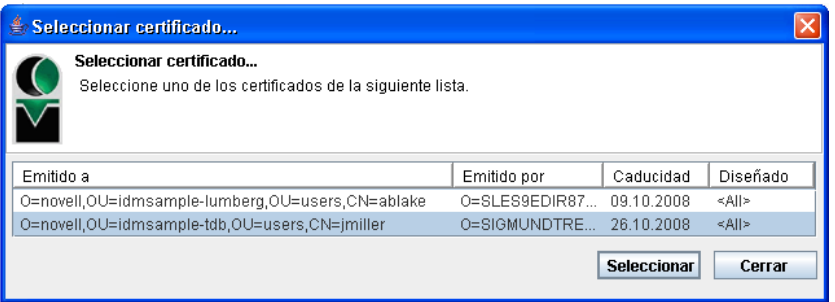

- **2g** Si selecciona un certificado importado al navegador, escriba la contraseña del certificado en el campo *Contraseña* del formulario de petición.
- **2h** Si selecciona un certificado importado a la tarjeta inteligente, escriba el número de identificación (PIN) de la tarjeta inteligente y haga clic en *Aceptar*.

No es necesario que escriba la contraseña del certificado si utiliza una tarjeta inteligente, dado que la contraseña del certificado ya se habrá transmitido a la tarjeta.

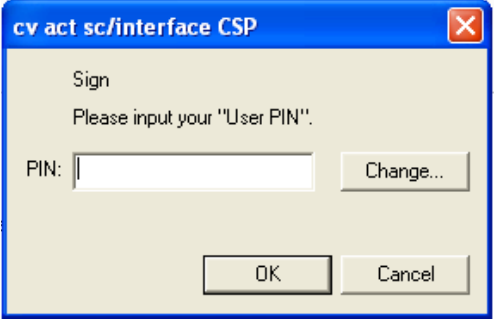

Si el administrador ha habilitado la capacidad de acceder a una vista previa del acuerdo de usuario, el botón *Vista previa* estará habilitado.

**2i** Haga clic en *Vista previa* para ver el acuerdo de usuario.

Si el tipo de firma digital está definido como Formulario, se mostrará un documento PDF.

Si el tipo de firma digital está definido como datos, se mostrará un documento XML.

**3** Para denegar una petición de recurso o de función, haga clic en *Denegar*.

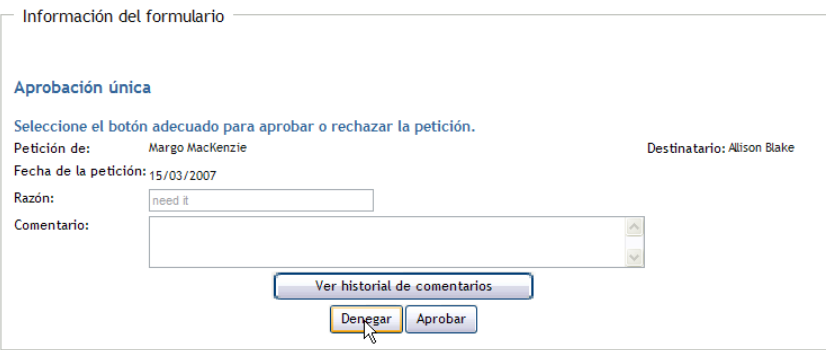

**4** Para aprobar una petición de recurso o de función, haga clic en *Aprobar*.

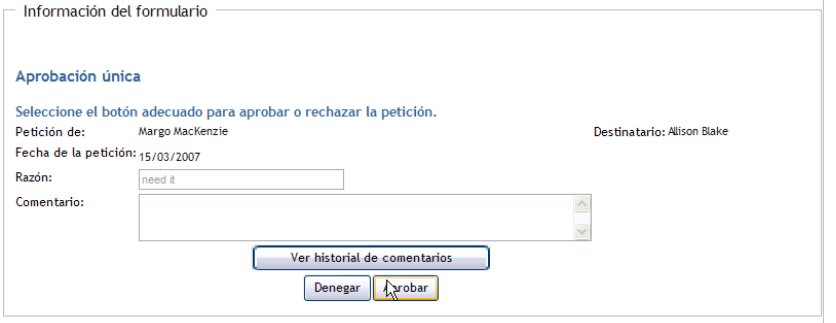

La Aplicación de usuario muestra un mensaje que indica si la acción se ha efectuado correctamente.

### <span id="page-133-0"></span>**10.3 Petición de un recurso**

La acción *Petición de recurso* permite efectuar la petición de un recurso. Al iniciar la petición, la Aplicación de usuario muestra el formulario de petición inicial. En este formulario es posible especificar toda la información necesaria para la petición.

**Nota:** La acción *Petición de recursos* no permite efectuar peticiones de asignación de funciones ni iniciar peticiones de certificación. Para efectuar peticiones de asignación de funciones, deberá utilizar la acción *Asignaciones de funciones* en la pestaña *Funciones* . Para iniciar una petición de certificación, deberá utilizar cualquiera de las acciones enumeradas en *Peticiones de certificación* en la pestaña *Conformidad* .

Cuando se envía una petición de recurso, la petición inicia un flujo de trabajo. El flujo de trabajo coordina las aprobaciones necesarias para cumplir la petición. Algunas peticiones de recursos requieren la aprobación de una sola persona, mientras que otras requieren la aprobación de varias personas. En algunos casos, una petición se puede cumplir sin ningún tipo de aprobación.

Para solicitar un recurso:

**1** Haga clic en *Petición de recurso* en el grupo de acciones *Mi trabajo*.

Aparecerá la página Petición de recurso.

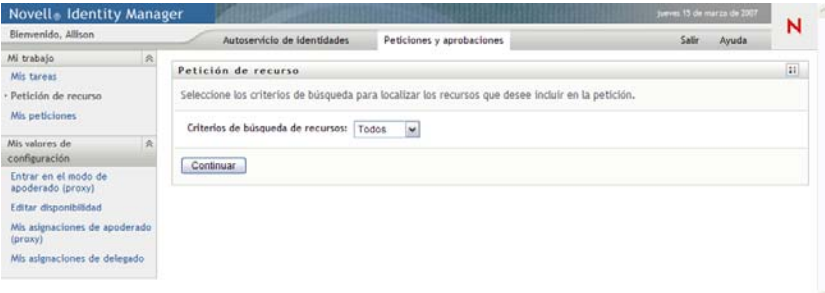

- **2** Seleccione la categoría de la petición en la lista desplegable *Tipo de petición*. Seleccione *Todos* para incluir peticiones de todas las categorías disponibles.
- **3** Haga clic en *Continuar*.

La página Petición de recurso muestra una lista de los recursos disponibles para el usuario actual.

La Aplicación de usuario aplica restricciones de seguridad para garantizar que solo visualiza los tipos de petición para los que dispone derechos de acceso.

**4** Seleccione el recurso deseado haciendo clic en el nombre del recurso.

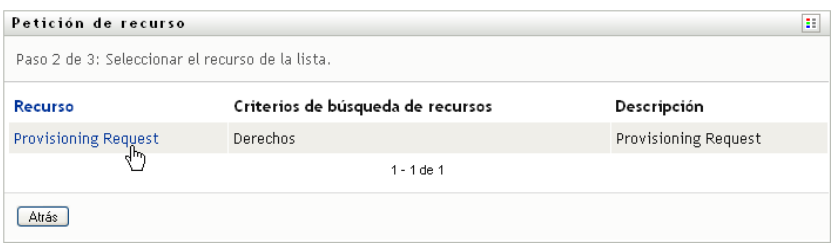

La página Petición de recurso muestra el formulario de petición inicial.

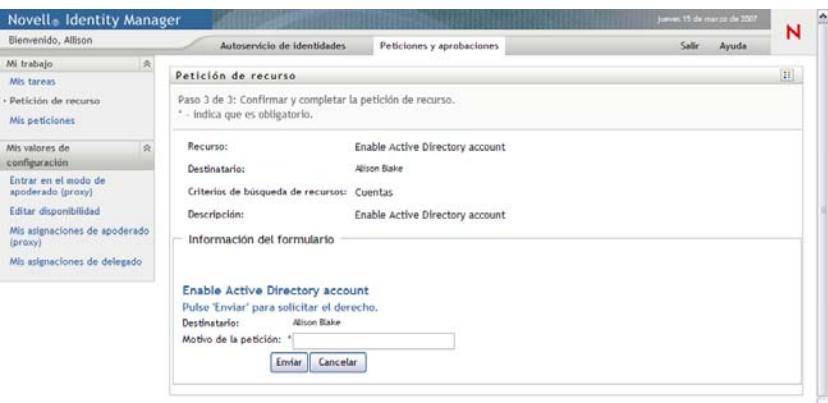

Si el recurso que ha solicitado requiere una firma digital, el icono *Firma digital requerida* aparecerá en la esquina superior derecha de la página. Además, en Internet Explorer aparecerá un mensaje que indica que se debe pulsar la barra espaciadora o la tecla Intro para activar el applet de firma digital:

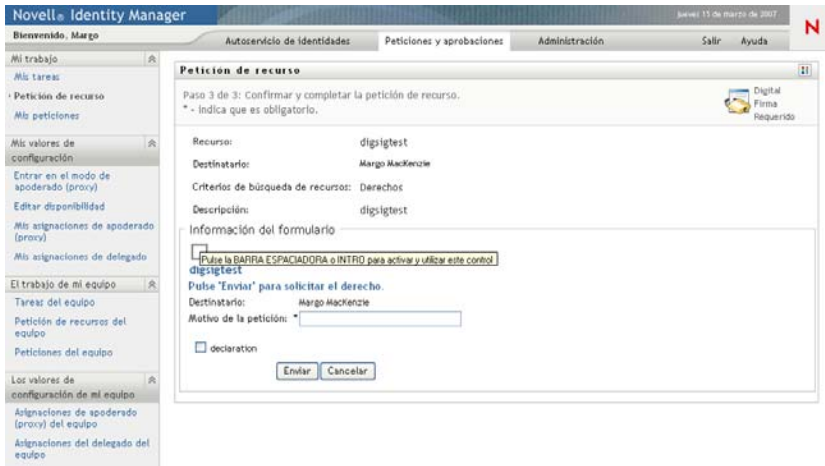

- **5** Si está trabajando en una tarea que requiere una firma digital, lleve a cabo los pasos siguientes:
	- **5a** Si utiliza una tarjeta inteligente, introdúzcala en el lector de tarjetas inteligentes.
	- **5b** En Internet Explorer, pulse la barra espaciadora o la tecla Intro para activar el applet. En este momento, es posible que el navegador muestre un mensaje de advertencia de seguridad.

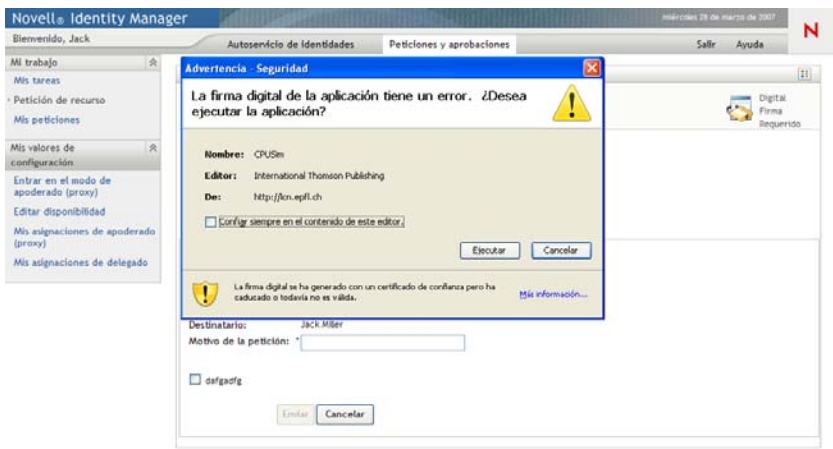

- **5c** Haga clic en *Ejecutar* para continuar.
- **5d** Complete los campos del formulario de petición inicial. Los campos del formulario varían en función del recurso que se ha solicitado.
- **5e** Haga clic en la casilla de verificación situada junto al mensaje de confirmación de firma digital para indicar que está preparado para firmar.

El mensaje de confirmación de firma digital variará en función del modo en que el administrador haya configurado el recurso de provisión.

A continuación, el applet muestra una ventana emergente que permite seleccionar un certificado. La ventana emergente muestra los certificados importados al navegador, así como los certificados importados a la tarjeta inteligente (si hay alguna conectada en ese momento).

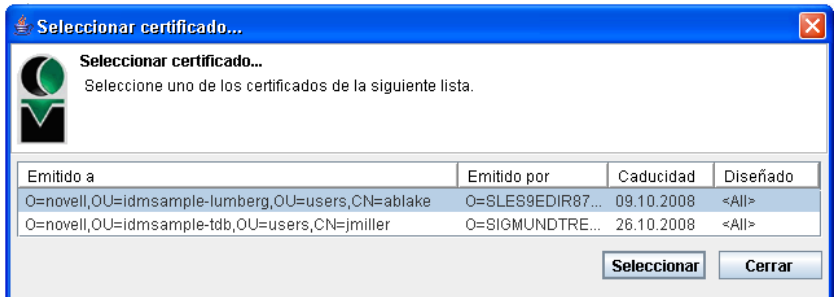

**5f** Seleccione el certificado que desee utilizar y haga clic en *Seleccionar*.

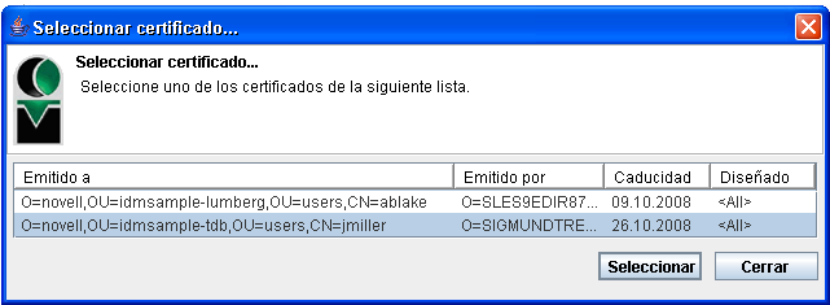

- **5g** Si selecciona un certificado importado al navegador, deberá escribir la contraseña del certificado en el campo *Contraseña* del formulario de petición.
- **5h** Si selecciona un certificado importado a la tarjeta inteligente, escriba el número de identificación (PIN) de la tarjeta inteligente y haga clic en *Aceptar*.

No es necesario que escriba la contraseña del certificado si utiliza una tarjeta inteligente, dado que la contraseña del certificado ya se habrá transmitido a la tarjeta.

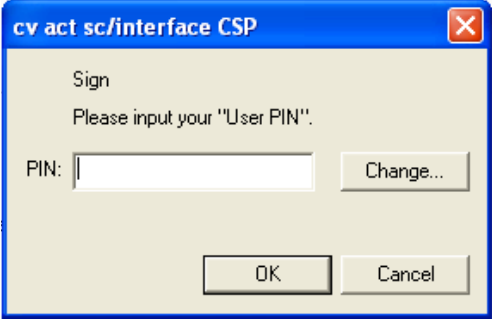

Si el administrador ha habilitado la capacidad de acceder a una vista previa del acuerdo de usuario, el botón *Vista previa* estará habilitado.

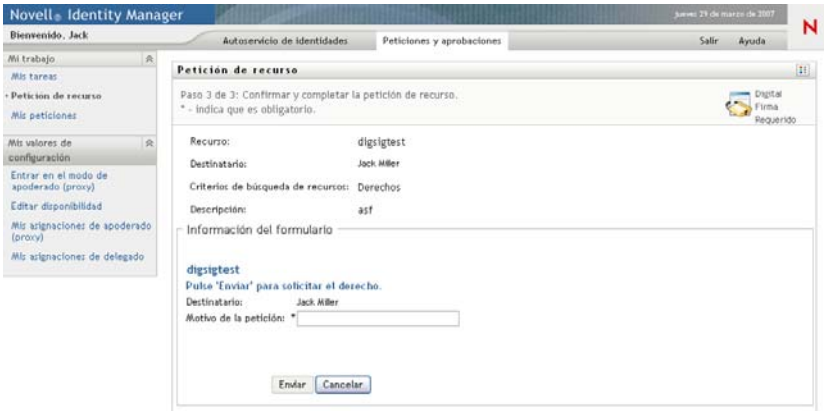

**5i** Haga clic en *Vista previa* para ver el acuerdo de usuario.

Si el tipo de firma digital está definido como Formulario, se mostrará un documento PDF.

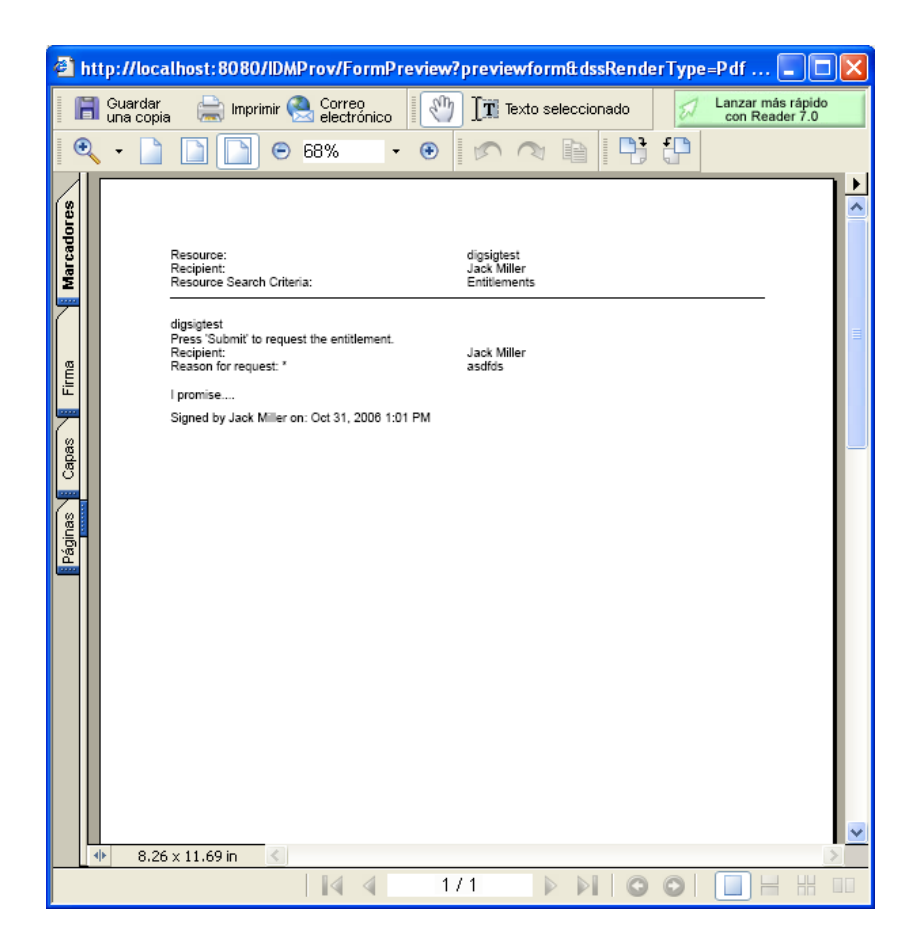

Si el tipo de firma digital está definido como datos, se mostrará un documento XML.

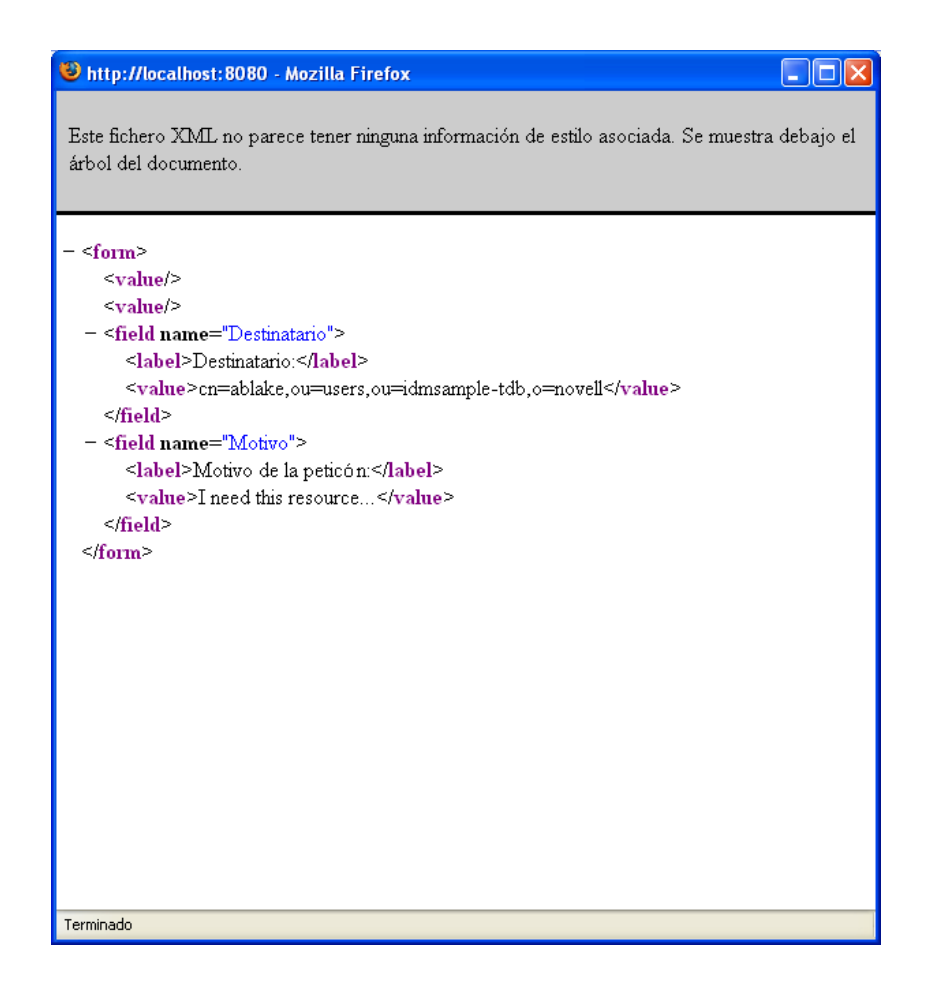

- **6** Si la petición que está realizando no requiere una firma digital, basta con completar los campos del formulario de petición inicial. Los campos del formulario varían en función del recurso que se ha solicitado.
- **7** Haga clic en *Enviar*.

La página Petición de recurso muestra un mensaje de estado que indica si la petición se ha remitido correctamente.

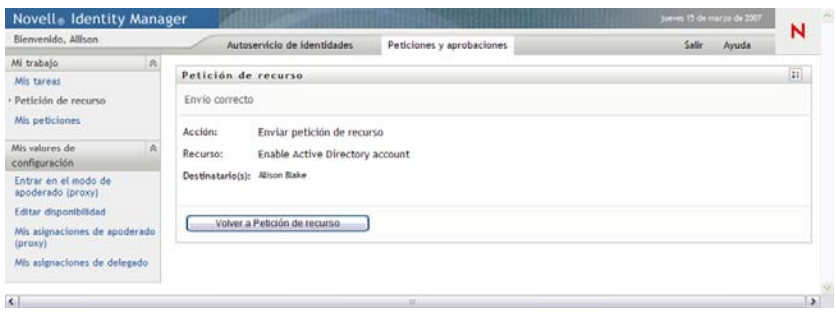

## <span id="page-139-0"></span>**10.4 Comprobación del estado de las peticiones**

La acción *Mis peticiones* permite ver el estado de las peticiones que ha efectuado. Permite ver el historial y el estado actual de cada una de las peticiones. Además, ofrece la opción de retraer una petición que todavía esté en curso en caso de que cambie de opinión y no desee completar la petición.

**Nota:** La acción *Mis peticiones* no muestra las peticiones de función ni de certificación. Para ver el estado de una petición de función, deberá utilizar la acción *Ver estado de petición* de la pestaña *Funciones*. Para ver el estado de una petición de certificación, deberá utilizar la acción*Ver estado de petición de certificación* de la pestaña *Conformidad*.

Para ver una lista de sus peticiones:

**1** Haga clic en *Mis peticiones* en el grupo de acciones *Mi trabajo*.

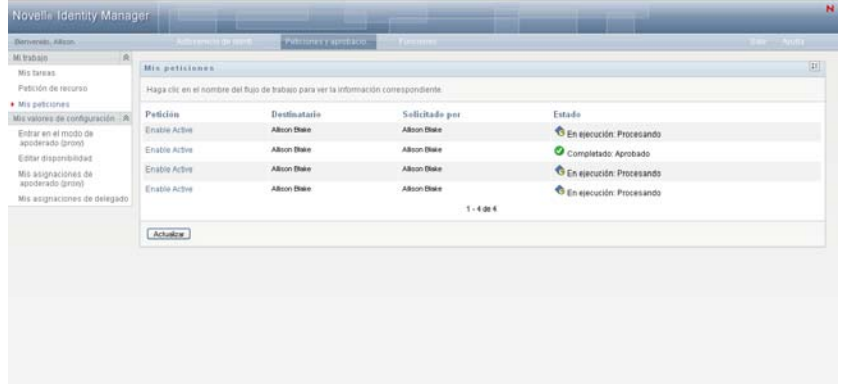

- **2** Seleccione la categoría de la petición en la lista desplegable *Tipo de petición*. Seleccione *Todos* para incluir peticiones de todas las categorías disponibles.
- **3** Si lo desea, filtre la lista de peticiones por fechas seleccionando *en*, *antes* o *después* y completando el campo *Fecha de la petición*. Para incluir todas las peticiones de las categorías seleccionadas, deje en blanco el campo *Fecha de la petición*.
- **4** Haga clic en *Continuar*.

La página Petición de recurso muestra sus peticiones. En la lista se incluyen las peticiones activas, las que se han aprobado y las que se han denegado. El administrador puede controlar el tiempo que se conservan los resultados de los flujos de trabajo. El sistema conserva por defecto los resultados del flujo de trabajo durante 120 días.

**5** Para ver la información de una petición concreta, seleccione la petición haciendo clic en su nombre:

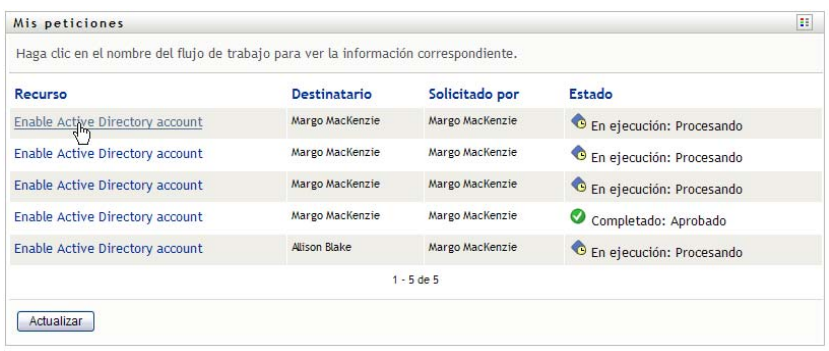

En la página Mis peticiones se muestra información como, por ejemplo, el momento en que se inició la petición y el estado actual del flujo de trabajo.

Puede revisar el estado para determinar si un flujo de trabajo todavía está procesándose o si se ha producido un error. Por ejemplo, si una petición muestra el estado *En ejecución: Procesando* durante un período de tiempo inusualmente extenso, le recomendamos que se ponga en contacto con el administrador para asegurarse de que no hay ningún problema.

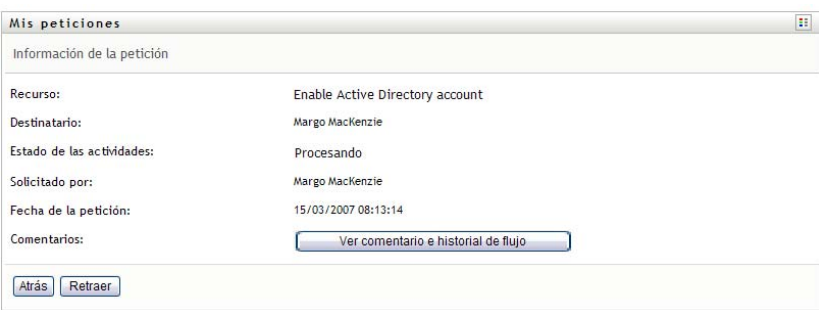

- **6** Para retraer una petición, haga clic en *Retraer*.
- **7** Para ver el historial de comentarios de la petición, haga clic en *Ver comentario e historial de flujo*.

Una ventana emergente le permitirá ver los comentarios de los usuarios y del sistema. El orden en que aparecen los comentarios está determinado por la marca horaria asociada a cada uno de ellos. Los comentarios introducidos en primer lugar se muestran primero. En los flujos de aprobación en paralelo, el orden de las actividades que se llevan a cabo simultáneamente puede ser impredecible.

**7a** Para mostrar los comentarios de los usuarios, haga clic en *Mostrar comentarios de los usuarios*.

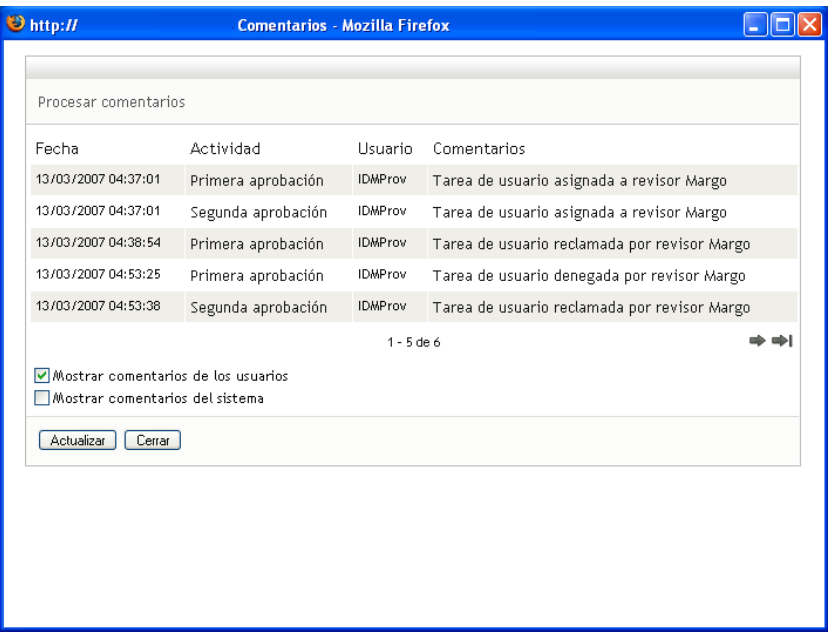

Los comentarios de los usuarios incluyen los siguientes tipos de información:

- La fecha y la hora de adición del comentario.
- El nombre de la actividad a la que se aplica cada comentario. La lista de actividades mostradas incluye las actividades de usuario y de provisión que se han procesado o se están procesando en ese momento.
- El nombre del usuario que ha realizado el comentario. Si el comentario se ha generado en el sistema de flujo de trabajo, el nombre de la aplicación (por ejemplo, IDMProv) es el nombre de usuario. Los comentarios generados por el sistema de flujo de trabajo se traducen automáticamente.
- El texto del comentario, que incluye el nombre del usuario asignado actualmente a cada actividad.

El diseñador del flujo de trabajo puede desactivar la generación de comentarios de los usuarios para un flujo de trabajo. Para obtener más información, consulte la *[Identity](http://www.novell.com/documentation/idmrbpm361/index.html)  [Manager User Application: Design Guide](http://www.novell.com/documentation/idmrbpm361/index.html) (http://www.novell.com/documentation/ idmrbpm361/index.html)* (Guía de diseño de la aplicación de usuario del Gestor de identidades).

**7b** Para mostrar los comentarios del sistema, haga clic en *Mostrar comentarios del sistema*.

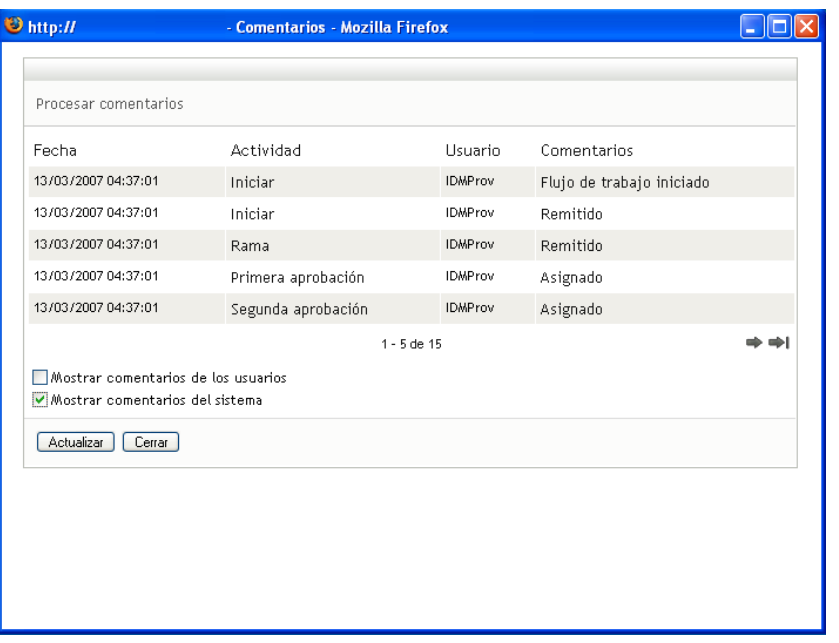

Los comentarios del sistema incluyen los siguientes tipos de información:

- La fecha y la hora de adición del comentario.
- El nombre de la actividad a la que se aplica cada comentario. Al ver los comentarios del sistema, se muestran todas las actividades del flujo de trabajo. La lista de actividades incluye las que se han procesado o se están procesando en ese momento.
- El nombre del usuario que ha realizado el comentario. Si el comentario se ha generado en el sistema de flujo de trabajo, el nombre de la aplicación (por ejemplo, IDMProv) es el nombre de usuario. Los comentarios generados por el sistema de flujo de trabajo se traducen automáticamente.
- El texto del comentario, que indica la acción que se ha llevado a cabo para la actividad.

La función principal de los comentarios es la de servir como ayuda para tareas de depuración. La mayoría de los usuarios de la empresa no necesitarán consultar los comentarios del sistema de un flujo de trabajo.

**7c** Para desplazarse por una lista de comentarios larga, haga clic en las flechas de la parte inferior de la pantalla. Por ejemplo, para pasar a la página siguiente, haga clic en la flecha *Siguiente*.

$$
\underbrace{\overline{\P}_{\text{Siguiente}}^{\text{max}}}_{\text{Siguiente}}
$$

**7d** Haga clic en *Cerrar* para cerrar la ventana.

Módulo de provisión basada en funciones del Gestor de identidades 3.6.1: Guía del usuario de la aplicación de usuario
# <sup>11</sup>**Configuración de los valores de provisión**

En esta sección se ofrecen instrucciones para configurar los valores de provisión. Los temas son los siguientes:

- [Sección 11.1, "Acerca de las acciones de Mis valores de configuración", en la página 145](#page-144-0)
- [Sección 11.2, "Cómo actuar como un apoderado \(proxy\)", en la página 146](#page-145-0)
- [Sección 11.3, "Especificación de la disponibilidad", en la página 148](#page-147-0)
- [Sección 11.4, "Visualización y edición de las asignaciones de apoderado \(proxy\)", en la](#page-152-0)  [página 153](#page-152-0)
- [Sección 11.5, "Visualización y edición de las asignaciones de delegado", en la página 156](#page-155-0)

## <span id="page-144-0"></span>**11.1 Acerca de las acciones de Mis valores de configuración**

La pestaña *Peticiones y aprobaciones* de la aplicación de usuario del Gestor de identidades incluye un grupo de acciones denominado *Mis valores de configuración*. Las acciones de *Mis valores de configuración* le ofrecen la capacidad de actuar como apoderado (proxy) de otro usuario. Además, le permite ver las asignaciones de apoderado (proxy) y delegado. Si es supervisor de equipo o administrador de aplicación de provisión, puede que también esté autorizado para definir asignaciones de apoderados (proxies) y delegados, así como valores de disponibilidad de equipos.

## **11.1.1 Acerca de los apoderados (proxies) y delegados**

Un *delegado* es un usuario autorizado a realizar trabajo de otro usuario. Una asignación de delegado se aplica a un tipo concreto de petición.

Un *apoderado (proxy)* es un usuario autorizado a realizar cualquier trabajo (y también definir valores de provisión) de uno o varios usuarios, grupos o contenedores. A diferencia de las asignaciones de delegado, las asignaciones de apoderado (proxy) no dependen de las peticiones de recursos y, por lo tanto, se aplican a todas las acciones de trabajo y a todos los valores de configuración.

**Las asignaciones de apoderado (proxy) y delegado tienen períodos de tiempo:** Tanto las asignaciones de apoderado (proxy) como de delegado están asociadas a períodos de tiempo. El período de tiempo de una asignación de apoderado (proxy) o delegado puede ser tan largo o tan corto como sea necesario. Además, es posible que el período de tiempo no tenga fecha de caducidad.

**Las acciones de apoderado (proxy) y de delegado se registran:** Si el registro está habilitado, las acciones que llevan a cabo apoderados (proxies) o delegados se registran junto con las acciones llevadas a cabo por otros usuarios. Cuando un apoderado (proxy) o un delegado lleva a cabo una acción, el mensaje de registro indica claramente que la acción la ha llevado a cabo un apoderado (proxy) o un delegado de otro usuario. Además, cada vez que se define una asignación de apoderado (proxy) o de delegado, se registra también el evento.

**Asignaciones de delegado cuando la función la tiene un aprobador:** La Aplicación de usuario no realiza procesos de delegación cuando el aprobador de un flujo de trabajo tiene la función. Cualquier usuario con una función realiza aprobaciones asignadas a la función, de manera que no es necesaria la delegación.

**Asignaciones de apoderado (proxy) cuando la función la tiene un aprobador:** Cuando realiza asignaciones de apoderado (proxy), la Aplicación de usuario no realiza ninguna comprobación de las funciones que ya tiene el usuario. Es posible que el usuario ya tenga asignadas las mismas funciones que la persona de la cual actúa como apoderado (proxy). También es posible que existan conflictos con las funciones de la persona de la cual actúa como apoderado (proxy).

## **11.1.2 Ejemplos de utilización**

En esta sección se describen algunas situaciones empresariales en las que se pueden utilizar apoderados (proxies) y delegados:

- ["Ejemplos de utilización de un apoderado \(proxy\)" en la página 146](#page-145-1)
- ["Ejemplos de utilización de un delegado" en la página 146](#page-145-2)

### <span id="page-145-1"></span>**Ejemplos de utilización de un apoderado (proxy)**

Supongamos que usted es un supervisor responsable de aprobar (o denegar) una gran cantidad de tareas de flujo de trabajo a diario. Además, también es el encargado de editar los valores de provisión de una gran cantidad de usuarios de la organización. En esta situación, se recomienda asignar un apoderado (proxy) de manera que parte de su trabajo pueda efectuarlo un miembro de confianza de su equipo.

### <span id="page-145-2"></span>**Ejemplos de utilización de un delegado**

Supongamos que usted es un supervisor responsable de aprobar o denegar peticiones de diez tipos distintos de recursos aprovisionados. Los diez tipos de petición requieren constante atención pero prefiere que otra persona de la organización se haga cargo de seis tipos. En tal caso, puede definir un delegado para esos seis tipos de peticiones de recursos. Si es necesario, puede restringir esta relación de delegado a un período de sólo horas, días o semanas. Como alternativa, puede no especificar ninguna caducidad para la relación de delegado, de forma que esta relación se establecería como una colaboración más permanente.

## <span id="page-145-0"></span>**11.2 Cómo actuar como un apoderado (proxy)**

La acción *Entrar en el modo de apoderado (proxy)* le permite actuar como un apoderado (proxy) de otro usuario.

**1** Haga clic en *Entrar en el modo de apoderado (proxy)* en el grupo de acciones *Mis valores de configuración*.

Si está autorizado a actuar como un apoderado (proxy) al menos de un usuario, la Aplicación de usuario muestra una lista de usuarios.

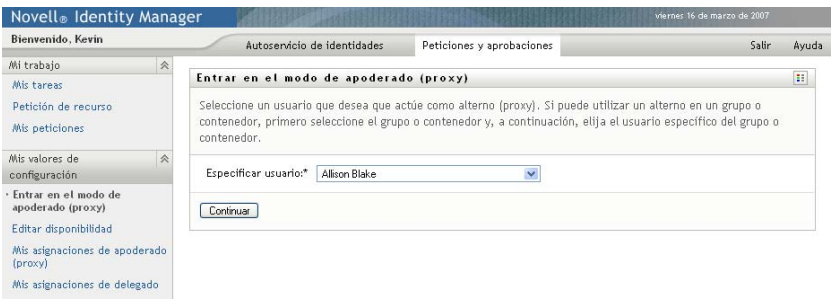

Si no está autorizado a actuar como un apoderado (proxy) de ningún usuario, la Aplicación de usuario muestra el mensaje siguiente:

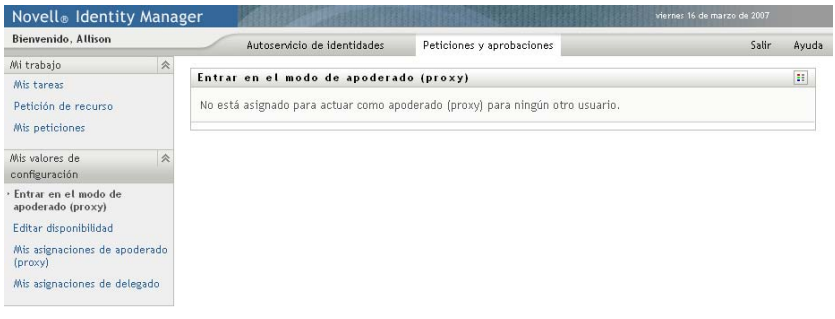

**2** Seleccione el usuario del que desea actuar como apoderado (proxy) y haga clic en *Continuar*.

Si ha sido designado como apoderado (proxy) de un grupo o contenedor, seleccione el grupo o el contenedor antes de seleccionar el usuario. La Aplicación de usuario proporciona una lista que le permite seleccionar el grupo o contenedor.

La Aplicación de usuario actualiza la visualización y le devuelve a la acción *Mis tareas*, la acción por defecto cuando entró a la sesión. La lista de tareas muestra tareas asignadas al usuario del que usted está actuando como apoderado (proxy). Encima del grupo *Mi trabajo* (y también en la barra de título) aparece un mensaje que indica que está actuando de apoderado (proxy) de otro usuario.

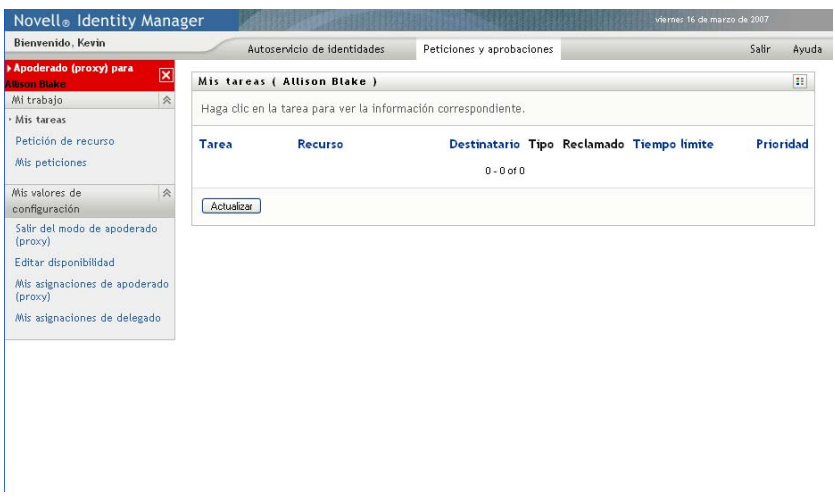

Llegados a este punto, puede llevar a cabo todas las acciones que el usuario del que está actuando de apoderado (proxy) puede llevar a cabo. La lista de acciones disponibles varía en función de su autorización y la del usuario para el que está actuando como apoderado (proxy).

## <span id="page-147-0"></span>**11.3 Especificación de la disponibilidad**

La acción *Editar disponibilidad* permite especificar las peticiones con una asignación de delegado en las que no podrá trabajar durante un período de tiempo concreto. Durante el período de tiempo en que no esté disponible para una petición concreta, el usuario delegado para actuar en esa petición puede trabajar en ella.

Si prefiere no especificar su disponibilidad para cada definición de petición de forma individual, puede utilizar la acción *Editar disponibilidad* para establecer los valores de configuración globales de la delegación.

**Sugerencia:** Antes de utilizar la acción *Editar disponibilidad*, al menos precisa una asignación de delegado en la que trabajar. Deberá pedir al supervisor de su equipo (o al administrador de aplicación de provisión) que cree asignaciones de delegado para usted.

- [Sección 11.3.1, "Definición del estado de la disponibilidad", en la página 148](#page-147-1)
- [Sección 11.3.2, "Creación o edición de un valor de disponibilidad", en la página 150](#page-149-0)
- [Sección 11.3.3, "Supresión de un valor de disponibilidad", en la página 153](#page-152-1)

### <span id="page-147-1"></span>**11.3.1 Definición del estado de la disponibilidad**

**1** Haga clic en *Editar disponibilidad* en el grupo de acciones *Mis valores de configuración*.

La Aplicación de usuario mostrará la página Editar disponibilidad. Si no dispone de ningún valor de disponibilidad, la lista aparecerá vacía:

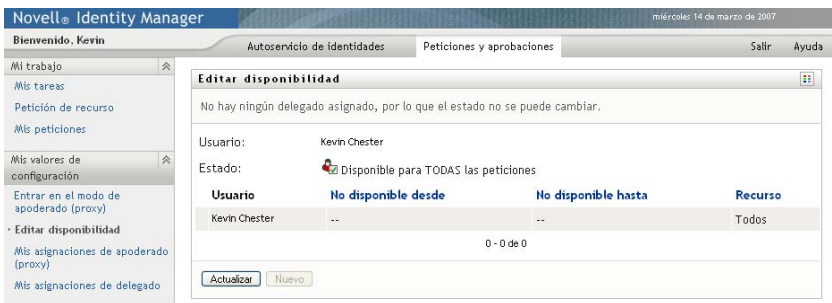

Si no se le han asignado ningún delegado, la Aplicación de usuario muestra un mensaje que indica que no puede cambiar el estado de la página Editar disponibilidad.

Si dispone de uno o varios valores de disponibilidad, la lista mostrará estos valores:

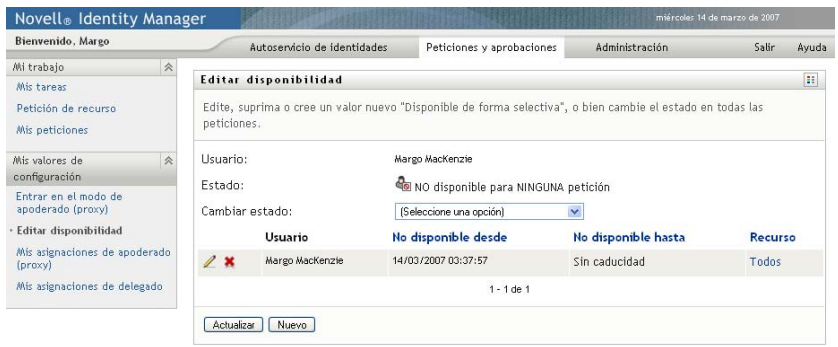

**2** Para ver información acerca de un recurso concreto asociado a una asignación de disponibilidad, haga clic en el nombre del recurso:

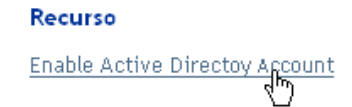

La página mostrará una ventana emergente con información acerca de la asignación de delegado:

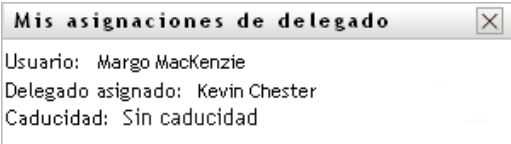

Esta información es especialmente útil en situaciones en las que el mismo nombre de recurso aparece más de una vez en la lista de valores de configuración de disponibilidad.

**3** Especifique el estado seleccionando una de las siguientes opciones de la lista desplegable *Cambiar estado*:

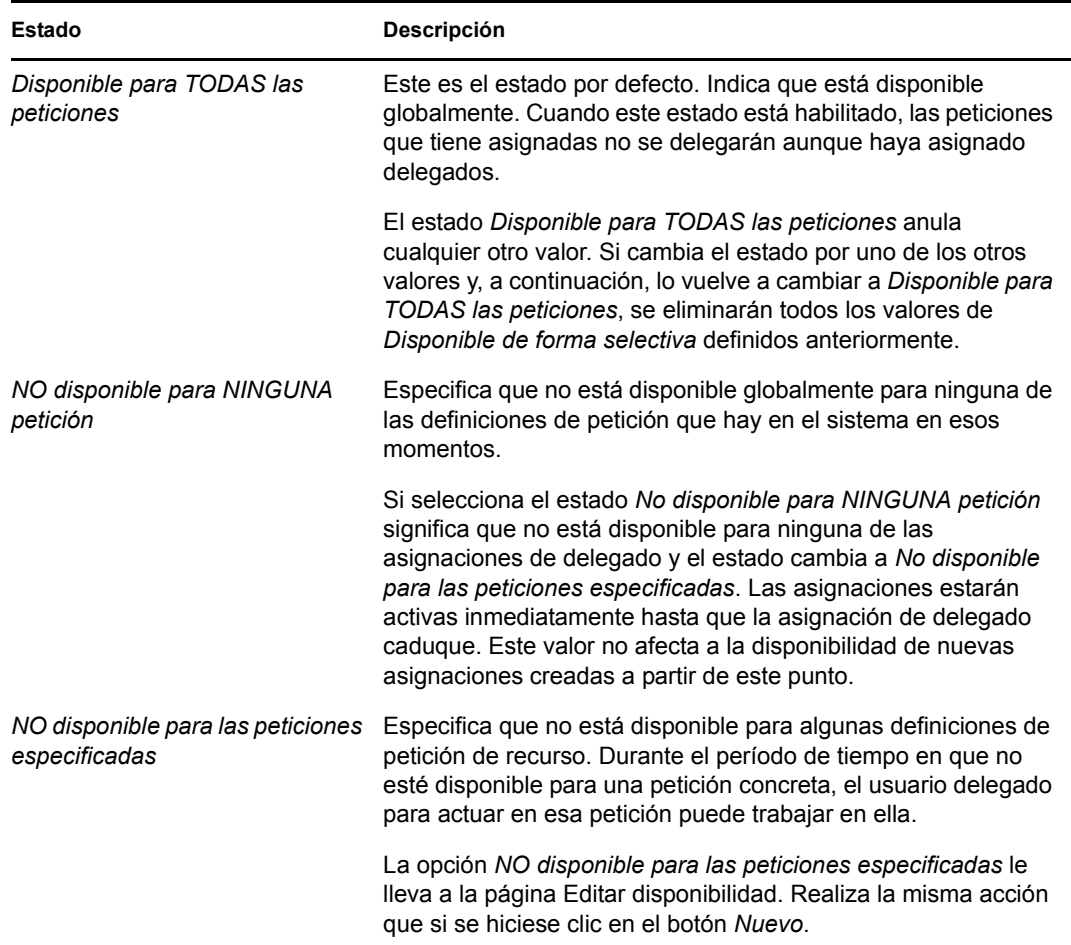

## <span id="page-149-0"></span>**11.3.2 Creación o edición de un valor de disponibilidad**

- **1** Para crear un valor de disponibilidad nuevo, haga clic en *Nuevo* (o seleccione *NO disponible para las peticiones especificadas* en la lista desplegable *Cambiar estado*).
- **2** Para editar un valor existente, haga clic en el botón *Editar* que aparece junto al valor que desea modificar:

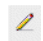

La Aplicación de usuario muestra un conjunto de controles que permite especificar el período de tiempo durante el que no está disponible y seleccionar las peticiones a las que afectará este valor.

La lista de peticiones que aparece sólo incluye las peticiones que tienen una asignación de delegado.

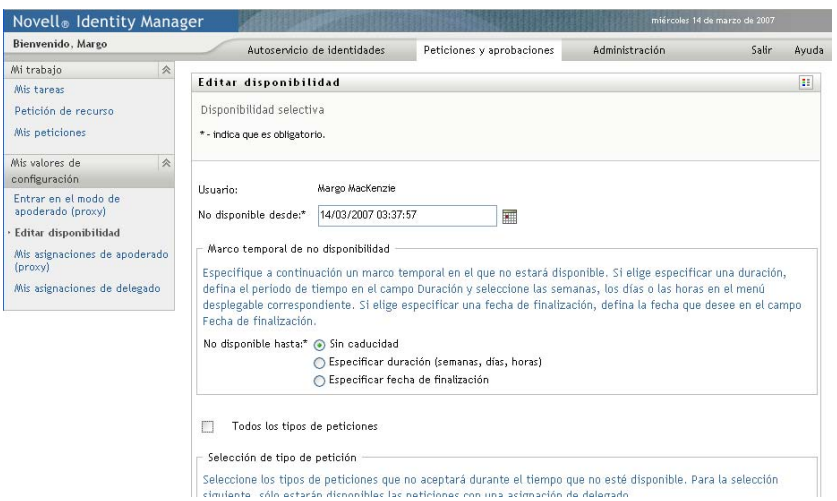

- **3** Especifique el período de tiempo durante el que no estará disponible:
	- **3a** Para especificar cuándo se inicia el período de tiempo, escriba la fecha y la hora de inicio en el recuadro *No disponible desde* o haga clic en el botón de calendario y seleccione la fecha y la hora.

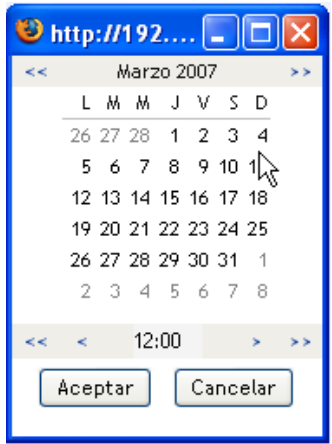

**3b** Para especificar cuándo finaliza el período de tiempo, haga clic en uno de los botones siguientes:

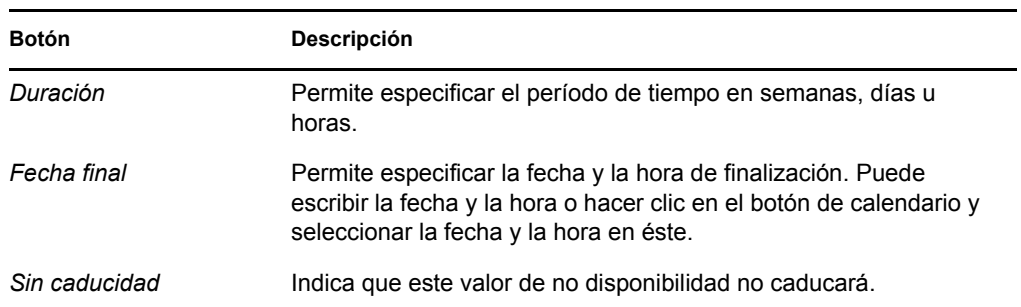

La fecha de finalización que especifique debe estar dentro del período de tiempo permitido por la asignación de delegado. Por ejemplo, si la asignación de delegado caduca el 31 de octubre de 2007, no podrá especificar como fecha de caducidad el 15 de

noviembre de 2007 para el valor de disponibilidad. Si especifica el 15 de noviembre de 2007 como fecha de caducidad, al enviarla se ajustará automáticamente, de modo que la fecha de caducidad sea el 31 de octubre de 2007.

**4** Especifique si desea enviar notificaciones por correo electrónico a otros usuarios completando estos campos:

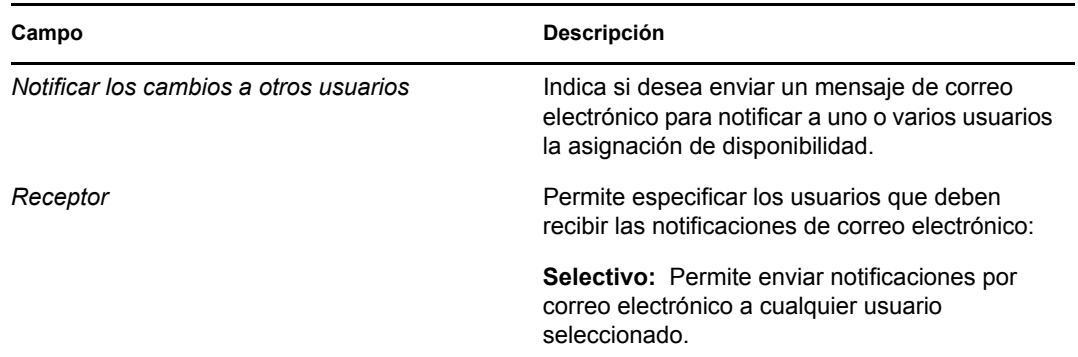

**5** Seleccione una o más peticiones del recuadro de lista *Tipos de peticiones* y haga clic en *Añadir*.

En esta página, se seleccionan los tipos de peticiones que no aceptará durante el período de tiempo en que no esté disponible. Esta operación es como si se delegasen las peticiones a otros usuarios.

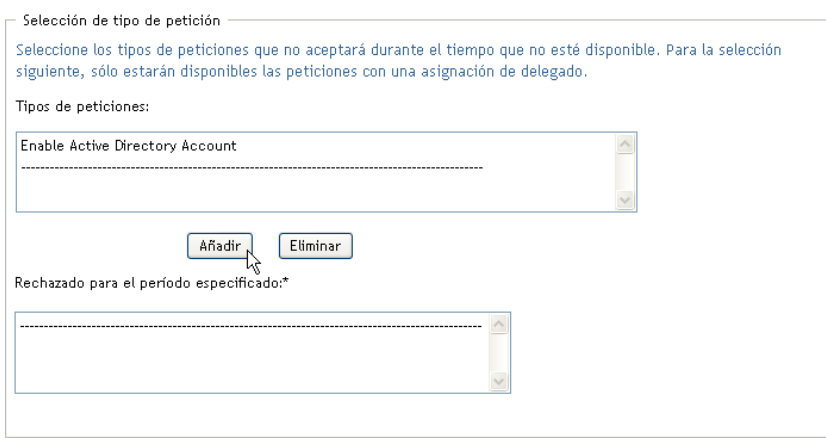

Todas las peticiones que añada se incluirá en la lista *Rechazado para el período especificado*.

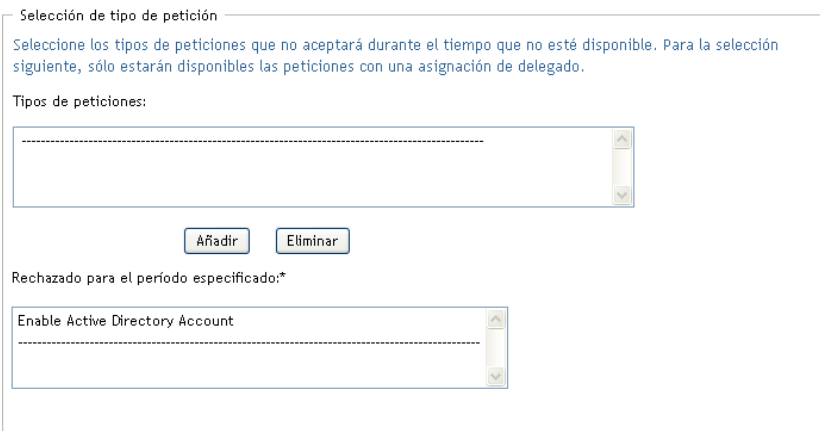

- **6** Para indicar que este valor de disponibilidad es aplicable a todos los tipos de peticiones, haga clic en *Todos los tipos de peticiones* en lugar de seleccionar los tipos de peticiones individualmente.
	- $\overline{\smile}$ Todos los tipos de peticiones

La casilla de verificación *Todos los tipos de peticiones* solo está disponible si el tipo de petición de la asignación de delegados está definido como *Todos*.

- **7** Para eliminar una petición de la lista, haga clic en *Eliminar.*
- **8** Haga clic en *Enviar* para que los cambios surtan efecto.

### <span id="page-152-1"></span>**11.3.3 Supresión de un valor de disponibilidad**

Para suprimir un valor de disponibilidad existente:

**1** Haga clic en la opción *Eliminar* situada junto al valor:

### ×

## <span id="page-152-0"></span>**11.4 Visualización y edición de las asignaciones de apoderado (proxy)**

La acción *Mis asignaciones de apoderado (proxy)* permite ver y definir las asignaciones de apoderado (proxy). Si es administrador de aplicación de provisión, también puede utilizar esta acción para editar asignaciones de apoderado (proxy).

Sólo el administrador de aplicación de provisión y los supervisores de equipos pueden asignar apoderados (proxies), tal y como se describe a continuación:

- El administrador de aplicación de provisión tiene la capacidad de definir las asignaciones de apoderado (proxy) para cualquier usuario de la organización.
- Los supervisores de los equipos pueden tener la capacidad de definir valores de apoderado (proxy) para los usuarios de su equipo, dependiendo de cómo esté definido el equipo. Los apoderados (proxies) también deben estar dentro del equipo. Para definir un apoderado (proxy), un supervisor de equipo debe utilizar la acción *Asignaciones de apoderado (proxy) del equipo.*

Si el supervisor del equipo necesita seleccionar un apoderado (proxy) que no se encuentra en el equipo, deberá pedir al administrador de aplicación de provisión que defina la relación de apoderado (proxy).

### **11.4.1 Visualización de los valores de apoderado (proxy)**

**1** Haga clic en *Mis asignaciones de apoderado (proxy)* en el grupo de acciones *Mis valores de configuración*.

La Aplicación de usuario mostrará los valores de configuración actuales. Las asignaciones de apoderado (proxy) que aparecen son las que ha especificado como apoderado (proxy) de otra persona, así como las que especifica otra persona como apoderado (proxy) suyo.

Si no es administrador de aplicación de provisión, verá una vista de sólo lectura de las asignaciones de apoderado (proxy):

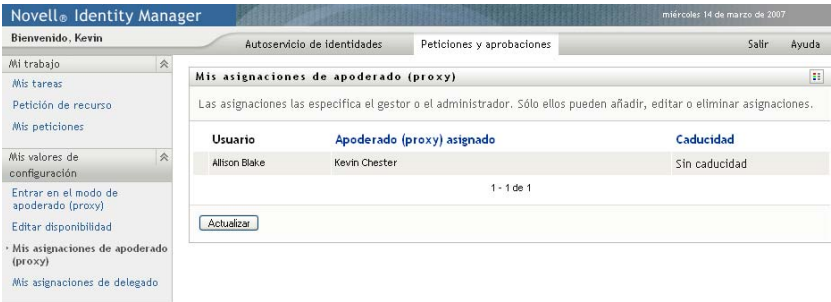

Si tiene privilegios de administración, obtendrá una interfaz de usuario en la que podrá crear y editar las asignaciones de apoderado (proxy).

**2** Para actualizar la lista, haga clic en *Actualizar*.

## **11.4.2 Creación o edición de asignaciones de apoderado (proxy)**

- **1** Para crear una asignación de apoderado (proxy) nueva, haga clic en *Nuevo*.
- **2** Para editar una asignación de apoderado (proxy) existente, haga clic en el botón *Editar* que aparece junto a la asignación:

Si es el administrador de aplicación de provisión, la Aplicación de usuario muestra la interfaz siguiente desde la que podrá definir las asignaciones de apoderado (proxy):

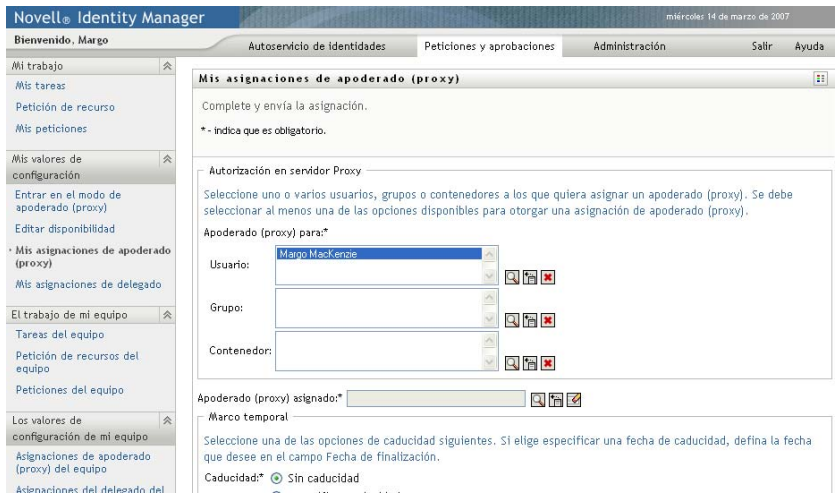

**3** Si es el administrador de aplicación de provisión, seleccione uno o varios usuarios, grupos y contenedores para los que desee definir un apoderado (proxy).

Para seleccionar un usuario, un grupo o un contenedor, utilice la herramienta *Selector de objetos* o *Mostrar historial*.

- **4** Si es supervisor de equipo, seleccione uno o varios usuarios para los que desee definir un apoderado (proxy).
- **5** Especifique el usuario que desee definir como apoderado (proxy) en el campo *Apoderado (proxy) asignado*.
- **6** Para especificar cuándo finaliza el período de tiempo, haga clic en uno de los botones siguientes:

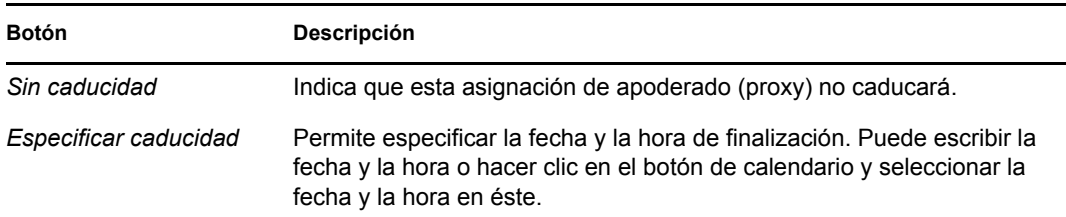

**7** Haga clic en *Enviar* para que los cambios surtan efecto.

## **11.4.3 Supresión de asignaciones de apoderado (proxy)**

Para suprimir una asignación de apoderado (proxy):

**1** Haga clic en *Eliminar* junto a la asignación:

×

 $\mathbb Z$ 

## <span id="page-155-0"></span>**11.5 Visualización y edición de las asignaciones de delegado**

La acción *Mis asignaciones de delegado* permite ver y definir las asignaciones de delegado. Si es el administrador de aplicación de provisión, también puede utilizar esta acción para editar asignaciones de delegado.

Sólo el administrador de aplicación de provisión y los supervisores de equipos pueden asignar delegados, tal y como se describe a continuación:

- El administrador de aplicación de provisión tiene la capacidad de definir las asignaciones de delegado para cualquier usuario de la organización.
- Los supervisores de los equipos pueden tener la capacidad de definir valores de delegado para los usuarios de su equipo, dependiendo de cómo esté definido el equipo. Los delegados también deben estar dentro del equipo. Para definir un delegado, un supervisor de equipo debe utilizar la acción *Asignaciones del delegado del equipo.*

Si un supervisor de equipo necesita definir una relación de delegado para usuarios que no se encuentran dentro del alcance de su autoridad, deberá pedir al administrador de aplicación de provisión que defina la relación de delegado.

**Sugerencia:** Antes de utilizar la acción *Editar disponibilidad*, al menos precisa una asignación de delegado en la que trabajar.

## **11.5.1 Visualización de los valores de delegado**

**1** Haga clic en *Mis asignaciones de delegado* en el grupo de acciones *Mis valores de configuración*.

La Aplicación de usuario mostrará los valores de configuración actuales.

Si no es un administrador de aplicación de provisión, verá una vista de sólo lectura de las asignaciones de delegado:

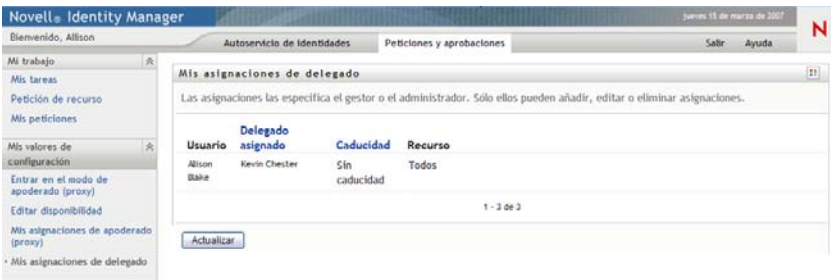

Si tiene privilegios de administración, obtendrá una interfaz de usuario en la que podrá crear y editar las asignaciones de delegado.

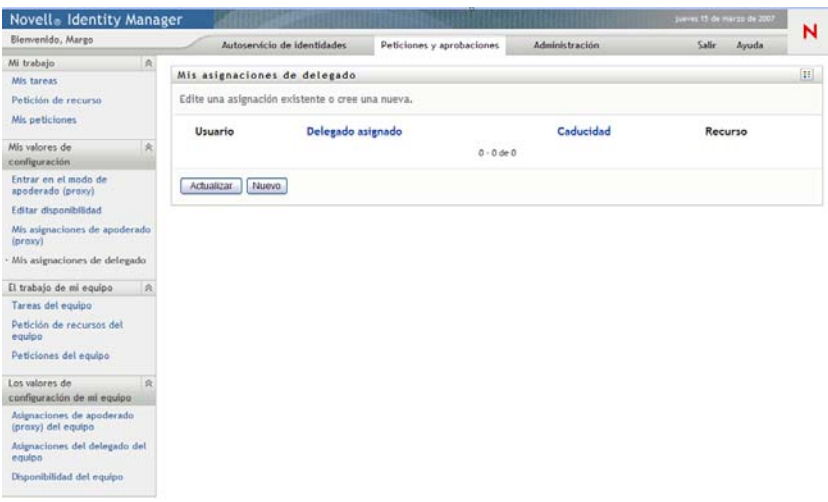

**2** Para actualizar la lista, haga clic en *Actualizar*.

## **11.5.2 Creación o edición de asignaciones de delegado**

**1** Para editar una asignación de delegado existente, haga clic en el botón *Editar* que aparece junto a la asignación:

 $\mathbb Z$ 

Para crear una asignación de delegado nueva, haga clic en *Nuevo*.

Si es el administrador de aplicación de provisión, la Aplicación de usuario muestra la interfaz siguiente desde la que podrá definir las asignaciones de delegados:

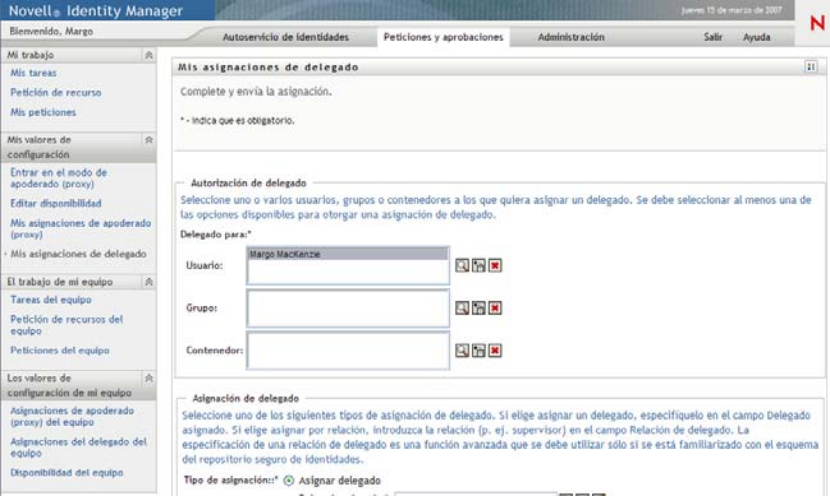

**2** Seleccione uno o varios usuarios, grupos y contenedores para los que desee definir un delegado.

Para seleccionar un usuario, un grupo o un contenedor, utilice la herramienta *Selector de objetos* o *Mostrar historial*.

- **3** Haga clic en *Asignar delegado*. Especifique el usuario que desee asignar como delegado en el campo *Delegado asignado.* Si lo desea, haga clic en *Asignar por relación* y seleccione una relación en el campo *Relación de delegado.*
- **4** Para especificar cuándo finaliza el período de tiempo, haga clic en uno de los botones siguientes:

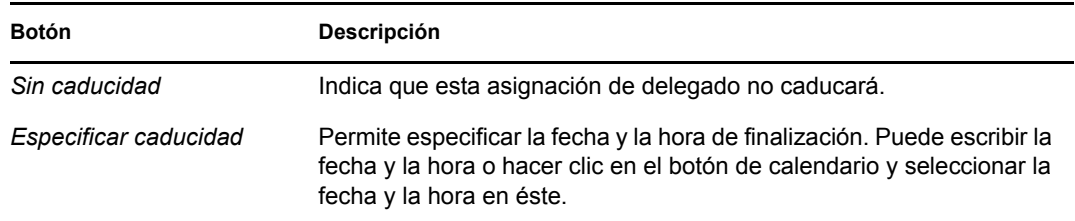

- **5** Seleccione la categoría de peticiones de recursos en el campo *Tipo de petición*. Seleccione *Todos* para incluir peticiones de todas las categorías disponibles.
- **6** Seleccione una o más peticiones que desee delegar del recuadro de lista *Peticiones disponibles en la categoría seleccionada* y haga clic en *Añadir.*

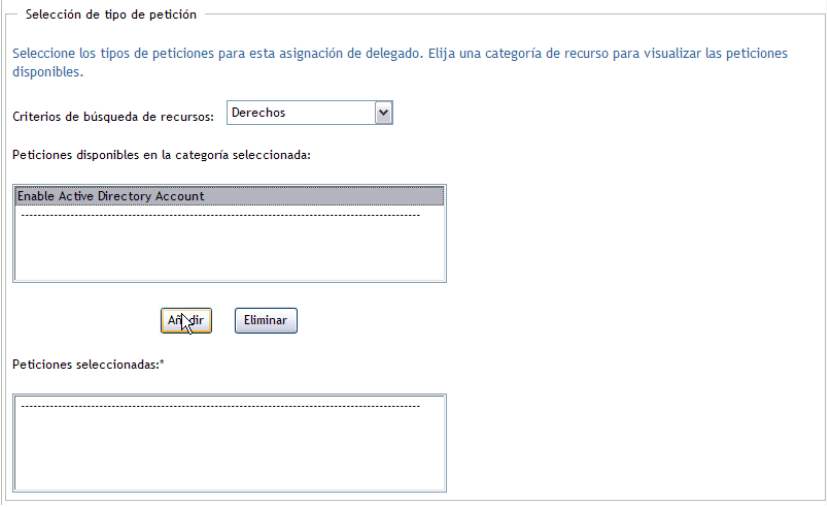

Todas las peticiones que añada se incluirá en la lista *Peticiones seleccionadas*.

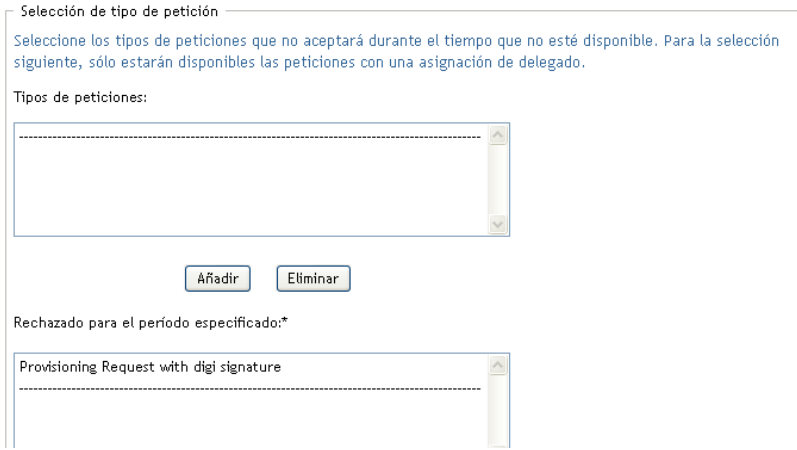

Si añade varias peticiones, cada petición deberá ser tratada como un objeto individual que se puede editar por separado.

- **7** Para eliminar una petición de la lista, haga clic en *Eliminar.*
- **8** Haga clic en *Enviar* para que los cambios surtan efecto.

La Aplicación de usuario muestra un mensaje de confirmación que indica si la asignación de delegado se ha remitido correctamente:

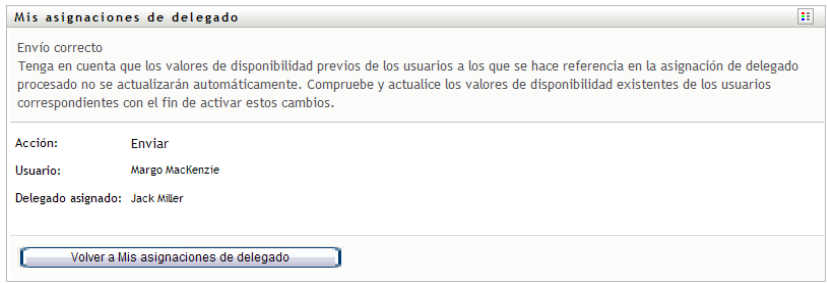

## **11.5.3 Supresión de una asignación de delegado**

Para suprimir una asignación de delegado:

**1** Haga clic en *Eliminar* junto a la asignación:

×

Módulo de provisión basada en funciones del Gestor de identidades 3.6.1: Guía del usuario de la aplicación de usuario

# <sup>12</sup>**Gestión del trabajo del equipo**

En esta sección se describe cómo utilizar la pestaña *Peticiones y aprobaciones* para gestionar el trabajo de provisión de su equipo. Los temas son los siguientes:

- [Sección 12.1, "Acerca de las acciones El trabajo de mi equipo", en la página 161](#page-160-0)
- [Sección 12.2, "Gestión de las tareas del equipo", en la página 162](#page-161-0)
- [Sección 12.3, "Realizar peticiones de equipo", en la página 178](#page-177-0)
- [Sección 12.4, "Gestión de las peticiones del equipo", en la página 182](#page-181-0)

## <span id="page-160-0"></span>**12.1 Acerca de las acciones El trabajo de mi equipo**

La pestaña *Peticiones y aprobaciones* de la Aplicación de usuario del Gestor de identidades incluye un grupo de acciones denominado *El trabajo de mi equipo*. Las acciones de *El trabajo de mi equipo* proporcionan la capacidad de trabajar con tareas y peticiones de miembros del equipo en un flujo de trabajo. Algunas acciones son las mismas que se describen en el [Capítulo 10, "Gestión del trabajo",](#page-122-0)  [en la página 123](#page-122-0). Las acciones que puede llevar a cabo están determinadas por la definición del equipo y de los derechos de petición de éste. La pestaña *Peticiones y aprobaciones* utiliza usuarios y equipos existentes. Para añadir usuarios y equipos nuevos, consulte el [Capítulo 8, "Creación de](#page-98-0)  [usuarios o grupos", en la página 99.](#page-98-0)

**Nota:** El flujo de control de un flujo de trabajo de provisión, así como el aspecto de los formularios, puede variar en función de cómo se haya definido la petición de provisión en el Diseñador del Gestor de identidades. Para obtener más información acerca de la personalización de un flujo de trabajo de provisión, consulte la *[Identity Manager User Application: Design Guide](http://www.novell.com/documentation/idmrbpm361/index.html) (http:// www.novell.com/documentation/idmrbpm361/index.html)* (Guía de diseño de la aplicación de usuario del Gestor de identidades).

## **12.1.1 Acerca de los equipos**

Un *equipo* identifica a un grupo de usuarios. Determina quién puede gestionar las peticiones de provisión y las tareas de aprobación asociadas al equipo. La definición del equipo consta de una lista de supervisores del equipo, miembros del equipo y opciones de equipo, tal y como se describe a continuación:

- Los *supervisores del equipo* son los usuarios que pueden administrar peticiones y tareas para el equipo. Los supervisores del equipo también pueden tener permiso para definir apoderados (proxies) y delegados para los miembros del equipo. Los supervisores del equipo pueden ser usuarios o grupos.
- Los *miembros del equipo* son los usuarios que pueden participar en él. Los miembros del equipo pueden ser usuarios, grupos o contenedores del directorio. Opcionalmente, pueden proceder de relaciones de directorios. Por ejemplo, la lista de miembros puede proceder de la relación de supervisores y empleados de la organización. Si se da el caso, todos los miembros del equipo serían usuarios que dependen del supervisor del equipo.

**Nota:** El administrador de aplicación de provisión puede configurar la capa de abstracción del directorio para que sea compatible con las relaciones en cascada, en cuyo caso se podrían incluir varios niveles de una organización en un equipo. El administrador puede configurar el número de niveles que desea incluir.

 Las *opciones del equipo* determinan el ámbito de la petición de provisión, que especifica si el equipo puede actuar en una petición de provisión individual, una o varias categorías de peticiones o todas las peticiones. Las opciones del equipo también determinan si los supervisores del equipo pueden definir apoderados (proxies) para los miembros del equipo o definir la disponibilidad de los miembros del equipo para fines de delegación.

El administrador de aplicación de provisión puede llevar a cabo todas las funciones de gestión del equipo.

La propia definición del equipo se gestiona desde iManager y los encargados de ello son uno o varios supervisores administrativos.

## **12.1.2 Acerca de los derechos de petición de los equipos**

Los *derechos de petición del equipo* especifican una lista de peticiones que entran dentro del dominio de un equipo, así como las acciones que los supervisores del equipo pueden llevar a cabo sobre las peticiones y tareas de provisión.

Los derechos de petición del equipo se gestionan desde iManager y los encargados de hacerlo son uno o varios supervisores administrativos. El supervisor del equipo no tiene permiso para definir estos derechos.

El administrador tiene la capacidad de definir un ámbito de control para los supervisores de los equipos, dependiendo de las necesidades del equipo concreto. Por esta razón, es posible que tenga distintos derechos sobre las peticiones y las tareas dependiendo del equipo para el que actúe como supervisor. Si tiene preguntas acerca de los derechos de acceso de un equipo concreto, póngase en contacto con el administrador.

## <span id="page-161-0"></span>**12.2 Gestión de las tareas del equipo**

Cuando hay una tarea en una cola de un flujo de trabajo, puede llevar a cabo las acciones siguientes:

- [Sección 12.2.1, "Visualización de tareas según el miembro del equipo", en la página 163](#page-162-0)
- [Sección 12.2.2, "Visualización de tareas por usuario o grupo", en la página 164](#page-163-0)
- [Sección 12.2.3, "Uso de las listas de tareas", en la página 166](#page-165-0)
- [Sección 12.2.4, "Selección de una tarea", en la página 170](#page-169-0)
- [Sección 12.2.5, "Reclamación de una tarea", en la página 174](#page-173-0)
- [Sección 12.2.6, "Reasignación de una tarea", en la página 177](#page-176-0)
- [Sección 12.2.7, "Liberación de una tarea", en la página 178](#page-177-1)

## <span id="page-162-0"></span>**12.2.1 Visualización de tareas según el miembro del equipo**

Los supervisores de equipo pueden ver las tareas de los miembros del equipo. En la lista de tareas sólo pueden aparecer las tareas disponibles para el equipo.

**1** Haga clic en *Tareas del equipo* en el grupo de acciones *El trabajo de mi equipo* para abrir la ventana Tareas del equipo.

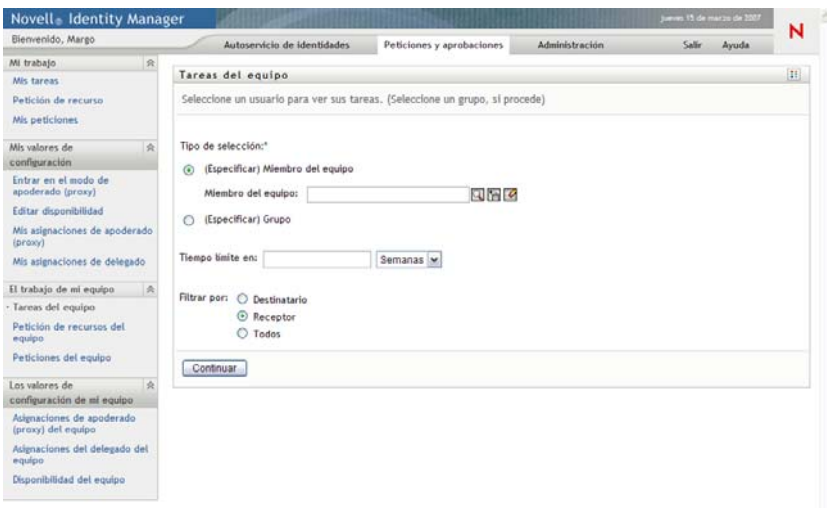

- <span id="page-162-1"></span>**2** Haga clic en la flecha hacia abajo de *Seleccionar un equipo* para ver los equipos. Seleccione un equipo para el que haya sido designado supervisor.
- **3** Seleccione un usuario.

Si el recuadro de selección *Usuario* incluye un nombre, haga clic en la flecha hacia abajo de *Usuario* para mostrar todos los miembros del equipo seleccionado. Haga clic en el nombre de la persona cuyas tareas quiere ver.

Si el recuadro de selección *Usuario* está vacío, haga clic en el icono *Selector de objetos* para abrir la ventana Búsqueda de objetos. Especifique los criterios de búsqueda del miembro del equipo, haga clic en *Buscar* y seleccione el miembro del equipo.

Su administrador es quien define el equipo y también si puede ver una lista de selección que se rellena automáticamente o una lista vacía con un icono *Selector de objetos* junto al recuadro de selección.

**4** (Opcional) Especifique un intervalo para *Tiempo límite* para encontrar tareas que venzan en el momento que seleccione. Especifique uno o más dígitos, por ejemplo 10.

Si especifica un intervalo para *Tiempo límite,* elija si será en días, semanas o meses.

- **5** Utilice *Filtrar por* para seleccionar el subconjunto de tareas correspondientes a un miembro del equipo que desea ver. Para ver tareas que otorgan o revocan recursos para un miembro de un equipo, seleccione *Destinatario.* Para ver tareas de cuya ejecución es responsable el miembro del equipo, seleccione *Asignado a.* Puede seleccionar los dos tipos de tareas.
- **6** En el recuadro de selección *Columnas de la lista de tareas,* seleccione una o varias columnas de tareas que mostrar y haga clic en la flecha hacia la derecha para añadirlas a la lista de tareas. El orden en el que seleccione las columnas será el orden en el que aparecerán en la pantalla. Las columnas pueden incluir:

Tarea. (Requerido).

- Petición Destinatario Fecha de la petición Tipo Asignado a Petición de Reclamado Tiempo límite Prioridad Firma digital
- **7** Haga clic en *Buscar* para ver las tareas del usuario que haya seleccionado.
- **8** Para ver las tareas de un miembro de otro equipo, o las tareas de otro equipo, vuelva al [Paso 2](#page-162-1) y defina una búsqueda nueva.

## <span id="page-163-0"></span>**12.2.2 Visualización de tareas por usuario o grupo**

El administrador de aplicación de provisión puede ver tareas por usuario o por grupo.

- **1** Haga clic en *Tareas del equipo* en el grupo de acciones *El trabajo de mi equipo* para abrir la ventana Tareas del equipo.
- <span id="page-163-1"></span>**2** Para *Tipo de selección,* elija *Usuario* o *Grupo.*

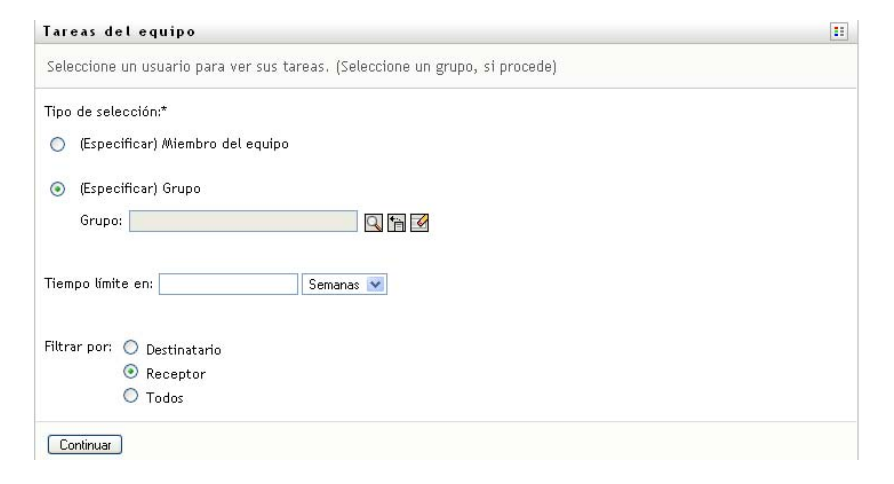

**3** Para buscar un nombre, haga clic en el icono *Selector de objetos*  $\Box$ , especifique los criterios de búsqueda correspondientes y haga clic en *Buscar.*

Haga clic en el nombre de un usuario o un grupo para seleccionarlo. El ejemplo siguiente de página de búsqueda de objetos corresponde a una búsqueda de todos los grupos:

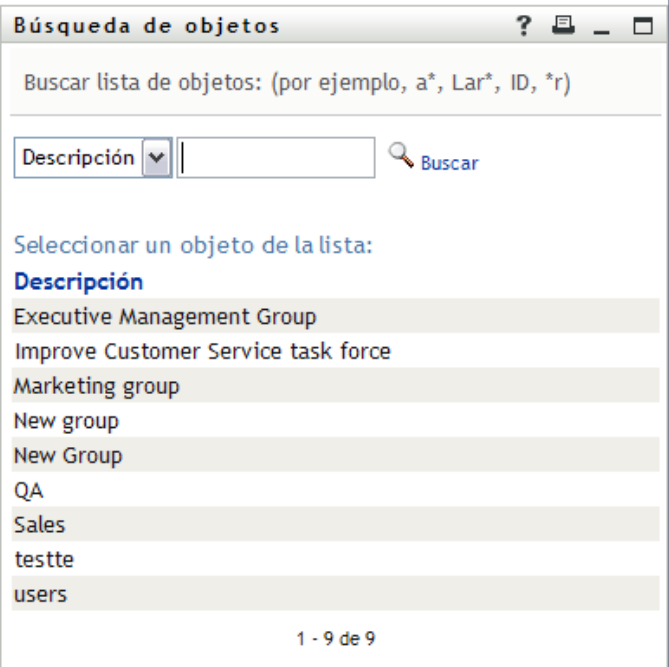

**4** Opcionalmente, especifique un intervalo *Tiempo límite* para encontrar tareas que venzan dentro del intervalo. Especifique uno o varios dígitos.

Si especifica un intervalo para *Tiempo límite,* elija si será en días, semanas o meses.

- **5** Utilice *Filtrar por* para seleccionar un subconjunto de tareas. Para ver tareas que otorguen o garanticen recursos al usuario o al grupo, seleccione *Destinatario.* Para ver tareas de cuya ejecución es responsable el usuario o el grupo, seleccione *Asignado a.* Puede seleccionar los dos tipos de tareas.
- **6** En el recuadro de selección *Columnas de la lista de tareas,* seleccione una o varias descripciones de tareas que mostrar y después haga clic en la flecha hacia la derecha para añadir las descripciones a la lista de tareas. El orden en el que añada las descripciones será el orden en el que aparecerán como encabezados de columna en la lista de tareas. Las opciones son las siguientes:
	- Tarea. (Requerido). Petición Destinatario Fecha de la petición Tipo Asignado a Petición de Reclamado Tiempo límite Prioridad Firma digital
- **7** Haga clic en *Buscar* para mostrar las tareas.

Las tareas del grupo mostradas son las asignadas de forma explícita al grupo, no las asignadas a cada miembro del grupo. Para ver las tareas asignadas a un miembro, deberá ver las tareas de esa persona.

**8** Para ver tareas de otro usuario o grupo, vuelva al [Paso 2](#page-163-1) y defina una búsqueda nueva.

### <span id="page-165-0"></span>**12.2.3 Uso de las listas de tareas**

La lista de tareas aparece en formato de plantilla o de exposición. El administrador es quien elige el formato de pantalla.

#### **Formato de pantalla en plantilla**

El formato de pantalla en plantilla es el formato por defecto. La [Figura 12-1](#page-165-1) muestra un ejemplo:

<span id="page-165-1"></span>*Figura 12-1 Ejemplo de lista de tareas en formato de plantilla*

| <b>Tarea</b>     |                                                                             |                     |      | N.º de tareas por página 10 ₩ |                  |                          |  |
|------------------|-----------------------------------------------------------------------------|---------------------|------|-------------------------------|------------------|--------------------------|--|
|                  | Petición                                                                    | <b>Destinatario</b> | Tipo | Asignado a                    |                  | Reclamado Tiempo límite  |  |
|                  | Aprobación única Otorgar seguro médico                                      | Kevin Chester       | ÷    | Margo MacKenzie               |                  | 1 día 23 horas 39 minuto |  |
| Aprobación única | Otorgar acceso a sistema de gastos                                          | Margo MacKenzie     |      | Timothy Swan                  |                  | 1 día 23 horas 43 minuto |  |
| Aprobación única | Habilitar cuenta de Active Directory (apr. supervisor sin<br>tiempo límite) | Kevin Chester       | ه،   | Margo MacKenzie               |                  | 1 día 23 horas 35 minuto |  |
| Aprobación única | Habilitar cuenta de Active Directory (apr. supervisor sin<br>tiempo límite) | Margo MacKenzie     |      | Timothy Swan                  |                  | 1 día 23 horas 42 minuto |  |
| Aprobación única | Habilitar cuenta de Active Directory (apr. supervisor sin<br>tiempo límite) | Allison Blake       | ه    | Margo MacKenzie               |                  | 1 día 23 horas 40 minuto |  |
|                  | Aprobación única Otorgar SmartCard                                          | Margo MacKenzie     |      | Timothy Swan                  |                  | 1 día 23 horas 44 minuto |  |
|                  | Aprobación única Otorgar gimnasio                                           | Kevin Chester       | ÷    | Margo MacKenzie               |                  | 1 día 23 horas 39 minuto |  |
|                  | Aprobación única Otorgar libros 7X24                                        | Kevin Chester       | ۵    | Margo MacKenzie               |                  | 1 día 23 horas 36 minuto |  |
|                  | Aprobación única Otorgar seguro dental                                      | Kevin Chester       | ÷    | Margo MacKenzie               |                  | 1 día 23 horas 37 minuto |  |
|                  | Aprobación única Otorgar seguro médico                                      | Allison Blake       | A    | Margo MacKenzie               |                  | 1 día 23 horas 41 minuto |  |
|                  |                                                                             |                     |      |                               | $1 - 10$ de $16$ |                          |  |

El formato de pantalla en plantilla permite ordenar las columnas por valor, establecer el número de tareas por página y examinar la lista de tareas completa.

#### **Ordenar una columna por valor**

- **1** Haga clic en el encabezado de una columna para ordenar sus valores.
- **2** Haga clic de nuevo en el encabezado para invertir el orden.

#### **Establecimiento del número de tareas por página**

- **1** Haga clic en la flecha hacia abajo del recuadro de selección *N.º de tareas por página* en el lado derecho encima de la lista de tareas.
- **2** Elija una longitud de página de 5, 10 o 25 tareas por página.

#### **Navegación por la lista de tareas**

**1** Haga clic en *Primera, Anterior, Siguiente* y *Última* para pasar por las distintas páginas de la lista de tareas.

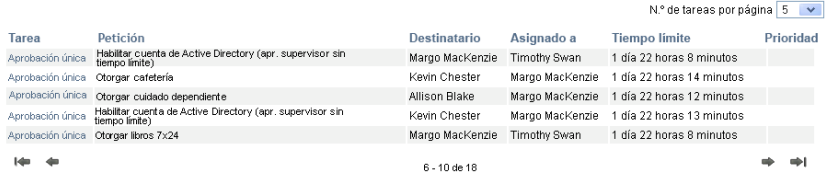

#### **Formato de pantalla en exposición**

El formato de pantalla en exposición permite filtrar los datos recuperados. La [Figura 12-2](#page-166-0) muestra un ejemplo del formato de exposición:

<span id="page-166-0"></span>*Figura 12-2 Ejemplo de lista de tareas en formato de pantalla en exposición*

|                               | Tareas del equipo                                                                                        |                    |      |                    |                                                                                |                                    |                    |                                 | m                                                                   |  |
|-------------------------------|----------------------------------------------------------------------------------------------------|--------------------|------|--------------------|--------------------------------------------------------------------------------|------------------------------------|--------------------|---------------------------------|---------------------------------------------------------------------|--|
|                               | Modificar la búsqueda                                                                                    |                    |      |                    |                                                                                |                                    |                    |                                 |                                                                     |  |
| 16                            | tareas en total                                                                                          |                    |      |                    |                                                                                |                                    |                    | Copiar lista en el portapapeles | <b>Tarea</b>                                                        |  |
| Tarea ~                       |                                                                                                    |                    |      | a                  | Petición Destinatario Tipo Asignado Reclamado Tiempo Prioridad Fecha<br>límite | de la<br>petición                  | Petición<br>de     | Firma<br>digital                | Aprobación<br>$16\,\textdegree$<br>única                            |  |
| Aprobación Otorgar<br>única   | seguro<br>médico                                                                                         | Kevin<br>Chester   |      | Margo<br>MacKenzie | 1 día 23<br>horas 36<br>minutos                                                | 0 día 0<br>horas 23<br>minutos     | Kevin<br>Chester   |                                 |                                                                     |  |
| única                         | Aprobación Otorgar<br>acceso a<br>sistema de                                                             | Margo<br>MacKenzie | أهوا | Timothy<br>Swan    | 1 día 23<br>horas 40                                                           | 0 día 0<br>horas 19                | Margo<br>MacKenzie |                                 | Petición                                                            |  |
|                               | gastos                                                                                                   |                    |      |                    | minutos                                                                        | minutos                            |                    |                                 | 4 / Habilitar<br>cuenta de                                          |  |
| Aprobación Habilitar<br>única | cuenta de<br>Active<br>Directory<br>(apr.<br>supervisor                                                  | Kevin<br>Chester   |      | Margo<br>MacKenzie | 1 día 23<br>horas 32<br>minutos                                                | 0 día 0<br>horas 27<br>minutos     | Kevin<br>Chester   |                                 | Active<br>Directory<br>(apr.<br>supervisor<br>sin tiempo<br>limite) |  |
|                               | sin tiempo<br>limite)                                                                                    |                    |      |                    |                                                                                |                                    |                    |                                 | ۰<br>Asignado a                                                     |  |
| única                         | Aprobación Habilitar<br>cuenta de<br>Active<br>Directory<br>(apr.<br>supervisor<br>sin tiempo<br>límite) | Margo<br>MacKenzie | ۳Ĥ   | Timothy<br>Swan    | 1 día 23<br>horas 39<br>minutos                                                | $0$ día $0$<br>horas 20<br>minutos | Margo<br>MacKenzie |                                 | 12 / Margo<br>MacKenzie<br>4 / Timothy Swan                         |  |

#### **Ordenar una columna por valor**

- **1** Haga clic en el encabezado de una columna para ordenar sus valores.
- **2** Haga clic de nuevo en el encabezado para invertir el orden.

### **Filtrado de la vista de datos**

El formato de pantalla en exposición muestra el conjunto de datos completo que ha devuelto la búsqueda. Puede utilizar filtros para filtrar el conjunto de datos. Los filtros quedan en el lado derecho de la pantalla y muestran los nombres de los encabezados de columnas de la búsqueda. Puede filtrar los datos por los valores de columna *Tarea, Petición, Asignado a* y *Solicitado por.* Los filtros sólo aparecen si las columnas correspondientes se incluyen en la pantalla.

**Nota:** La pantalla en exposición hace referencia a los filtros como *facetas.*

La [Figura 12-3](#page-167-0) muestra un ejemplo con un filtro Petición y otro Asignado a:

<span id="page-167-0"></span>*Figura 12-3 Dos filtros en la pantalla en exposición*

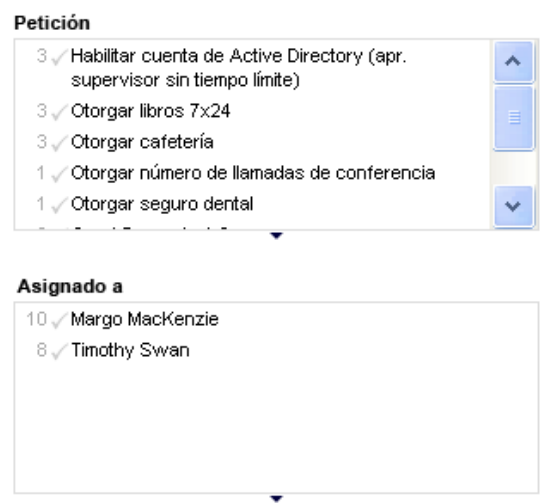

Junto a cada parámetro de filtro hay un número y, opcionalmente, una marca de verificación. El número indica el número de tareas coincidentes con el parámetro dentro del conjunto de filtros actual. La marca de verificación indica si está seleccionado el parámetro de filtro. En un principio todos los parámetros de filtro están seleccionados, lo que permite ver todos los datos de la búsqueda. Si un filtro tiene sólo un parámetro, ese parámetro se selecciona automáticamente.

**1** Para ver un subconjunto de datos, haga clic en uno o varios parámetros en uno o varios recuadros de filtro.

**Nota:** Al seleccionar un parámetro en un filtro se pueden cambiar los parámetros disponibles en otros filtros.

Por ejemplo, si hace clic en el nombre Margo en el filtro Asignar a, y en el nombre Kevin en el filtro Solicitado por, sólo verá las tareas asignadas a Margo Mackenzie solicitadas por Kevin Chester, tal y como se muestra en la [Figura 12-4](#page-167-1):

<span id="page-167-1"></span>*Figura 12-4 Ejemplo de lista de tareas tras aplicar dos filtros*

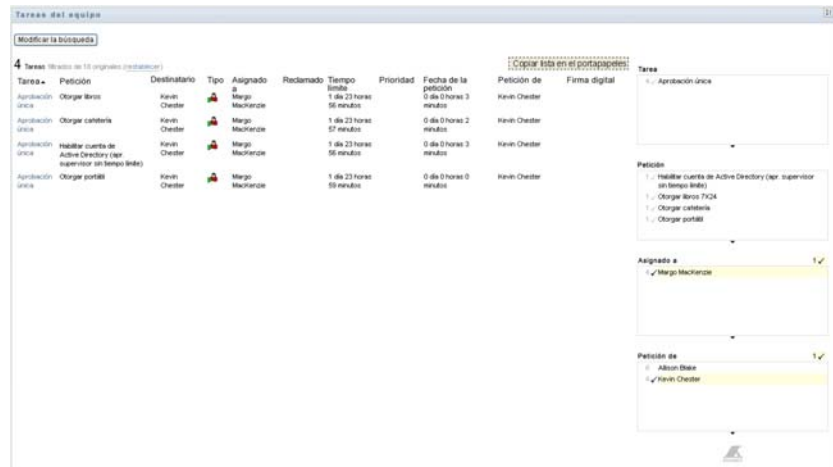

### **Exportación de datos desde la pantalla**

- **1** Para exportar los datos que se ven en la pantalla, haga clic en *Copiar lista en el Portapapeles* (en la parte superior de la pantalla).
- **2** Seleccione *Valores delimitados por tabulación* o *HTML generado de esta vista.* La pantalla en exposición genera un archivo de texto codificado.
- **3** Copie el contenido al portapapeles.
- **4** Pegue el texto del portapapeles a un archivo de destino.
- **5** Haga clic en *Cerrar* o pulse la tecla *Esc* para cerrar la ventana de texto codificado.

### **Los iconos de la pantalla**

Tanto la vista en plantilla como la vista en exposición muestran iconos que indican el estado de cada tarea en los resultados. Esta sección describe los iconos que aparecen en la pantalla de la lista de tareas:

- ["Columna Tipo" en la página 169](#page-168-0)
- ["Columna Prioridad" en la página 169](#page-168-1)
- ["Columna Reclamado" en la página 169](#page-168-2)
- ["Columna Firma digital" en la página 170](#page-169-1)

### <span id="page-168-0"></span>Columna Tipo

Hay indicadores de estado bajo la columna *Tipo.* Los indicadores aparecen definidos en la leyenda. Para acceder a la leyenda, haga clic en el icono multicolor del lado derecho de la barra de título Tareas del equipo. La [Figura 12-5 en la página 169](#page-168-3) muestra la leyenda.

<span id="page-168-3"></span>*Figura 12-5 Iconos que aparecen en las pantallas de Tareas del equipo*

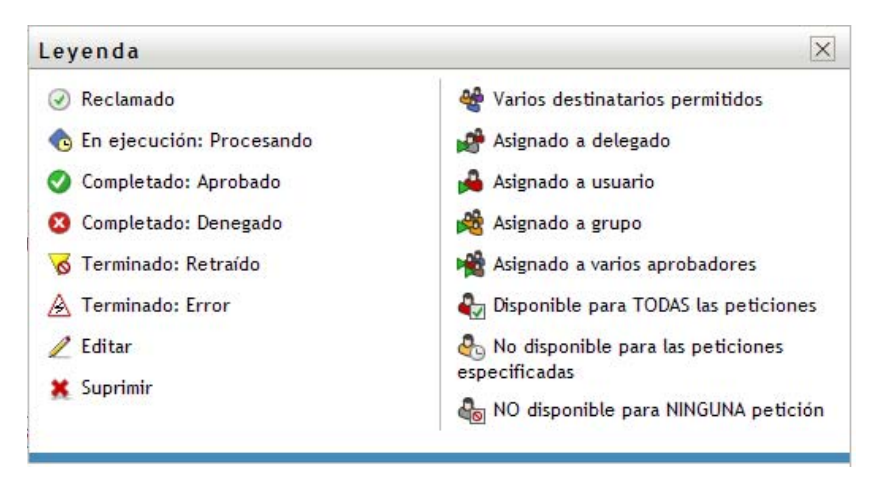

### <span id="page-168-1"></span>Columna Prioridad

Un indicador rojo identifica una tarea de prioridad alta. Esta prioridad se define en la definición de petición de provisión que ha creado el administrador.

#### <span id="page-168-2"></span>Columna Reclamado

El icono *Reclamado*  $\heartsuit$  en la columna *Reclamado* indica que se ha reclamado la tarea.

<span id="page-169-1"></span>Columna Firma digital

El icono *Firma digital* en la columna *Firma digital* indica que para aprobar o denegar la tarea es necesario proporcionar una firma digital.

### <span id="page-169-0"></span>**12.2.4 Selección de una tarea**

Para seleccionar y abrir una tarea de la lista de tareas:

**1** Haga clic en el nombre de la tarea.

Aparecerá el formulario Información de la tarea de las Tareas del equipo.

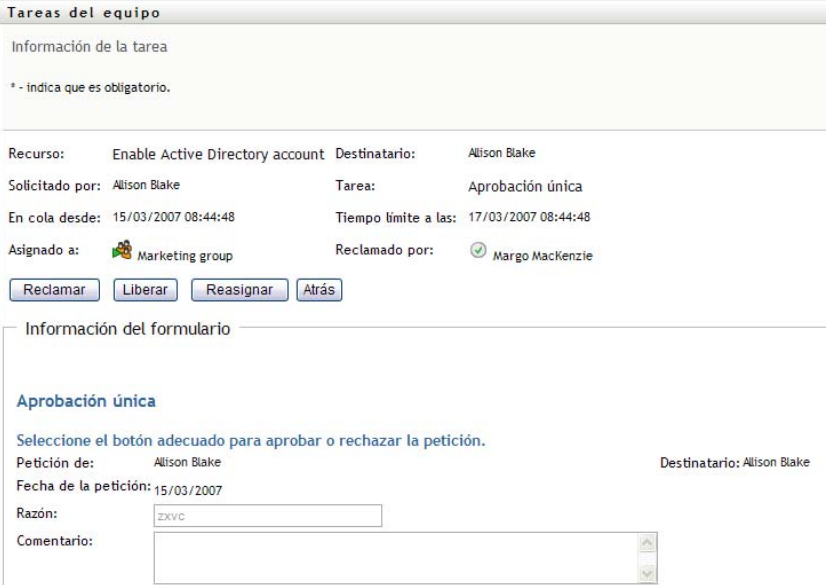

Cuando una tarea se asigna a varios aprobadores, el formulario de información de la tarea muestra el icono *Varios aprobadores* junto al campo *Asignado a* y muestra texto bajo el icono que indica que se necesitan varias aprobaciones.

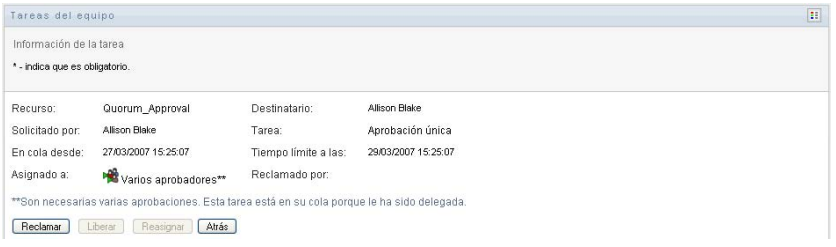

**2** Para mostrar más información acerca de una tarea asignada a varios aprobadores, haga clic en el texto bajo el icono *Varios aprobadores*:

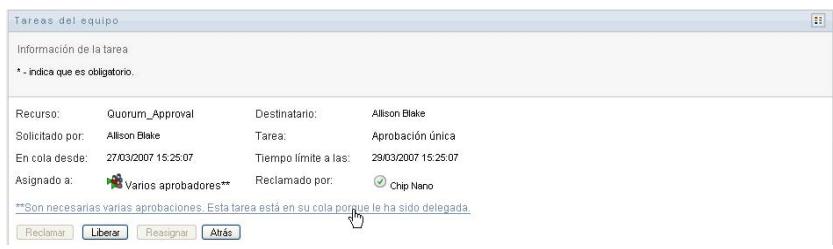

Aparecerá una ventana emergente que indica la cantidad de aprobaciones necesarias, quiénes son los receptores actuales y cuál es el estado de aprobación actual.

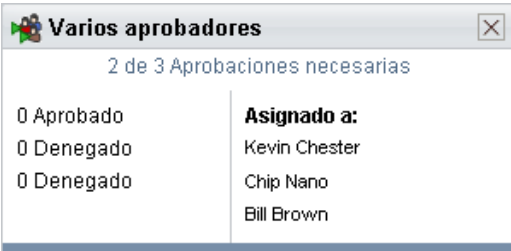

Los requisitos de la tarea dependen del modo en el que el administrador la haya configurado:

- Si el tipo de aprobación es de *grupo*, la tarea se ha asignado a varios usuarios de un grupo, pero sólo uno de ellos debe reclamarla y aprobarla.
- Si el tipo de aprobación es de *varios aprobadores*, la tarea se ha asignado a varios receptores y todos ellos deben reclamarla y aprobarla.
- Si el tipo de aprobación es de *quórum*, la tarea se ha asignado a varios receptores y un quórum de ellos es suficiente para aprobarla. El administrador debe configurar la definición del quórum. Para definir el quórum, el administrador especifica una condición de aprobación que indique el número o porcentaje preciso de aprobaciones necesarias.
- **3** Para reclamar una tarea, siga las instrucciones que se describen en la [Sección 12.2.5,](#page-173-0)  ["Reclamación de una tarea", en la página 174.](#page-173-0)
- **4** Para reasignar una tarea, siga las instrucciones que se describen en la [Sección 12.2.6,](#page-176-0)  ["Reasignación de una tarea", en la página 177.](#page-176-0)
- **5** Para ver el historial de comentarios de la tarea, haga clic en *Ver historial de comentarios*.

Una ventana emergente le permitirá ver los comentarios de los usuarios y del sistema. El orden en que aparecen los comentarios está determinado por la marca horaria asociada a cada uno de ellos. Los comentarios introducidos en primer lugar se muestran primero. En los flujos de aprobación en paralelo, el orden de las actividades que se llevan a cabo simultáneamente puede ser impredecible.

**5a** Para mostrar los comentarios de los usuarios, haga clic en *Mostrar comentarios de los usuarios*.

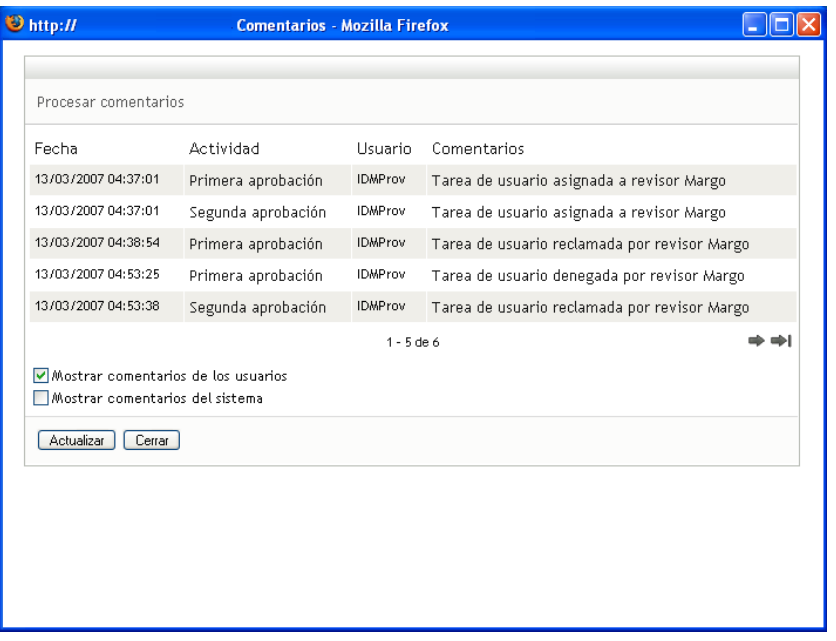

Los comentarios de los usuarios incluyen los siguientes tipos de información:

- La fecha y la hora de adición del comentario.
- El nombre de la actividad a la que se aplica cada comentario. La lista de actividades mostradas incluye las actividades de usuario y de provisión que se han procesado o se están procesando en ese momento.
- El nombre del usuario que ha realizado el comentario. Si el comentario se ha generado en el sistema de flujo de trabajo, el nombre de la aplicación (por ejemplo, IDMProv) es el nombre de usuario. Los comentarios generados por el sistema de flujo de trabajo se traducen automáticamente.
- El texto del comentario, que incluye el nombre del usuario asignado actualmente a cada actividad.

**Nota:** El diseñador del flujo de trabajo puede desactivar la generación de comentarios de los usuarios para un flujo de trabajo. Para obtener más información, consulte la *[Identity](http://www.novell.com/documentation/idmrbpm361/index.html)  [Manager User Application: Design Guide](http://www.novell.com/documentation/idmrbpm361/index.html) (http://www.novell.com/documentation/ idmrbpm361/index.html)* (Guía de diseño de la aplicación de usuario del Gestor de identidades).

**5b** Para mostrar los comentarios del sistema, haga clic en *Mostrar comentarios del sistema*.

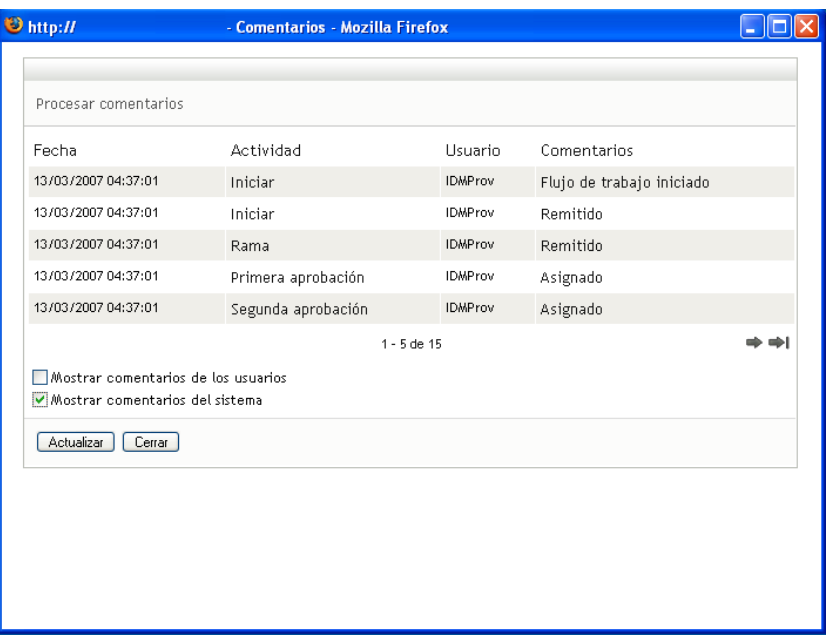

Los comentarios del sistema incluyen los siguientes tipos de información:

- La fecha y la hora de adición del comentario.
- El nombre de la actividad a la que se aplica cada comentario. Al ver los comentarios del sistema, se muestran todas las actividades del flujo de trabajo. La lista de actividades incluye las que se han procesado o se están procesando en ese momento.
- El nombre del usuario que ha realizado el comentario. Si el comentario se ha generado en el sistema de flujo de trabajo, el nombre de la aplicación (por ejemplo, IDMProv) es el nombre de usuario. Los comentarios generados por el sistema de flujo de trabajo se traducen automáticamente.
- El texto del comentario, que indica la acción que se ha llevado a cabo para la actividad.

La función principal de los comentarios es la de servir como ayuda para tareas de depuración. La mayoría de los usuarios de la empresa no necesitarán consultar los comentarios del sistema de un flujo de trabajo.

**5c** Para desplazarse por una lista de comentarios larga, haga clic en las flechas de la parte inferior de la pantalla. Por ejemplo, para pasar a la página siguiente, haga clic en la flecha *Siguiente*.

$$
\underbrace{\overline{\psi}\overline{\psi}}_{\text{Siguiente}}
$$

**5d** Haga clic en *Cerrar* para cerrar la ventana.

**6** Para regresar a la lista de tareas, haga clic en *Atrás*.

**Nota:** Los botones *Reclamar* y *Reasignar* sólo serán visibles si las acciones están permitidas por los derechos de petición del equipo.

## <span id="page-173-0"></span>**12.2.5 Reclamación de una tarea**

Para reclamar una tarea de un miembro del equipo en la que trabajar:

**1** Haga clic en *Reclamar*.

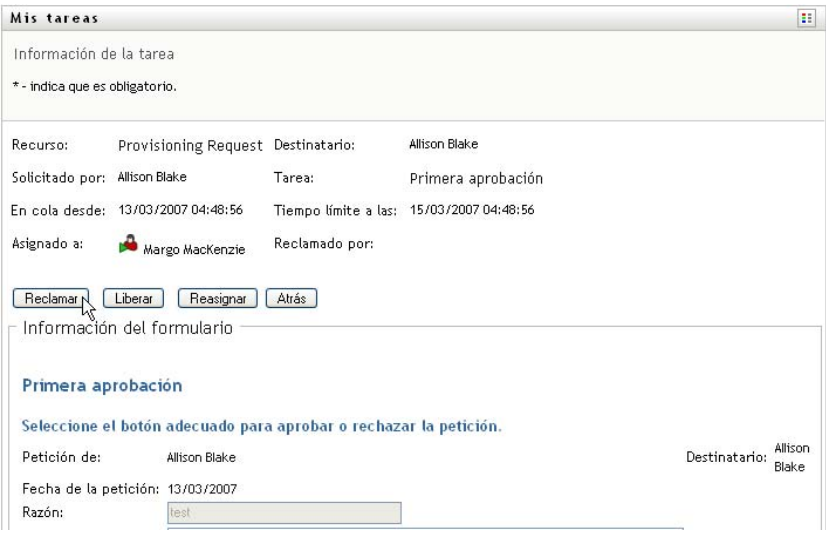

La sección *Información del formulario* de la página se actualiza para incluir los botones *Denegar* y *Aprobar*, así como cualquier otro botón de acción incluido en la definición de flujo, y los campos adecuados se convierten en editables.

Si el recurso que ha solicitado requiere una firma digital, el icono Firma digital requerida aparecerá en la esquina superior derecha de la página.

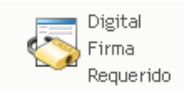

Además, en Internet Explorer aparecerá un mensaje que indica que se debe pulsar la barra espaciadora o la tecla Intro para activar el applet de firma digital.

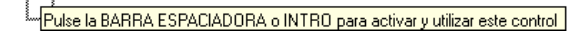

- **2** Si está trabajando en una tarea que requiere una firma digital, lleve a cabo los pasos siguientes:
	- **2a** Si utiliza una tarjeta inteligente, introdúzcala en el lector de tarjetas inteligentes.
	- **2b** En Internet Explorer, pulse la barra espaciadora o la tecla Intro para activar el applet. En este momento, es posible que el navegador muestre un mensaje de advertencia de seguridad.

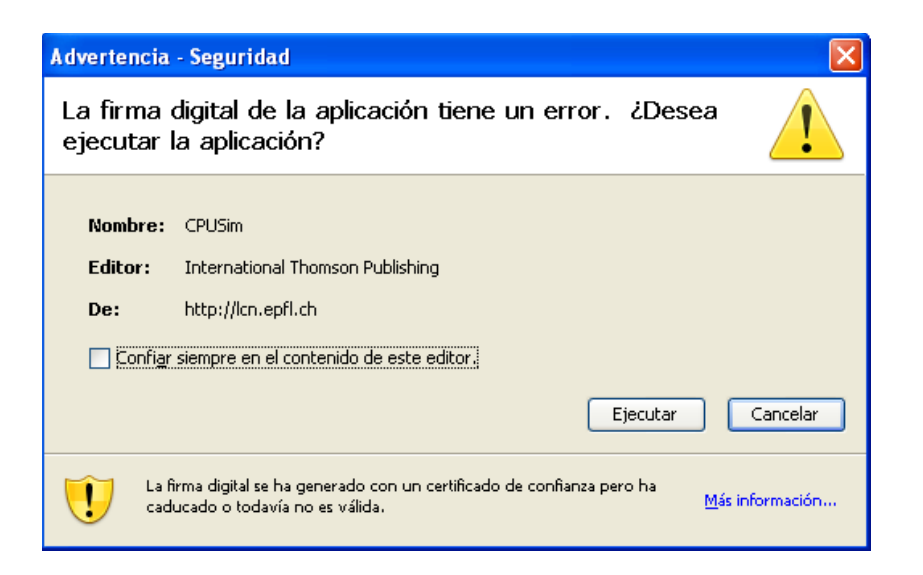

- **2c** Haga clic en *Ejecutar* para continuar.
- **2d** Complete los campos del formulario de aprobación. Los campos del formulario varían en función del recurso que se ha solicitado.
- **2e** Haga clic en la casilla de verificación situada junto al mensaje de confirmación de firma digital para indicar que está preparado para firmar.

El mensaje de confirmación de firma digital variará en función del modo en que el administrador haya configurado el recurso de provisión.

A continuación, el applet muestra una ventana emergente que permite seleccionar un certificado. La ventana emergente muestra los certificados importados al navegador, así como los certificados importados a la tarjeta inteligente (si hay alguna conectada en ese momento).

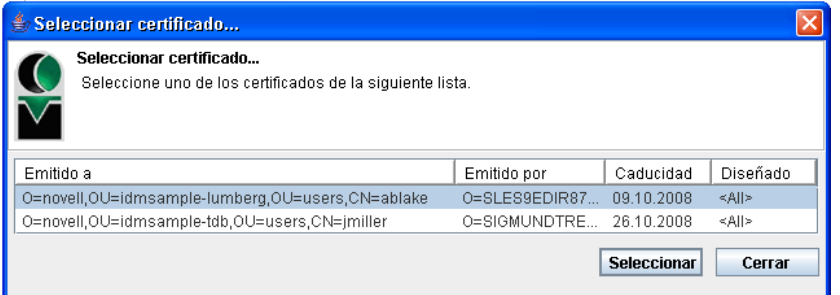

**2f** Seleccione el certificado que desee utilizar y haga clic en *Seleccionar*.

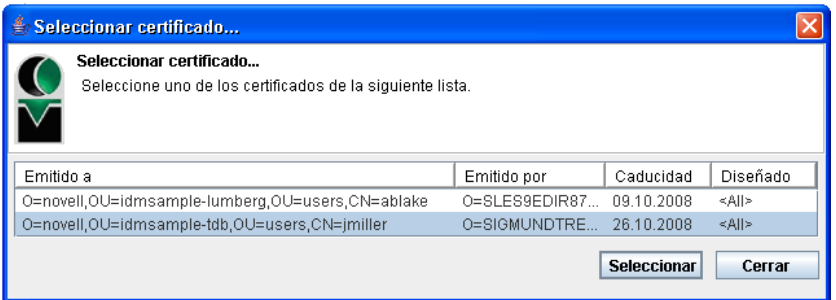

- **2g** Si selecciona un certificado importado al navegador, deberá escribir la contraseña del certificado en el campo *Contraseña* del formulario de petición.
- **2h** Si selecciona un certificado importado a la tarjeta inteligente, escriba el número de identificación (PIN) de la tarjeta inteligente y haga clic en *Aceptar*.

No es necesario que escriba la contraseña del certificado si utiliza una tarjeta inteligente, dado que la contraseña del certificado ya se habrá transmitido a la tarjeta.

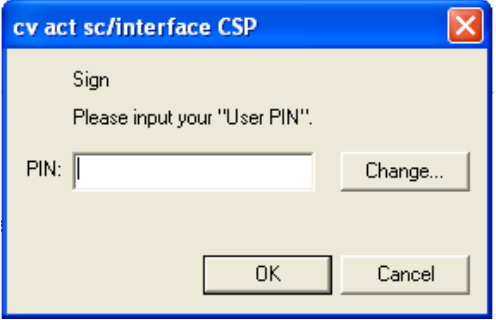

Si el administrador ha habilitado la capacidad de acceder a una vista previa del acuerdo de usuario, el botón *Vista previa* estará habilitado.

**2i** Haga clic en *Vista previa* para ver el acuerdo de usuario.

Si el tipo de firma digital está definido como Formulario, se mostrará un documento PDF.

Si el tipo de firma digital está definido como datos, se mostrará un documento XML.

**3** Para denegar una petición, haga clic en *Denegar*.

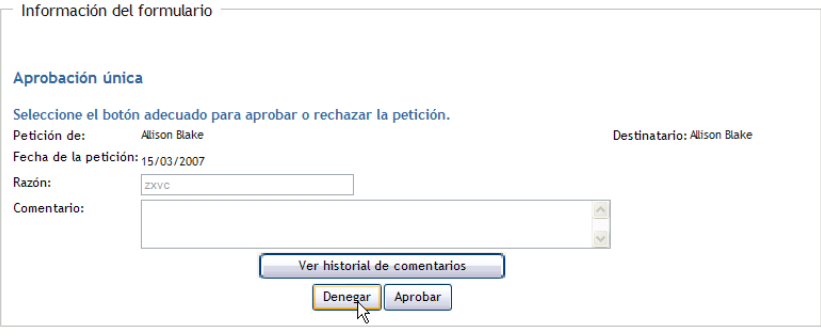

**4** Para aprobar una petición, haga clic en *Aprobar*.

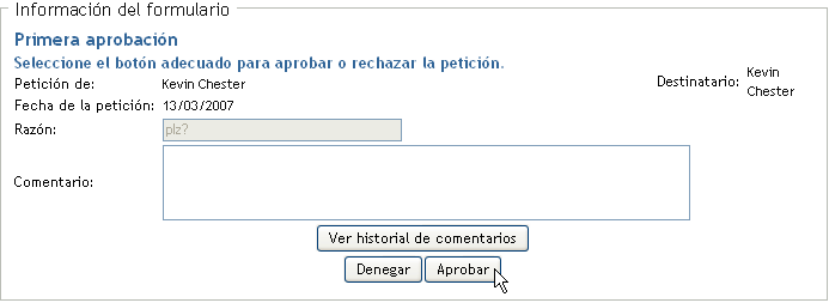

La Aplicación de usuario muestra un mensaje que indica si la acción se ha efectuado correctamente.

## <span id="page-176-0"></span>**12.2.6 Reasignación de una tarea**

Para reasignar una tarea de un miembro del equipo:

**1** Haga clic en *Reasignar* en la ventana de información de la tarea de las Tareas del equipo.

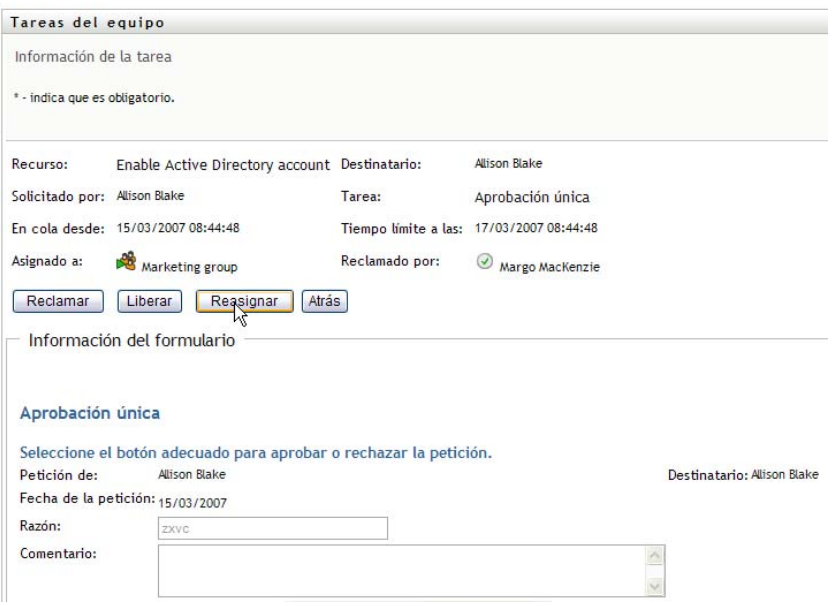

- **2** Haga clic en el icono del *Selector de objetos* situado junto al recuadro de entrada seleccionado.
- **3** En la lista desplegable *Nuevo asignado a*, seleccione al usuario al que desee reasignar la tarea.

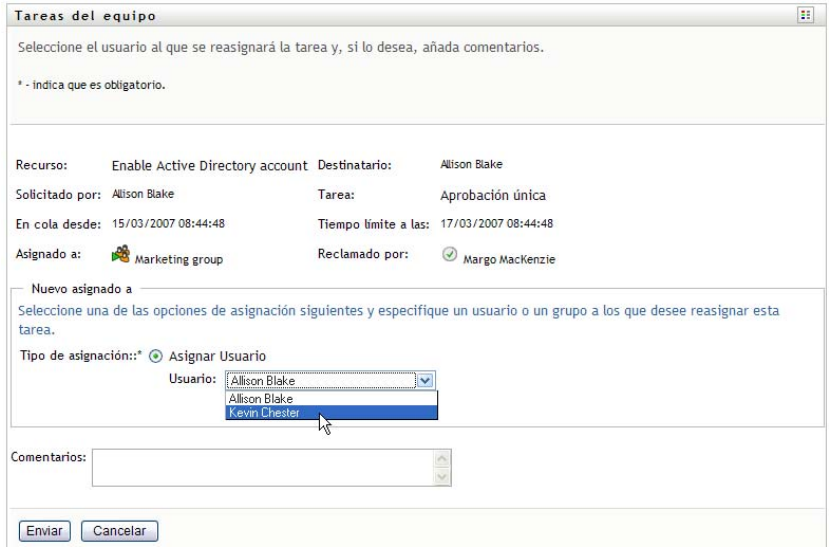

- **4** (Opcional) Escriba un comentario en el campo *Comentarios* que explique por qué se ha vuelto a asignar.
- **5** Haga clic en *Enviar*.

La Aplicación de usuario muestra un mensaje que indica si la acción se ha efectuado correctamente.

## <span id="page-177-1"></span>**12.2.7 Liberación de una tarea**

Libere una tarea para que pueda asignarse a otro miembro del equipo o que otro miembro del equipo la reclame.

**1** Haga clic en *Liberar* en la ventana de información de la tarea de las Tareas del equipo.

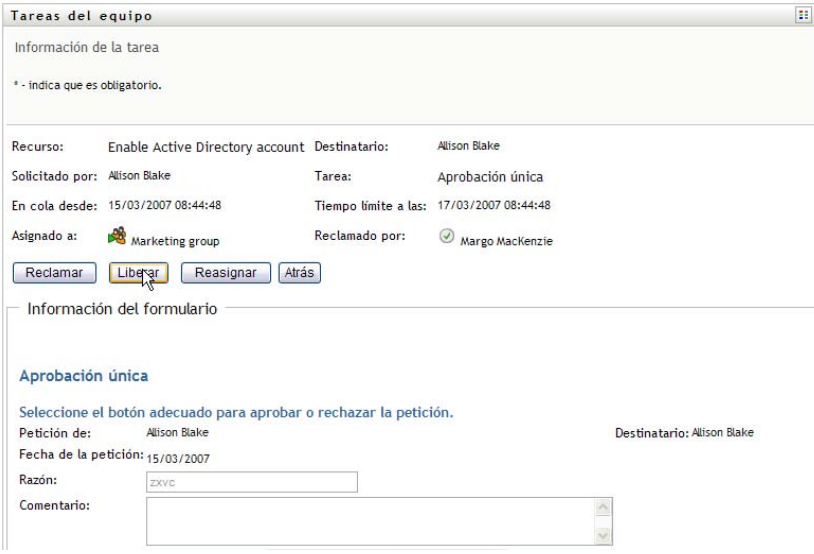

## <span id="page-177-0"></span>**12.3 Realizar peticiones de equipo**

La acción *Petición de recursos del equipo* permite efectuar la petición de recursos para miembros del equipo.

**1** Haga clic en *Petición de recursos del equipo* en el grupo de acciones *El trabajo de mi equipo*. Aparecerá la página Petición de recursos del equipo.

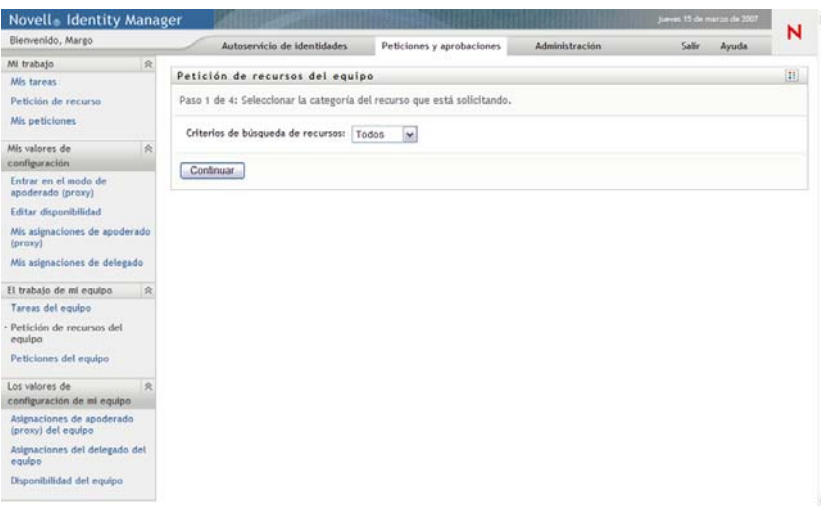

**2** Haga clic en *Seleccionar un equipo* para seleccionar un equipo para el que haya sido designado como supervisor. Haga clic en *Continuar*.

La aplicación mostrará una página que le permitirá seleccionar una categoría.

**3** Seleccione la categoría de la petición en la lista desplegable *Tipo de petición*. Seleccione *Todos* para incluir peticiones de todas las categorías disponibles.

La lista de categorías disponibles dependerá de los derechos de petición del equipo. Si el alcance de las peticiones de provisión del equipo no incluye categorías de recursos, la lista de categorías no se mostrará. En ese caso, diríjase al paso siguiente para seleccionar un recurso.

**4** Haga clic en *Continuar*.

La página Petición de recursos del equipo muestra una lista de los recursos que se pueden solicitar. La lista sólo incluye los recursos para los que los supervisores del equipo tienen permitido iniciar peticiones.

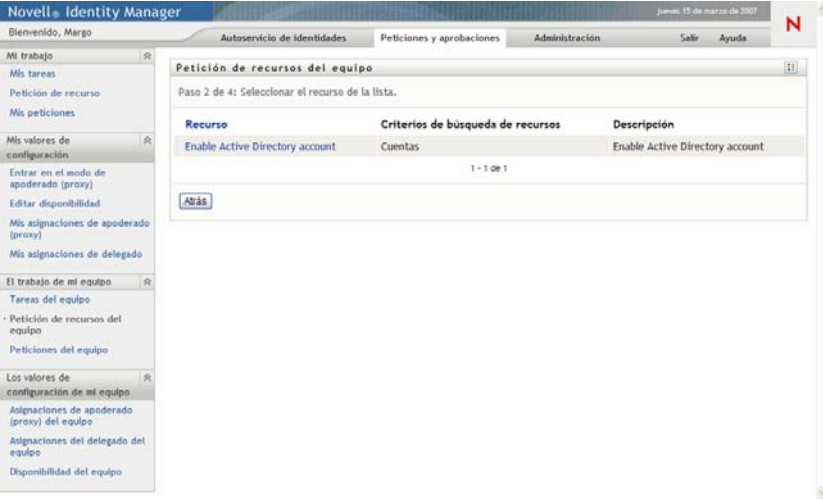

- **5** Haga clic en un nombre de recurso para seleccionarlo.
- **6** Haga clic en un nombre de *Destinatario* para seleccionarlo. El miembro del equipo seleccionado será el destinatario de la petición.

Según el modo en el que se haya definido el equipo, es posible que observe un icono del *Selector de objetos* junto al recuadro de selección *Destinatario*, en lugar de una lista de miembros del equipo. En ese caso, haga clic en el icono para abrir la ventana de búsqueda de objetos. Especifique los criterios de búsqueda del miembro del equipo, haga clic en *Buscar* y seleccione el miembro del equipo.

Si la *estrategia de flujo* del flujo de trabajo está definida para admitir varios destinatarios, la aplicación le permitirá seleccionar un grupo, un contenedor o un equipo como el destinatario. Según el modo en el que se haya configurado el flujo de trabajo, la Aplicación de usuario puede generar un flujo de trabajo independiente para cada destinatario (de modo que la petición se pueda aprobar o denegar independientemente para cada destinatario), o bien iniciar un único flujo que incluya varios pasos de provisión, uno para cada destinatario. Si se da este último caso, la aprobación o denegación de la petición se aplicará a todos los destinatarios.

- **7** Haga clic en *Continuar*.
- **8** La página Petición de recursos del equipo muestra el formulario de petición. Rellene los campos del formulario de petición. En el ejemplo siguiente, el único campo obligatorio es *Motivo de la petición*.

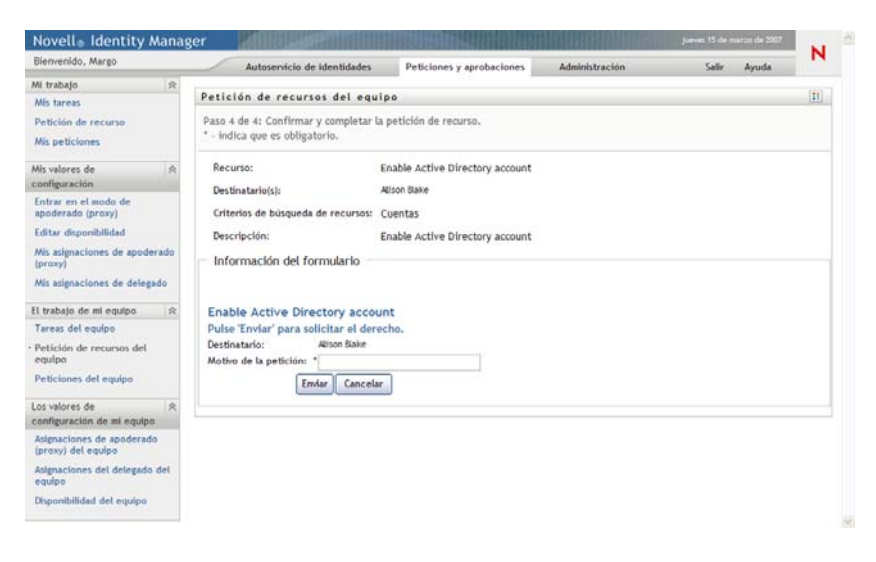

Los campos del formulario varían en función del recurso que se ha solicitado.

Si el recurso que ha solicitado requiere una firma digital, el icono *Firma digital requerida* aparecerá en la esquina superior derecha de la página.

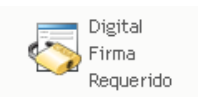

Además, en Internet Explorer aparecerá un mensaje que indica que se debe pulsar la barra espaciadora o la tecla Intro para activar el applet de firma digital:

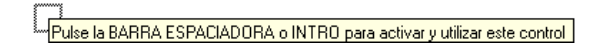

**9** Si está trabajando en una tarea que requiere una firma digital, lleve a cabo los pasos siguientes:

**9a** Si utiliza una tarjeta inteligente, introdúzcala en el lector de tarjetas inteligentes.
**9b** En Internet Explorer, pulse la barra espaciadora o la tecla Intro para activar el applet.

En este momento, es posible que el navegador muestre un mensaje de advertencia de seguridad.

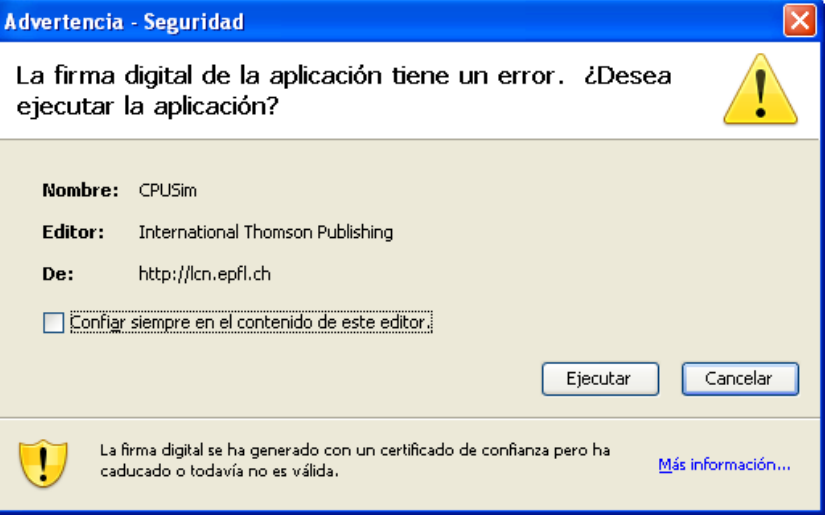

- **9c** Haga clic en *Ejecutar* para continuar.
- **9d** Complete los campos del formulario de petición inicial. Los campos del formulario varían en función del recurso que se ha solicitado.
- **9e** Haga clic en la casilla de verificación situada junto al mensaje de confirmación de firma digital para indicar que está preparado para firmar.

El mensaje de confirmación de firma digital variará en función del modo en que el administrador haya configurado el recurso de provisión.

A continuación, el applet muestra una ventana emergente que permite seleccionar un certificado. La ventana emergente muestra los certificados importados al navegador, así como los certificados importados a la tarjeta inteligente (si hay alguna conectada en ese momento).

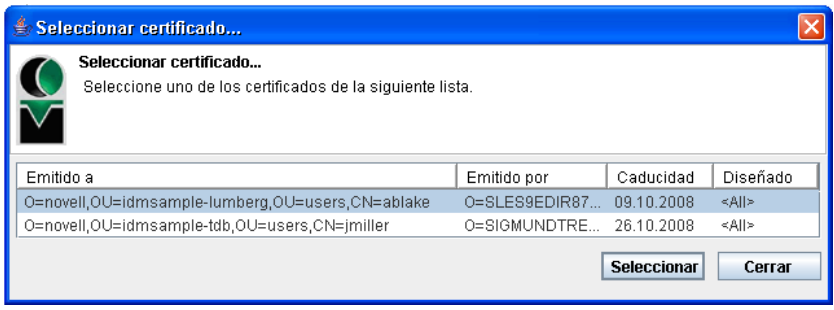

**9f** Seleccione el certificado que desee utilizar y haga clic en *Seleccionar*.

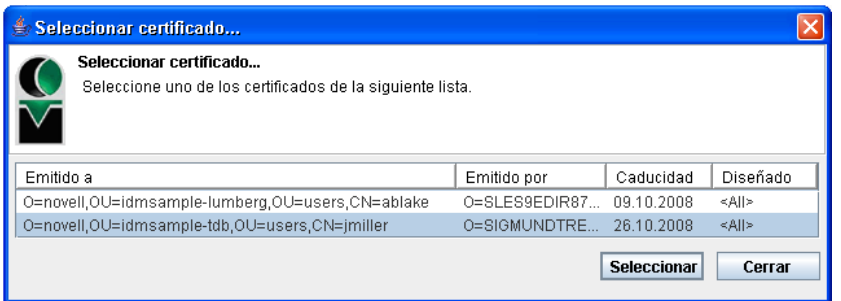

- **9g** Si selecciona un certificado importado al navegador, deberá escribir la contraseña del certificado en el campo *Contraseña* del formulario de petición.
- **9h** Si selecciona un certificado importado a la tarjeta inteligente, escriba el número de identificación (PIN) de la tarjeta inteligente y haga clic en *Aceptar*.

No es necesario que escriba la contraseña del certificado si utiliza una tarjeta inteligente, dado que la contraseña del certificado ya se habrá transmitido a la tarjeta.

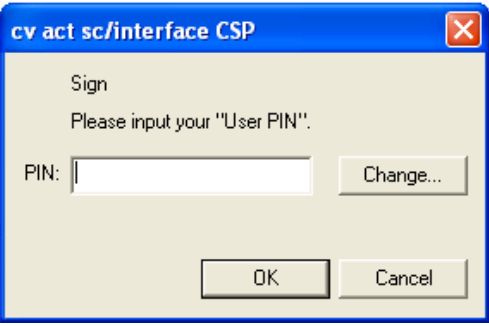

Si el administrador ha habilitado la capacidad de acceder a una vista previa del acuerdo de usuario, el botón *Vista previa* estará habilitado.

Vista previa

**9i** Haga clic en *Vista previa* para ver el acuerdo de usuario.

Si el tipo de firma digital está definido como Formulario, se mostrará un documento PDF. Si el tipo de firma digital está definido como datos, se mostrará un documento XML.

**10** Haga clic en *Enviar*.

Se inicia un flujo de trabajo para el usuario.

La página Petición de recursos del equipo muestra un mensaje de estado que indica si la petición se ha remitido correctamente.

Cuando la petición requiere permiso de una o varias personas de una organización, la petición inicia uno o varios flujos de trabajo para obtener dichos permisos.

### **12.4 Gestión de las peticiones del equipo**

La acción Peticiones del equipo permite a los gestores de equipo y al administrador de aplicación de provisión ver el estado y el historial de las peticiones de recurso, además de retirar peticiones de recurso.

**Nota:** La acción *Peticiones del equipo* no muestra las peticiones de función ni de certificación. Para ver el estado de una petición de función, deberá utilizar la acción *Ver estado de petición* de la pestaña *Funciones*. Para ver el estado de una petición de certificación, deberá utilizar la acción*Ver estado de petición de certificación* de la pestaña *Conformidad*.

- **1** Haga clic en *Peticiones del equipo* en el grupo de acciones *El trabajo de mi equipo*.
- **2** Haga clic en *Seleccionar un equipo* para seleccionar un equipo para el que haya sido designado como supervisor.

Si es administrador de aplicación de provisión, no verá el recuadro *Seleccionar un equipo*.

El administrador de aplicación de provisión no puede filtrar la lista de peticiones del equipo por contenedores o grupos. El administrador debe seleccionar los miembros del equipo individualmente.

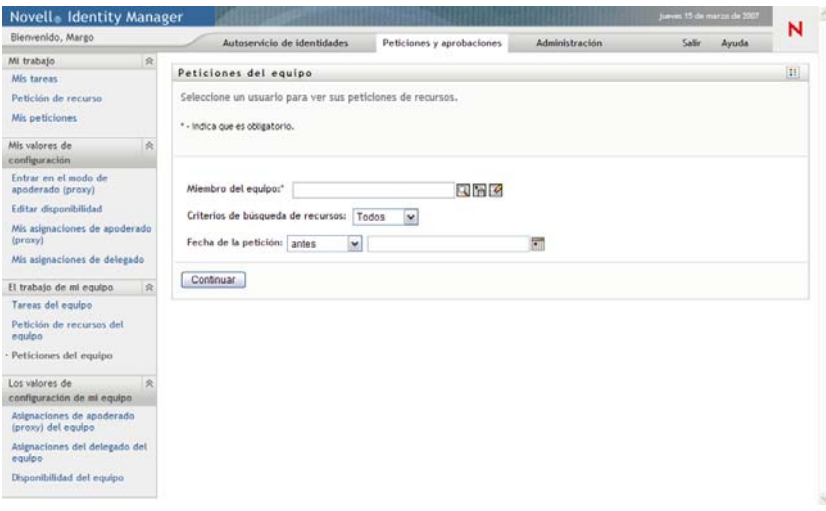

**3** Haga clic en *Continuar*.

La página Petición de recursos del equipo solicita que seleccione un *Miembro del equipo*, un *Tipo de petición* (una categoría) y un filtro *Fecha de la petición*.

**4** Haga clic en el nombre de un *Miembro del equipo* para seleccionarlo.

Según el modo en que se haya definido el equipo, es posible que observe un icono del *Selector de objetos* junto al recuadro de selección *Miembro del equipo* en lugar de una lista de miembros. En ese caso, haga clic en el icono para abrir la ventana de búsqueda de objetos. Especifique los criterios de búsqueda del miembro del equipo, haga clic en *Buscar* y seleccione el miembro del equipo.

**5** Una vez seleccionado un miembro del equipo, de forma opcional, puede seleccionar *Tipo de petición* (una categoría) y un filtro *Fecha de la petición*. Haga clic en *Continuar*.

En la página Peticiones del equipo aparecen:

- Todos los recursos solicitados
- Las personas que los recibirán
- Las personas que los solicitan
- El estado de la petición

Se mostrarán las peticiones del equipo. La lista de peticiones sólo incluye las disponibles para el equipo.

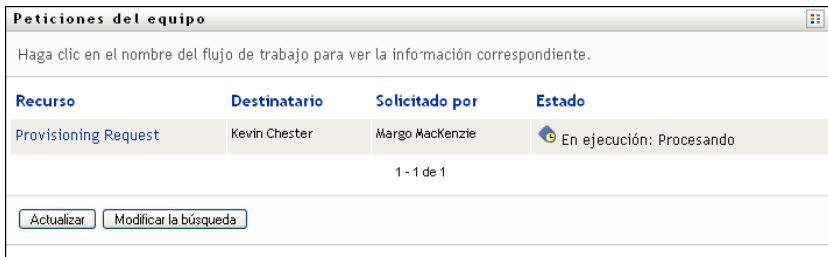

**6** Para ver la información de una petición, haga clic en el nombre de la petición de la lista. La página Información de la petición muestra datos del tipo siguiente:

- El nombre del recurso
- El destinatario del recurso
- El estado de las actividades que admiten la petición
- La persona que ha solicitado el recurso
- Cuándo se realizó la petición
- Comentarios

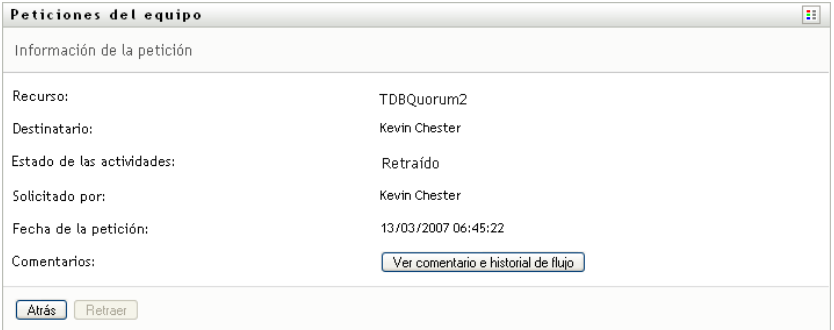

**7** Para ver el historial de comentarios de la petición, haga clic en *Ver comentario e historial de flujo*.

Una ventana emergente le permitirá ver los comentarios de los usuarios y del sistema. El orden en que aparecen los comentarios está determinado por la marca horaria asociada a cada uno de ellos. Los comentarios introducidos en primer lugar se muestran primero. En los flujos de aprobación en paralelo, el orden de las actividades que se llevan a cabo simultáneamente puede ser impredecible.

**7a** Para mostrar los comentarios de los usuarios, haga clic en *Mostrar comentarios de los usuarios*.

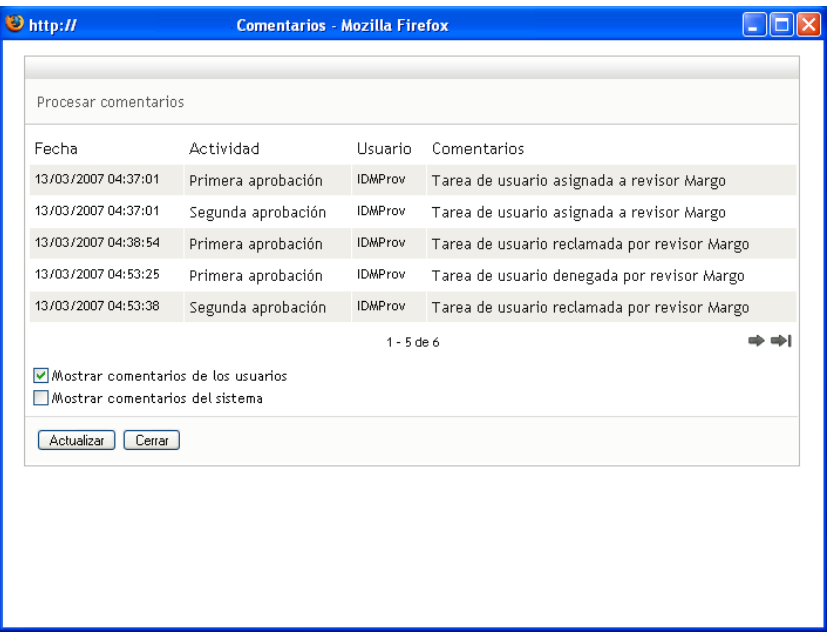

Los comentarios de los usuarios incluyen los siguientes tipos de información:

- La fecha y la hora de adición del comentario.
- El nombre de la actividad a la que se aplica cada comentario. La lista de actividades mostradas incluye las actividades de usuario y de provisión que se han procesado o se están procesando en ese momento.
- El nombre del usuario que ha realizado el comentario. Si el comentario se ha generado en el sistema de flujo de trabajo, el nombre de la aplicación (por ejemplo, IDMProv) es el nombre de usuario. Los comentarios generados por el sistema de flujo de trabajo se traducen automáticamente.
- El texto del comentario, que incluye el nombre del usuario asignado actualmente a cada actividad.

El diseñador del flujo de trabajo puede desactivar la generación de comentarios de los usuarios para un flujo de trabajo. Para obtener más información, consulte la *[Identity](http://www.novell.com/documentation/idmrbpm361/index.html)  [Manager User Application: Design Guide](http://www.novell.com/documentation/idmrbpm361/index.html)* (http://www.novell.com/documentation/ idmrbpm361/index.html) (Guía de diseño de la aplicación de usuario del Gestor de identidades).

**7b** Para mostrar los comentarios del sistema, haga clic en *Mostrar comentarios del sistema*.

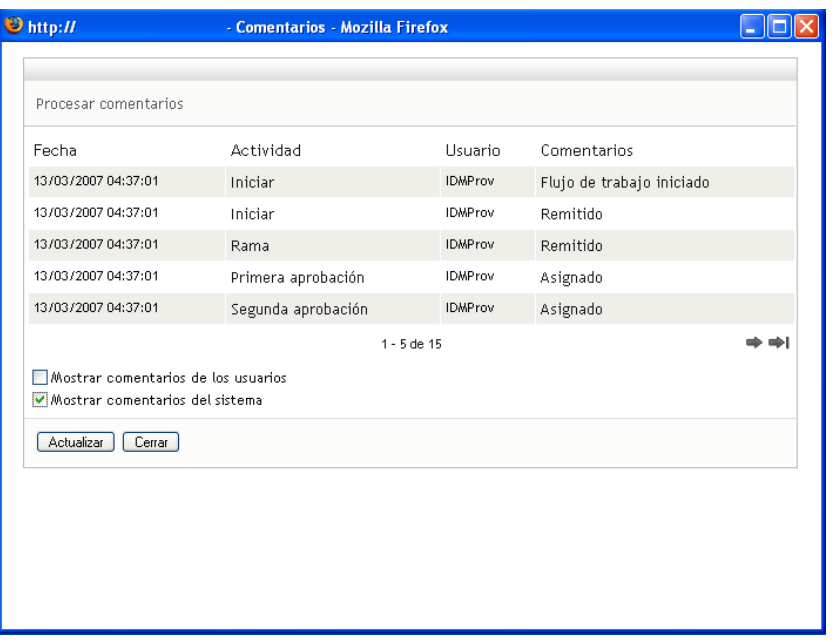

Los comentarios del sistema incluyen los siguientes tipos de información:

- La fecha y la hora de adición del comentario.
- El nombre de la actividad a la que se aplica cada comentario. Al ver los comentarios del sistema, se muestran todas las actividades del flujo de trabajo. La lista de actividades incluye las que se han procesado o se están procesando en ese momento.
- El nombre del usuario que ha realizado el comentario. Si el comentario se ha generado en el sistema de flujo de trabajo, el nombre de la aplicación (por ejemplo, IDMProv) es el nombre de usuario. Los comentarios generados por el sistema de flujo de trabajo se traducen automáticamente.
- El texto del comentario, que indica la acción que se ha llevado a cabo para la actividad.

La función principal de los comentarios es la de servir como ayuda para tareas de depuración. La mayoría de los usuarios de la empresa no necesitarán consultar los comentarios del sistema de un flujo de trabajo.

**7c** Para desplazarse por una lista de comentarios larga, haga clic en las flechas de la parte inferior de la pantalla. Por ejemplo, para pasar a la página siguiente, haga clic en la flecha *Siguiente*.

$$
\underbrace{\overline{\psi}\overline{\psi}}_{\text{Siguiente}}
$$

**7d** Haga clic en *Cerrar* para cerrar la ventana.

**8** Para retraer la petición, haga clic en *Retraer* en la página Información de la petición. La acción *Retraer* está habilitada para los procesos en ejecución. En los procesos que ya no están en curso, la acción *Retraer* está desactivada.

El botón *Retraer* no se muestra a menos que a los supervisores del equipo se les haya proporcionado permiso para retraer peticiones en los derechos de petición del equipo.

# <sup>13</sup>**Configuración de los valores de provisión del equipo**

En esta sección se describe cómo utilizar las acciones de *Los valores de configuración de mi equipo* de la pestaña *Peticiones y aprobaciones* de la interfaz de usuario del Gestor de identidades. Los temas son los siguientes:

- [Sección 13.1, "Acerca de las acciones de Los valores de configuración de mi equipo", en la](#page-186-0)  [página 187](#page-186-0)
- [Sección 13.2, "Visualización y edición de las asignaciones de apoderado \(proxy\) del equipo",](#page-186-1)  [en la página 187](#page-186-1)
- [Sección 13.3, "Visualización y edición de las asignaciones de delegado del equipo", en la](#page-191-0)  [página 192](#page-191-0)
- [Sección 13.4, "Especificación de la disponibilidad del equipo", en la página 198](#page-197-0)

## <span id="page-186-0"></span>**13.1 Acerca de las acciones de Los valores de configuración de mi equipo**

La pestaña *Peticiones y aprobaciones* de la Aplicación de usuario del Gestor de identidades incluye un grupo de acciones denominado *Los valores de configuración de mi equipo*. Las acciones de *Los valores de configuración de mi equipo* permiten:

- Crear, ver y modificar las asignaciones de apoderado (proxy) del equipo.
- Crear, ver y modificar las asignaciones de delegado del equipo.
- Definir y ver la disponibilidad de los miembros del equipo para asignaciones de delegado.

### <span id="page-186-1"></span>**13.2 Visualización y edición de las asignaciones de apoderado (proxy) del equipo**

La acción *Asignaciones de apoderado (proxy) del equipo* permite gestionar la asignación de apoderado (proxy) de cualquiera de los miembros de su equipo. Las reglas para definir apoderados (proxies) son las siguientes:

- Si es usted supervisor del equipo, puede tener permiso para definir apoderados (proxies) entre los miembros del equipo. La autorización para definir apoderados (proxies) está determinada por la definición del equipo.
- Las personas que especifique como apoderados (proxies) deben pertenecer a su equipo.
- El administrador de aplicación de provisión tiene la capacidad de crear asignaciones de apoderado (proxy) para cualquier usuario, grupo o contenedor de la organización.

Para asignar un apoderado (proxy) para un miembro del equipo:

**1** Haga clic en *Asignaciones de apoderado (proxy) del equipo* en el grupo de acciones *Los valores de configuración de mi equipo*.

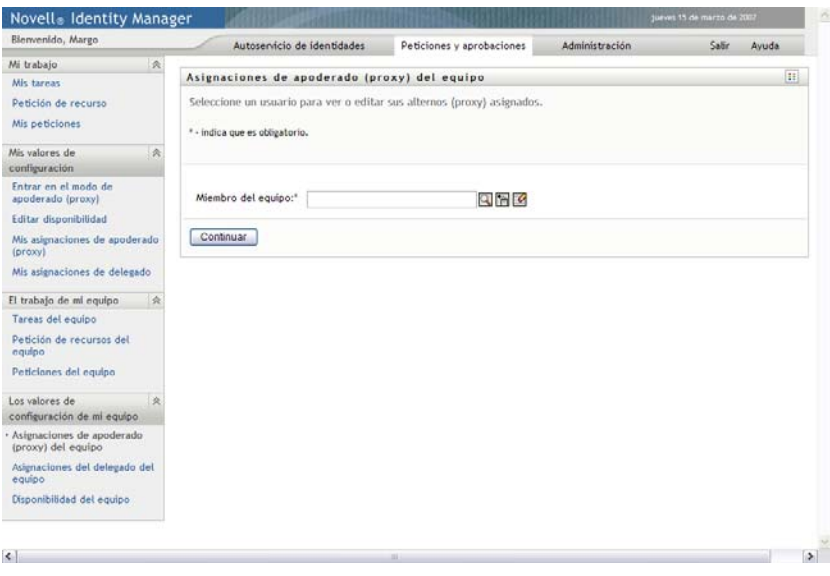

**2** Haga clic en *Seleccionar un equipo* para seleccionar un equipo para el que haya sido designado como supervisor.

Si es administrador de aplicación de provisión, no verá el recuadro *Seleccionar un equipo*.

La lista de equipos incluye equipos para los que los supervisores pueden definir apoderados (proxies), así como equipos para los que esta capacidad está desactivada. Aunque una definición de equipo concreta no permita a los supervisores definir apoderados (proxies), el supervisor podrá ver la configuración de apoderados (proxies) definida para los miembros del equipo por el administrador o por un supervisor de otro equipo al que pertenezcan los usuarios. No obstante, no podrá editar esta configuración, ver la información detallada ni crear nuevas asignaciones de apoderados (proxies).

- **3** Haga clic en *Continuar*.
- **4** Haga clic en el nombre de un *Miembro del equipo* para seleccionarlo.

Según el modo en que se haya definido el equipo, es posible que observe un icono del *Selector de objetos* junto al recuadro de selección *Miembro del equipo* en lugar de una lista de miembros. En ese caso, haga clic en el icono para abrir la ventana de búsqueda de objetos. Especifique los criterios de búsqueda del miembro del equipo, haga clic en *Buscar* y seleccione el miembro del equipo.

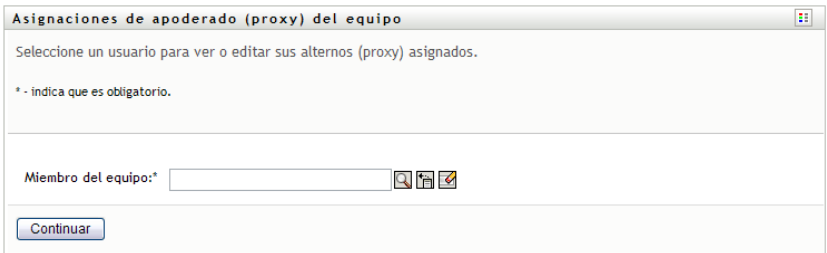

**5** Haga clic en *Continuar*.

Aparecerán las asignaciones de apoderado (proxy) del miembro del equipo seleccionado, si hay alguna. Para ordenar las asignaciones de apoderado (proxy) haga clic en el campo *Apoderado (proxy) asignado*.

**6** Haga clic en *Nuevo*.

El botón *Nuevo* sólo está habilitado para aquellos equipos cuyos supervisores tengan permiso para definir apoderados (proxies) para los miembros de su equipo.

**7** Complete los campos tal y como se describe a continuación:

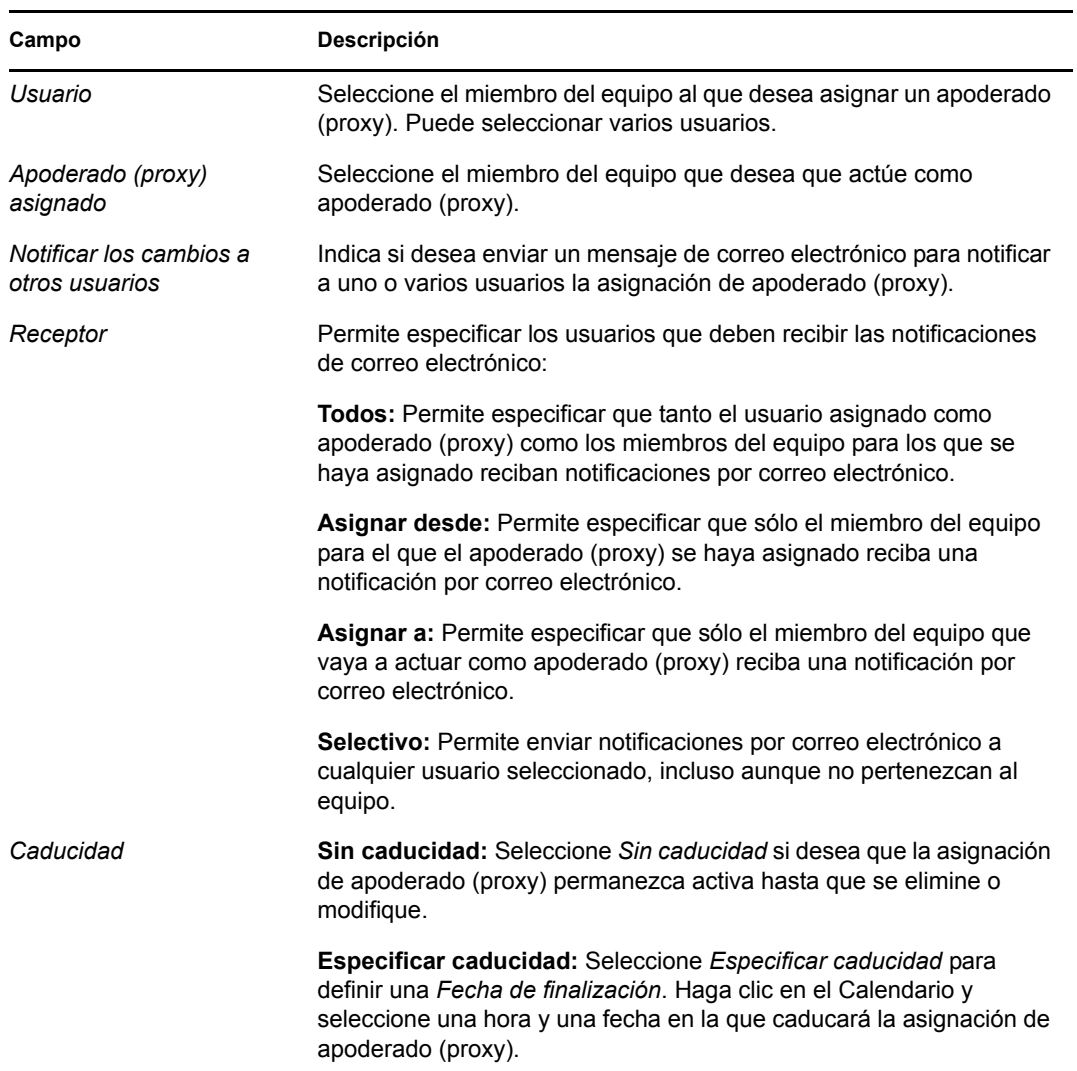

**8** Haga clic en *Enviar* para guardar las selecciones.

Si la asignación se realiza correctamente, obtendrá un mensaje como el siguiente:

Submission was successful Changes will be reflected upon the assigned's next login.

**9** Haga clic en *Volver a las asignaciones de apoderado (proxy) del equipo* para crear una nueva asignación de apoderado (proxy) o editar una existente.

Para cambiar asignaciones de apoderado (proxy):

**1** Haga clic en *Asignaciones de apoderado (proxy) del equipo* en el grupo de acciones *Los valores de configuración de mi equipo*.

**2** Haga clic en *Seleccionar un equipo* para seleccionar un equipo para el que haya sido designado como supervisor.

La lista de equipos incluye equipos para los que los supervisores pueden definir apoderados (proxies), así como equipos para los que esta capacidad está desactivada. Aunque una definición de equipo concreta no permita a los supervisores definir apoderados (proxies), el supervisor podrá ver la configuración de apoderados (proxies) definida para los miembros del equipo por el administrador o por un supervisor de otro equipo al que pertenezcan los usuarios. No obstante, no podrá editar esta configuración, ver la información detallada ni crear nuevas asignaciones de apoderados (proxies).

Si es administrador de aplicación de provisión, no verá el recuadro *Seleccionar un equipo*.

- **3** Haga clic en *Continuar*.
- **4** Haga clic en el nombre de un *Miembro del equipo* para seleccionarlo.

Según el modo en que se haya definido el equipo, es posible que observe un icono del *Selector de objetos* junto al recuadro de selección *Miembro del equipo* en lugar de una lista de miembros. En ese caso, haga clic en el icono para abrir la ventana de búsqueda de objetos. Especifique los criterios de búsqueda del miembro del equipo, haga clic en *Buscar* y seleccione el miembro del equipo.

**5** Haga clic en *Continuar*.

Aparecerán las asignaciones de apoderado (proxy) del miembro del equipo seleccionado, si hay alguna.

**6** Para cambiar una asignación de apoderado (proxy), haga clic en el botón Editar que aparece junto a la asignación que desea modificar.

 $\mathbb Z$ 

Si la definición del equipo no permite que los supervisores del equipo definan apoderados (proxies), el botón Editar estará desactivado.

**7** Complete los campos tal y como se describe a continuación:

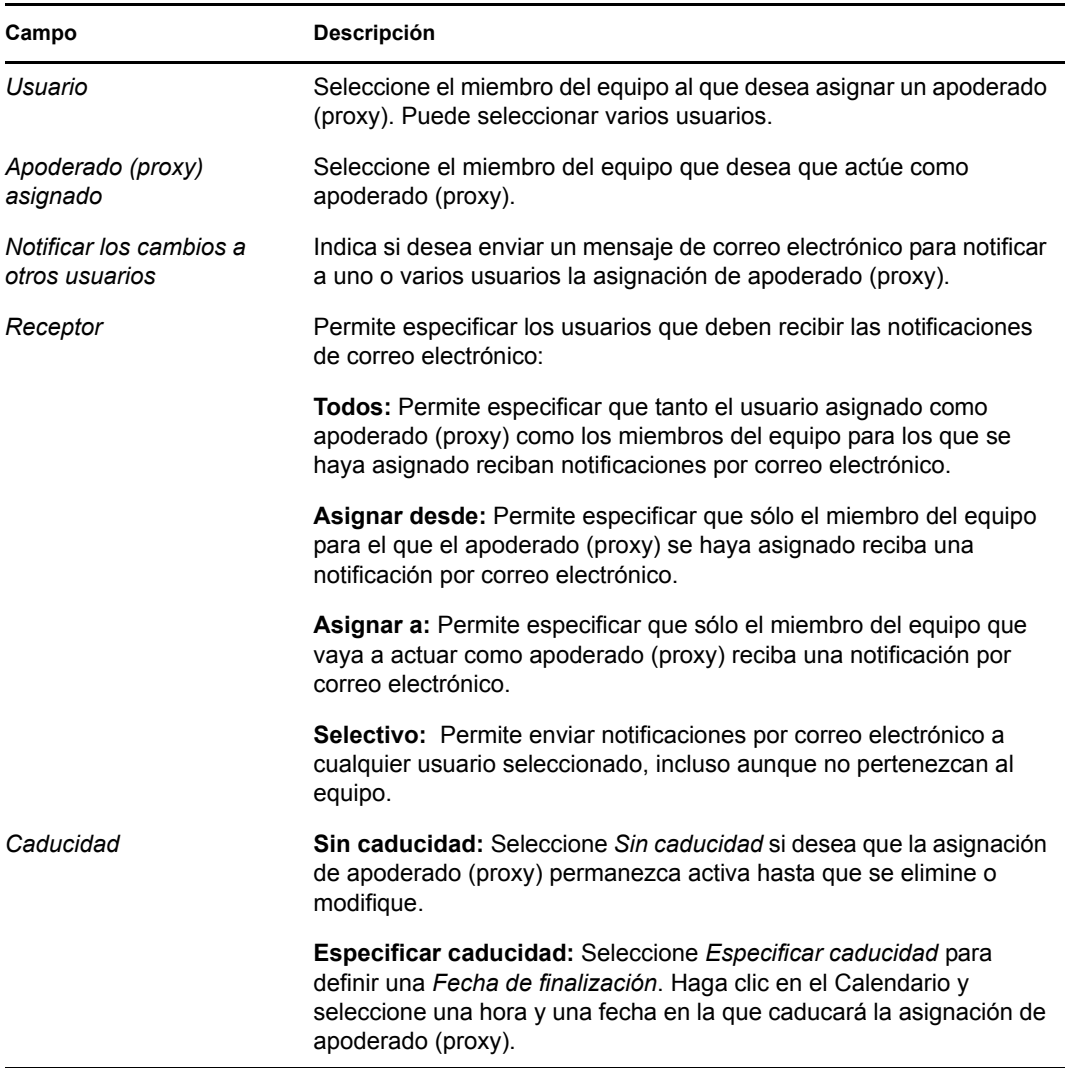

**8** Haga clic en *Enviar* para guardar las selecciones.

Si el cambio se realiza correctamente, obtendrá un mensaje como el siguiente:

Submission was successful Changes will be reflected upon the assigned's next login.

Para suprimir asignaciones de apoderado (proxy):

- **1** Haga clic en *Asignaciones de apoderado (proxy) del equipo* en el grupo de acciones *Los valores de configuración de mi equipo*.
- **2** Para eliminar una configuración de apoderado (proxy), haga clic en *Suprimir*.

 $\pmb{\times}$ 

El sistema le solicitará que confirme la supresión. Una vez realizada la supresión, obtendrá un mensaje de confirmación parecido al siguiente:

Submission was successful.Changes will be reflected upon the assigned's next login.

**Nota:** Como alternativa, también puede suprimir una asignación de apoderado (proxy) durante la edición del proceso de asignación de apoderados (proxies).

### <span id="page-191-0"></span>**13.3 Visualización y edición de las asignaciones de delegado del equipo**

La acción *Asignaciones del delegado del equipo* permite gestionar las asignaciones de delegado de los miembros del equipo. Las reglas para definir delegados son las siguientes:

- Puede definir delegados para los miembros de un equipo en el que esté designado como supervisor, siempre y cuando la definición del equipo le proporcione permiso.
- Las personas que especifique como delegados deben pertenecer a su equipo.
- El administrador de aplicación de provisión tiene la capacidad de definir asignaciones de delegado para cualquier usuario, grupo o contenedor de la organización.

Para definir una asignación de delegado:

- **1** Haga clic en *Asignaciones de delegado del equipo* en el grupo de acciones *Configuración del equipo*.
- **2** Haga clic en *Seleccionar un equipo* para seleccionar un equipo para el que haya sido designado como supervisor.

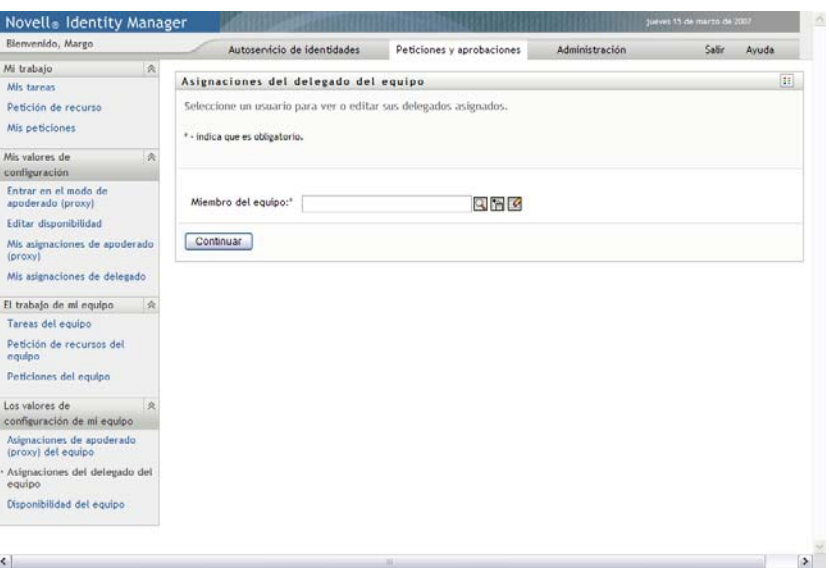

La lista de equipos incluye equipos en los que los supervisores tienen permiso para definir delegados (según lo establecido en los derechos de petición del equipo), así como los equipos en los que esta capacidad está inhabilitada. Aunque los derechos de petición del equipo no permitan a los supervisores definir delegados, el supervisor podrá ver la configuración de delegados definida para los miembros del equipo por el administrador o por un supervisor de otro equipo al que pertenezcan los usuarios. No obstante, no podrá editar ni suprimir esta configuración, ver la información detallada ni crear nuevas asignaciones de delegados.

Si es administrador de aplicación de provisión, no verá el recuadro *Seleccionar un equipo*.

- **3** Haga clic en *Continuar*.
- **4** Haga clic en el nombre de un *Miembro del equipo* para seleccionarlo.

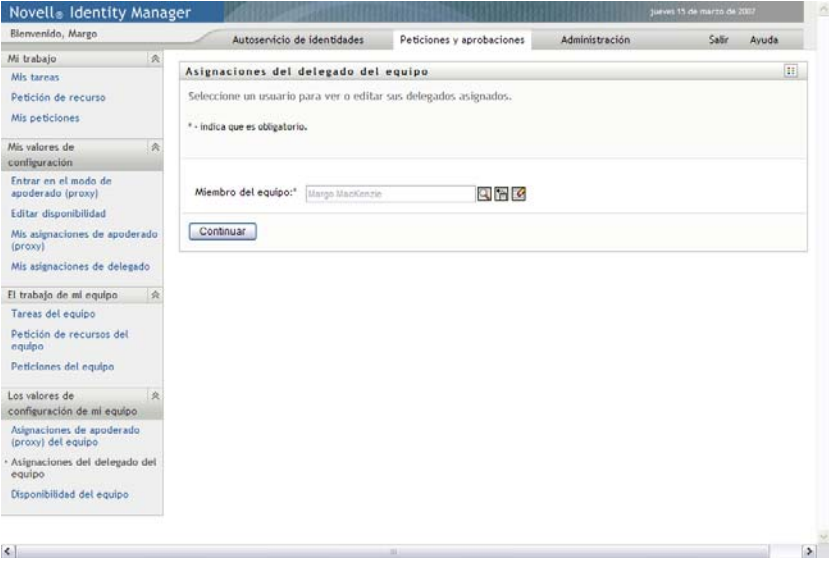

Según el modo en que se haya definido el equipo, es posible que observe un icono del *Selector de objetos* junto al recuadro de selección *Miembro del equipo* en lugar de una lista de miembros. En ese caso, haga clic en el icono para abrir la ventana de búsqueda de objetos. Especifique los criterios de búsqueda del miembro del equipo, haga clic en *Buscar* y seleccione el miembro del equipo.

**5** Seleccione un miembro del equipo de la lista y haga clic en *Continuar*.

Aparecerán todas las asignaciones del miembro del equipo.

**6** Haga clic en *Nuevo.*

El botón *Nuevo* sólo está habilitado para aquellos equipos cuyos supervisores tengan permiso para definir delegados para los miembros de su equipo.

**7** Complete los campos tal y como se describe a continuación:

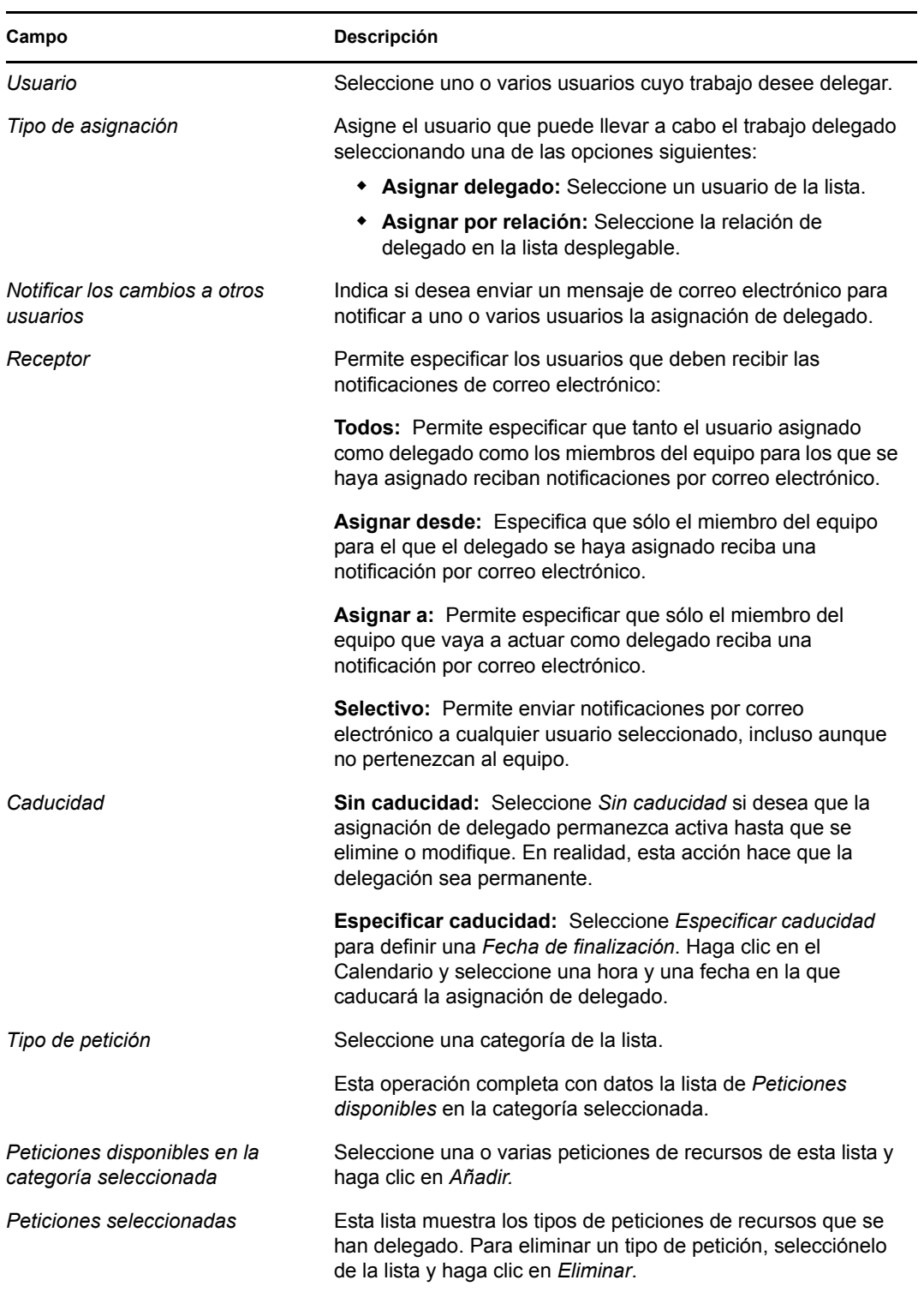

**8** Haga clic en *Enviar* para guardar las asignaciones.

Si la operación de guardado se realiza correctamente, obtendrá un mensaje como el siguiente:

```
Submission was successful 
Please note that any previous availability settings for users referenced in 
processed delegatee assignment will not be updated automatically. Please check 
and refresh any existing availability settings for the corresponding users in 
order to activate these changes.
```
Para modificar asignaciones de delegado:

- **1** Haga clic en *Asignaciones de delegado del equipo* en el grupo de acciones *Configuración del equipo*.
- **2** Haga clic en *Seleccionar un equipo* para seleccionar un equipo para el que haya sido designado como supervisor.

La lista de equipos incluye equipos en los que los supervisores tienen permiso para definir delegados (según lo establecido en los derechos de petición del equipo), así como los equipos en los que esta capacidad está inhabilitada. Aunque los derechos de petición del equipo no permitan a los supervisores definir delegados, el supervisor podrá ver la configuración de delegados definida para los miembros del equipo por el administrador o por un supervisor de otro equipo al que pertenezcan los usuarios. No obstante, no podrá editar ni suprimir esta configuración, ver la información detallada ni crear nuevas asignaciones de delegados.

Si es administrador de aplicación de provisión, no verá el recuadro *Seleccionar un equipo*.

- **3** Haga clic en *Continuar*.
- **4** Haga clic en el nombre de un *Miembro del equipo* para seleccionarlo.

Según el modo en que se haya definido el equipo, es posible que observe un icono del *Selector de objetos* junto al recuadro de selección *Miembro del equipo* en lugar de una lista de miembros. En ese caso, haga clic en el icono para abrir la ventana de búsqueda de objetos. Especifique los criterios de búsqueda del miembro del equipo, haga clic en *Buscar* y seleccione el miembro del equipo.

Aparecerán las asignaciones de delegado del miembro del equipo seleccionado, si hay alguna.

**5** Seleccione un miembro del equipo de la lista y haga clic en *Continuar*.

Aparecerán todas las asignaciones del miembro del equipo.

- **6** Para editar una asignación de delegado, haga clic en el botón Editar que aparece en la misma fila que la asignación que desea modificar.
	- $\mathbb Z$

Si los derechos de petición del equipo no permiten que los supervisores del equipo definan delegados, el botón Editar estará desactivado.

**7** Complete los campos tal y como se describe a continuación:

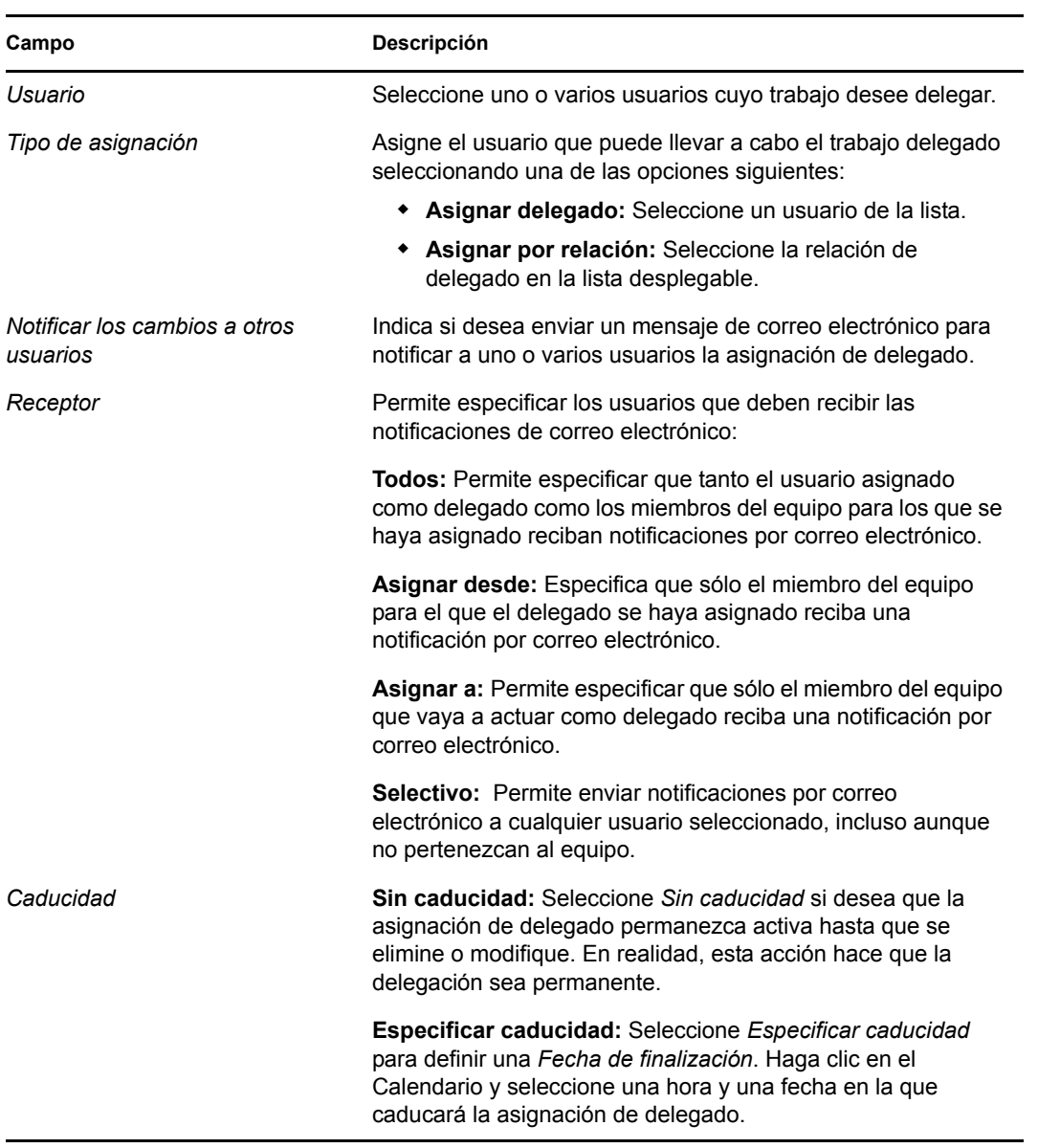

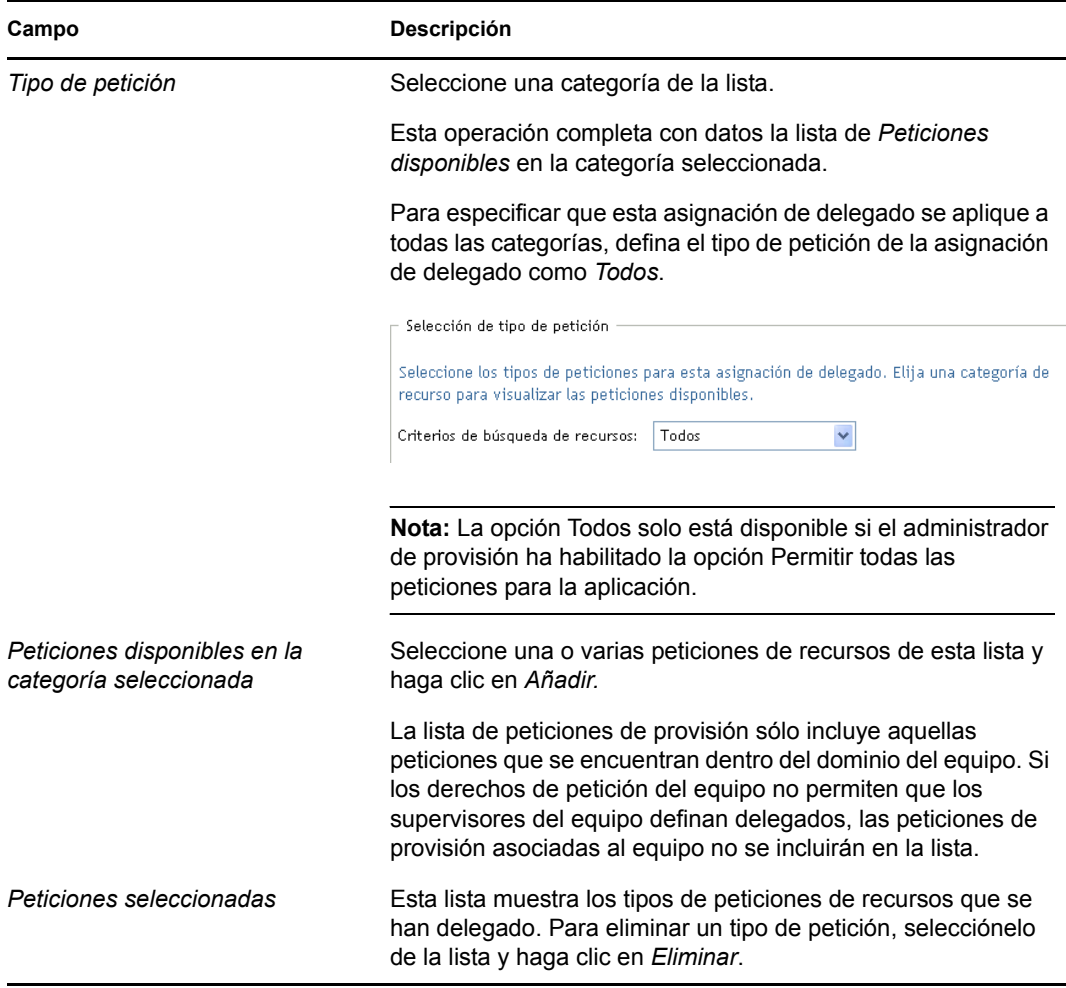

**8** Haga clic en *Enviar* para guardar las selecciones.

Para suprimir una asignación de delegado:

- **1** Haga clic en *Asignaciones del delegado del equipo* en el grupo de acciones *Los valores de configuración de mi equipo* para ver las asignaciones delegadas a este miembro del equipo, y también las asignaciones de este miembro delegadas a otro recurso.
- **2** Para eliminar una asignación de delegado, haga clic en el botón Suprimir que aparece en la misma fila que la asignación que desea suprimir.

 $\pmb{\times}$ 

El sistema le solicitará que confirme la supresión. Una vez realizada la supresión, obtendrá un mensaje de confirmación.

# <span id="page-197-0"></span>**13.4 Especificación de la disponibilidad del equipo**

La acción *Disponibilidad del equipo* permite especificar las peticiones de recursos en las que ningún miembro del equipo podrá trabajar. Durante el período de tiempo en que ni usted ni ningún miembro del equipo esté disponible, las peticiones de recurso de este tipo se remiten a la cola del delegado.

Puede especificar la disponibilidad para cada petición de recurso individual o globalmente. Sólo es posible especificar la disponibilidad para usuarios que tienen delegados asignados.

- **1** Haga clic en *Disponibilidad del equipo* en el grupo de acciones *Los valores de configuración de mi equipo*.
- **2** Haga clic en *Seleccionar un equipo* para seleccionar un equipo para el que haya sido designado como supervisor.

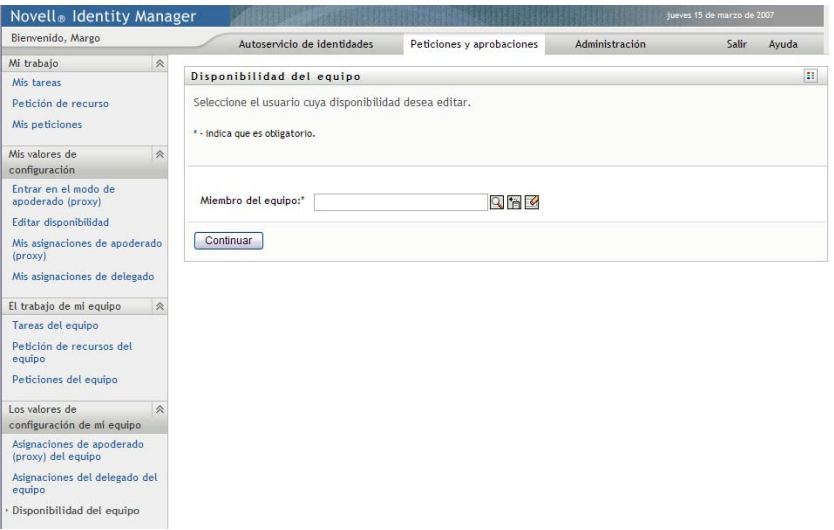

La lista de equipos incluye equipos en los que los supervisores tienen permiso para definir la disponibilidad (según lo establecido en la definición del equipo), así como los equipos en los que esta capacidad está inhabilitada. Aunque una definición de equipo concreta no permita a los supervisores definir la disponibilidad, el supervisor podrá ver la configuración de disponibilidad definida para los miembros del equipo por el administrador o por un supervisor de otro equipo al que pertenezcan los usuarios. No obstante, no podrá editar ni suprimir esta configuración, ver la información detallada ni crear nuevas asignaciones de disponibilidad.

Si es administrador de aplicación de provisión, no verá el recuadro *Seleccionar un equipo*.

- **3** Haga clic en *Continuar*.
- **4** Haga clic en el nombre de un *Miembro del equipo* para seleccionarlo y haga clic en *Continuar*.

Según el modo en que se haya definido el equipo, es posible que observe un icono del *Selector de objetos* junto al recuadro de selección *Miembro del equipo* en lugar de una lista de miembros. En ese caso, haga clic en el icono para abrir la ventana de búsqueda de objetos. Especifique los criterios de búsqueda del miembro del equipo, haga clic en *Buscar* y seleccione el miembro del equipo.

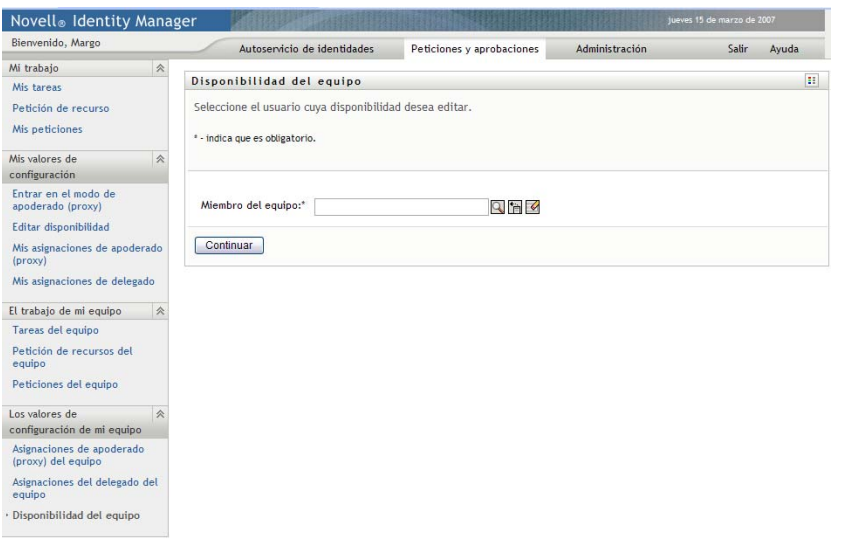

Aparecerá la configuración de disponibilidad del miembro del equipo seleccionado, si hay alguna.

**5** Para ver información acerca de un recurso concreto asociado a una asignación de disponibilidad, haga clic en el nombre del recurso:

#### Recurso

Enable Active Directoy Account

La página mostrará una ventana emergente con información acerca de la asignación de delegado:

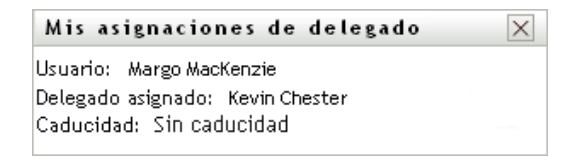

Esta información es especialmente útil en situaciones en las que el mismo nombre de recurso aparece más de una vez en la lista de valores de configuración de disponibilidad.

**6** Haga clic en *Nuevo*.

El botón *Nuevo* sólo está habilitado para aquellos equipos cuyos supervisores tengan permiso para definir la configuración de disponibilidad para los miembros de su equipo.

**7** Especifique el estado seleccionando una de las siguientes opciones de la lista desplegable *Cambiar estado*:

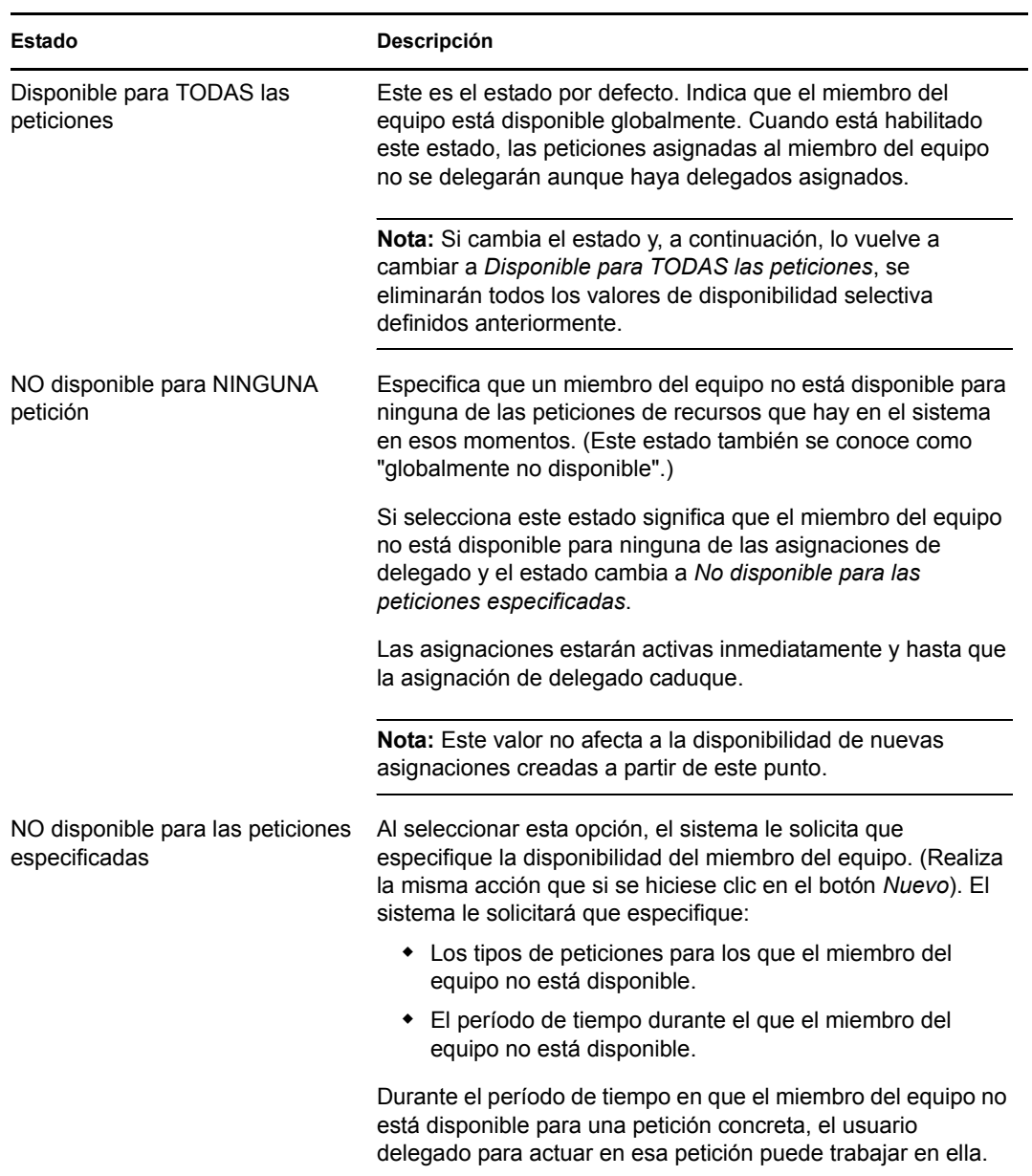

- **8** Especifique el período de tiempo durante el que el miembro del equipo no está disponible:
	- **8a** Para especificar cuándo se inicia el período de tiempo, escriba la fecha y la hora de inicio en el recuadro *No disponible desde* o haga clic en el calendario y seleccione la fecha y la hora.

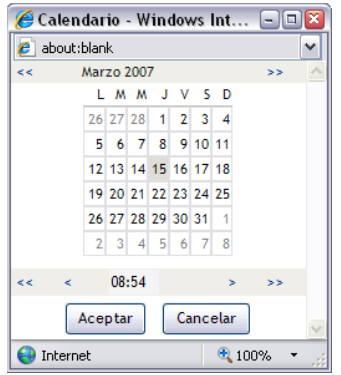

**8b** Para especificar cuándo finaliza el período de tiempo, haga clic en uno de los botones siguientes:

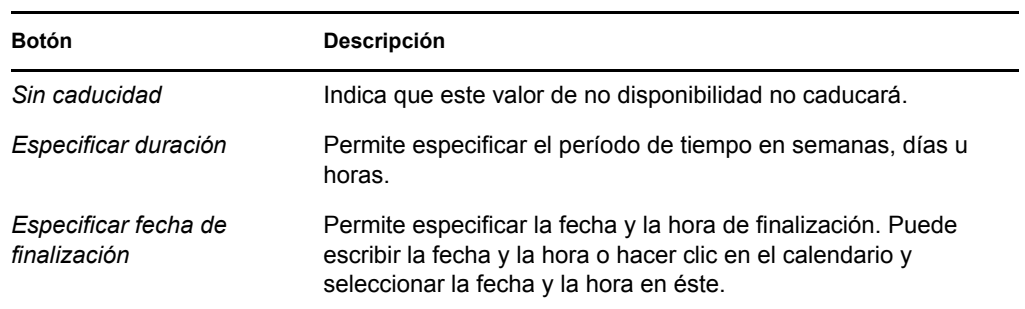

**9** Especifique si desea enviar notificaciones por correo electrónico a otros usuarios completando estos campos:

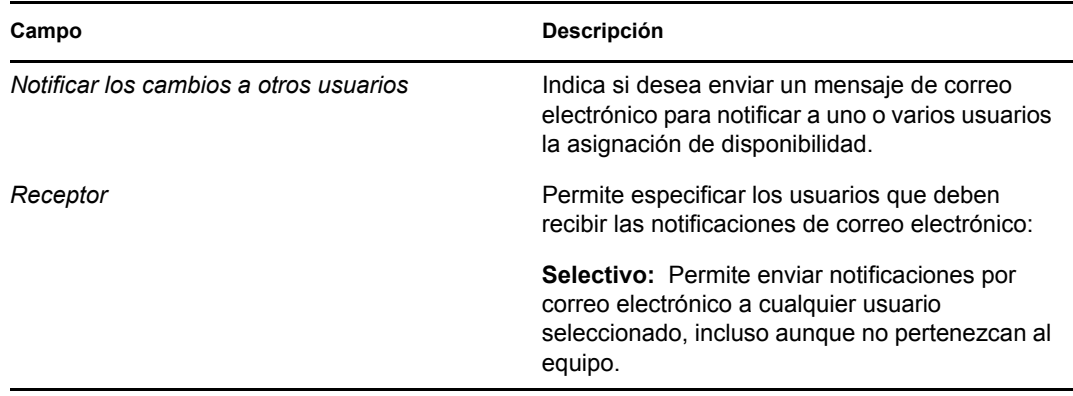

**10** Seleccione una o más peticiones del recuadro de lista *Tipos de peticiones* y haga clic en *Añadir*.

En esta página, se seleccionan los tipos de peticiones que el miembro del equipo no aceptará durante el período de tiempo en que no esté disponible. Esta operación es similar a delegar las peticiones a otros usuarios.

Cada una de las peticiones que añada se incluirá en el recuadro de lista *Rechazado para el período especificado*.

Si añade varias peticiones para ese período de tiempo, cada petición deberá ser tratada como un objeto individual que se puede editar por separado.

- **11** Para indicar que este valor de disponibilidad es aplicable a todos los tipos de peticiones, haga clic en *Todos los tipos de peticiones* en lugar de seleccionar los tipos de peticiones individualmente.
	- $\overline{\mathsf{v}}$ Todos los tipos de peticiones

La casilla de verificación *Todos los tipos de peticiones* solo está disponible si el tipo de petición de la asignación de delegados está definido como *Todos*.

- **12** Para eliminar una petición de la lista, haga clic en *Eliminar*.
- **13** Haga clic en *Enviar* para guardar los cambios.

# IV**Utilización de la pestaña Funciones**

En estas secciones se describe cómo utilizar la pestaña *Funciones* de la aplicación de usuario del Gestor de identidades.

- [Capítulo 14, "Presentación de la pestaña Funciones", en la página 205](#page-204-0)
- [Capítulo 15, "Visualización de funciones", en la página 219](#page-218-0)
- [Capítulo 16, "Creación de asignaciones de funciones", en la página 221](#page-220-0)
- [Capítulo 17, "Gestión de funciones", en la página 241](#page-240-0)
- [Capítulo 18, "Creación y visualización de informes de funciones", en la página 257](#page-256-0)

Módulo de provisión basada en funciones del Gestor de identidades 3.6.1: Guía del usuario de la aplicación de usuario

# <span id="page-204-0"></span><sup>14</sup>**Presentación de la pestaña Funciones**

En esta sección se ofrece una descripción general de la pestaña *Funciones.* Los temas son los siguientes:

- [Sección 14.1, "Acerca de la pestaña Funciones", en la página 205](#page-204-1)
- [Sección 14.2, "Acceso a la pestaña Funciones", en la página 212](#page-211-0)
- [Sección 14.3, "Exploración de las funciones de la pestaña", en la página 212](#page-211-1)
- [Sección 14.4, "Acciones de funciones que puede llevar a cabo", en la página 214](#page-213-0)
- [Sección 14.5, "Descripción de la leyenda de funciones", en la página 216](#page-215-0)

Para obtener más información general sobre cómo acceder a la interfaz de usuario del Gestor de identidades y cómo utilizarla, consulte el [Capítulo 1, "Conceptos básicos", en la página 17](#page-16-0).

# <span id="page-204-1"></span>**14.1 Acerca de la pestaña Funciones**

La finalidad de la pestaña *Funciones* es proporcionar un método cómodo para llevar a cabo acciones de provisión basada en funciones. Estas acciones permiten gestionar definiciones y asignaciones de funciones en la organización. Las asignaciones de funciones se pueden asignar a recursos de una empresa, como cuentas de usuarios, equipos informáticos y bases de datos. Por ejemplo, puede utilizar la pestaña *Funciones* para:

- Realizar peticiones de funciones para sí mismo o para otros usuarios de la organización
- Crear funciones y relaciones de funciones en la jerarquía de funciones
- Crear restricciones de separación de tareas (SoD) para gestionar los conflictos potenciales entre asignaciones de funciones
- Observar informes que proporcionan detalles acerca del estado actual del catálogo de funciones y las funciones asignadas actualmente a usuarios, grupos y contenedores

Cuando una petición de asignación de funciones solicita permiso de uno o varios miembros de una organización, la petición inicia un flujo de trabajo. El flujo de trabajo coordina las aprobaciones necesarias para cumplir la petición. Algunas peticiones de asignación de funciones requieren la aprobación de una sola persona, mientras que otras requieren la aprobación de varias personas. En algunos casos, una petición se puede cumplir sin ningún tipo de aprobación.

Cuando una petición de asignación de funciones genera un posible conflicto de separación de tareas, el usuario que la inicia tiene la posibilidad de anular la restricción de separación de tareas y proporcionar una justificación para la excepción. En algunos casos, un conflicto de separación de tareas puede provocar el inicio de un flujo de trabajo. El flujo de trabajo coordina las aprobaciones necesarias para permitir que la excepción de separación de tareas tenga efecto.

El administrador del sistema y el diseñador del flujo de trabajo son los responsables de configurar el contenido de la pestaña *Funciones* para usted y para el resto de personas de la organización. El flujo de control de un flujo de trabajo basado en funciones o de separación de tareas, así como el aspecto de los formularios, puede variar en función de cómo se haya definido la definición de aprobación del flujo de trabajo en el Diseñador del Gestor de identidades. Además, los datos que podrá ver y las operaciones que podrá realizar normalmente vienen determinadas por los requisitos de su puesto de trabajo y su nivel de autorización.

#### **Modo funciones y de apoderado (proxy)**

El modo de apoderado sólo funciona en la pestaña *Peticiones y aprobaciones,* no en la pestaña *Funciones.* Si entra en el modo de apoderado en la pestaña *Peticiones y aprobaciones* y luego cambia a la pestaña *Funciones,* el modo se desactivará para ambas pestañas.

#### **14.1.1 Acerca de las funciones**

En esta sección se proporciona una descripción general de los términos y conceptos empleados en la pestaña *Funciones:*

- ["Funciones y asignaciones de funciones" en la página 206](#page-205-0)
- ["Catálogo y jerarquía de funciones" en la página 207](#page-206-0)
- ["Separación de tareas" en la página 209](#page-208-0)
- ["Informes y auditoría de funciones" en la página 209](#page-208-1)
- ["Seguridad de funciones" en la página 210](#page-209-0)
- ["Controlador del servicio de funciones" en la página 211](#page-210-0)

#### <span id="page-205-0"></span>**Funciones y asignaciones de funciones**

Una *función* define un conjunto de permisos en referencia a uno o varios sistemas o aplicaciones de destino. La pestaña *Funciones* permite a los usuarios solicitar *asignaciones de funciones,* que son asociaciones entre una función y un usuario, grupo o contenedor. La pestaña *Funciones* también permite definir *relaciones de funciones,* que establecen asociaciones entre las funciones de la jerarquía.

Puede asignar funciones directamente a un usuario. En ese caso, las *asignaciones directas* proporcionan al usuario acceso explícito a los permisos asociados a la función. También puede definir *asignaciones indirectas,* que permiten a los usuarios adquirir funciones mediante la pertenencia a un grupo, un contenedor o una función relacionada en la jerarquía de funciones.

Al solicitar una asignación de funciones, tiene la posibilidad de definir una *fecha de entrada en vigor de la asignación de función,* a fin de especificar la fecha y la hora en la que debe entrar en vigor la asignación. Si deja este campo en blanco, significa que la asignación debe realizarse de inmediato.

También puede definir una *fecha de caducidad de la asignación de función,* que especifica la fecha y la hora en la que debe eliminarse automáticamente la función.

Cuando un usuario solicita una asignación de función, el subsistema de funciones gestiona el ciclo de vida de la petición de función. Para ver las acciones que han llevado a cabo sobre la petición los usuarios o el subsistema de funciones, puede comprobar el estado de la petición en la página Ver estado de petición.

#### <span id="page-206-0"></span>**Catálogo y jerarquía de funciones**

Para que los usuarios puedan empezar a asignar funciones, éstas deben estar definidas en el catálogo de funciones. El catálogo de funciones es el repositorio de almacenamiento de todas las definiciones de funciones y los datos que necesita el subsistema de funciones. Para configurar el catálogo de funciones, un administrador del módulo de funciones (o supervisor de funciones) define las funciones y la jerarquía de funciones.

La *jerarquía de funciones* establece relaciones entre las funciones del catálogo. Al definir las relaciones de funciones, puede simplificar la tarea de proporcionar permisos mediante las asignaciones de funciones. Por ejemplo, en lugar de asignar 50 funciones de médico cada vez que un médico se una a la organización, puede definir la función Médico y especificar una relación de funciones entre esta función y todas las funciones de médico. Al asignar a los usuarios la función Médico, les proporcionará los permisos definidos para cada una de las funciones de médico relacionadas.

La jerarquía de funciones admite tres niveles. Las funciones definidas en el nivel más alto (denominadas funciones empresariales) definen las operaciones que tienen un significado empresarial dentro de la organización. Las funciones de nivel medio (denominadas funciones de TI) hacen referencia a labores tecnológicas. Las funciones definidas en el nivel más bajo de la jerarquía (denominadas funciones de permisos) definen los privilegios de nivel más bajo. A continuación se muestra un ejemplo de jerarquía de funciones con tres niveles en una organización médica. El nivel más alto de la jerarquía se encuentra a la izquierda y el más bajo a la derecha:

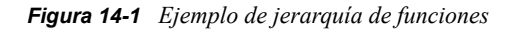

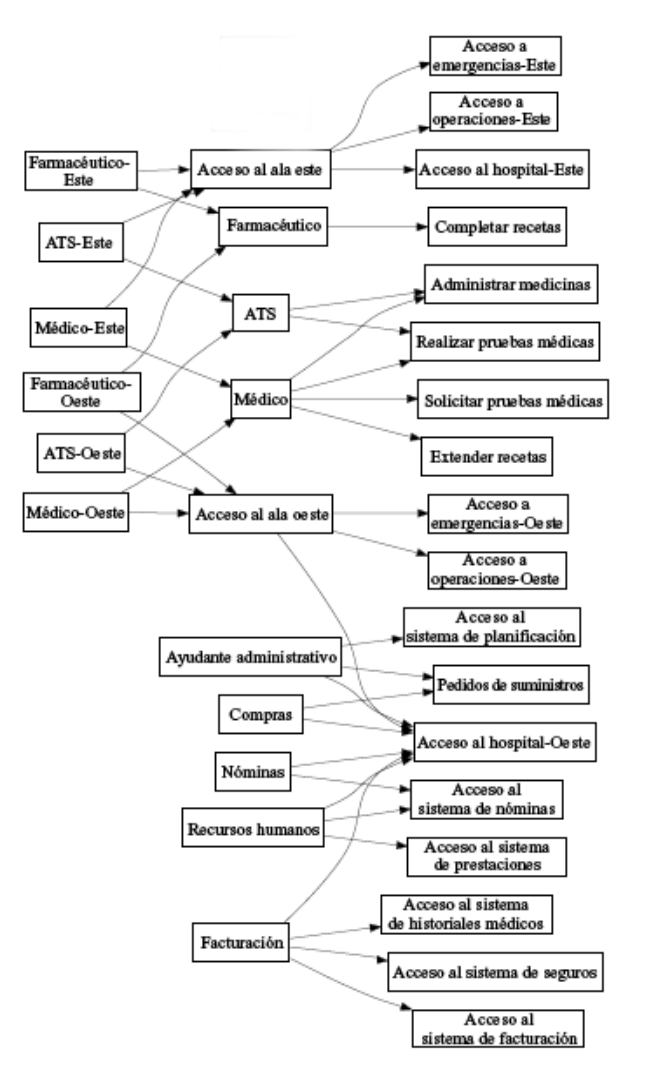

Una función de nivel más alto incluye automáticamente los privilegios de las funciones de nivel inferior que contiene. Por ejemplo, una función empresarial incluye automáticamente los privilegios de las funciones de TI que contiene. Del mismo modo, una función de TI incluye automáticamente los privilegios de las funciones de permisos que contiene.

Las relaciones entre funciones del mismo nivel no están permitidas. Además, las funciones de nivel inferior no pueden contener funciones de nivel superior.

Al definir una función, si lo desea, puede designar uno o varios propietarios de la función. Un *propietario de función* es un usuario designado como propietario de la definición de la función. Al generar informes sobre el catálogo de funciones, puede filtrar los informes según el propietario de la función. El propietario de la función no tiene automáticamente la autorización para administrar cambios en una definición de función. En algunos casos, el propietario debe solicitar a un administrador de funciones que lleve a cabo las acciones de administración sobre la función.

Al definir una función, puede asociarla a una o varias categorías de funciones. Una *categoría de funciones* permite categorizar las funciones para organizar el sistema. Si una función está asociada a una categoría, puede utilizar la categoría como filtro para examinar el catálogo de funciones.

Si una petición de asignación de función requiere aprobación, la definición de la función indica la información acerca del proceso de flujo de trabajo empleado para coordinar las aprobaciones, así como la lista de aprobadores. Los aprobadores son las personas que pueden aprobar o rechazar una petición de asignación de función.

#### <span id="page-208-0"></span>**Separación de tareas**

Una característica importante del subsistema de funciones es la posibilidad de definir *restricciones de separación de tareas.* Una restricción de separación de tareas es una regla que define dos funciones que se consideran en conflicto. Los oficiales de seguridad son los encargados de crear las restricciones de separación de tareas de la organización. Al definir las restricciones de separación de tareas, los oficiales pueden impedir que a los usuarios se les asignen funciones en conflicto, o mantener un seguimiento de auditoría para revisar las situaciones en las que se han permitido infracciones. En una restricción de separación de tareas, las funciones en conflicto deben estar en el mismo nivel de la jerarquía de funciones.

Algunas restricciones de separación de tareas se pueden anular sin aprobación, mientras que otras requieren aprobación. Los conflictos que se permiten sin aprobación se denominan *infracciones de separación de tareas.* Los conflictos aprobados se denominan *excepciones de separación de tareas.* El subsistema de funciones no requiere aprobaciones para infracciones de separación de tareas originadas por asignaciones indirectas, como la pertenencia a grupos o contenedores, o las relaciones de funciones.

Si un conflicto de separación de tareas requiere aprobación, la definición de la restricción indica la información acerca del proceso de flujo de trabajo empleado para coordinar las aprobaciones, así como la lista de aprobadores. Los aprobadores son los usuarios que pueden aprobar o rechazar una excepción de separación de tareas. Como parte de la configuración del subsistema de funciones se define una lista por defecto. No obstante, esta lista se puede anular en la definición de una restricción de separación de tareas.

#### <span id="page-208-1"></span>**Informes y auditoría de funciones**

El subsistema de funciones proporciona una versátil utilidad de informes que permite a los auditores analizar el catálogo de funciones, así como el estado actual de las asignaciones de funciones y restricciones, infracciones y excepciones de separación de tareas. La utilidad de informes permite a los auditores de funciones y a los administradores del módulo de funciones generar los siguientes tipos de informes en formato PDF:

- Informe de lista de funciones
- Informe de detalles de funciones
- Informe de asignación de funciones
- Informe de restricciones de separaciones de tareas
- Informe de infracciones y excepciones de separaciones de tareas
- Informe de funciones de usuario
- Informe de derechos de usuario

Además de proporcionar información en la utilidad de informes, el subsistema de funciones se puede configurar para que registre los eventos en la auditoría de Novell®.

#### <span id="page-209-0"></span>**Seguridad de funciones**

El subsistema de funciones emplea un conjunto de funciones de sistema para proteger el acceso a las funciones en la pestaña *Funciones.* Cada acción del menú de la pestaña *Funciones* está asignada a una o varias de las funciones del sistema. Si un usuario no pertenece a una de las funciones asociadas a una acción, el elemento de menú correspondiente no se muestra en la pestaña *Funciones.*

Las *funciones del sistema* son funciones administrativas, definidas automáticamente por el sistema durante la instalación, a fin de delegar la administración. Entre estas funciones están incluidas las siguientes:

- Administrador del módulo de funciones
- Supervisor de funciones
- Auditor de funciones
- Oficial de seguridad

A continuación se describen las funciones del sistema de forma más detallada:

*Tabla 14-1 Funciones del sistema*

| <b>Función</b>                           | Descripción                                                                                                    |  |
|------------------------------------------|----------------------------------------------------------------------------------------------------|--|
| Administrador del módulo de<br>funciones | Función del sistema que permite a los miembros crear, eliminar o<br>modificar todas las funciones, así como otorgar o revocar cualquier<br>asignación de función a cualquier usuario, grupo o contenedor. Esta<br>función también permite a los miembros ejecutar cualquier informe para<br>cualquier usuario. Las personas con esta función pueden llevar a cabo<br>las siguientes funciones en la aplicación de usuario con un alcance<br>ilimitado: |  |
|                                          | • Crear, eliminar y modificar funciones                                                                                                    |  |
|                                          | Modificar relaciones de funciones                                                                                                    |  |
|                                          | Solicitar asignaciones de usuarios, grupos o contenedores a<br>funciones                                                                                                    |  |
|                                          | • Crear, eliminar y modificar restricciones de separación de tareas                                                                                                    |  |
|                                          | Examinar el catálogo de funciones                                                                                                    |  |
|                                          | Configurar el subsistema de funciones                                                                                                    |  |
|                                          | • Ver el estado de todas las peticiones                                                                                                    |  |
|                                          | Retraer peticiones de asignación de funciones                                                                                                    |  |
|                                          | Ejecutar cualquier informe                                                                                                    |  |

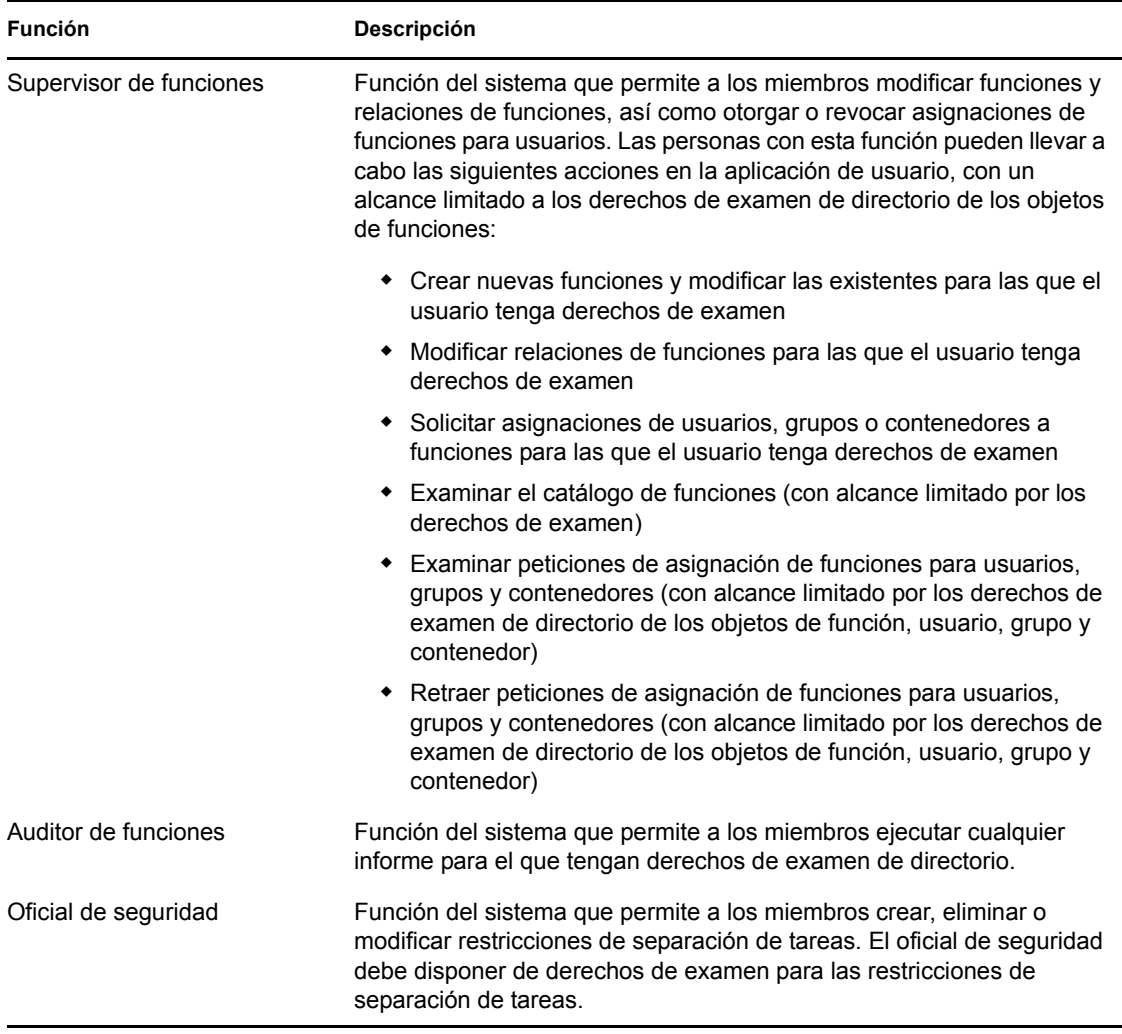

#### Usuario autenticado

Además de admitir las funciones del sistema, el subsistema de funciones también permite el acceso a usuarios autenticados. Un usuario autenticado es un usuario que ha entrado a la sesión en la aplicación de usuario y no dispone de ningún privilegio especial por la pertenencia a una función del sistema. Normalmente un usuario autenticado puede llevar a cabo cualquiera de las siguientes acciones:

- Ver todas las funciones asignadas al usuario
- Solicitar asignaciones (sólo para sí mismo) a funciones para las que tenga derechos de examen
- Ver el estado de petición de las peticiones para las que sea peticionario o destinatario
- Retraer peticiones de asignación para las que sea tanto peticionario como destinatario

#### <span id="page-210-0"></span>**Controlador del servicio de funciones**

El subsistema de funciones emplea el controlador del servicio de funciones para gestionar el procesamiento en segundo plano de las funciones. Por ejemplo, gestiona todas las asignaciones de funciones, inicia flujos de trabajo para las peticiones de asignación de funciones y los conflictos de separación de tareas que requieren aprobación y mantiene asignaciones de funciones indirectas

según la pertenencia a grupos y controladores, así como la pertenencia a funciones relacionadas. El controlador también otorga y revoca derechos a usuarios según su pertenencia a funciones y lleva a cabo procedimientos de limpieza para las peticiones finalizadas.

Para obtener información detallada acerca del controlador del servicio de funciones, consulte la *[Identity Manager User Application: Administration Guide](http://www.novell.com/documentation/idmrbpm361/index.html)* (http://www.novell.com/documentation/ idmrbpm361/index.html) (Guía de administración de la aplicación de usuario del Gestor de identidades).

## <span id="page-211-0"></span>**14.2 Acceso a la pestaña Funciones**

Para acceder a la pestaña *Funciones:*

**1** Haga clic en *Funciones* en la aplicación de usuario.

Por defecto, la pestaña *Funciones* se abrirá en la página Mis funciones.

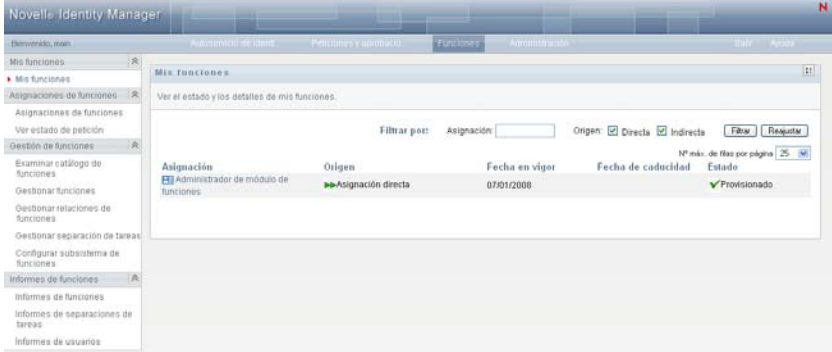

Si pasa a otra pestaña de la interfaz de usuario del Gestor de identidades pero más tarde desea volver atrás, simplemente debe hacer clic en la pestaña *Funciones* para volver a abrirla.

# <span id="page-211-1"></span>**14.3 Exploración de las funciones de la pestaña**

En esta sección se describen las funciones por defecto de la pestaña *Funciones.* (La pestaña puede tener un aspecto distinto debido a las personalizaciones realizadas por la organización, consulte al administrador del sistema o al diseñador del flujo de trabajo).

En la parte izquierda de la pestaña *Funciones* se muestra un menú de las acciones que puede llevar a cabo. Las acciones están organizadas por categorías (*Mis funciones, Asignaciones de funciones, Gestión de funciones* e *Informes de funciones*):

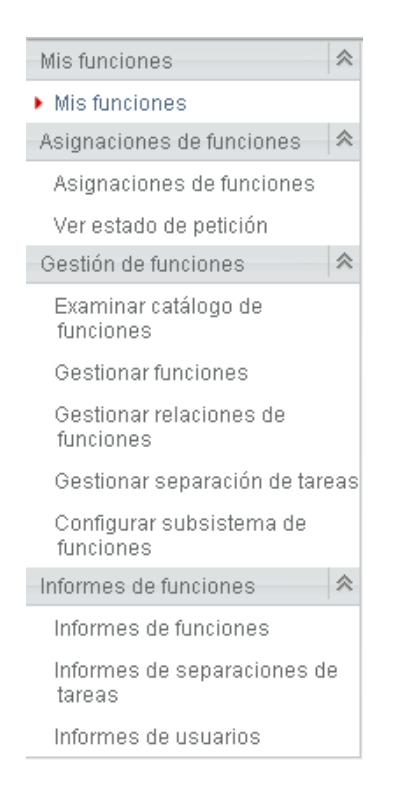

Las acciones de *Gestión de funciones* sólo se muestran si el usuario es administrador del módulo de funciones o supervisor de funciones. La acción *Gestionar separación de tareas* de *Gestión de funciones* sólo se muestra si el usuario es administrador del módulo de funciones u oficial de seguridad. Las acciones de *Informes de funciones* sólo se muestran si el usuario es administrador del módulo de funciones o auditor de funciones.

Al hacer clic en una acción, aparece la página correspondiente en la parte derecha. Normalmente, la página contiene una ventana que muestra la información de dicha acción. Por ejemplo, puede mostrar una lista o un formulario en el que se puedan introducir datos o se pueda realizar una selección, tal como se muestra a continuación:

*Figura 14-2 Página que se muestra para una acción*

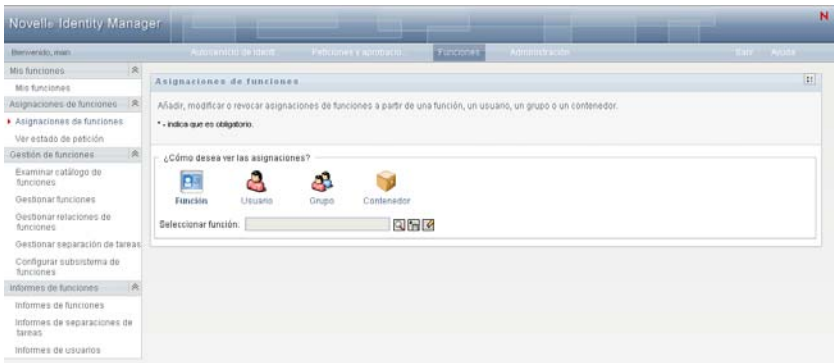

La mayoría de páginas que se utilizan en la pestaña *Funciones* incluyen un botón en la esquina superior derecha que permite ver la leyenda de *Funciones:*

 $\mathbb{R}^n$ 

Para obtener información sobre la leyenda de *Funciones,* consulte la [Sección 14.5, "Descripción de](#page-215-0)  [la leyenda de funciones", en la página 216.](#page-215-0)

### <span id="page-213-0"></span>**14.4 Acciones de funciones que puede llevar a cabo**

A continuación se ofrece un resumen de las acciones disponibles por defecto en la pestaña *Funciones:*

<span id="page-213-1"></span>

| Categoría                    | Acción                       | Descripción                                                                                                    |
|------------------------------|------------------------------|----------------------------------------------------------------------------------------------------|
| Mis funciones                | Mis funciones                | Permite consultar el estado y la información detallada de las<br>funciones aprobadas. Muestra las funciones con un estado<br>de aprovisionadas o pendientes de activación, pero no las<br>funciones que aún no están aprobadas.                                                                                                    |
|                              |                              | Para obtener información, consulte el Capítulo 15,<br>"Visualización de funciones", en la página 219.                                                                                                    |
| Asignaciones<br>de funciones | Asignaciones de<br>funciones | La acción Asignaciones de funciones permite a los usuarios<br>solicitar asignaciones de funciones. La acción está<br>disponible para los administradores del módulo de<br>funciones, los supervisores de funciones y otros usuarios<br>autenticados no asignados específicamente a ninguna de las<br>funciones del sistema instaladas.                                                                                                |
|                              |                              | * Los administradores del módulo de funciones pueden<br>solicitar la asignación de usuarios, grupos y<br>contenedores a funciones. El administrador del módulo<br>de funciones tiene un ámbito ilimitado dentro del<br>directorio.                                                                                                    |
|                              |                              | Los supervisores de funciones pueden solicitar<br>asignaciones de usuarios, grupos y contenedores a<br>funciones para las que tengan derechos de examen.                                                                                                    |
|                              |                              | • Otros usuarios autenticados pueden solicitar<br>asignaciones para sí mismos a funciones para las que<br>tengan derechos de examen.                                                                                                    |
|                              |                              | Para obtener información, consulte la Sección 16.2,<br>"Asignación de funciones", en la página 221.                                                                                                    |
|                              | Ver estado de petición       | Permite ver el estado de las peticiones de funciones<br>(incluidas las peticiones que ha realizado explícitamente, así<br>como las peticiones de asignación de funciones para grupos<br>o contenedores a los que pertenece). Permite ver el estado<br>actual de cada petición. Además, ofrece la opción de retraer<br>una petición no completada o finalizada si ha cambiado de<br>opinión y no necesita que la petición se complete. |
|                              |                              | Para obtener información, consulte la Sección 16.3,<br>"Comprobación del estado de las peticiones", en la<br>página 231.                                                                                                    |

*Tabla 14-2 Acciones de funciones*

<span id="page-214-0"></span>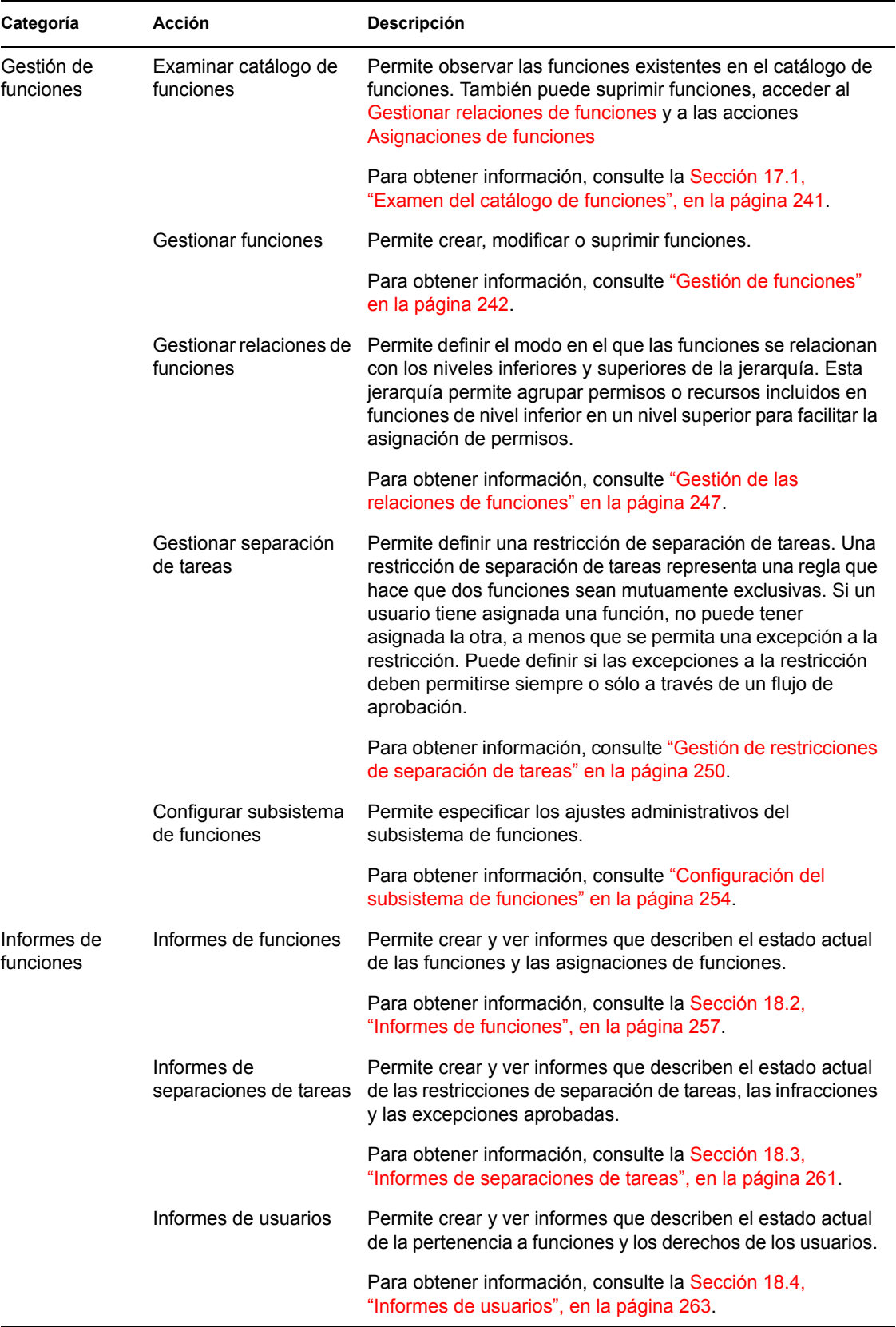

## <span id="page-215-0"></span>**14.5 Descripción de la leyenda de funciones**

La mayoría de páginas que se utilizan en la pestaña *Funciones* incluyen un botón en la esquina superior derecha que permite ver la leyenda de *Funciones.* Para ver la leyenda, haga clic en el botón *Leyenda,* que se muestra en la [Figura 9-2:](#page-117-0)

*Figura 14-3 Botón Leyenda*

#### $28$

La leyenda ofrece una breve descripción de los iconos utilizados en la pestaña *Funciones.* La siguiente ilustración muestra la leyenda.

*Figura 14-4 Leyenda de funciones*

| Levenda                   |                                      |
|---------------------------|--------------------------------------|
| En ejecución: Procesando  | <b>PE</b> Función                    |
| Aprobación pendiente      | <b>Bi</b> Relación de nivel superior |
| Aprobado                  | - Fu Relación de nivel inferior      |
| Activación pendiente      | <b>A</b> Usuario                     |
| Completado: Aprovisionado | <b>B</b> Grupo                       |
| Denegado                  | Contenedor                           |
| Terminado                 | Asignación directa                   |

En la tabla siguiente se proporcionan descripciones detalladas de los iconos de la leyenda.

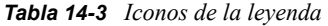

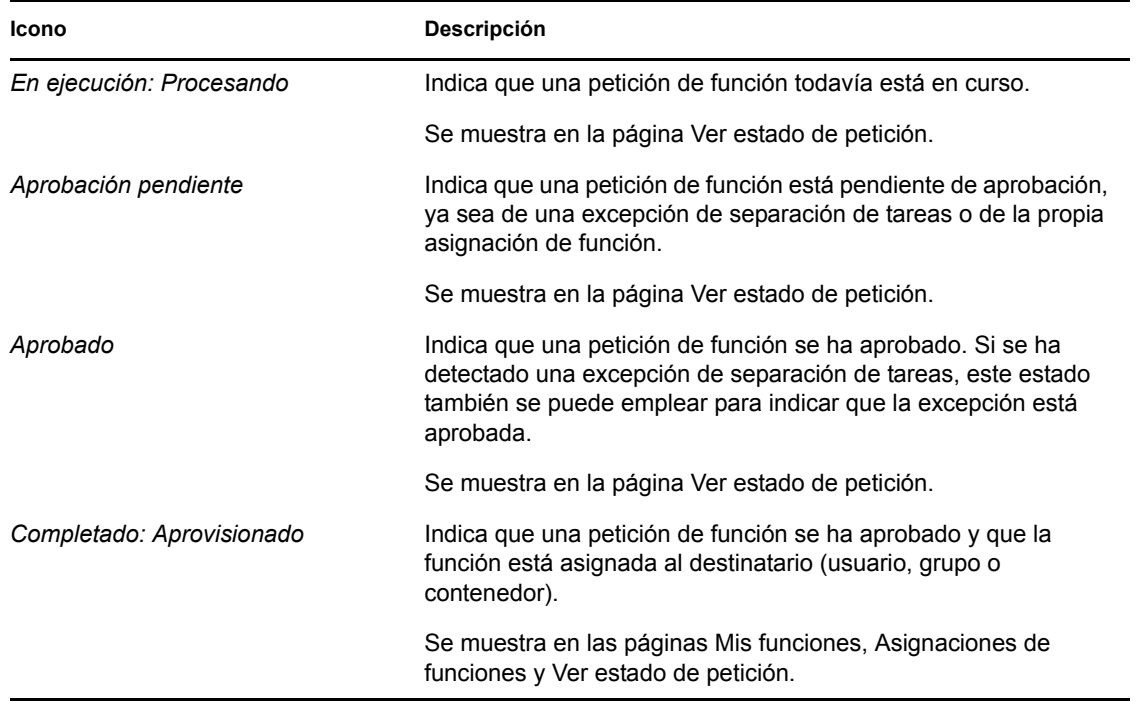
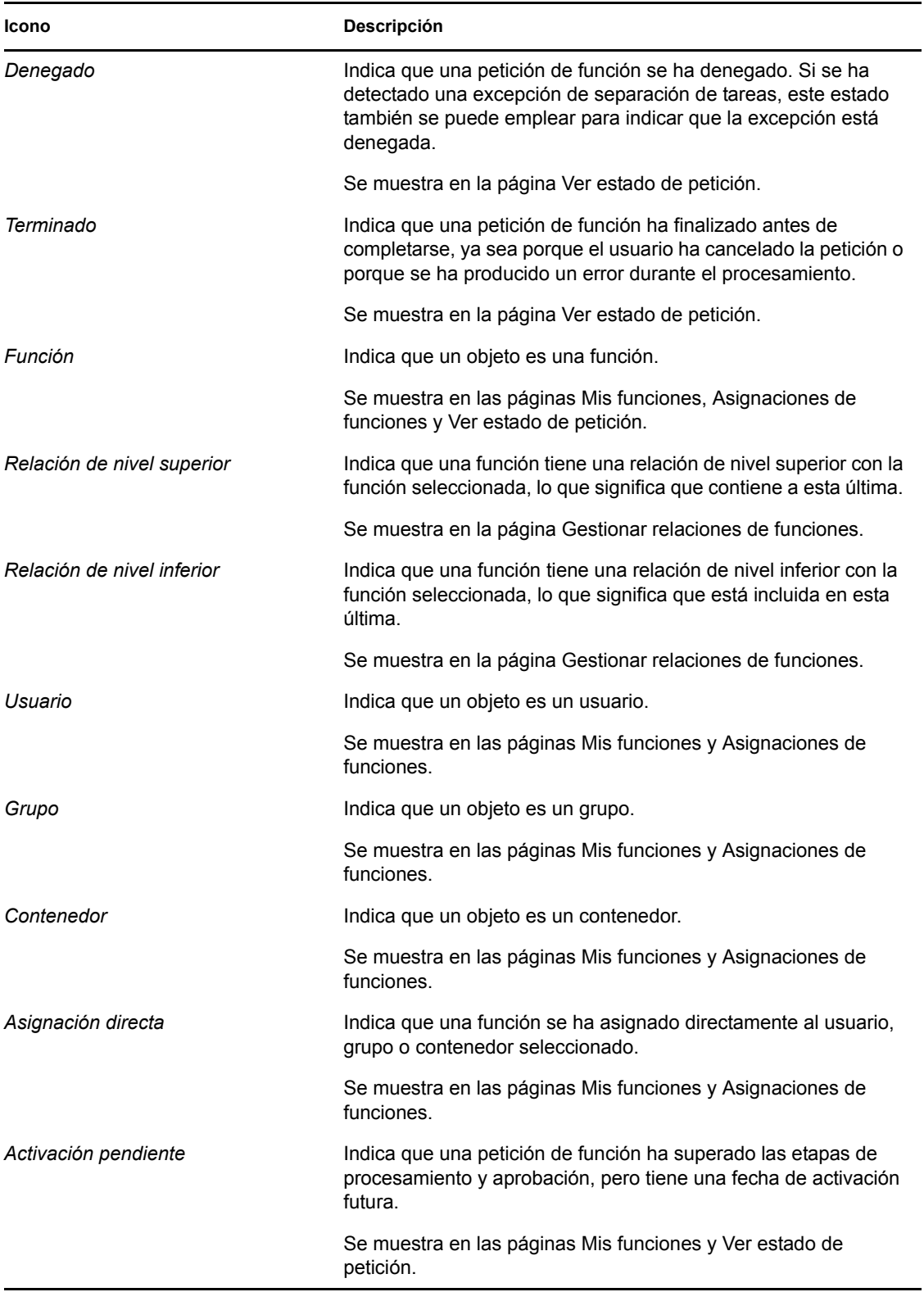

# <sup>15</sup>**Visualización de funciones**

En esta sección encontrará las instrucciones necesarias para consultar sus funciones. Los temas son los siguientes:

- [Sección 15.1, "Acerca de las acciones de Mis funciones", en la página 219](#page-218-0)
- [Sección 15.2, "Consulta de las peticiones de funciones aprobadas", en la página 219](#page-218-1)

## <span id="page-218-0"></span>**15.1 Acerca de las acciones de Mis funciones**

La pestaña *Funciones* de la Aplicación de usuario del Gestor de identidades incluye un grupo de acciones denominado *Mis funciones*. Las acciones de *Mis funciones* proporcionan la capacidad de observar las funciones propias.

### <span id="page-218-1"></span>**15.2 Consulta de las peticiones de funciones aprobadas**

La acción *Mis funciones* permite consultar el estado y la información detallada de las funciones aprobadas. Muestra las funciones con un estado de aprovisionadas o pendientes de activación, pero no las peticiones que aún no están aprobadas.

Para consultar las funciones aprobadas:

**1** Haga clic en *Mis funciones* en la lista de acciones de *Mis funciones.*

La aplicación de usuario muestra el estado actual de las asignaciones de funciones del usuario autenticado.

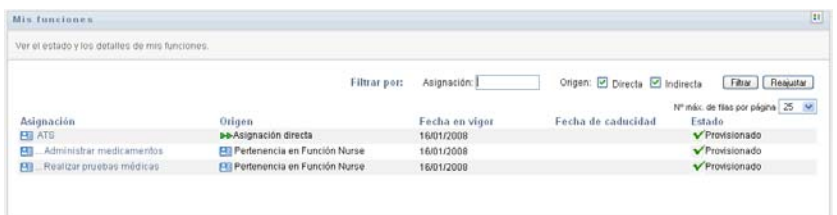

A continuación se describen las columnas de la tabla de la lista de asignaciones:

- La columna *Asignación* proporciona el nombre de la función asignada al usuario actual.
- La columna *Origen* indica el modo en que se ha realizado la asignación, tal como se describe a continuación:

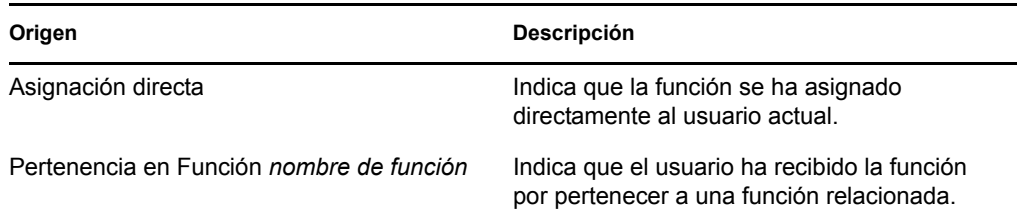

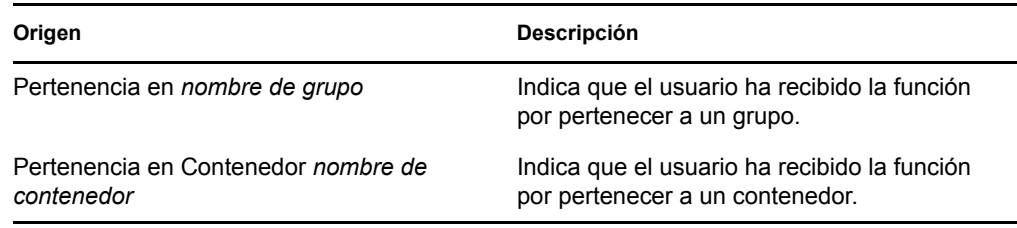

- La columna *Fecha en vigor* muestra la fecha de entrada en vigor de la asignación. Si no se muestra ninguna fecha, significa que la asignación entró en vigor inmediatamente después de realizar la petición correspondiente.
- La columna *Fecha de caducidad* muestra la fecha de caducidad de la asignación. Si no se muestra ninguna fecha, la asignación sigue en vigor indefinidamente.
- La columna *Estado* muestra si se ha otorgado la asignación:

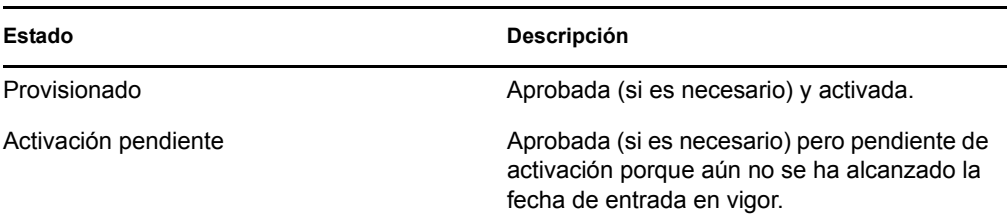

- **2** Puede filtrar la lista de asignaciones del modo siguiente:
	- **2a** Para ver sólo las asignaciones que empiecen por una cadena de caracteres concreta, consulte ["Filtrado de datos" en la página 30](#page-29-0) para obtener información acerca de lo que debe escribir en el recuadro *Asignación.*
	- **2b** Para ver las funciones asignadas directamente al usuario, seleccione el recuadro *Directa.*
	- **2c** Para ver las funciones asignadas que el usuario ha recibido por una relación de funciones o por pertenecer a un grupo o contenedor, seleccione el recuadro *Indirecta.*
	- **2d** Para aplicar los criterios de filtros que ha especificado, haga clic en *Filtro.*

**Nota:** Los filtros no se aplican automáticamente. Es necesario hacer clic en el botón *Filtro* para aplicar los criterios.

- **2e** Para borrar los criterios de filtro especificados, haga clic en *Reajustar.*
- **3** Para establecer el número máximo de asignaciones que se deben mostrar en cada página, seleccione un número en la lista desplegable *Nº máx. de filas por página.*
- **4** Para observar la información detallada de una asignación de función concreta, haga clic en su nombre en la columna *Asignación* y desplácese hasta ver el recuadro de grupo Detalles de asignación.

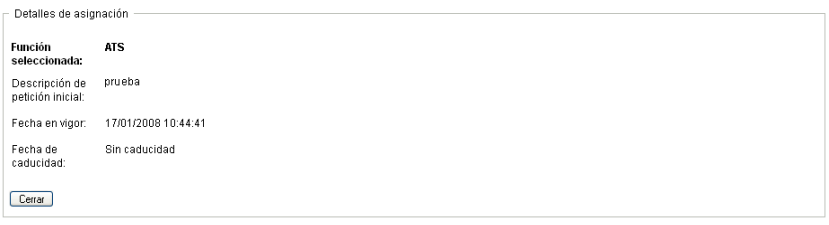

# <sup>16</sup>**Creación de asignaciones de funciones**

En esta sección se proporcionan instrucciones para la creación de asignaciones de funciones. Los temas son los siguientes:

- [Sección 16.1, "Acerca de las acciones de Asignaciones de funciones", en la página 221](#page-220-0)
- [Sección 16.2, "Asignación de funciones", en la página 221](#page-220-1)
- [Sección 16.3, "Comprobación del estado de las peticiones", en la página 231](#page-230-0)

### <span id="page-220-0"></span>**16.1 Acerca de las acciones de Asignaciones de funciones**

La pestaña *Funciones* de la Aplicación de usuario del Gestor de identidades incluye un grupo de acciones denominado *Asignaciones de funciones*. Las acciones de *Asignaciones de funciones* permiten realizar peticiones de asignaciones de funciones y comprobar el estado de las realizadas.

# <span id="page-220-1"></span>**16.2 Asignación de funciones**

La acción *Asignaciones de funciones* permite a los usuarios solicitar asignaciones de funciones. La acción está disponible para los administradores del módulo de funciones, los supervisores de funciones y otros usuarios autenticados no asignados específicamente a ninguna de las funciones del sistema instaladas.

- Los administradores del módulo de funciones pueden solicitar la asignación de usuarios, grupos y contenedores a funciones. El administrador del módulo de funciones tiene un ámbito ilimitado dentro del directorio.
- Los supervisores de funciones pueden solicitar asignaciones de usuarios, grupos y contenedores a funciones para las que tengan derechos de examen.
- Otros usuarios autenticados pueden solicitar asignaciones a funciones para las que tengan derechos de examen.

#### **16.2.1 Asignación de usuarios, grupos y contenedores a una función**

Para solicitar la asignación de uno o varios usuarios, grupos o contenedores a una misma función:

- **1** Haga clic en *Asignaciones de funciones* en la lista de acciones de *Asignaciones de funciones.*
- **2** Haga clic en el icono *Función* en *¿Cómo desea ver las asignaciones?*

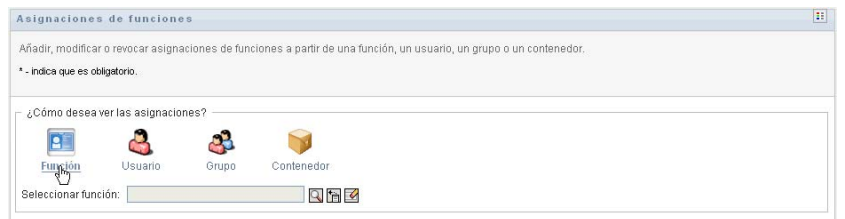

**3** Seleccione la función a la que desee asignar los usuarios, grupos o contenedores.

Utilice la herramienta *Selector de objetos* o *Mostrar historial* para seleccionar la función. Para obtener información detallada acerca del uso de las herramientas *Selector de objetos* y *Mostrar historial,* consulte [Sección 1.4.4, "Acciones comunes de los usuarios", en la página 27](#page-26-0).

La aplicación de usuario muestra el estado actual de las asignaciones de la función seleccionada.

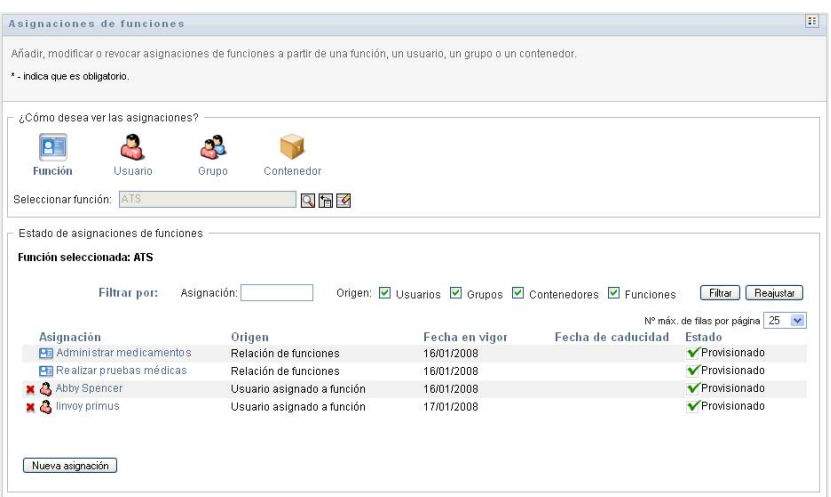

A continuación se describen las columnas de la tabla de la lista de asignaciones:

- La columna *Asignación* proporciona el nombre del objeto asignado a la función seleccionada actualmente.
- La columna *Origen* indica el modo en el que el objeto se ha asignado a la función, tal como se describe a continuación:

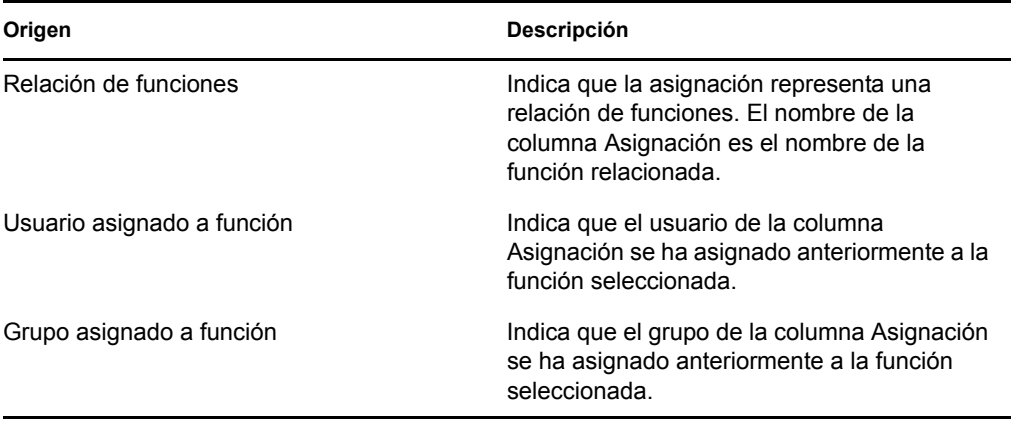

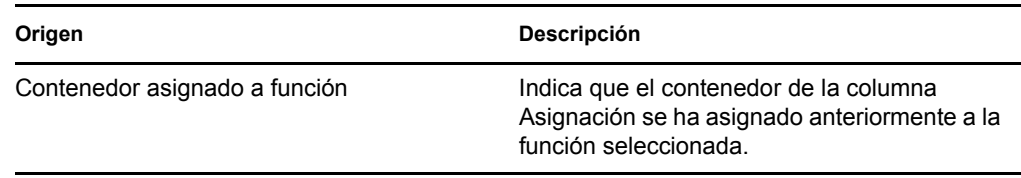

- La columna *Fecha en vigor* muestra la fecha de entrada en vigor de la asignación. Si no se muestra ninguna fecha, significa que la asignación entró en vigor inmediatamente después de realizar la petición correspondiente.
- La columna *Fecha de caducidad* muestra la fecha de caducidad de la asignación. Si no se muestra ninguna fecha, la asignación sigue en vigor indefinidamente.
- La columna *Estado* muestra si se ha otorgado la asignación:

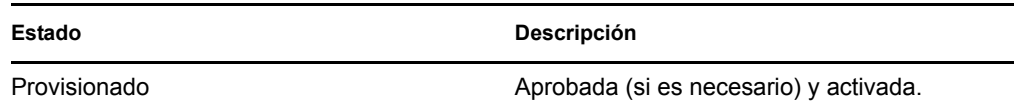

- **4** Puede filtrar la lista de asignaciones del modo siguiente:
	- **4a** Para ver sólo estas asignaciones, consulte ["Filtrado de datos" en la página 30](#page-29-0) para obtener información acerca del contenido que debe introducir en el recuadro *Asignación.*
	- **4b** Para ver sólo asignaciones de usuarios, seleccione el recuadro *Usuarios.*
	- **4c** Para ver sólo asignaciones de grupos, seleccione el recuadro *Grupos.*
	- **4d** Para ver sólo asignaciones de contenedores, seleccione el recuadro *Contenedores.*
	- **4e** Para ver sólo relaciones de funciones, seleccione el recuadro *Funciones.*
	- **4f** Para aplicar los criterios de filtros que ha especificado, haga clic en *Filtro.*
	- **4g** Para borrar los criterios de filtro especificados, haga clic en *Reajustar.*
- **5** Para establecer el número máximo de asignaciones que se deben mostrar en cada página, seleccione un número en la lista desplegable *Nº máx. de filas por página.*
- **6** Para crear una nueva asignación, haga clic en *Nueva asignación.*

Especifique la información de la asignación en el recuadro de grupo *Detalles de asignación.*

- En el recuadro desplegable *Tipo de asignación,* seleccione *Usuario, > Grupo* o *Contenedor* para indicar el tipo de objeto que desea asignar a la función seleccionada actualmente.
- En el campo *Seleccionar usuarios,* especifique los usuarios que desee asignar.

**Nota:** Si selecciona *Grupo* como el tipo de asignación, la interfaz de usuario mostrará el campo *Seleccionar grupos.* Si selecciona *Contenedor,* mostrará el campo *Seleccionar contenedores.*

- En el campo *Descripción de petición inicial,* introduzca texto que describa el motivo de la petición de asignación.
- En el campo *Fecha en vigor,* especifique la fecha en la que desee que entre en vigor la asignación. Puede utilizar el control de calendario para seleccionar la fecha.
- En el campo *Fecha de caducidad,* indique si desea que la asignación tenga una fecha de caducidad. Si la asignación debe permanecer en vigor de forma indefinida, seleccione *Sin caducidad.* Si desea definir una fecha de caducidad, seleccione *Especificar caducidad* y utilice el control de calendario para seleccionar la fecha.
- Haga clic en *Enviar* para enviar la petición de asignación de función.

**Nota:** La acción *Asignaciones de funciones* permite ver las funciones relacionadas con la función seleccionada, pero no permite crear relaciones de funciones. Para ello, deberá emplear la acción *Gestionar relaciones de funciones.*

Si se produce un conflicto de separación de tareas al asignar una función a uno o varios usuarios, la interfaz de usuario muestra el recuadro *Conflictos de separaciones de tareas* en la parte inferior de la página. Si se da el caso, deberá proporcionar una justificación empresarial para la asignación.

Para proporcionar una justificación:

**1** Escriba una descripción en el campo *Justificación* que explique por qué es necesaria una excepción a la restricción de separación de tareas en esta situación.

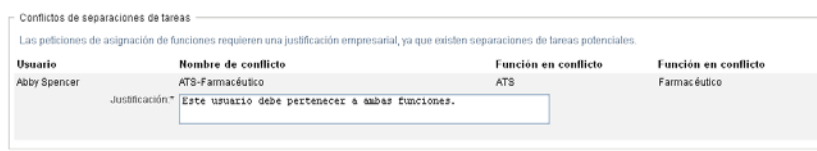

**Nota:** No es necesario proporcionar una justificación en los casos en los que la nueva asignación de funciones entre en conflicto con alguna que el usuario haya adquirido de forma indirecta, ya sea a través de una relación de funciones o por la pertenencia a un grupo o contenedor. Si un usuario se añade a una función de forma indirecta y se detecta un conflicto potencial de separación de tareas, la aplicación de usuario permite añadir la nueva asignación y registra la infracción para que sea posible utilizarla en informes y procesos de auditoría. Si es necesario, los administradores de funciones pueden corregir la infracción redefiniendo las funciones.

#### **16.2.2 Asignación de funciones a un solo usuario**

Para solicitar la asignación de una o varias funciones a un solo usuario:

- **1** Haga clic en *Asignaciones de funciones* en la lista de acciones de *Asignaciones de funciones.*
- **2** Haga clic en el icono *Usuario* en *¿Cómo desea ver las asignaciones?*

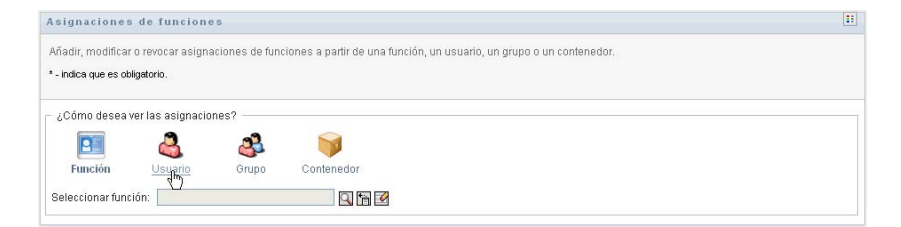

**3** Seleccione el usuario al que desee asignar una o varias funciones.

Utilice la herramienta *Selector de objetos* o *Mostrar historial* para seleccionar el usuario. Para obtener información detallada acerca del uso de las herramientas *Selector de objetos* y *Mostrar historial,* consulte ["Uso del botón Selector de objetos para las búsquedas" en la página 28](#page-27-0).

La aplicación de usuario muestra el estado actual de las asignaciones del usuario seleccionado.

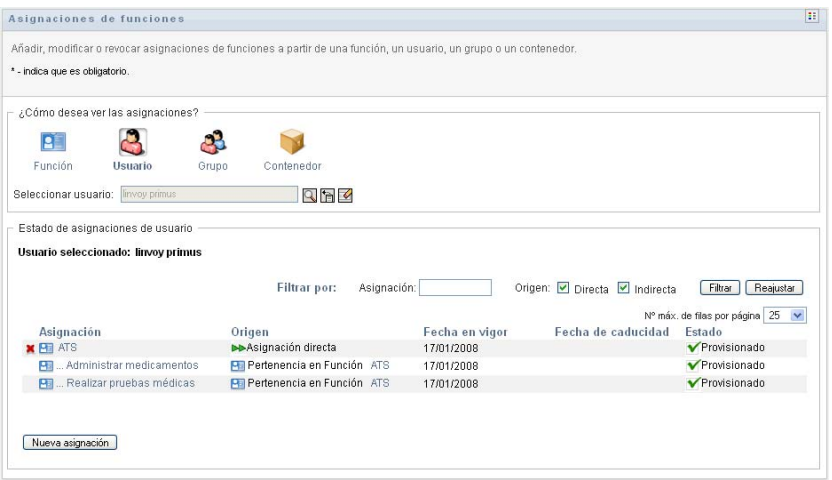

A continuación se describen las columnas de la tabla de la lista de asignaciones:

- La columna *Asignación* proporciona el nombre de la función asignada al usuario seleccionado.
- La columna *Origen* indica el modo de asignación de la función al usuario, tal como se describe a continuación:

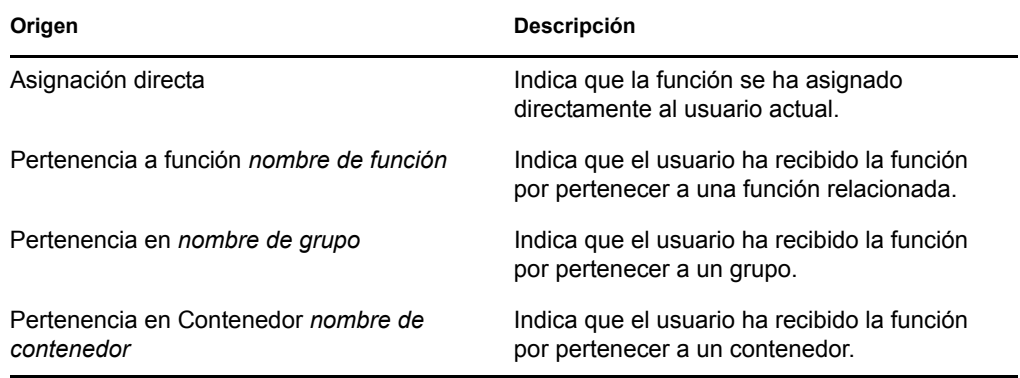

- La columna *Fecha en vigor* muestra la fecha de entrada en vigor de la asignación. Si no se muestra ninguna fecha, significa que la asignación entró en vigor inmediatamente después de realizar la petición correspondiente.
- La columna *Fecha de caducidad* muestra la fecha de caducidad de la asignación. Si no se muestra ninguna fecha, la asignación sigue en vigor indefinidamente.
- La columna *Estado* muestra si la asignación se ha otorgado y aprovisionado:

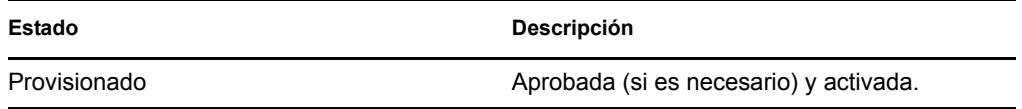

- **4** Puede filtrar la lista de asignaciones del modo siguiente:
	- **4a** Para ver sólo las asignaciones que empiecen por una cadena de caracteres concreta, consulte ["Filtrado de datos" en la página 30](#page-29-0) para obtener información acerca de lo que debe escribir en el recuadro *Asignación.*
	- **4b** Para ver sólo las funciones asignadas directamente al usuario, seleccione el recuadro *Directa.*
	- **4c** Para ver sólo las funciones asignadas indirectamente, seleccione el recuadro *Indirecta.* Las asignaciones indirectas son las recibidas por un usuario a través de relaciones de funciones o por pertenecer a un grupo o contenedor.
	- **4d** Para aplicar los criterios de filtros que ha especificado, haga clic en *Filtro.*
	- **4e** Para borrar los criterios de filtro especificados, haga clic en *Reajustar.*
- **5** Para establecer el número máximo de asignaciones que se deben mostrar en cada página, seleccione un número en la lista desplegable *Nº máx. de filas por página.*
- **6** Para crear una nueva asignación, haga clic en *Nueva asignación.*

Especifique la información de la asignación en el recuadro de grupo *Detalles de asignación.*

- En el campo *Seleccionar funciones,* especifique las funciones que desee asignar.
- En el campo *Descripción de petición inicial,* introduzca texto que describa el motivo de la petición de asignación.
- En el campo *Fecha en vigor,* especifique la fecha en la que desee que entre en vigor la asignación. Puede utilizar el control de calendario para seleccionar la fecha.
- En el campo *Fecha de caducidad,* indique si desea que la asignación tenga una fecha de caducidad. Si la asignación debe permanecer en vigor de forma indefinida, seleccione *Sin caducidad.* Si desea definir una fecha de caducidad, seleccione *Especificar caducidad* y utilice el control de calendario para seleccionar la fecha.
- Haga clic en *Enviar* para enviar la petición de asignación de función.

Si se produce un conflicto de separación de tareas al asignar una función al usuario seleccionado, la interfaz de usuario muestra el recuadro *Conflictos de separaciones de tareas* en la parte inferior de la página. Si se da el caso, deberá proporcionar una justificación empresarial para la asignación.

Para proporcionar una justificación:

**1** Escriba una descripción en el campo *Justificación* que explique por qué es necesaria una excepción a la restricción de separación de tareas en esta situación.

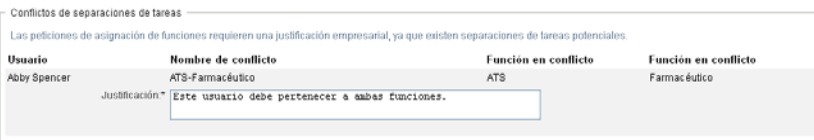

**Asignaciones de funciones indirectas y conflictos de separación de tareas** No es necesario proporcionar una justificación en los casos en los que la nueva asignación de funciones entre en conflicto con alguna que el usuario haya adquirido de forma indirecta, ya sea a través de una relación de funciones o por la pertenencia a un grupo o contenedor. Si un usuario se añade a una función de forma indirecta y se detecta un conflicto potencial de separación de tareas, la aplicación de usuario permite añadir la nueva asignación y registra la infracción para que sea posible utilizarla en informes y procesos de auditoría. Si es necesario, los administradores de funciones pueden corregir la infracción redefiniendo las funciones.

#### **16.2.3 Asignación de funciones a un solo grupo**

Para solicitar la asignación de una o varias funciones a un solo grupo:

- **1** Haga clic en *Asignaciones de funciones* en la lista de acciones de *Asignaciones de funciones.*
- **2** Haga clic en el icono *Grupo* en *¿Cómo desea ver las asignaciones?*

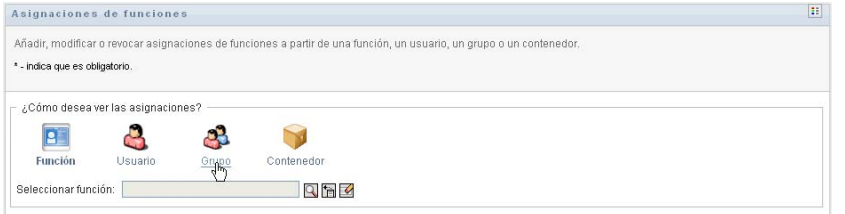

**3** Seleccione el grupo al que desee asignar una o varias funciones.

Utilice la herramienta *Selector de objetos* o *Mostrar historial* para seleccionar el grupo. Para obtener información detallada acerca del uso de las herramientas *Selector de objetos* y *Mostrar historial,* consulte ["Uso del botón Selector de objetos para las búsquedas" en la página 28](#page-27-0).

La aplicación de usuario muestra el estado actual de las asignaciones del grupo seleccionado.

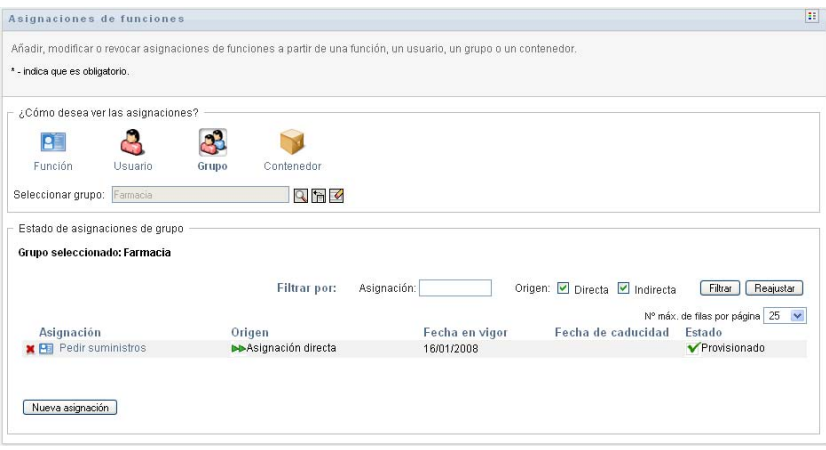

A continuación se describen las columnas de la tabla de la lista de asignaciones:

- La columna *Asignación* proporciona el nombre de la función asignada al grupo seleccionado.
- La columna *Origen* indica el modo de asignación de la función al grupo, tal como se describe a continuación:

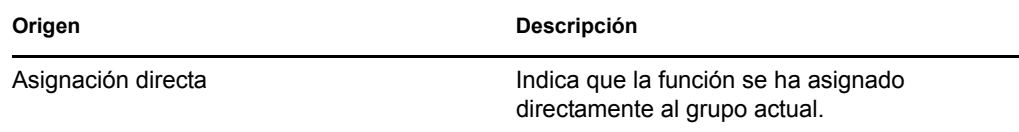

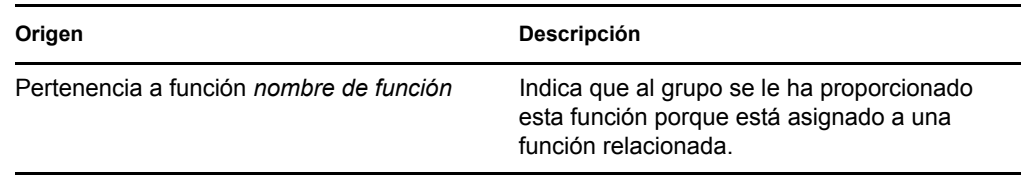

- La columna *Fecha en vigor* muestra la fecha de entrada en vigor de la asignación. Si no se muestra ninguna fecha, significa que la asignación entró en vigor inmediatamente después de realizar la petición correspondiente.
- La columna *Fecha de caducidad* muestra la fecha de caducidad de la asignación. Si no se muestra ninguna fecha, la asignación sigue en vigor indefinidamente.
- La columna *Estado* muestra si la asignación se ha otorgado y aprovisionado:

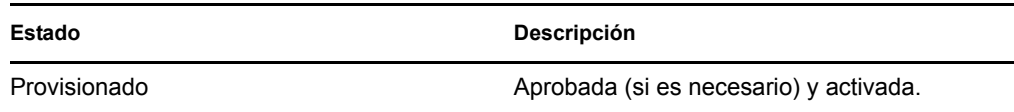

- **4** Puede filtrar la lista de asignaciones del modo siguiente:
	- **4a** Para ver sólo las asignaciones que empiecen por una cadena de caracteres concreta, consulte ["Filtrado de datos" en la página 30](#page-29-0) para obtener información acerca de lo que debe escribir en el recuadro *Asignación.*
	- **4b** Para ver sólo las funciones asignadas directamente al grupo, seleccione el recuadro *Directa.*
	- **4c** Para ver sólo las funciones asignadas indirectamente, seleccione el recuadro *Indirecta.* Las asignaciones indirectas son las que los grupos reciben a través de una relación de funciones.
	- **4d** Para aplicar los criterios de filtros que ha especificado, haga clic en *Filtro.*
	- **4e** Para borrar los criterios de filtro especificados, haga clic en *Reajustar.*
- **5** Para establecer el número máximo de asignaciones que se deben mostrar en cada página, seleccione un número en la lista desplegable *Nº máx. de filas por página.*
- **6** Para crear una nueva asignación, haga clic en *Nueva asignación.*

Especifique la información de la asignación en el recuadro de grupo *Detalles de asignación.*

- En el campo *Seleccionar funciones,* especifique las funciones que desee asignar.
- En el campo *Descripción de petición inicial,* introduzca texto que describa el motivo de la petición de asignación.
- En el campo *Fecha en vigor,* especifique la fecha en la que desee que entre en vigor la asignación. Puede utilizar el control de calendario para seleccionar la fecha.
- En el campo *Fecha de caducidad,* indique si desea que la asignación tenga una fecha de caducidad. Si la asignación debe permanecer en vigor de forma indefinida, seleccione *Sin caducidad.* Si desea definir una fecha de caducidad, seleccione *Especificar caducidad* y utilice el control de calendario para seleccionar la fecha.
- Haga clic en *Enviar* para enviar la petición de asignación de función.

#### **16.2.4 Asignación de funciones a un solo contenedor**

Para solicitar la asignación de una o varias funciones a un solo contenedor:

- **1** Haga clic en *Asignaciones de funciones* en la lista de acciones de *Asignaciones de funciones.*
- **2** Haga clic en el icono *Contenedor* en *¿Cómo desea ver las asignaciones?*

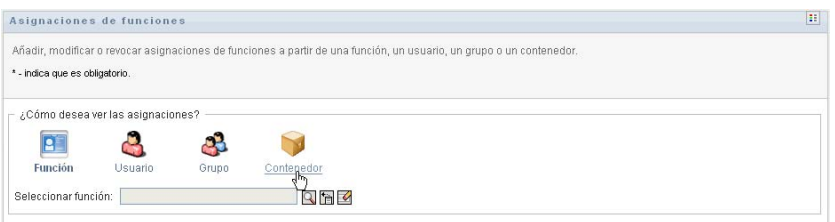

**3** Seleccione el contenedor al que desee asignar una o varias funciones.

Utilice la herramienta *Selector de objetos* o *Mostrar historial* para seleccionar el contenedor. Para obtener información detallada acerca del uso de las herramientas *Selector de objetos* y *Mostrar historial,* consulte ["Uso del botón Selector de objetos para las búsquedas" en la](#page-27-0)  [página 28](#page-27-0).

La aplicación de usuario muestra el estado actual de las asignaciones del contenedor seleccionado.

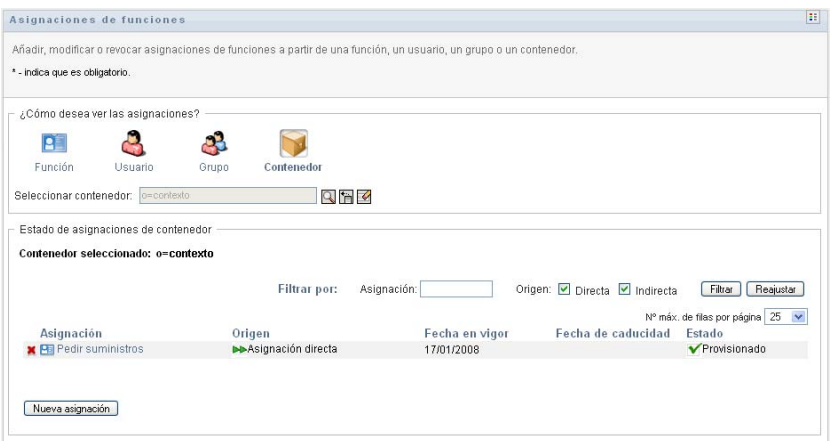

A continuación se describen las columnas de la tabla de la lista de asignaciones:

- La columna *Asignación* proporciona el nombre de la función asignada al contenedor seleccionado.
- La columna *Origen* indica el modo de asignación de la función al contenedor, tal como se describe a continuación:

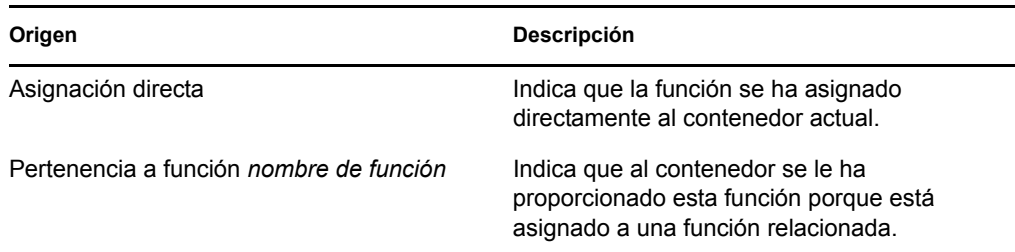

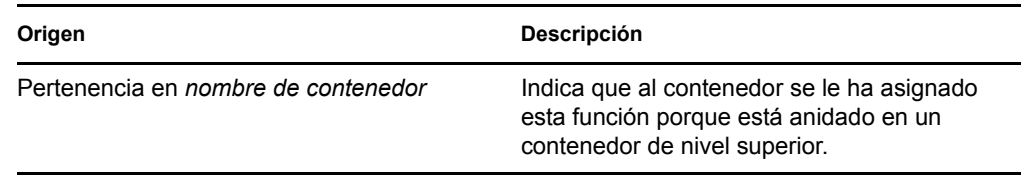

- La columna *Fecha en vigor* muestra la fecha de entrada en vigor de la asignación. Si no se muestra ninguna fecha, significa que la asignación entró en vigor inmediatamente después de realizar la petición correspondiente.
- La columna *Fecha de caducidad* muestra la fecha de caducidad de la asignación. Si no se muestra ninguna fecha, la asignación sigue en vigor indefinidamente.
- La columna *Estado* muestra si la asignación se ha otorgado y aprovisionado:

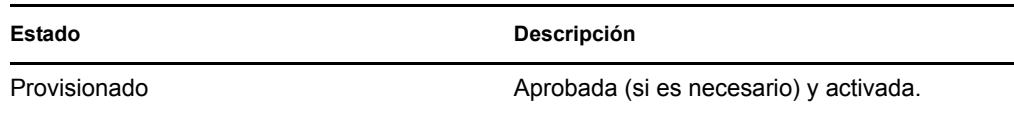

- **4** Puede filtrar la lista de asignaciones del modo siguiente:
	- **4a** Para ver sólo las asignaciones que empiecen por una cadena de caracteres concreta, consulte ["Filtrado de datos" en la página 30](#page-29-0) para obtener información acerca de lo que debe escribir en el recuadro *Asignación.*
	- **4b** Para ver sólo las funciones asignadas directamente al contenedor, seleccione el recuadro *Directa.*
	- **4c** Para ver sólo las funciones asignadas indirectamente, seleccione el recuadro *Indirecta.* Las asignaciones indirectas son las que los contenedores reciben a través de una relación de funciones.
	- **4d** Para aplicar los criterios de filtros que ha especificado, haga clic en *Filtro.*
	- **4e** Para borrar los criterios de filtro especificados, haga clic en *Reajustar.*
- **5** Para establecer el número máximo de asignaciones que se deben mostrar en cada página, seleccione un número en la lista desplegable *Nº máx. de filas por página.*
- **6** Para crear una nueva asignación, haga clic en *Nueva asignación.*

Especifique la información de la asignación en el recuadro de grupo *Detalles de asignación.*

- En el campo *Seleccionar funciones,* especifique las funciones que desee asignar.
- En el campo *Descripción de petición inicial,* introduzca texto que describa el motivo de la petición de asignación.
- En el campo *Fecha en vigor,* especifique la fecha en la que desee que entre en vigor la asignación. Puede utilizar el control de calendario para seleccionar la fecha.
- En el campo *Fecha de caducidad,* indique si desea que la asignación tenga una fecha de caducidad. Si la asignación debe permanecer en vigor de forma indefinida, seleccione *Sin caducidad.* Si desea definir una fecha de caducidad, seleccione *Especificar caducidad* y utilice el control de calendario para seleccionar la fecha.
- Para propagar esta asignación de función a los usuarios de todos los subcontenedores, seleccione *Aplicar asignaciones de funciones a subcontenedores.*
- Haga clic en *Enviar* para enviar la petición de asignación de función.

# <span id="page-230-0"></span>**16.3 Comprobación del estado de las peticiones**

La acción *Ver estado de petición* permite ver el estado de las peticiones de funciones (incluidas las peticiones que ha realizado explícitamente, así como las peticiones de asignación de funciones para grupos o contenedores a los que pertenece). Permite ver el estado actual de cada petición. Además, ofrece la opción de retraer una petición no completada o finalizada si ha cambiado de opinión y no necesita que la petición se complete.

La acción *Ver estado de petición* muestra todas las peticiones de asignación de funciones, incluidas las que están en ejecución, pendientes de aprobación, aprobadas, completadas, denegadas o terminadas. La acción *Ver estado de petición* también muestra las peticiones para crear relaciones de funciones generadas mediante la acción *Gestionar relaciones de funciones.*

Los elementos que puede ver y las acciones que puede llevar a cabo en la página Ver estado de petición dependen de su función de seguridad, tal como se describe a continuación:

| Función de seguridad                  | <b>Permisos</b>                                                                                                    |
|---------------------------------------|----------------------------------------------------------------------------------------------------|
| Administrador del módulo de funciones | Un administrador del módulo de funciones puede<br>llevar a cabo las siguientes funciones en la página<br>Ver estado de petición:                                                                                                    |
|                                       | • Ver todas las peticiones de asignación de<br>funciones.                                                                                                    |
|                                       | • Filtrar las peticiones según el estado o el<br>usuario. Cuando el administrador del módulo<br>de funciones filtra las peticiones según el<br>usuario, los resultados muestran las<br>peticiones en las que el usuario es el<br>peticionario o el destinatario. Los controles<br>para filtrar las peticiones según el destinatario<br>o el peticionario no están disponibles para el<br>administrador del módulo de funciones. |
|                                       | ◆ Retraer peticiones de asignación de<br>funciones, siempre y cuando se encuentren<br>en un estado que lo permita (aún no<br>aprobadas, denegadas, completadas ni<br>terminadas).                                                                                                    |

*Tabla 16-1 Permisos de cada función de seguridad*

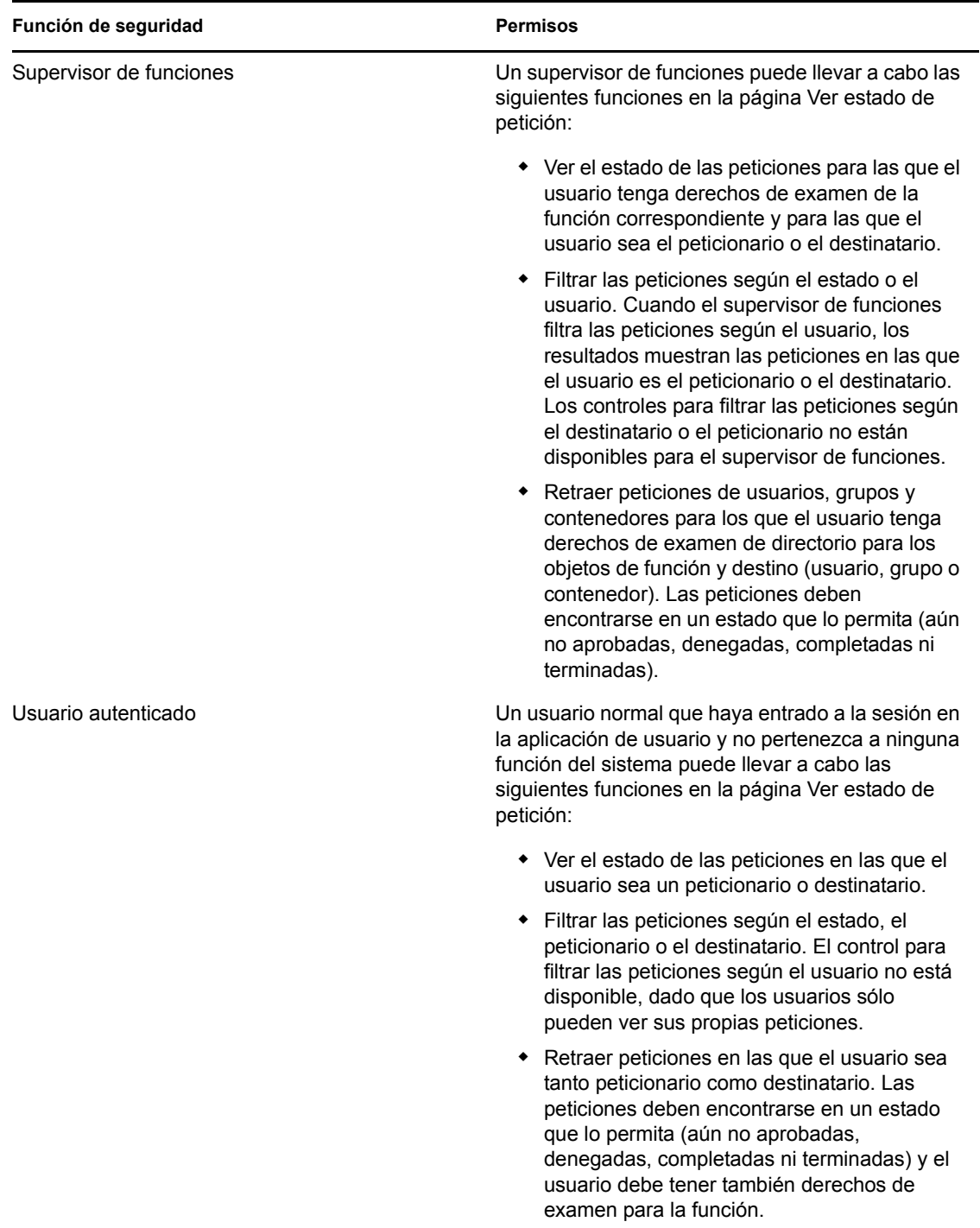

**Grandes conjuntos de resultados.** Por defecto, la acción Ver estado de petición recupera hasta 10.000 objetos de petición. Si intenta recuperar un conjunto de resultados más grande, observará un mensaje que indica que ha alcanzado el límite. En ese caso, es recomendable limitar la búsqueda (especificando un usuario o estado concreto, por ejemplo), para reducir la cantidad de objetos devueltos en el conjunto de resultados. Tenga en cuenta que al aplicar un filtro de nombre de función, se limita la cantidad de objetos que se observan y el orden en que se presentan, pero no la cantidad de objetos devueltos.

Para ver peticiones de funciones:

**1** Haga clic en *Ver estado de petición* en la lista de acciones de *Asignaciones de funciones.*

La aplicación de usuario muestra el estado actual de las asignaciones de funciones del usuario autenticado.

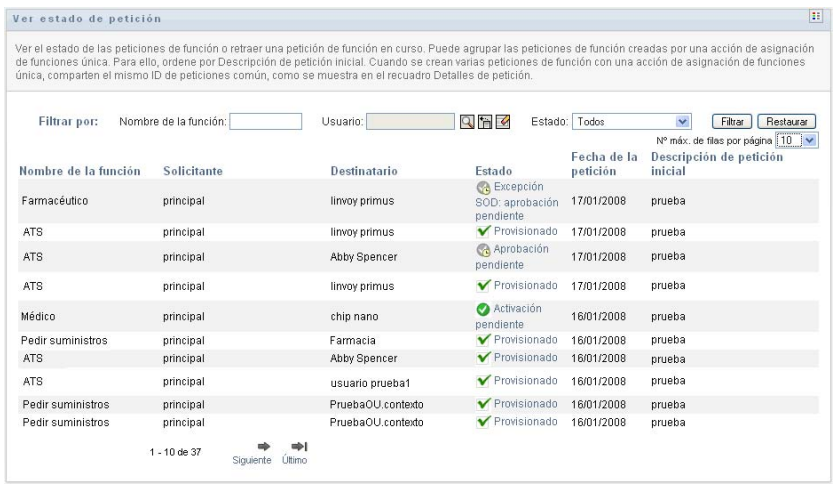

Las columnas de la lista de peticiones de funciones se describen a continuación:

- La columna *Nombre de la función* proporciona el nombre de la función especificada para la petición.
- La columna *Solicitante* identifica al usuario que ha realizado la petición.
- La columna *Destinatario* identifica al usuario, grupo o contenedor que recibirá la función si se aprueba la petición. En el caso de las relaciones de funciones, la columna *Destinatario* muestra el nombre de la función relacionada con la indicada en la columna *Nombre de la función.*
- La columna *Estado* muestra el estado detallado de la petición, así como un icono que resume el estado. El resumen de estado muestra el estado general de la petición y se puede seleccionar en el menú Filtro para limitar los resultados al buscar peticiones con un estado concreto:

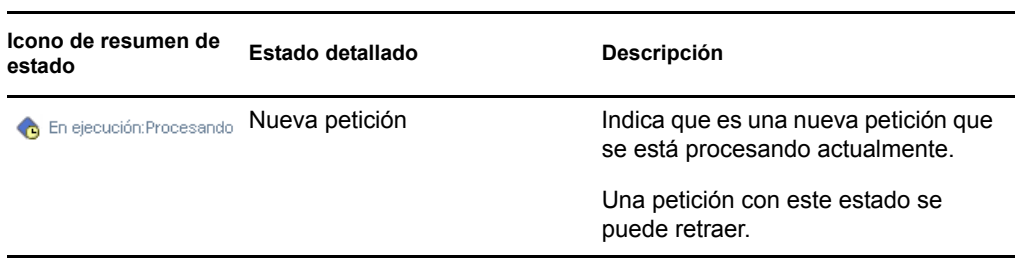

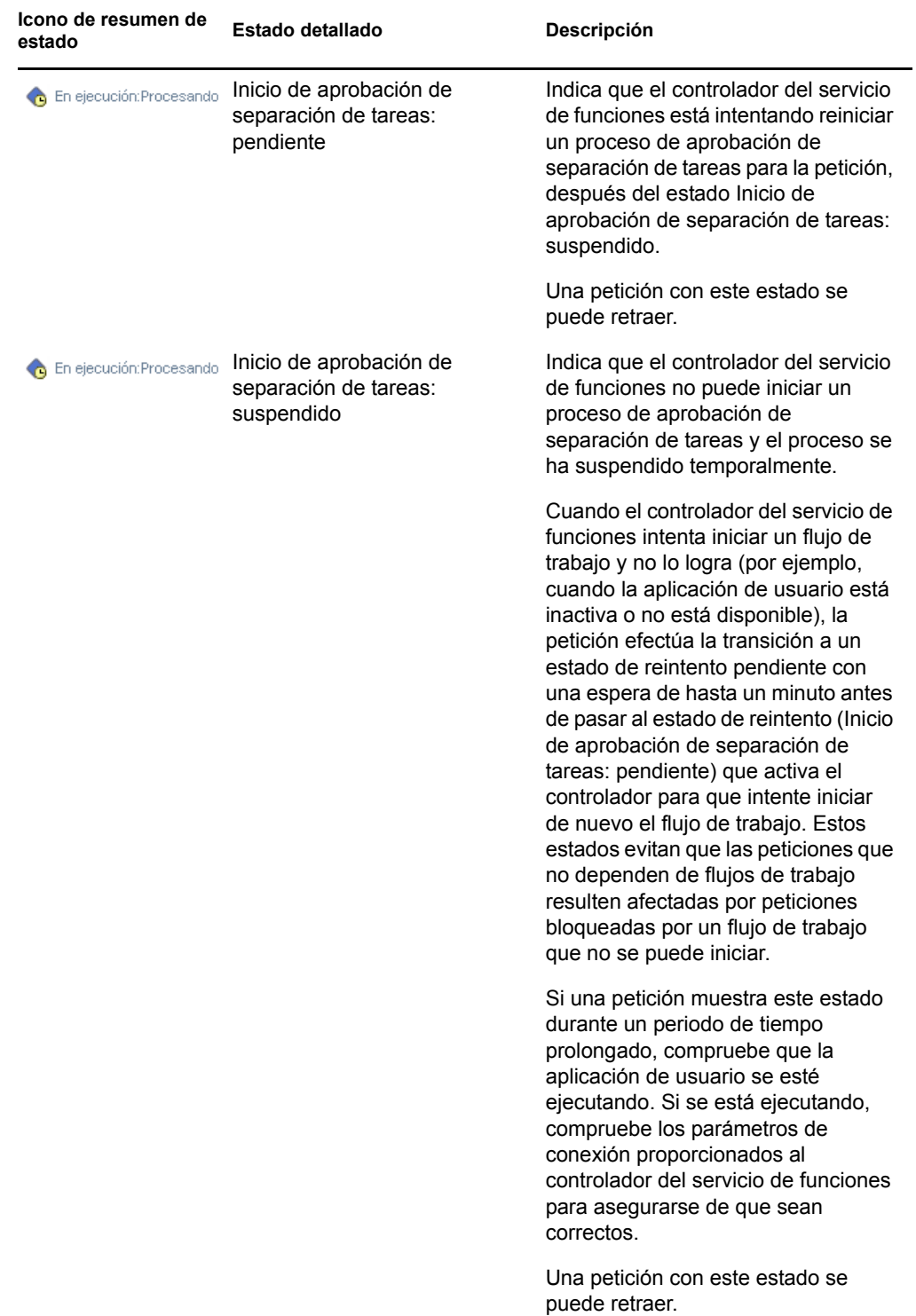

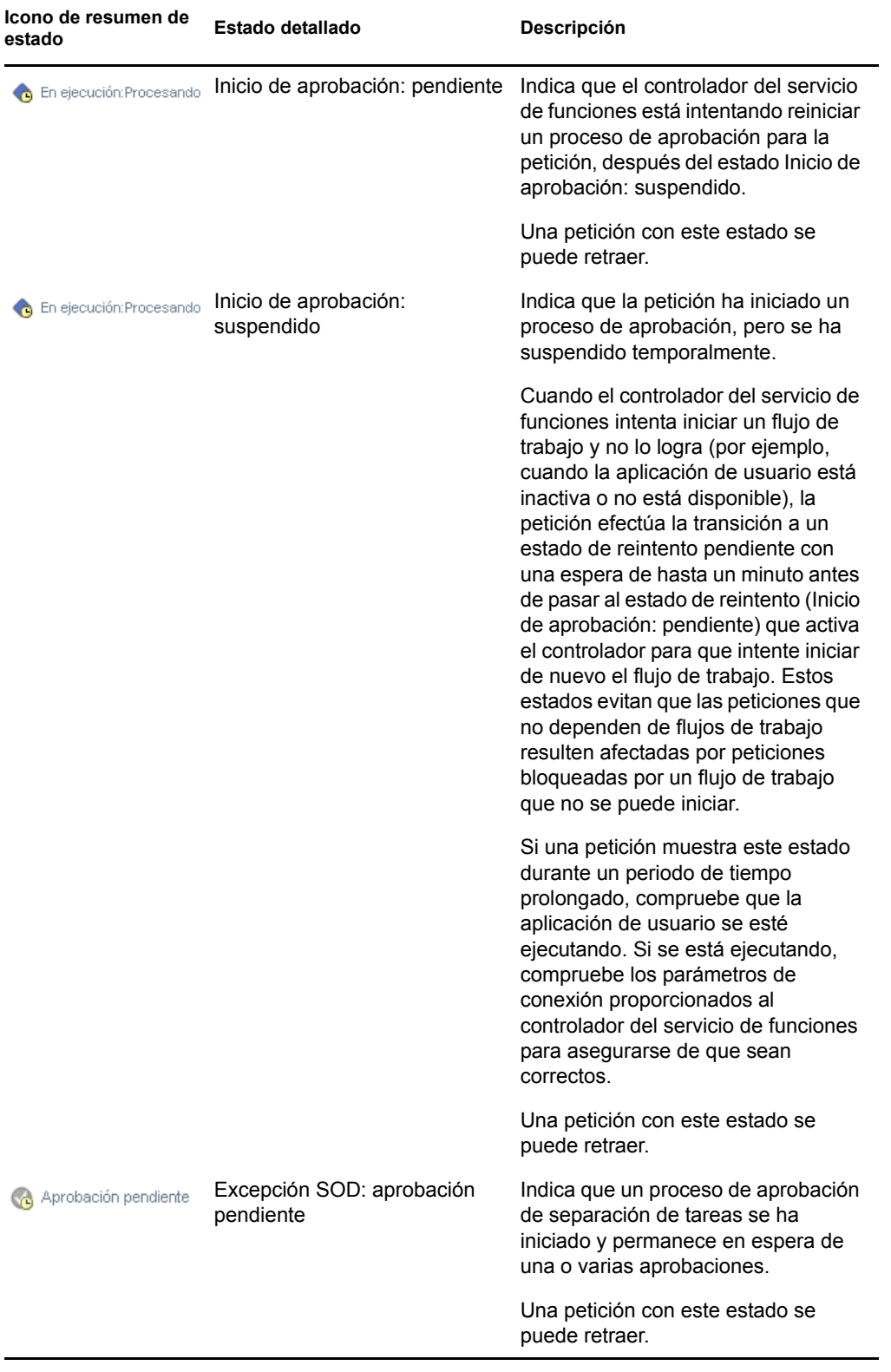

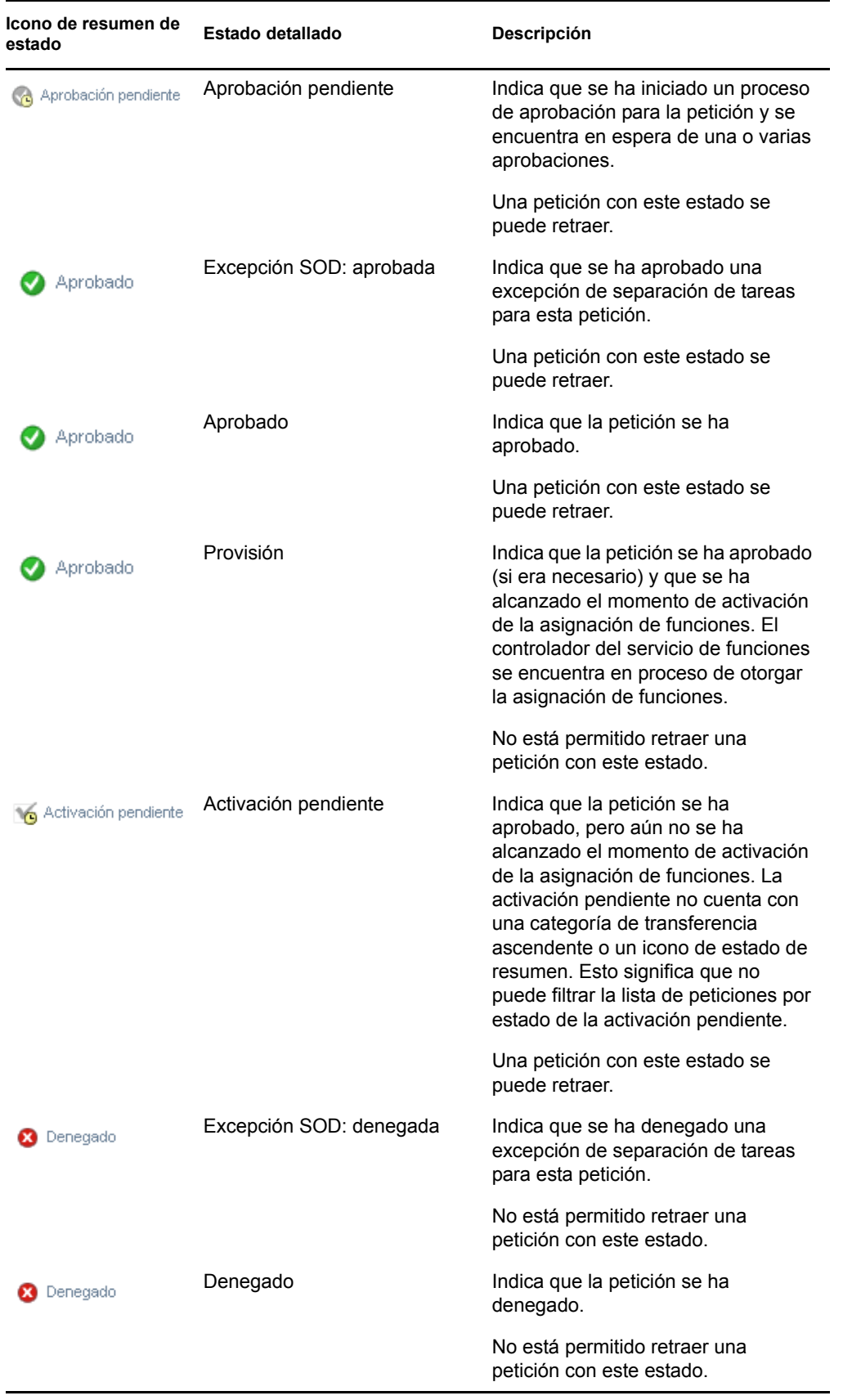

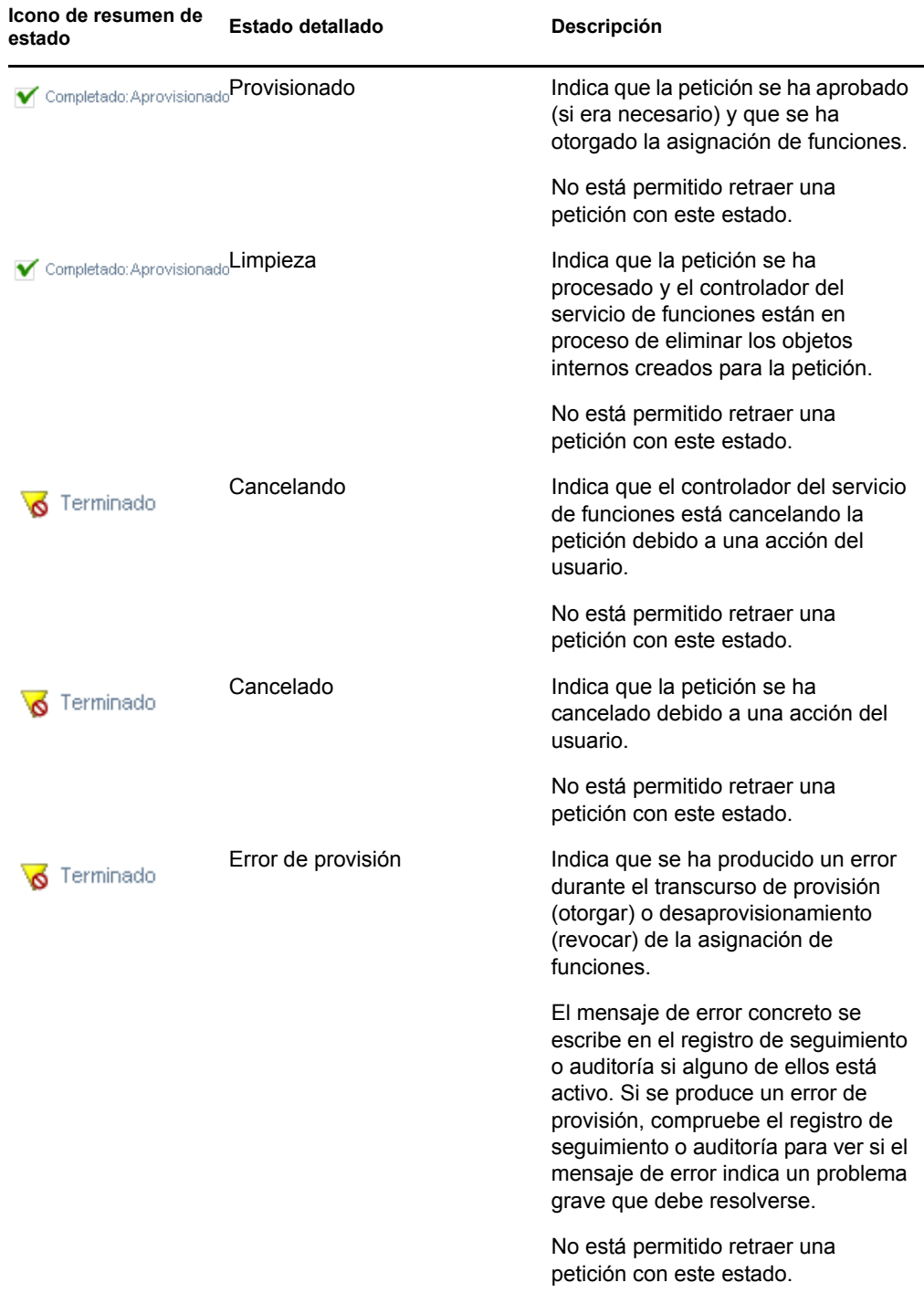

**Nota:** Si el reloj del sistema del servidor en el que se encuentra el controlador del servicio de funciones no está sincronizado con el reloj del sistema del servidor en el que se ejecuta la aplicación de usuario, el estado de la petición puede mostrarse de forma diferente en las páginas Ver estado de petición y Asignaciones de funciones. Por ejemplo, si ha solicitado una asignación de función que no requiere aprobación, puede ver el estado como Provisionado en la página Ver estado de petición, y como Activación pendiente en la página Asignaciones de funciones. Si espera aproximadamente un minuto, verá como el

estado de la página Asignaciones de funciones cambia a Provisionado. Para asegurarse de que el estado se muestra correctamente en todos los componentes de la aplicación de usuario, compruebe los relojes del sistema para asegurarse de que estén sincronizados de forma adecuada.

- La columna *Fecha de la petición* muestra la fecha en la que se ha realizado la petición.
- La columna *Descripción de petición inicial* muestra la descripción proporcionada por el peticionario al realizar la petición.
- **2** Puede filtrar la lista de peticiones del modo siguiente:
	- **2a** Para ver sólo las asignaciones que empiecen por una cadena de caracteres concreta, consulte ["Filtrado de datos" en la página 30](#page-29-0) para obtener información acerca de lo que debe escribir en el recuadro *Nombre de la función.*
	- **2b** Para ver sólo las peticiones aplicables a un usuario concreto, utilice la herramienta *Selector de objetos* o *Mostrar historial* para seleccionar el usuario. Para ver sus propias peticiones, deberá seleccionarse a sí mismo en la lista de usuarios. Para obtener información detallada acerca del uso de las herramientas *Selector de objetos* y *Mostrar historial,* consulte ["Uso del botón Selector de objetos para las búsquedas" en la página 28](#page-27-0).

**Nota:** El control Usuario no está disponible si el usuario que ha entrado a la sesión no es un administrador del módulo de funciones o un supervisor de funciones.

**2c** Para ver las peticiones de funciones con un resumen de estado concreto, seleccione el estado en la lista desplegable *Estado.*

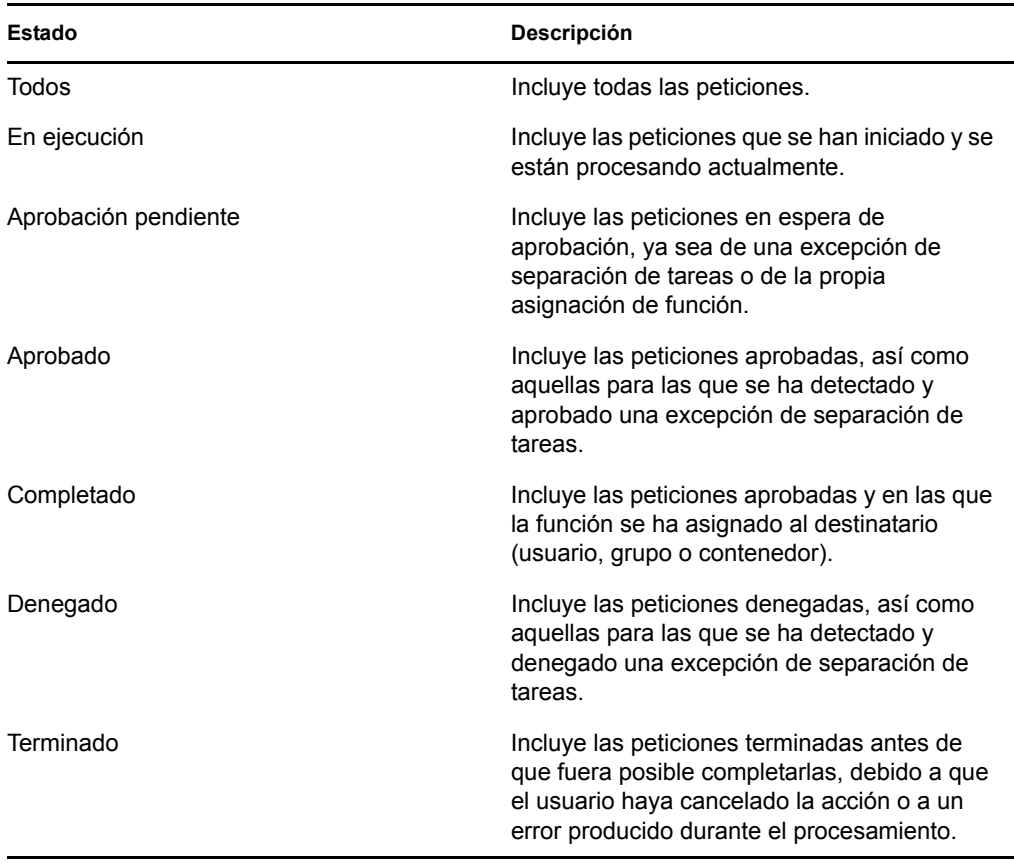

**2d** Para ver sólo las peticiones para las que es un peticionario, seleccione el recuadro *Solicitante.*

**Nota:** El control *Solicitante* no está disponible si el usuario actual es un administrador del módulo de funciones o un supervisor de funciones.

**2e** Para ver sólo las peticiones para las que es destinatario, seleccione el recuadro *Destinatario.*

**Nota:** El control *Destinatario* no está disponible si el usuario actual es un administrador del módulo de funciones o un supervisor de funciones.

- **2f** Para aplicar los criterios de filtros que ha especificado, haga clic en *Filtro.*
- **2g** Para borrar los criterios de filtro especificados, haga clic en *Reajustar.*
- **3** Para establecer el número máximo de peticiones que se deben mostrar en cada página, seleccione un número en la lista desplegable *Nº máx. de filas por página.*
- **4** Para ordenar la lista de peticiones, haga clic en el encabezado de la columna que contenga los datos que desea ordenar.

Si varias asignaciones de funciones comparten un mismo *ID de peticiones común,* puede que sea recomendable ordenar los datos según la Descripción de petición inicial para ver juntas las peticiones relacionadas. El ID de peticiones común es un identificador interno que sólo se muestra en el recuadro de grupo Detalles de petición y correlaciona un conjunto de asignaciones de funciones solicitadas al mismo tiempo. A continuación se describen algunas situaciones en las que un conjunto de asignaciones de funciones compartirían un ID de peticiones común:

- Una única petición asigna varias funciones a un único usuario.
- Una única petición asigna una única función a varios usuarios. Esto puede ocurrir si un peticionario asigna una función a un grupo o contenedor.

Cuando un conjunto de asignaciones de funciones comparten un ID de peticiones común, un usuario puede retraer cada asignación individualmente. Además, cada asignación de función se puede aprobar o denegar por separado.

**5** Para ver la información detallada de una petición concreta, haga clic en su estado en la columna *Estado* y desplácese hasta ver el recuadro de grupo Detalles de petición.

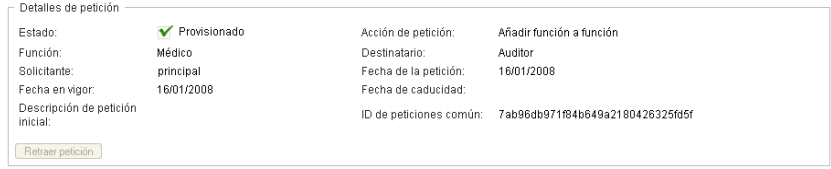

El campo Estado muestra el estado de la petición, junto al icono de resumen de estado y el texto que describe el icono. El icono (y el texto asociado) proporciona un método cómodo para ver el estado de un vistazo. La siguiente tabla muestra cómo se asignan los distintos códigos de estado a los iconos de estado:

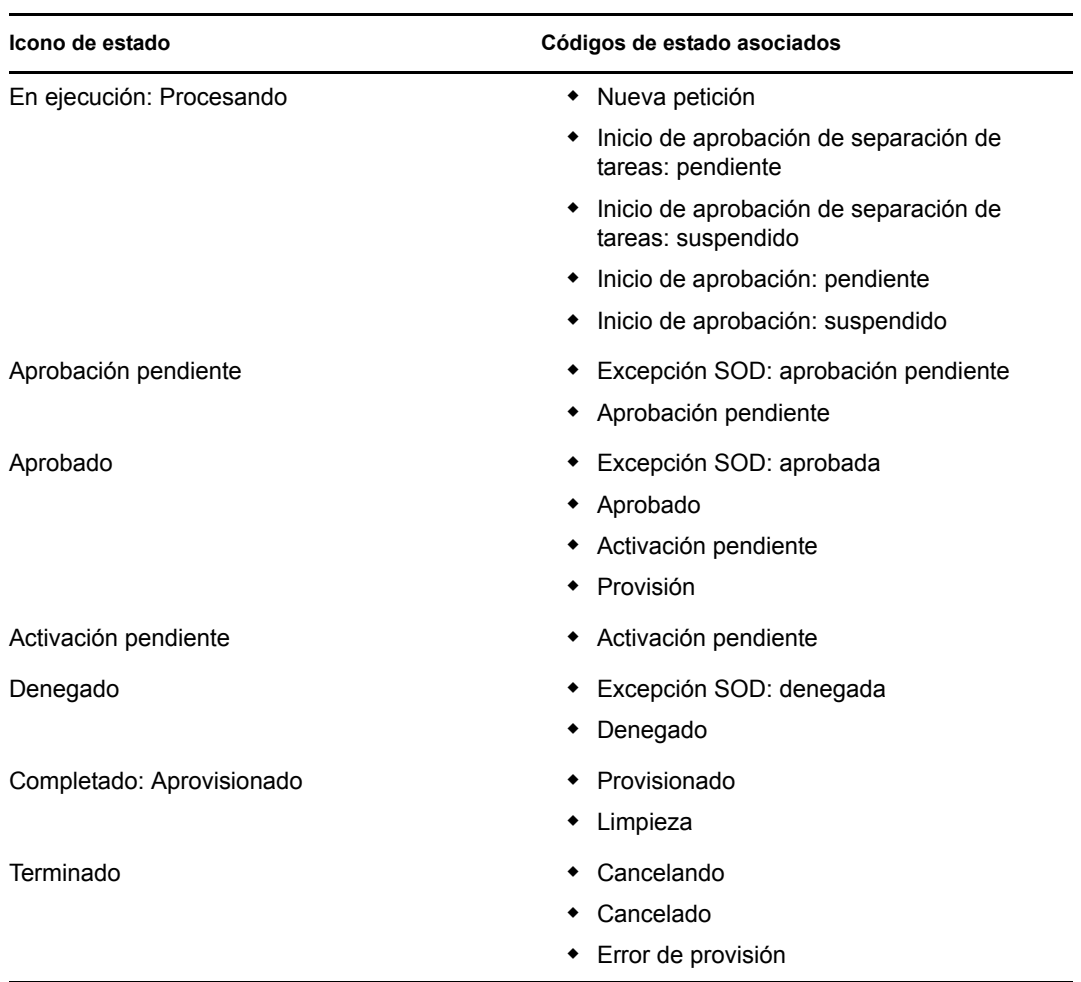

**6** Para retraer una petición, haga clic en *Retraer petición.*

El botón *Retraer petición* estará inhabilitado si la petición se ha completado o terminado.

Si una petición comparte un ID de peticiones común con un conjunto de peticiones relacionadas, puede retraer cada una de las asignaciones de funciones por separado.

# <sup>17</sup>**Gestión de funciones**

En esta sección se proporciona información acerca de cómo utilizar la categoría de acciones *Gestión de funciones.* Se incluyen las secciones siguientes:

- [Sección 17.1, "Examen del catálogo de funciones", en la página 241](#page-240-0)
- [Sección 17.2, "Gestión de funciones", en la página 242](#page-241-0)
- [Sección 17.3, "Gestión de las relaciones de funciones", en la página 247](#page-246-0)
- [Sección 17.4, "Gestión de restricciones de separación de tareas", en la página 250](#page-249-0)
- [Sección 17.5, "Configuración del subsistema de funciones", en la página 254](#page-253-0)

## <span id="page-240-0"></span>**17.1 Examen del catálogo de funciones**

Para examinar el catálogo de funciones:

**1** Haga clic en *Examinar catálogo de funciones* en la lista de acciones de *Gestión de funciones.* La aplicación de usuario muestra la lista actual de funciones del catálogo de funciones.

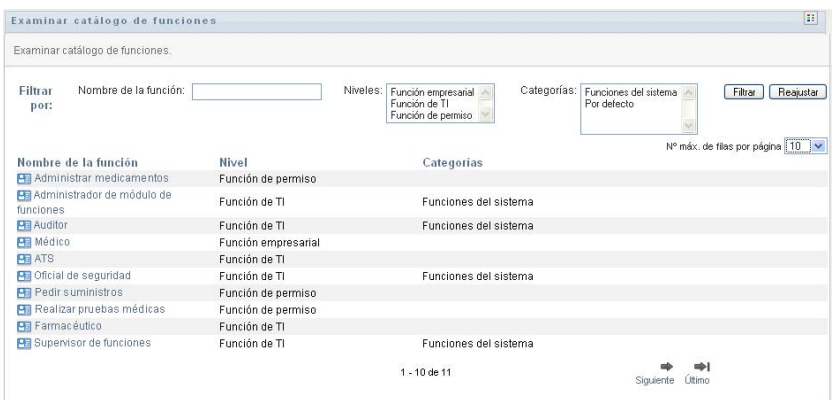

A continuación se describen las columnas de la tabla de la lista de asignaciones:

- La columna *Nombre de la función* proporciona el nombre de cada una de las funciones del catálogo.
- La columna *Nivel* indica el nivel de la función dentro del catálogo. Por defecto, el catálogo admite tres niveles, denominados de la siguiente forma:

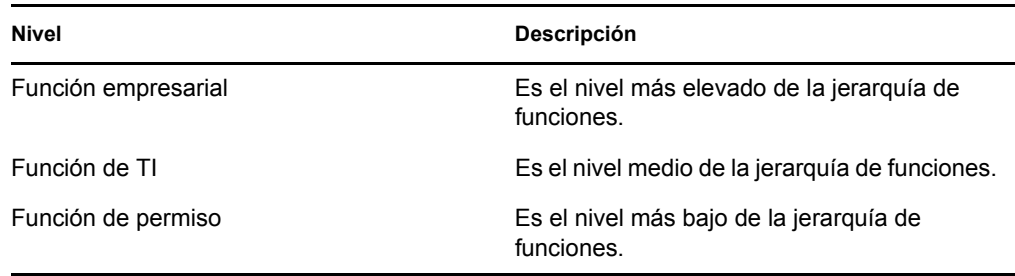

- La columna *Categorías* muestra las categorías asociadas a la función. Las categorías permiten a las empresas organizar las funciones del catálogo de funciones. Cuando una función se ha asociado a una categoría, se puede utilizar como filtro para examinar el catálogo.
- La columna *Acciones* proporciona acceso rápido a otras páginas.

Haga clic en <sup>in</sup> para ir a la página *Gestionar relaciones de funciones*.

Haga clic en **P** para ir a la página *Asignación de funciones*.

Haga clic en *P* para ir a la página *Gestionar funciones*.

Haga clic en  $\mathbb{R}$  para suprimir la función de la fila correspondiente.

- **2** Puede filtrar la lista de funciones del modo siguiente:
	- **2a** Para ver sólo las asignaciones que empiecen por una cadena de caracteres concreta, consulte ["Filtrado de datos" en la página 30](#page-29-0) para obtener información acerca de lo que debe escribir en el recuadro *Nombre de la función.*
	- **2b** Para ver las funciones que tengan un nivel concreto en la jerarquía, seleccione el nivel en el recuadro *Niveles.*
	- **2c** Para ver las funciones asociadas a una categoría concreta, seleccione la categoría en el recuadro *Categorías.*
	- **2d** Para aplicar los criterios de filtros que ha especificado, haga clic en *Filtro.*
	- **2e** Para borrar los criterios de filtro especificados, haga clic en *Reajustar.*
- **3** Para establecer el número máximo de asignaciones que se deben mostrar en cada página, seleccione un número en la lista desplegable *Nº máx. de filas por página.*
- **4** Para ver la información detallada de una función concreta, haga clic en el nombre de la función en la columna *Nombre de la función.*

La aplicación de usuario le llevará a la página *Gestionar funciones*, desde la que podrá ver la información detallada de la función o realizar cambios.

### <span id="page-241-0"></span>**17.2 Gestión de funciones**

La acción *Gestionar funciones* de la pestaña *Funciones* de la interfaz de usuario del Gestor de identidades, permite crear una nueva función, así como modificar o suprimir una existente.

- [Sección 17.2.1, "Creación de nuevas funciones", en la página 243](#page-242-0)
- [Sección 17.2.2, "Modificación o supresión de funciones existentes", en la página 244](#page-243-0)
- [Sección 17.2.3, "Propiedades de función", en la página 245](#page-244-0)

**Nota:** No es posible utilizar esta acción para crear nuevas funciones del sistema ni suprimir las existentes. Puede utilizarla para modificar las funciones del sistema.

Los elementos que puede ver y las acciones que puede llevar a cabo en esta página dependen de la función de seguridad, tal como se describe en la [Tabla 17-1](#page-242-1).

<span id="page-242-1"></span>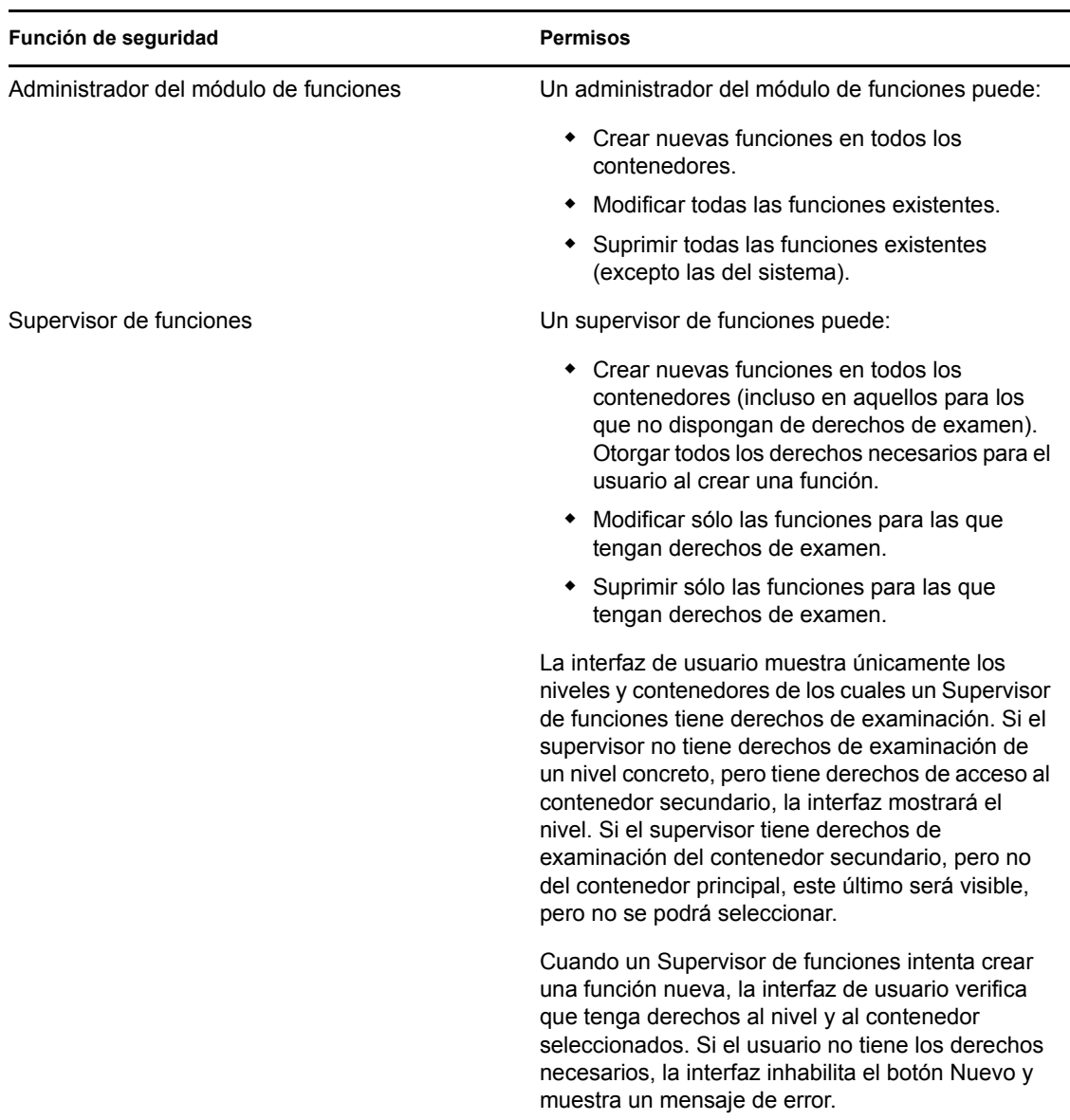

#### <span id="page-242-0"></span>**17.2.1 Creación de nuevas funciones**

- **1** Haga clic en *Gestionar funciones* en la lista de acciones de *Gestión de funciones.*
- **2** Haga clic en *Nuevo.*

La aplicación de usuario le solicitará que proporcione un *Nombre de la función* en la sección *Detalles de la función nueva* de la página Gestionar funciones. Para obtener más información acerca de cada uno de los campos de esta sección, consulte la [Tabla 17-2, "Detalles de](#page-244-1)  [función", en la página 245](#page-244-1).

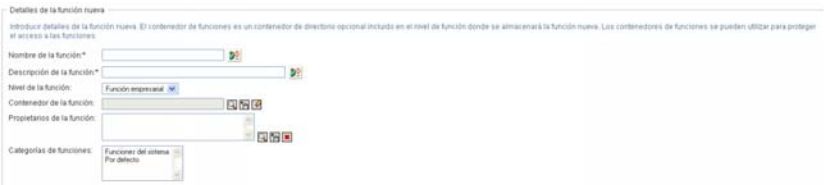

- **3** Desplácese hasta *Detalles de aprobación* y cumplimente los campos, tal como se describe en la [Tabla 17-3, "Detalles de aprobación", en la página 246](#page-245-0).
- **4** Haga clic en *Guardar* para hacer que los cambios sean permanentes.

#### <span id="page-243-0"></span>**17.2.2 Modificación o supresión de funciones existentes**

**1** Haga clic en *Gestionar funciones* en la lista de acciones de *Gestión de funciones.*

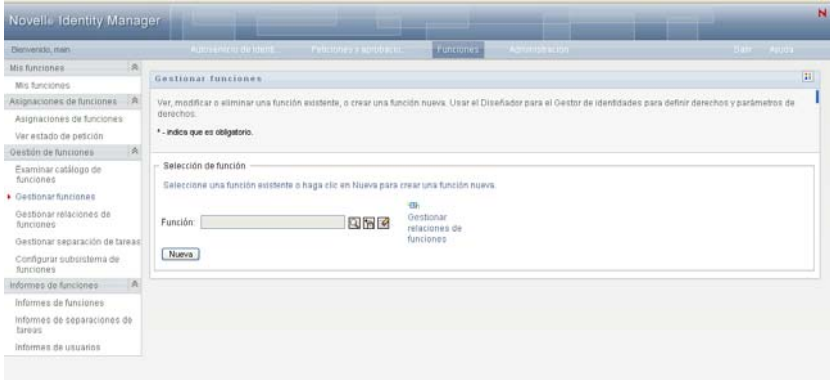

- **2** Para encontrar la función cuya información desee modificar, utilice la herramienta *Selector de objetos* o *Mostrar historial* para seleccionar las restricciones. Para obtener información detallada acerca del uso de las herramientas *Selector de objetos* y *Mostrar historial,* consulte ["Acciones comunes de los usuarios" en la página 27.](#page-26-0)
- **3** Cuando seleccione la función que desee en la lista, la página de búsqueda se cerrará y mostrará las páginas *Detalles de función* y *Detalles de aprobación* de la función seleccionada.

La página Gestionar funciones muestra el nombre de la función seleccionada actualmente en la sección *Detalles de función.*

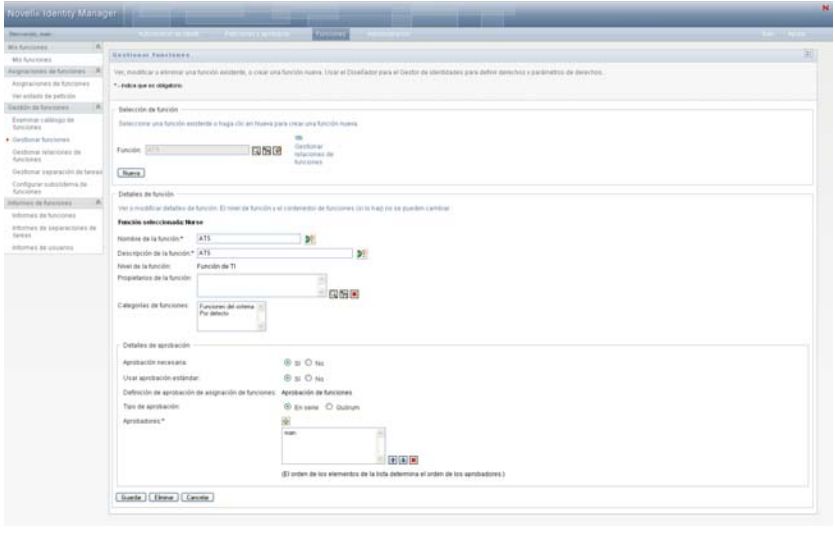

**Sugerencia:** El enlace *Gestionar relaciones de funciones* proporciona un acceso rápido a la página *Gestionar relaciones de funciones.* Si ha seleccionado una función, muestra su contenido para que pueda editarla.

**4** Para suprimir la función seleccionada, haga clic en *Eliminar.*

Para obtener más información acerca de los detalles de la función que puede modificar, consulte la [Tabla 17-2, "Detalles de función", en la página 245](#page-244-1).

Para obtener más información acerca de los detalles de aprobación que puede modificar, consulte la [Tabla 17-3, "Detalles de aprobación", en la página 246.](#page-245-0)

**5** Cuando haya terminado de realizar cambios, haga clic en *Guardar.*

#### <span id="page-244-0"></span>**17.2.3 Propiedades de función**

- ["Propiedades de detalles de función" en la página 245](#page-244-2)
- ["Propiedades de detalles de aprobación" en la página 246](#page-245-1)

#### <span id="page-244-2"></span>**Propiedades de detalles de función**

<span id="page-244-1"></span>*Tabla 17-2 Detalles de función*

| Campo                | Descripción                                                                                                    |
|----------------------|----------------------------------------------------------------------------------------------------|
| Nombre de la función | Texto utilizado para mostrar el nombre de la función en la aplicación de<br>usuario. No se pueden incluir los caracteres siguientes en el Nombre de<br>función al crear una función:<br>$\langle \rangle$ , , , \ " + $\#$ = /   & *<br>Puede traducir este nombre a cualquiera de los idiomas admitidos en la<br>Aplicación de usuario. Para obtener más información, consulte la Tabla 1-1, |
|                      | "Botones comunes", en la página 27.                                                                                                    |

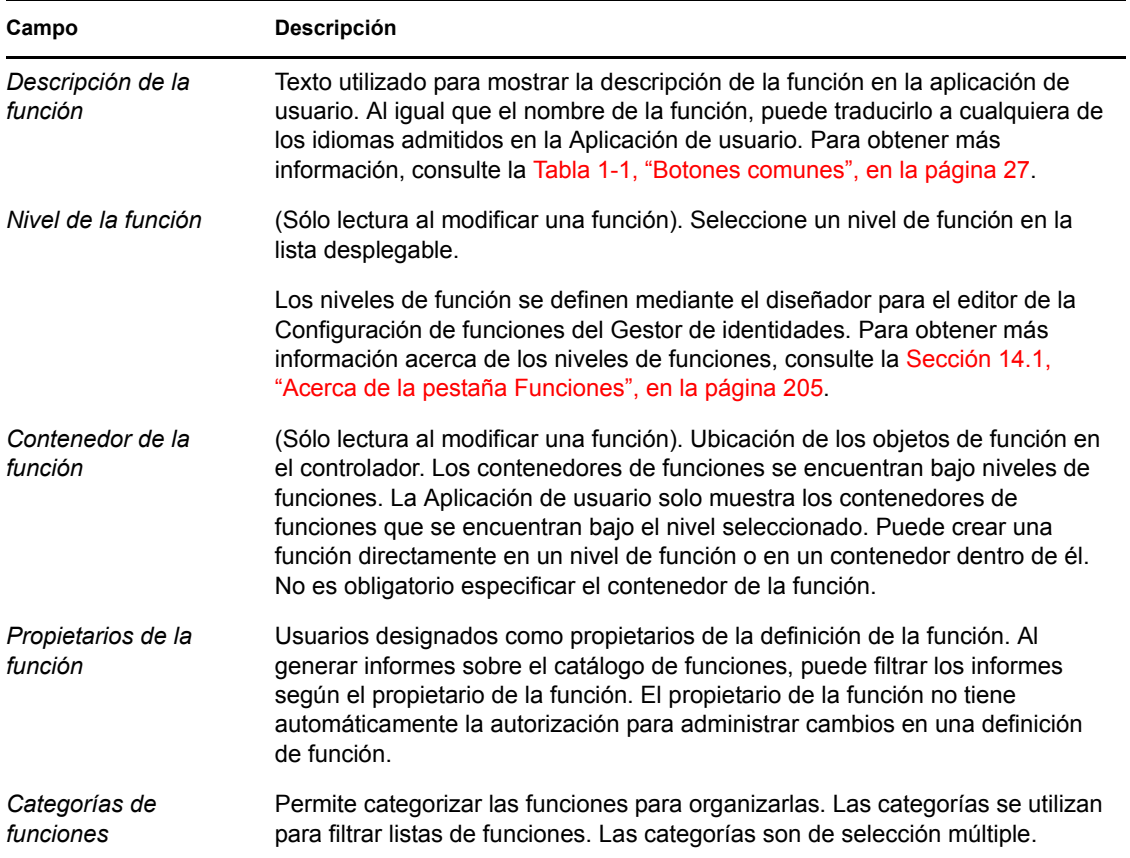

#### <span id="page-245-1"></span>**Propiedades de detalles de aprobación**

<span id="page-245-0"></span>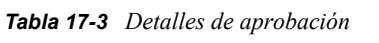

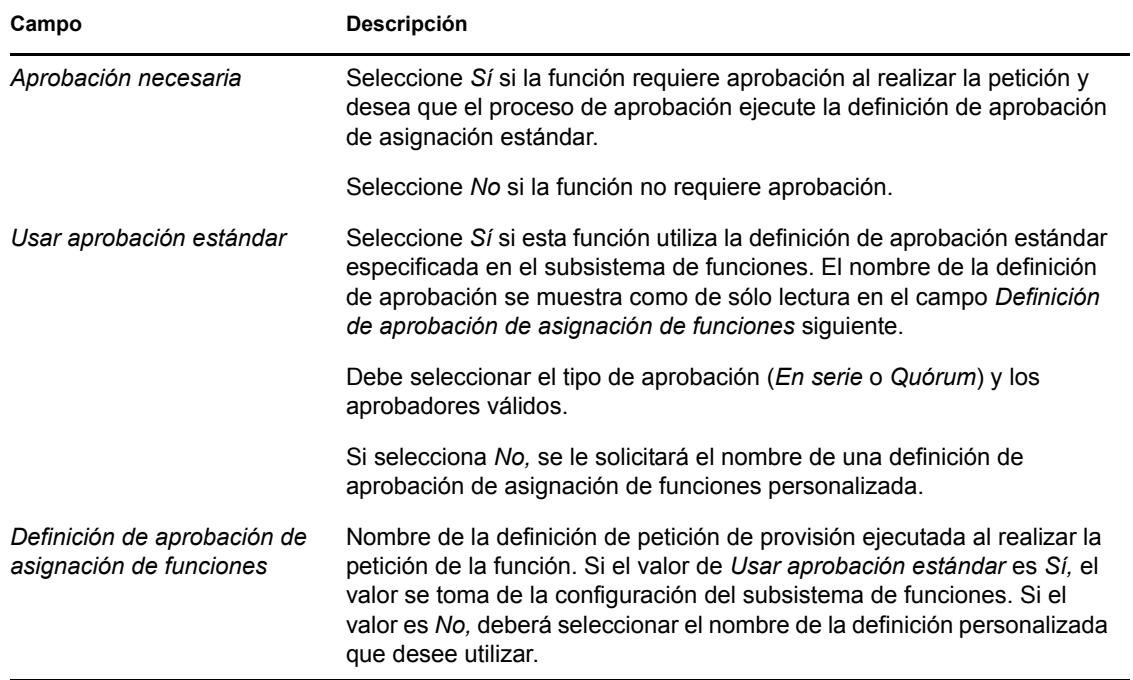

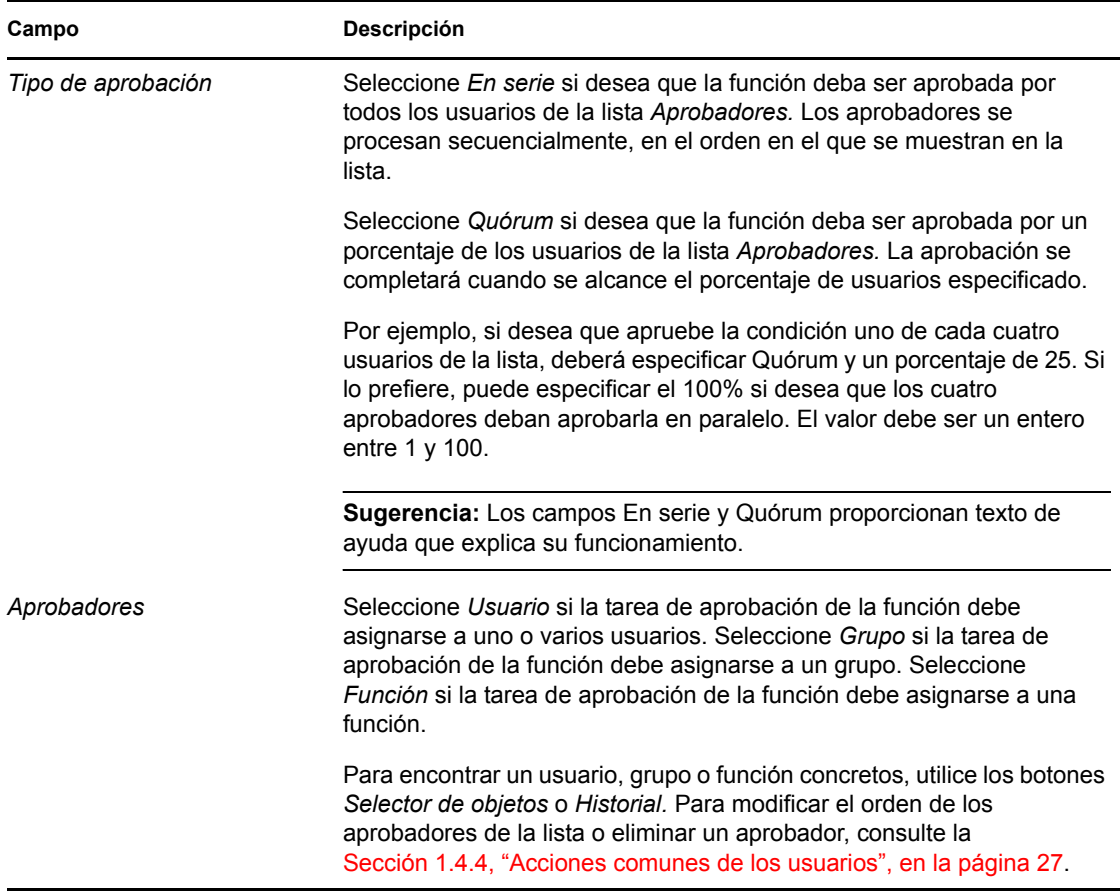

## <span id="page-246-0"></span>**17.3 Gestión de las relaciones de funciones**

La acción *Gestionar relaciones de funciones* de la pestaña *Funciones* de la interfaz de usuario del Gestor de identidades, permite definir el modo en el que se relacionan las funciones con los niveles superiores e inferiores de la jerarquía. Esta jerarquía permite agrupar permisos o recursos incluidos en funciones de nivel inferior en un nivel superior para facilitar la asignación de permisos. Las relaciones permitidas son las siguientes:

- Las funciones de nivel superior (funciones empresariales) pueden contener funciones de nivel inferior. No pueden estar incluidas en otras funciones. Si selecciona una función de nivel superior, la página Relaciones de función sólo permite añadir nuevas relaciones de nivel inferior.
- Las funciones de nivel medio (funciones de TI) pueden contener funciones de nivel inferior y estar incluidas en funciones de nivel superior. La página Relaciones de función permite añadir nuevas relaciones tanto de nivel superior como de nivel inferior.
- Las funciones de nivel inferior (funciones de permisos) pueden estar incluidas en funciones de nivel superior, pero no pueden contener otras funciones de nivel inferior. La página Relaciones de función sólo permite añadir nuevas relaciones de nivel superior.

#### **17.3.1 Creación y eliminación de relaciones de función**

**1** Haga clic en *Gestionar relaciones de funciones* en el grupo de acciones *Gestión de funciones.*

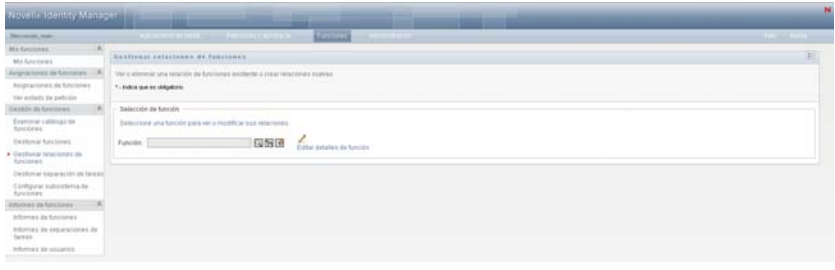

**Sugerencia:** El enlace *Editar detalles de función* proporciona un acceso rápido a la página *Gestionar funciones.* Si ha seleccionado una función, muestra su contenido para que pueda editarla.

- **2** Para encontrar la función para la que desee añadir o eliminar una relación, utilice la herramienta *Selector de objetos* o *Mostrar historial,* tal como se describe en la [Sección 1.4.4,](#page-26-0)  ["Acciones comunes de los usuarios", en la página 27](#page-26-0).
- **3** Seleccione la función.

En este ejemplo, la función es ATS (ala oeste). Dado que esta función se encuentra en el nivel más alto de la jerarquía de funciones, la interfaz de usuario muestra un mensaje en la sección *La función seleccionada está incluida en.*

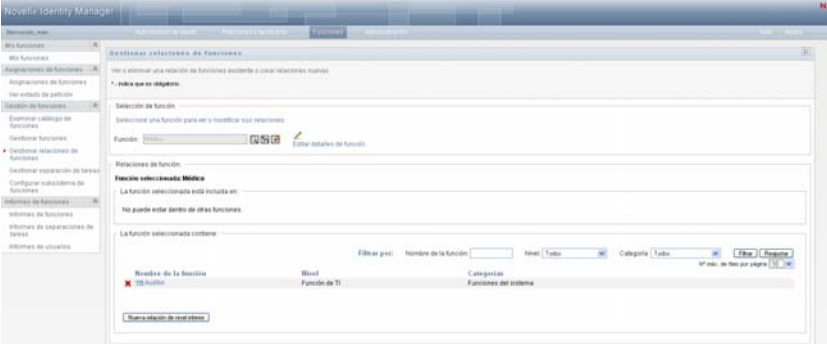

Según el nivel de la función que seleccione, verá uno de estos botones o ambos:

- *Nueva relación de nivel superior*
- *Nueva relación de nivel inferior*
- **4** Para añadir una relación, haga clic en uno de los botones y cumplimente la información de relación de nivel inferior o superior, tal como se describe en la [Tabla 17-4 en la página 249](#page-248-0).
- **5** Puede filtrar la lista de relaciones de nivel inferior y superior del modo siguiente:
	- **5a** Para ver sólo las relaciones que empiecen por una cadena de caracteres concreta, consulte ["Filtrado de datos" en la página 30](#page-29-0) para obtener información acerca de lo que debe escribir en el campo *Nombre de la función.*
	- **5b** Para ver las funciones de un nivel determinado, selecciónelo en el recuadro de lista *Nivel.*
	- **5c** Para ver las funciones de una categoría concreta, selecciónela en el recuadro de lista *Categoría.*
	- **5d** Para aplicar los criterios de filtros que ha especificado, haga clic en *Filtro.*
	- **5e** Para borrar los criterios de filtro especificados, haga clic en *Reajustar.*

**6** Haga clic en *Enviar* para crear una petición para añadir las relaciones de funciones.

Para comprobar el estado de la petición, acceda a *Ver estado de petición.* Si el estado es *Provisionado,* significa que la relación se ha añadido.

- **7** Para eliminar una relación:
	- **7a** Desplácese a la relación que desee eliminar y haga clic en ...

Se le solicitará que confirme la eliminación.

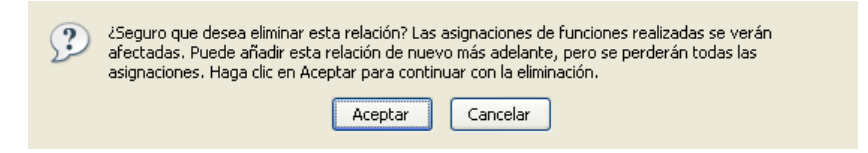

**7b** Haga clic en *Aceptar* para proceder a la eliminación o en *Cancelar* para volver a la página *Gestionar relaciones de funciones.* Se le solicitará una *Descripción de petición inicial.*

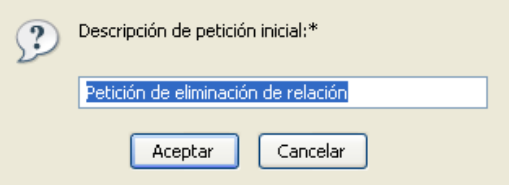

El texto por defecto es *Petición de eliminación de relación,* pero puede modificarlo según sea necesario. El texto se muestra en la página *Ver estado de petición.*

**7c** Haga clic en *Aceptar* para enviar la petición de eliminación. Puede ver el estado de la petición en la página *Ver estado de petición.* El estado *Provisionado* significa que la relación se ha eliminado.

#### **17.3.2 Gestión de las propiedades de relaciones de función**

| Campo                                         | Descripción                                                                                                    |
|-----------------------------------------------|----------------------------------------------------------------------------------------------------|
| Descripción de petición inicial               | Este valor se muestra en Ver estado de petición.                                                                                                    |
|                                               | Puede utilizar esta opción para agrupar varias peticiones creadas<br>por una interacción con un usuario, dado que compartirán el mismo<br>ID de peticiones común.                                                                  |
| Añadir funciones a la función<br>seleccionada | Está disponible al hacer clic en Nueva relación de nivel inferior.                                                                                                    |
|                                               | Utilice los botones Selector de objetos o Historial para buscar la<br>función de nivel inferior que desea añadir a la función<br>seleccionada. Consulte "Uso del botón Selector de objetos para las<br>búsquedas" en la página 28. |

<span id="page-248-0"></span>*Tabla 17-4 Propiedades de relaciones de función*

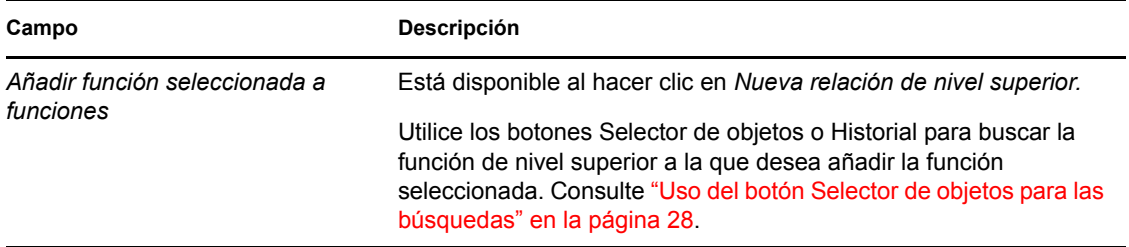

### <span id="page-249-0"></span>**17.4 Gestión de restricciones de separación de tareas**

La acción *Gestionar separación de tareas* de la pestaña *Funciones* de la interfaz de usuario del Gestor de identidades permite:

- Definir una restricción de separación de tareas (o regla).
- Definir cómo se deben procesar las peticiones de excepciones a la restricción.

Una restricción de separación de tareas representa una regla que hace que dos funciones del mismo nivel sean mutuamente exclusivas. Si un usuario tiene asignada una función, no puede tener asignada la otra, a menos que se permita una excepción a la restricción. Puede definir si las excepciones a la restricción deben permitirse siempre o sólo a través de un flujo de aprobación.

- [Sección 17.4.1, "Creación de nuevas restricciones de separación de tareas", en la página 250](#page-249-1)
- [Sección 17.4.2, "Modificación de restricciones de separación de tareas existentes", en la](#page-250-0)  [página 251](#page-250-0)
- [Sección 17.4.3, "Referencia de propiedades de restricción de separación de tareas", en la](#page-251-0)  [página 252](#page-251-0)

**Acceso a la página** La página Gestionar separación de tareas permite el acceso al supervisor de funciones o el oficial de seguridad. El oficial de seguridad necesita derechos de examen en el contenedor SoDDef del repositorio seguro de identidades, pero no requiere derechos de examen para las funciones.

#### <span id="page-249-1"></span>**17.4.1 Creación de nuevas restricciones de separación de tareas**

- **1** Haga clic en *Gestionar separación de tareas* en la lista de acciones de *Gestión de funciones.*
- **2** Haga clic en *Nuevo.*

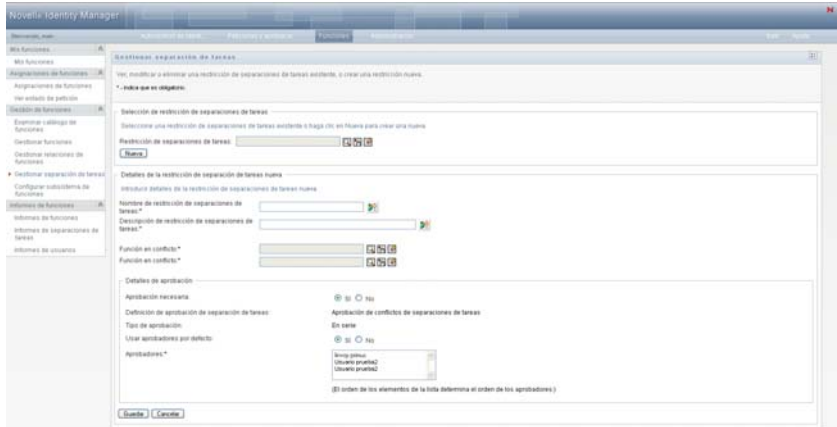

- **3** Desplácese a *Detalles de la restricción de separación de tareas nueva.* Para obtener información acerca de cómo cumplimentar los campos, consulte la [Tabla 17-5 en la página 252](#page-251-1).
- **4** Desplácese a la sección *Detalles de aprobación.* Para obtener información acerca de cómo cumplimentar los campos, consulte la [Tabla 17-6 en la página 253.](#page-252-0)
- **5** Haga clic en *Guardar* para hacer que los cambios sean permanentes.

#### <span id="page-250-0"></span>**17.4.2 Modificación de restricciones de separación de tareas existentes**

**1** Haga clic en *Gestionar separación de tareas* en el grupo de acciones *Gestión de funciones.*

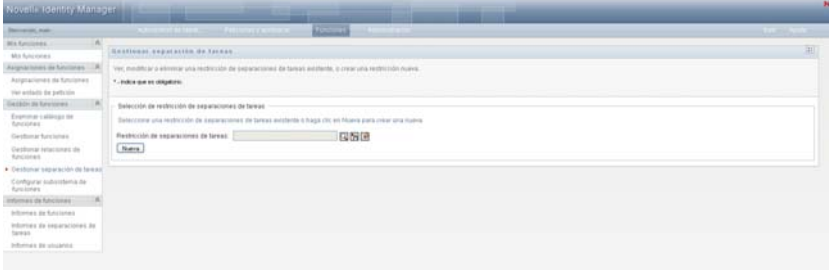

- **2** Para ver o modificar una restricción de separación de tareas existente, utilice la herramienta *Selector de objetos* o *Mostrar historial* para seleccionar la restricción. Para obtener información detallada acerca del uso de las herramientas *Selector de objetos* y *Mostrar historial,* consulte ["Uso del botón Selector de objetos para las búsquedas" en la página 28](#page-27-0).
- **3** Seleccione la separación de tareas que desee en la lista. La página de búsqueda se cerrará y mostrará la información de *Detalles de restricción de separaciones de tareas* y *Detalles de aprobación* de la separación de tareas seleccionada.

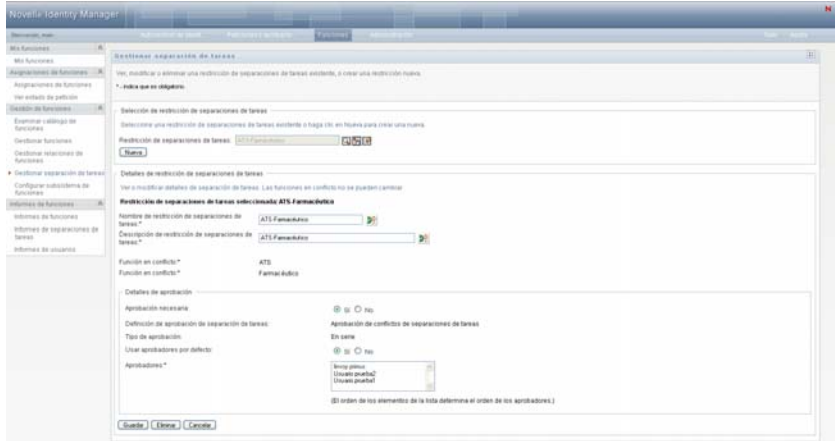

- **4** Para obtener información acerca de cómo cumplimentar los campos, consulte la [Tabla 17-5,](#page-251-1)  ["Detalles de restricción de separación de tareas", en la página 252](#page-251-1) y la [Tabla 17-6, "Detalles de](#page-252-0)  [aprobación", en la página 253.](#page-252-0)
- **5** Haga clic en *Guardar* para hacer que los cambios sean permanentes.

#### <span id="page-251-0"></span>**17.4.3 Referencia de propiedades de restricción de separación de tareas**

- [Tabla 17-5, "Detalles de restricción de separación de tareas", en la página 252](#page-251-1)
- [Tabla 17-6, "Detalles de aprobación", en la página 253](#page-252-0)

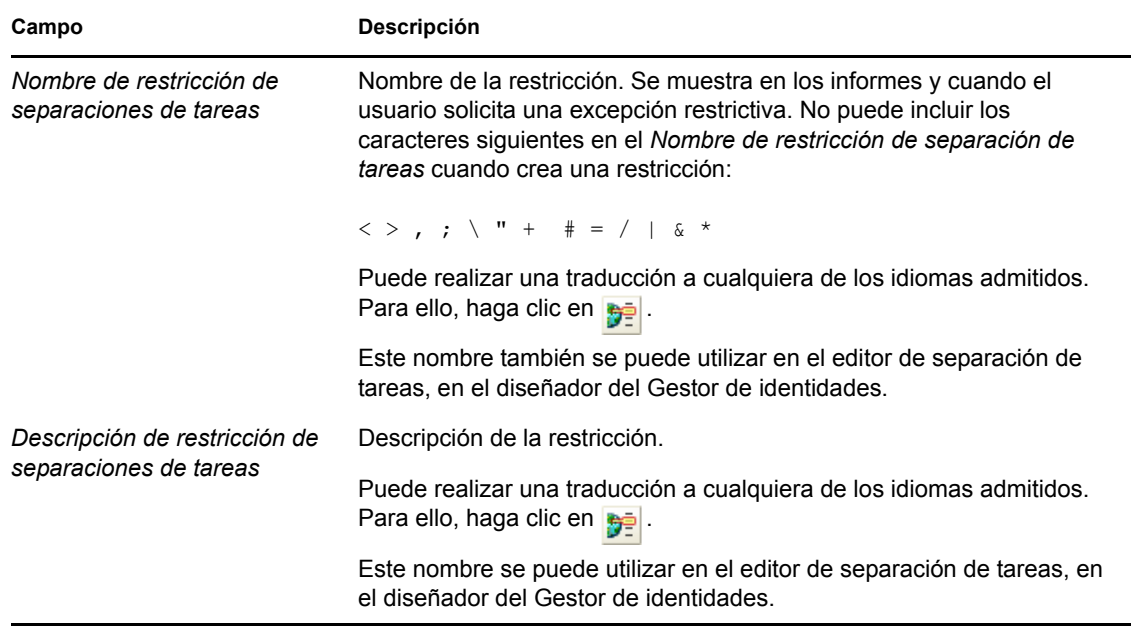

<span id="page-251-1"></span>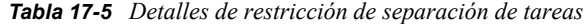
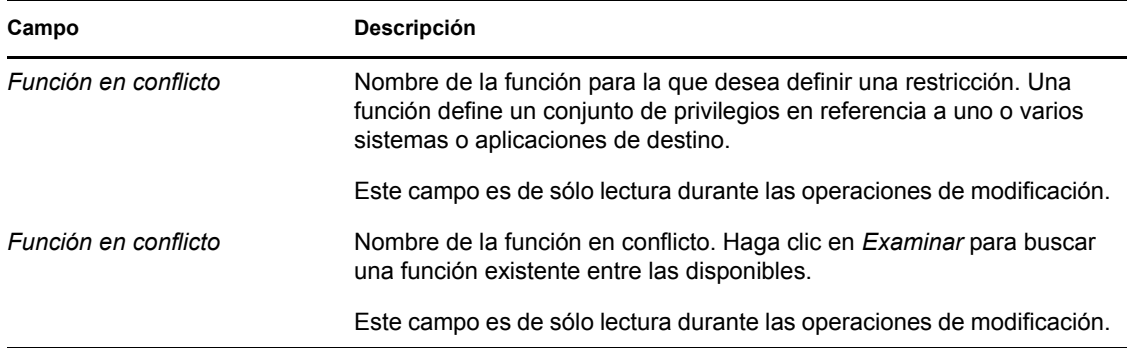

**Nota:** Es importante especificar las dos funciones en conflicto. El orden en el que las especifique no tiene importancia.

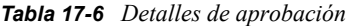

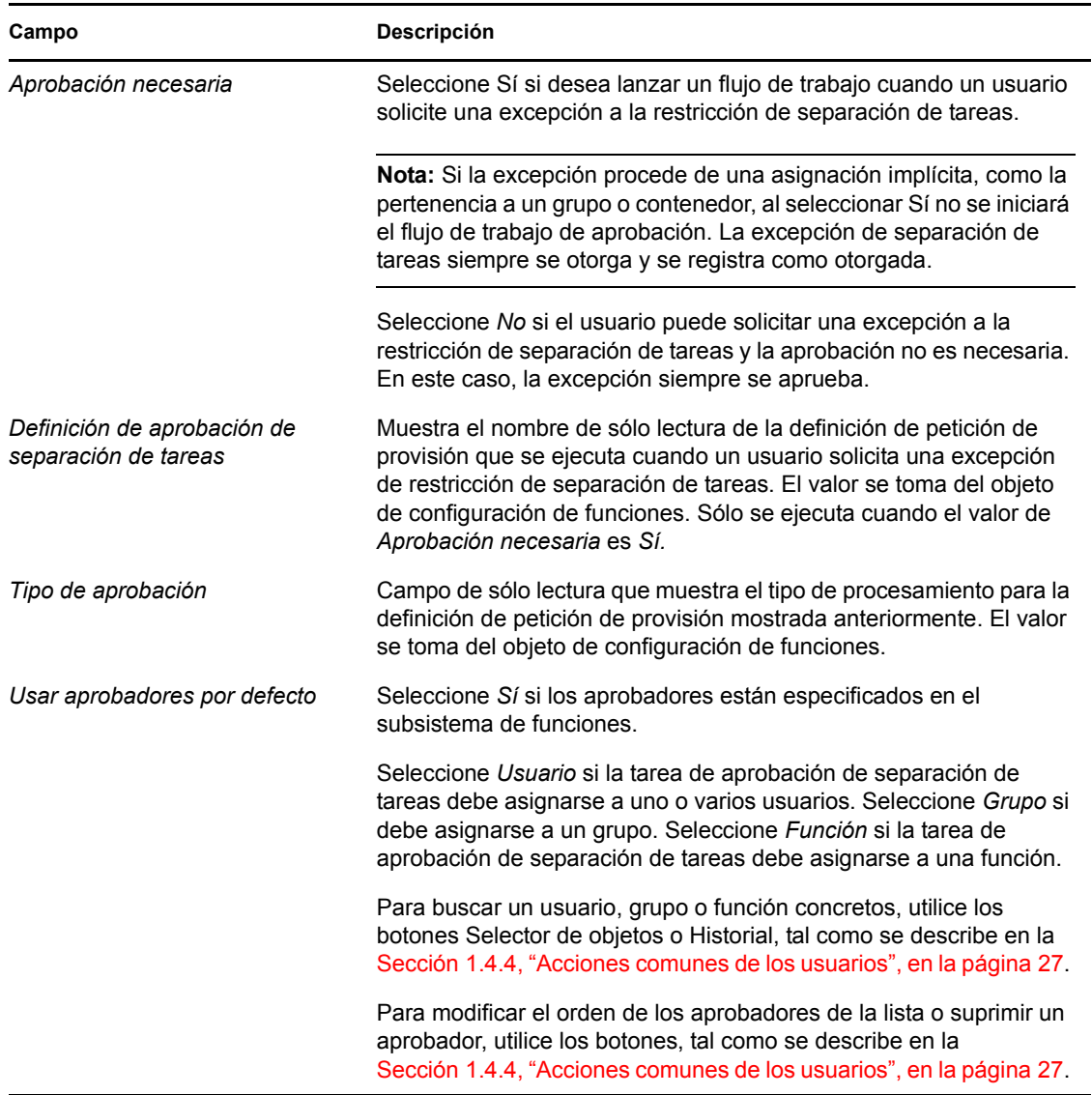

## **17.5 Configuración del subsistema de funciones**

La acción *Configurar subsistema de funciones* de la pestaña *Funciones* de la interfaz de usuario del Gestor de identidades, permite especificar los ajustes administrativos del subsistema de funciones.

Para definir los ajustes administrativos del subsistema de funciones:

**1** Haga clic en *Configurar subsistema de funciones* en el grupo de acciones *Gestión de funciones.*

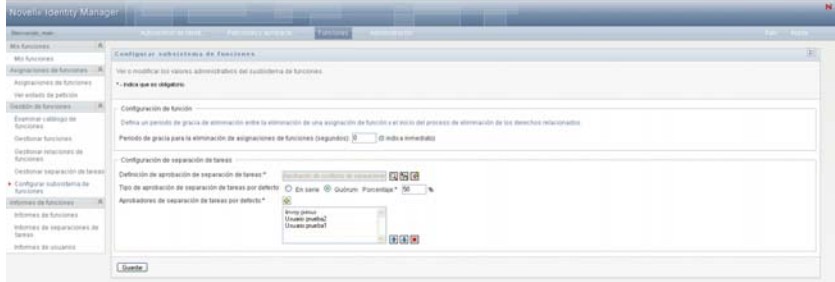

**2** Especifique un *Periodo de gracia para la eliminación de asignaciones de funciones* (en segundos).

Este valor especifica la cantidad de tiempo en segundos que debe transcurrir para que una asignación de función se elimine del catálogo de funciones (el valor por defecto es 0). Un período de gracia de cero significa que cuando alguien se elimina de una asignación de función, la eliminación se produce de inmediato y la subsiguiente revocación de derechos también se inicia de inmediato. Puede utilizar el período de gracia para retrasar la eliminación de una cuenta que se volverá a añadir en breve (por ejemplo, al mover un usuario de un contenedor a otro). Un derecho puede inhabilitar una cuenta (es la acción por defecto) en lugar de eliminarla.

- **3** Seleccione la definición de petición de provisión que desee ejecutar al realizar una petición de excepción de separación de tareas. Puede especificar una definición por controlador de aplicación de usuario.
	- **3a** Para encontrar una definición de petición de provisión, utilice los botones Selector de objetos o Historial, tal como se describe en la [Sección 1.4.4, "Acciones comunes de los](#page-26-0)  [usuarios", en la página 27.](#page-26-0)
- **4** Seleccione un valor en *Tipo de aprobación de separación de tareas por defecto* (*En serie* o *Quórum*)

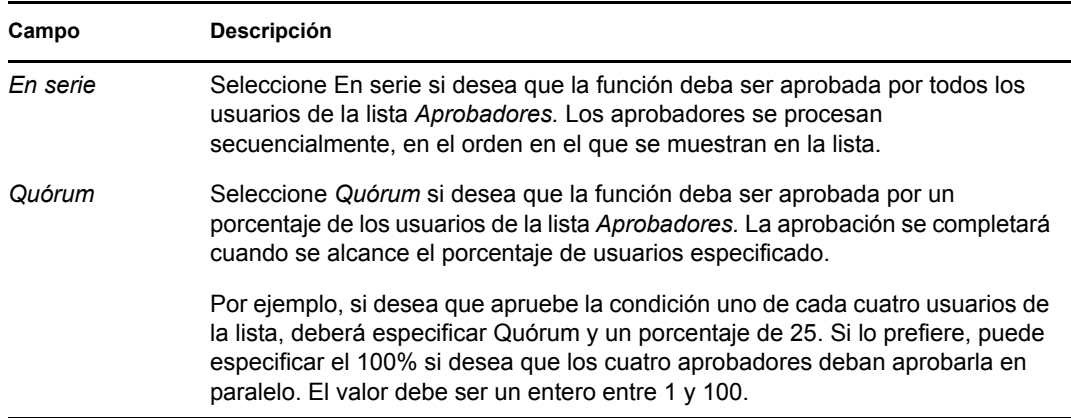

**5** Modificar los *Aprobadores de separación de tareas por defecto*.

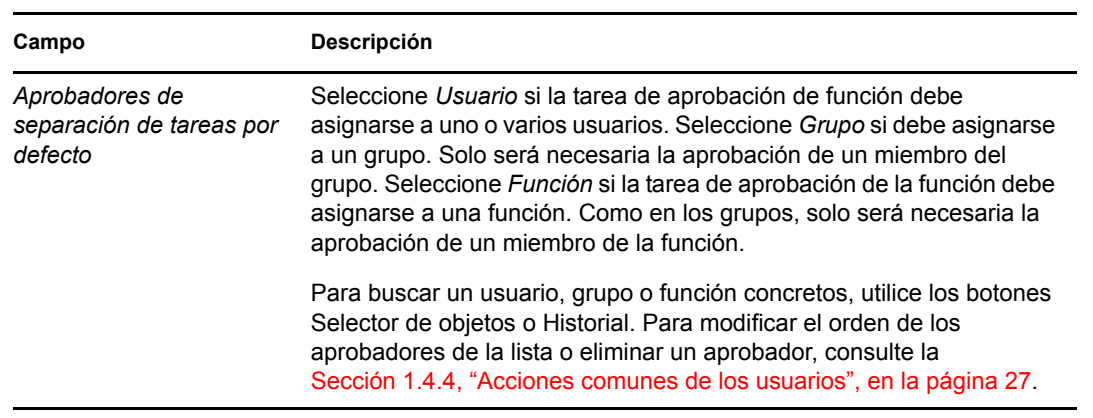

**6** Haga clic en *Guardar* para que los cambios sean permanentes.

Módulo de provisión basada en funciones del Gestor de identidades 3.6.1: Guía del usuario de la aplicación de usuario

# <sup>18</sup>**Creación y visualización de informes de funciones**

En esta sección se describen los informes de funciones y cómo crearlos y verlos. Cada informe es una presentación de sólo lectura en formato PDF, con los datos sobre el estado del catálogo de funciones en el momento de generación del informe. Un único informe no refleja los cambios en los datos producidos con el transcurso del tiempo. Para realizar un seguimiento de la información de las funciones con fines de conformidad, utilice los registros de auditoría.

Entre los temas de esta sección se incluyen:

- [Sección 18.1, "Acerca de las acciones de Informes de funciones", en la página 257](#page-256-0)
- [Sección 18.2, "Informes de funciones", en la página 257](#page-256-1)
- [Sección 18.3, "Informes de separaciones de tareas", en la página 261](#page-260-0)
- [Sección 18.4, "Informes de usuarios", en la página 263](#page-262-0)

## <span id="page-256-0"></span>**18.1 Acerca de las acciones de Informes de funciones**

La pestaña Funciones permite crear y ver informes que describen el estado actual de las funciones. Estos informes permiten monitorizar, añadir, modificar y suprimir funciones o separaciones de tareas.

Para crear y ver los informes de funciones debe ser un administrador de funciones o un auditor de funciones. El administrador de la aplicación de usuario dispone por defecto de derechos de administrador de funciones.

## <span id="page-256-1"></span>**18.2 Informes de funciones**

Hay dos informes de funciones disponibles:

- Informe de lista de funciones
- Informe de asignación de funciones

### **18.2.1 Informe de lista de funciones**

El informe de lista de funciones muestra:

- Todas las funciones, agrupadas por niveles
- El nombre empresarial de cada función
- El contenedor y la descripción de cada función
- Opcionalmente, porcentajes de quórum, funciones incluidas, funciones a las que pertenece, grupos y contenedores a los que la función está asignada indirectamente y derechos asociados a cada función

Para crear y ver el informe de lista de funciones:

- **1** Abra la aplicación de usuario y seleccione *Funciones > Informes de funciones.*
- **2** Seleccione *Informe de lista de funciones* en el menú desplegable *Seleccionar informe* y haga clic en *Seleccionar.* La página Informes de funciones solicitará que seleccione los parámetros que desee incluir en el informe.

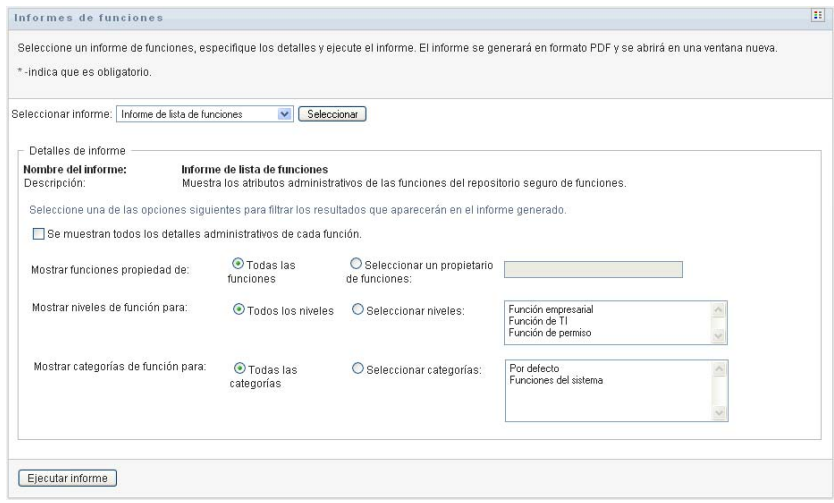

- **3** Active *Se muestran todos los detalles administrativos de cada función* para ver la siguiente información si es aplicable y está disponible:
	- Porcentaje de quórum
	- Funciones que incluye
	- Funciones en las que está incluida
	- Grupos a los que la función está asignada indirectamente
	- Contenedores a los que la función está asignada indirectamente
	- Derechos asociados a la función
- <span id="page-257-0"></span>**4** Seleccione si desea ver todas las funciones o sólo las que son propiedad de un usuario concreto. Al elegir *Seleccionar un propietario de funciones,* se activa el recuadro de selección de propietario. Utilice estos iconos para realizar la selección:

Abra el recuadro de diálogo de selección de objeto. Q

> Para seleccionar un usuario, seleccione Nombre de pila o Apellido y escriba uno o varios caracteres del nombre para recuperar una lista de selección. Realice la selección en la lista.

> Para seleccionar un grupo de usuarios, selecciónelo en la lista de descripciones de grupos o escriba caracteres en el recuadro Descripción para seleccionar una lista más reducida. Realice la selección en la lista.

Para seleccionar un contenedor de usuarios, haga clic en un contenedor en el árbol de directorios.

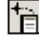

Abra el recuadro de diálogo de selección de historial. Realice la selección en la lista de descripciones de objetos o escriba caracteres en el recuadro Descripción para filtrar la búsqueda y recuperar una lista más reducida.

```
\overline{\mathcal{L}}
```
Restaure la selección actual a ninguna selección.

- **5** Seleccione si desea ver las funciones de todos los niveles de seguridad o seleccione uno o varios niveles cuyas funciones desee ver. Para seleccionar un nivel, haga clic en él en el recuadro desplegable de selección. Para seleccionar más de un nivel, mantenga pulsada la tecla Mayús o Ctrl mientras hace clic.
- **6** Seleccione si desea ver las funciones de todas las categorías o seleccione una o varias categorías cuyas funciones desee ver. Para seleccionar una categoría, haga clic en ella en el recuadro desplegable de selección. Para seleccionar más de una categoría, mantenga pulsada la tecla Mayús o Ctrl mientras hace clic.
- **7** Haga clic en *Ejecutar informe* para crear y ver un informe en formato PDF similar al ejemplo de la [Figura 18-1.](#page-258-0)

<span id="page-258-0"></span>*Figura 18-1 Ejemplo de informe de lista de funciones*

| <b>Novell</b>                  |                                                       | Fecha del informe: | 17 de enero de 2008 8:41 |  |
|--------------------------------|-------------------------------------------------------|--------------------|--------------------------|--|
| Informe de lista de funciones  |                                                       |                    |                          |  |
| Función empresarial (Total: 2) |                                                       |                    |                          |  |
| Nombre de la función:          | Médico (Función empresarial)                          |                    |                          |  |
| Contenedor                     | Médico .Level30.RoleDefs                              |                    |                          |  |
| Descripción                    | Médico                                                |                    |                          |  |
| Nombre de la función:          | prueba1 (Función empresarial)                         |                    |                          |  |
| Contenedor                     | prueba1.Level30.RoleDefs                              |                    |                          |  |
| Descripción                    | prueba1                                               |                    |                          |  |
| Función de TI (Total: 6)       |                                                       |                    |                          |  |
| Nombre de la función:          | Administrador de módulo de funciones (Función de TI)  |                    |                          |  |
| Contenedor                     | Administrador de módulo de funciones Level20.RoleDefs |                    |                          |  |
| Descripción                    | Administrador de módulo de funciones                  |                    |                          |  |
| Nombre de la función:          | Auditor (Función de TI)                               |                    |                          |  |
| Contenedor                     | Auditor.Level20.RoleDefs                              |                    |                          |  |
| Descripción                    | Auditor de funciones                                  |                    |                          |  |
| Nombre de la función:          | ATS (Función de TI)                                   |                    |                          |  |
| Contenedor                     | ATS Level20.RoleDefs                                  |                    |                          |  |
| Descripción                    | <b>ATS</b>                                            |                    |                          |  |
| Nombre de la función:          | Oficial de seguridad (Función de TI)                  |                    |                          |  |
| Contenedor                     | Oficial de seguridad.Level20.RoleDefs                 |                    |                          |  |
| Descripción                    | Oficial de seguridad                                  |                    |                          |  |
| Nombre de la función:          | Farmacéutico (Función de TI)                          |                    |                          |  |
| Contenedor                     | Farmacéutico Level20.RoleDefs                         |                    |                          |  |
| Descripción                    | Farmacéutico                                          |                    |                          |  |
| Nombre de la función:          | Supervisor de funciones (Función de TI)               |                    |                          |  |
| Contenedor                     | Supervisor de funciones.Level20.RoleDefs              |                    |                          |  |
| Descripción                    | Supervisor de funciones                               |                    |                          |  |
| Función de permiso (Total: 3)  |                                                       |                    |                          |  |
| Nombre de la función:          | Administrar medicamentos (Función de permiso)         |                    |                          |  |
| Contenedor                     | Administrar medicamentos .Level10.RoleDefs            |                    |                          |  |
| Descripción                    | Administrar medicamentos                              |                    |                          |  |
| Nombre de la función:          | Pedir suministros (Función de nermiso)                |                    |                          |  |

**8** Para guardar el informe, seleccione *Archivo > Guardar una copia* en la ventana de Adobe Reader. Especifique el directorio en el que desee guardar el archivo e indique un nombre de archivo para el informe.

### **18.2.2 Informe de asignación de funciones**

El informe de asignación de funciones muestra:

Las funciones agrupadas por niveles

- El nombre empresarial, el contenedor, la categoría y la descripción de cada función
- Los usuarios asignados a la función y los nombres de las personas que han aprobado las asignaciones

Para crear y ver el informe de asignación de funciones:

- **1** Abra la aplicación de usuario y seleccione *Funciones > Informes de funciones.*
- **2** Seleccione *Informe de asignación de funciones* en el menú desplegable *Seleccionar informe* y haga clic en *Seleccionar.* La página Informes de funciones solicitará que seleccione los parámetros que desee incluir en el informe.

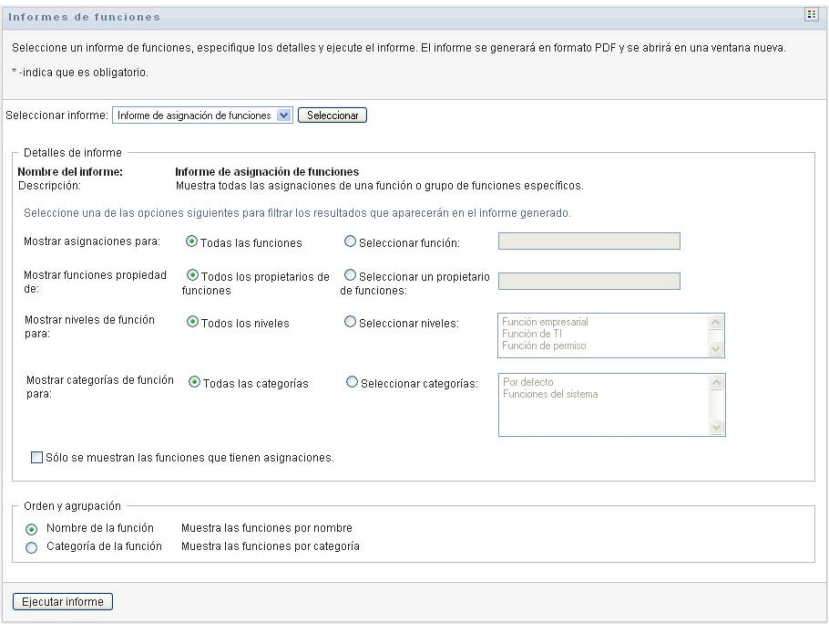

- **3** Seleccione si desea ver todas las asignaciones de funciones o las asignaciones de una función seleccionada. Si elige *Seleccionar función,* el recuadro de selección se activa y muestra los iconos de selección descritos en el [Paso 4 en la página 258](#page-257-0).
- **4** Seleccione si desea ver las funciones de todos los propietarios o las de un propietario seleccionado. Si elige *Seleccionar un propietario de funciones,* el recuadro de selección se activa y muestra los iconos de selección descritos en el [Paso 4 en la página 258.](#page-257-0)
- **5** Seleccione si desea ver las funciones de todos los niveles o las de uno o varios niveles. Para seleccionar un nivel, haga clic en él en el recuadro desplegable de selección. Para seleccionar más de un nivel, mantenga pulsada la tecla Mayús o Ctrl mientras hace clic en cada uno de ellos.
- **6** Seleccione si desea ver las funciones de todas las categorías o las de una o varias categorías. Para seleccionar una categoría, haga clic en ella en el recuadro desplegable de selección. Para seleccionar más de una categoría, mantenga pulsada la tecla Mayús o Ctrl mientras hace clic en cada una de ellas.
- **7** Haga clic en *Sólo se muestran las funciones que tienen asignaciones* para filtrar el informe de modo que sólo incluya las funciones asignadas.
- **8** Si elige ver las asignaciones de todas las funciones en lugar de las de una sola función, seleccione la agrupación de funciones por nombre o categoría en *Orden y agrupación.*

**9** Haga clic en *Ejecutar informe* para crear y ver un informe en formato PDF similar al ejemplo de la [Figura 18-2.](#page-260-1)

<span id="page-260-1"></span>*Figura 18-2 Ejemplo de informe de asignación de funciones*

| <b>Novell</b>                                                                 |                                                                                                    | Fecha del informe: | 17 de enero de 2008 8:25 |  |
|-------------------------------------------------------------------------------|----------------------------------------------------------------------------------------------------|--------------------|--------------------------|--|
| Informe de asignación de funciones                                            |                                                                                                    |                    |                          |  |
| Función empresarial (Total: 2)                                                |                                                                                                    |                    |                          |  |
| Nombre de la función:<br>Contenedor<br>Categorías de funciones<br>Descripción | Médico (Función empresarial)<br>MédicaLevel30.RoleDefs<br>Médico                                                                                                |                    |                          |  |
| Nombre de la función:<br>Contenedor<br>Categorías de funciones<br>Descripción | prueba1 (Función empresarial)<br>prueba1.Level30.RoleDefs<br>prueba1                                                                                            |                    |                          |  |
| Función de TI (Total: 6)                                                      |                                                                                                    |                    |                          |  |
| Nombre de la función:<br>Contenedor<br>Categorías de funciones<br>Descripción | Administrador de módulo de funciones (Función de TI)<br>Administrador de módulo de funciones Level20 RoleDefs<br>system<br>Administrador de módulo de funciones |                    |                          |  |
| Asignaciones de esta función<br>main admin (Usuario)                          | <b>Aprobadores</b>                                                                                                    |                    |                          |  |
| Nombre de la función:<br>Contenedor                                           | Auditor (Función de TI)<br>Auditor.Level20.RoleDefs                                                                                                    |                    |                          |  |

**10** Para guardar el informe, seleccione *Archivo > Guardar una copia* en la ventana de Adobe Reader. Especifique el directorio en el que desee guardar el archivo e indique un nombre de archivo para el informe.

### <span id="page-260-0"></span>**18.3 Informes de separaciones de tareas**

Existen dos informes que describen el estado actual de las separaciones de tareas:

- Informe de restricciones de separaciones de tareas
- Informe de infracciones y excepciones de separaciones de tareas

#### **18.3.1 Informe de restricciones de separaciones de tareas**

El informe de restricciones de separaciones de tareas muestra:

- Las restricciones de separaciones de tareas definidas actualmente, ordenadas según su nombre
- La descripción de las separaciones de tareas
- La lista de funciones en conflicto
- La lista de personas con permiso para aprobar una excepción a una infracción de separación de tareas

Para crear y ver el informe de restricción de separación de tareas:

- **1** Abra la aplicación de usuario y seleccione *Funciones > Informes de separaciones de tareas.*
- **2** Seleccione *Informe de restricciones de separaciones de tareas* en el menú desplegable *Seleccionar informe* y haga clic en *Seleccionar.* La página Informes de funciones solicitará que seleccione los parámetros que desee incluir en el informe.

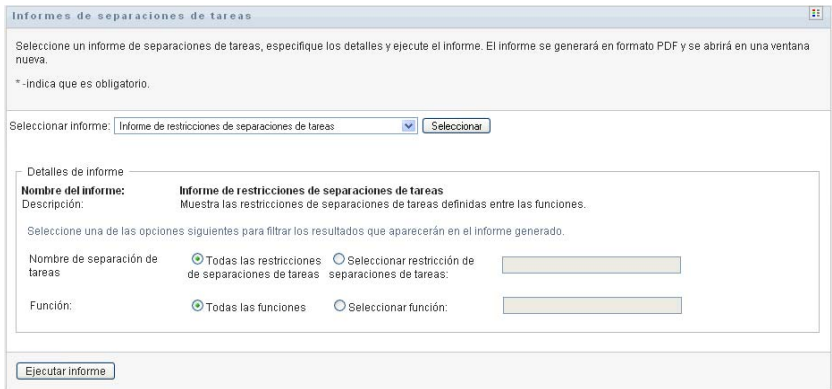

- **3** Seleccione si desea una lista de todas las restricciones de separaciones de tareas o seleccione una restricción concreta. Si elige *Seleccionar restricción de separaciones de tareas,* se activará el recuadro de selección. Consulte la descripción de los iconos del recuadro de selección en el [Paso 4 en la página 258](#page-257-0).
- **4** Seleccione si desea una lista de todas las funciones o seleccione una función concreta. Al elegir *Seleccionar función,* se activará el recuadro de selección. Consulte la descripción de los iconos del recuadro de selección en el [Paso 4 en la página 258](#page-257-0).
- **5** Haga clic en *Ejecutar informe* para crear y ver un en formato PDF similar al ejemplo de la [Figura 18-3](#page-261-0).

<span id="page-261-0"></span>*Figura 18-3 Ejemplo de informe de restricciones de separaciones de tareas*

| Novell.                    |                                                    | Fecha del informe: | 17 de enero de 2008 8:43 |
|----------------------------|----------------------------------------------------|--------------------|--------------------------|
|                            | Informe de restricciones de separaciones de tareas |                    |                          |
| Nombre de restricción de   | Médico-ATS                                         |                    |                          |
| Descripción de restricción | Médico-ATS                                         |                    |                          |
| Funciones en conflicto     | null                                               |                    |                          |
| Aprobadores                | admin. principal                                   |                    |                          |
| Nombre de restricción de   | ATS-Farmacéutico                                   |                    |                          |
| Descripción de restricción | ATS-Farmacéutico                                   |                    |                          |
| Funciones en conflicto     | ATS, Farmacéutico                                  |                    |                          |
| Aprobadores                | linvoy primus, Usuario prueba2 Usuario prueba1     |                    |                          |
|                            |                                                    |                    |                          |

**6** Para guardar el informe, seleccione *Archivo > Guardar una copia* en la ventana de Adobe Reader. Especifique el directorio en el que desee guardar el archivo e indique un nombre de archivo para el informe.

### **18.3.2 Informe de infracciones y excepciones de separaciones de tareas**

El informe de infracciones y excepciones de separaciones de tareas muestra:

- El nombre de cada restricción de separación de tareas, su descripción y las funciones en conflicto.
- Los usuarios que infringen la restricción, incluidas las excepciones aprobadas y las infracciones no aprobadas. Los usuarios pueden cometer infracciones por pertenecer a un grupo o contenedor que les otorgue una función en conflicto.
- Las excepciones aprobadas. Se trata de infracciones aprobadas como excepciones a la separación de tareas.
- Los nombres de los usuarios que han aprobado o denegado las excepciones, así como la fecha y la hora de la aprobación o la denegación.

Para crear y ver el informe de infracciones y excepciones de separaciones de tareas:

- **1** Abra la aplicación de usuario y seleccione *Funciones > Informes de separaciones de tareas.*
- **2** Seleccione *Informe de infracciones y excepciones de separaciones de tareas* en el menú desplegable *Seleccionar informe* y haga clic en *Seleccionar.* La página Informes de funciones solicitará que seleccione los parámetros que desee incluir en el informe.

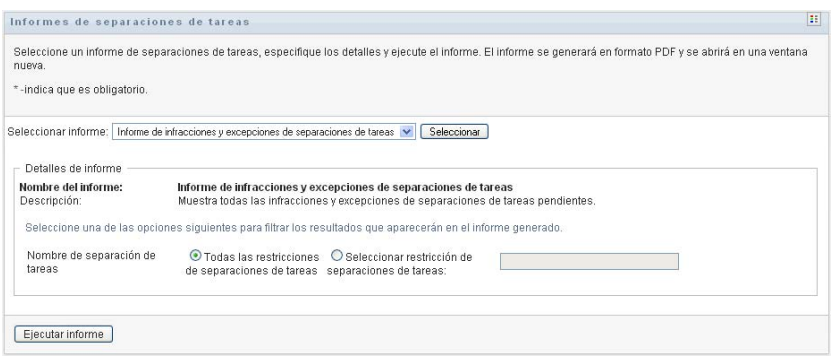

- **3** Seleccione *Todas las restricciones de separaciones de tareas* para ver todas las infracciones y excepciones pendientes correspondientes a todas las restricciones de separación de tareas. O bien elija *Seleccionar restricción de separaciones de tareas* para centrar el informe en las infracciones de una única restricción de separación de tareas.
- **4** Haga clic en *Ejecutar informe* para crear y ver un informe en formato PDF similar al ejemplo siguiente.

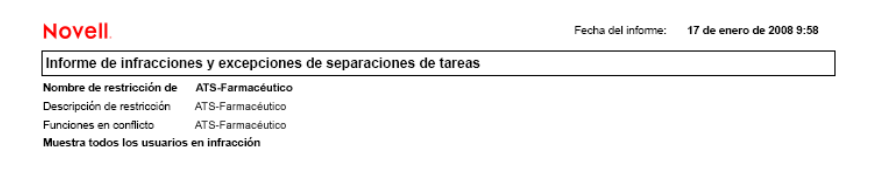

**5** Para guardar el informe, seleccione *Archivo > Guardar una copia* en la ventana de Adobe Reader. Especifique el directorio en el que desee guardar el archivo e indique un nombre de archivo para el informe.

## <span id="page-262-0"></span>**18.4 Informes de usuarios**

Hay dos informes de usuarios disponibles:

- Informe de funciones de usuario
- Informe de derechos de usuario

### **18.4.1 Informe de funciones de usuario**

El informe de funciones de usuario muestra:

- Los usuarios, grupos de usuarios o contenedores de usuarios seleccionados
- Las funciones a las que pertenece cada usuario
- La fecha de entrada en vigor de la pertenencia a la función
- La fecha de caducidad de la pertenencia a la función
- Opcionalmente, el origen de la pertenencia a la función

Para crear y ver un informe de funciones de usuario:

- **1** Abra la aplicación de usuario y seleccione *Funciones > Informes de usuarios.*
- **2** Seleccione *Informe de funciones de usuario* en el menú desplegable *Seleccionar informe* y haga clic en *Seleccionar.*

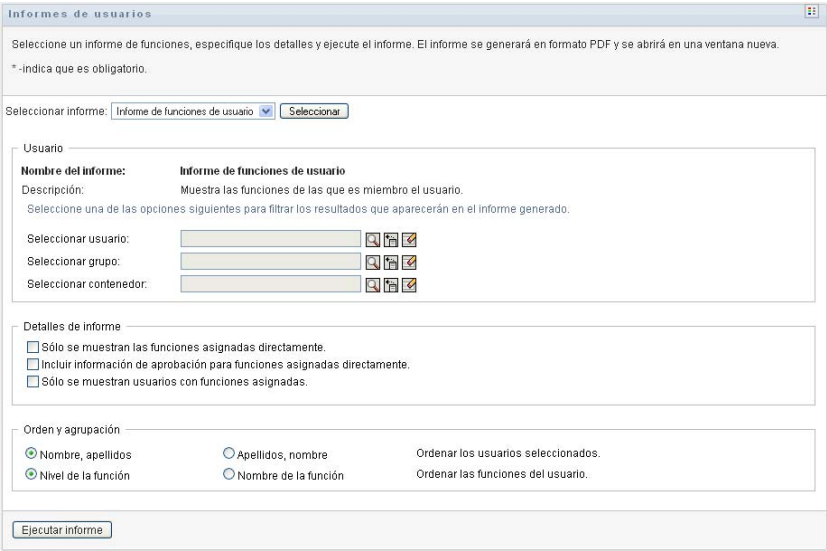

- **3** En el panel *Usuario,* seleccione un usuario, grupo o contenedor cuyas funciones desee ver. Consulte la descripción de las funciones del recuadro de selección en el [Paso 4 en la](#page-257-0)  [página 258](#page-257-0).
- **4** En el panel *Detalles de informe,* seleccione uno o varios tipos de información que desee incluir en el informe:

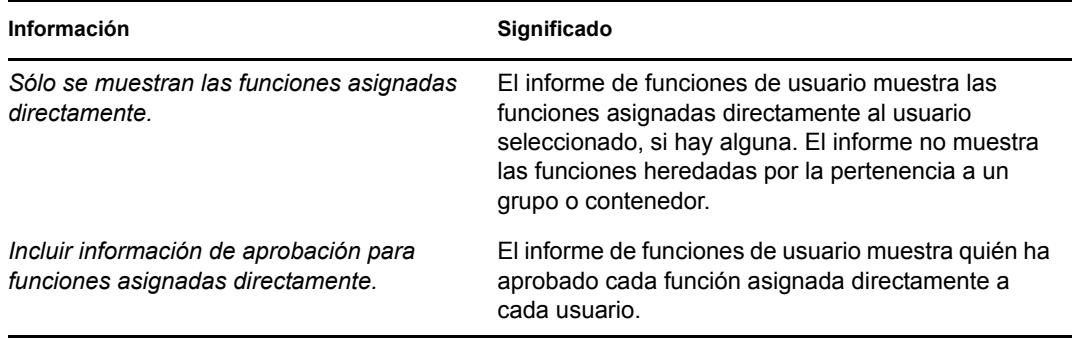

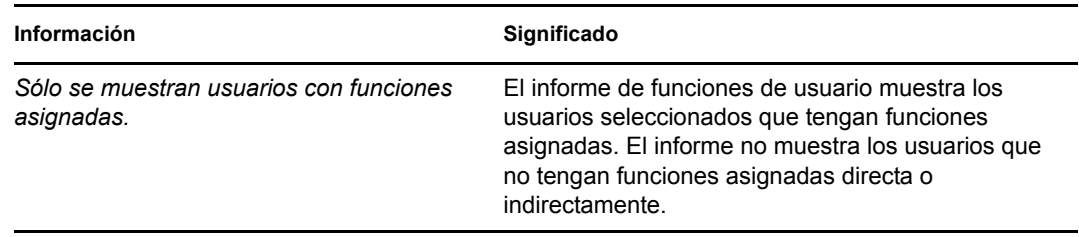

- **5** En el panel *Orden y agrupación,* seleccione la clasificación de los usuarios según su nombre de pila o apellido.
- **6** En el panel *Orden y agrupación,* seleccione la clasificación de las funciones de cada usuario según su nombre o nivel.
- **7** Haga clic en *Ejecutar informe* para crear y ver un informe en formato similar al ejemplo siguiente.

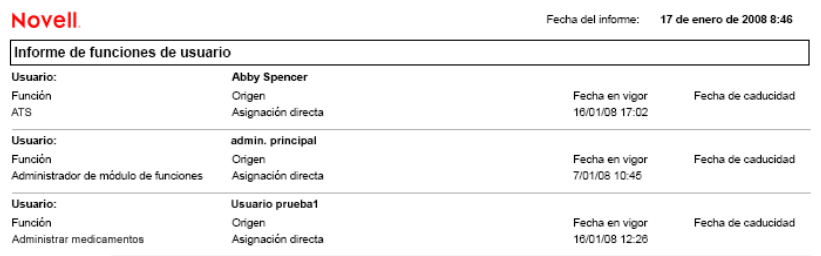

**8** Para guardar el informe, seleccione *Archivo > Guardar una copia* en la ventana de Adobe Reader. Especifique el directorio en el que desee guardar el archivo e indique un nombre de archivo para el informe.

### **18.4.2 Informe de derechos de usuario**

El informe de derechos de usuario muestra:

- Todos los derechos según sus nombres completos
- Los usuarios propietarios de los derechos
- La fecha de entrada en vigor de los derechos
- La fecha de caducidad de los derechos
- La función del usuario que otorga el derecho

Para crear y ver un informe de derechos de usuario:

- **1** Abra la aplicación de usuario y seleccione *Funciones > Informes de usuarios.*
- **2** Seleccione *Informe de derechos de usuario* en el menú desplegable *Seleccionar informe* y haga clic en *Seleccionar.*

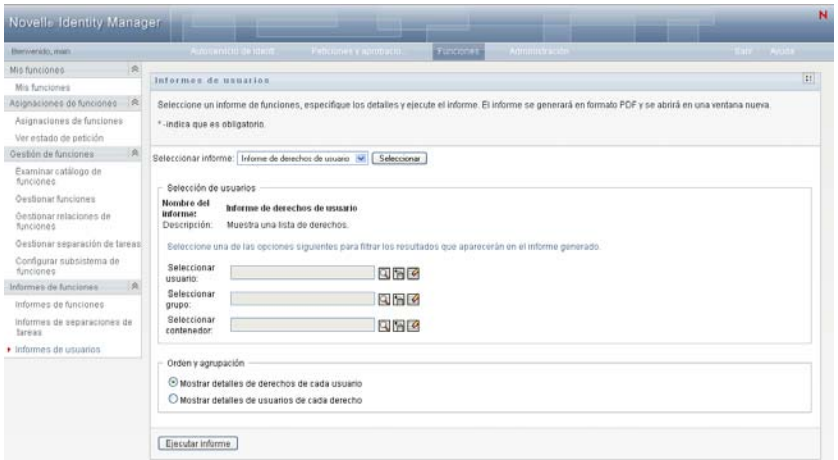

- **3** En el panel *Selección de usuarios,* seleccione el tipo de usuario (usuario, grupo o contenedor). Encontrará las descripciones de los iconos de selección en el [Paso 4 en la página 258.](#page-257-0)
- **4** En el panel *Orden y agrupación,* seleccione una de las siguientes opciones:
	- *Mostrar detalles de derechos de cada usuario*
	- *Mostrar detalles de usuarios de cada derecho*
- **5** Seleccione *Ejecutar informe* para ver un informe en formato PDF similar a uno de los ejemplos de la [Figura 18-4](#page-265-0) y la [Figura 18-5](#page-265-1).

<span id="page-265-0"></span>*Figura 18-4 Ejemplo de informe de derechos de usuario: detalles de derechos de cada usuario* 

| <b>Novell</b>                                             | Fecha del informe: vie 16 nov 15:35:58 EST |                |                    |
|-----------------------------------------------------------|--------------------------------------------|----------------|--------------------|
| Informe de derechos de usuario                            |                                            |                |                    |
| Usuario: Bill Bender                                      |                                            |                |                    |
| Derecho                                                   | Origen (pertenencia a función)             | Fecha en vigor | Fecha de caducidad |
| cn=MedSecureAccess.cn=HajenDriver.cn=TestDrivers.o=novell | Médico                                     | 16/11/2007     | 29/12/2007         |
| <b>Usuario: Kate Smith</b>                                |                                            |                |                    |
| Derecho                                                   | Origen (pertenencia a función)             | Fecha en vigor | Fecha de caducidad |
| cn=MedSecureAccess.cn=HajenDriver.cn=TestDrivers.o=novell | Médico                                     | 16/11/2007     | 30/12/2007         |
| Usuario: Chip Nano                                        |                                            |                |                    |
| Derecho                                                   | Origen (pertenencia a función)             | Fecha en vigor | Fecha de caducidad |
| cn=MedSecureAccess.cn=HajenDriver.cn=TestDrivers.o=novell | Médico                                     | 16/11/2007     | 25/11/2007         |

<span id="page-265-1"></span>*Figura 18-5 Ejemplo de informe de derechos de usuario: detalles de usuarios de cada derecho*

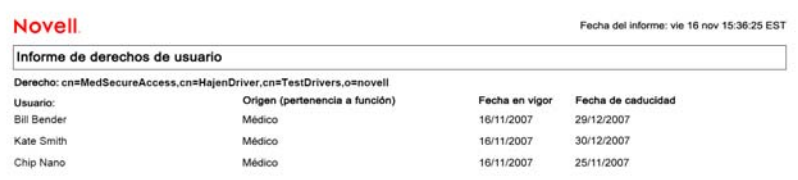

**6** Para guardar el informe, seleccione *Archivo > Guardar una copia* en la ventana de Adobe Reader. Especifique el directorio en el que desee guardar el archivo e indique un nombre de archivo para el informe.

# <sup>V</sup>**Utilización de la pestaña Conformidad**

En estas secciones se describe cómo utilizar la pestaña *Conformidad* de la Aplicación de usuario del Gestor de identidades:

- [Capítulo 19, "Presentación de la pestaña Conformidad", en la página 269](#page-268-0)
- [Capítulo 20, "Realización de peticiones de certificación", en la página 285](#page-284-0)

Módulo de provisión basada en funciones del Gestor de identidades 3.6.1: Guía del usuario de la aplicación de usuario

# <span id="page-268-0"></span><sup>19</sup>**Presentación de la pestaña Conformidad**

En esta sección se ofrece una descripción general de la pestaña Conformidad. Los temas son los siguientes:

- [Sección 19.1, "Acerca de la pestaña Conformidad", en la página 269](#page-268-1)
- [Sección 19.2, "Acceso a la pestaña", en la página 272](#page-271-0)
- [Sección 19.3, "Exploración de las funciones de la pestaña", en la página 273](#page-272-0)
- [Sección 19.4, "Acciones de Conformidad que puede llevar a cabo", en la página 274](#page-273-0)
- [Sección 19.5, "Descripción de la leyenda de Peticiones de certificación", en la página 275](#page-274-0)
- [Sección 19.6, "Acciones habituales de Conformidad", en la página 277](#page-276-0)

Para obtener más información general sobre cómo acceder a la interfaz de usuario del Gestor de identidades y cómo utilizarla, consulte el [Capítulo 1, "Conceptos básicos", en la página 17](#page-16-0).

## <span id="page-268-1"></span>**19.1 Acerca de la pestaña Conformidad**

La pestaña *Conformidad* proporciona un modo práctico de realizar acciones sobre la conformidad.

La pestaña *Conformidad* le permite iniciar procesos de certificación y comprobar el estado de estos procesos. Puede utilizar la pestaña *Conformidad* para:

- iniciar un proceso de certificación para permitir a los usuarios confirmar que sus perfiles de usuario contienen información correcta.
- iniciar un proceso de certificación para verificar las infracciones y las excepciones aprobadas para un conjunto de restricciones de separación de tareas.
- iniciar un proceso de certificación para verificar las asignaciones de un conjunto de funciones.
- iniciar un proceso de certificación para verificar las asignaciones de un conjunto de usuarios.
- Ver el estado de sus peticiones de certificación para analizar los resultados de cada proceso

#### **Modo de conformidad y de apoderado (proxy)**

El modo de apoderado solo funciona en la pestaña *Peticiones y aprobaciones,* no en la pestaña *Conformidad*. Si entra en el modo de apoderado en la pestaña *Peticiones y aprobaciones* y luego cambia a la pestaña *Conformidad*, el modo se desactivará para ambas pestañas.

### **19.1.1 Acerca de la Conformidad y la certificación**

La *Conformidad* es un proceso para garantizar que una organización cumple con la normativa empresarial aplicable. Uno de los elementos claves de la conformidad es la certificación. La *certificación* proporciona a una organización un método para verificar que el personal conoce de pleno las políticas de la organización y que, además, llevan a cabo los pasos para cumplir con estas políticas. Al solicitar que los empleados o administradores certifiquen de manera regular la precisión de los datos, los gestores se aseguran de que la información personal, como los perfiles de usuario, la asignación de funciones y las excepciones de separación de tareas aprobadas estén al día y que cumplan con las políticas.

#### **Peticiones y procesos de certificación**

Para permitir que las personas de una organización verifiquen la precisión de los datos corporativos, un usuario realiza una *petición de certificación*. Esta petición inicia, a su vez, uno o más procesos de flujo de trabajo. Los *procesos de flujo de trabajo* permiten que los *usuarios certificadores* tengan la oportunidad de certificar la corrección de los datos. Se inicia un proceso de flujo de trabajo diferente para cada usuario certificador. A un usuario certificador se le asigna una tarea de flujo de trabajo en la lista *Mis tareas* en la pestaña *Peticiones y aprobaciones*. Para completar el proceso de flujo de trabajo, el usuario certificador abre la tarea, revisa los datos y certifica que la información es correcta o incorrecta.

El Módulo de provisión basado en funciones admite cuatro tipos de certificación:

- Perfil de usuario
- Infracciones de separación de tareas (SoD)
- Asignación de funciones
- Asignación de usuario

En el caso de un proceso de certificación de perfil de usuario, cada usuario debe ser el usuario certificador de su propio perfil; ninguna otra persona puede ser el usuario certificador. En el caso de certificación asignación de usuario, de asignación de funciones y de infracción de separación de tareas, el usuario certificador puede ser cualquier usuario, grupo o función. El iniciador de una petición de certificación especifica si el usuario certificador de un grupo o una función debe ser un único miembro o todos. En el caso de un proceso de certificación de usuario, todos los miembros deben certificar un grupo o función seleccionados.

Para simplificar el proceso de realizar peticiones de certificación, el Módulo de provisión basado en funciones instala un conjunto de definiciones de peticiones por defecto, una para cada tipo de certificación.

- Perfil de usuario: por defecto
- Infracción de separación de tareas: por defecto
- Asignación de función: por defecto
- Asignación de usuario: por defecto

Puede utilizar estas definiciones de peticiones como base para realizar sus propias peticiones. Cuando haya proporcionada la información para una petición nueva, puede guardar esta información para utilizarla en un futuro.

#### **Formularios de certificación**

Cada flujo de trabajo tiene un *formulario de certificación* asociado. El usuario certificador debe revisar el formulario y rellenarlo para afirmar la precisión de la información. El formulario lo define el administrador del módulo de conformidad o gestor de certificación.

Cada formulario de certificación contiene una *pregunta de certificación* obligatoria, así como un conjunto de *preguntas de encuesta*. La pregunta de certificación debe tener un sí o un no por respuesta para certificar o denegar el conjunto de la información. Las preguntas de encuesta se pueden configurar para recopilar información adicional o para hacer preguntas de calificación.

El formulario de certificación de perfil de usuario también debe incluir un conjunto de *atributos de usuario* con valores que debe revisar el usuario certificador. El formulario de certificación para un proceso de asignación de usuario, asignación de función o infracción de separación de tareas incluye un *informe de certificación*.

#### **Informes de certificación**

El informe de certificación para un proceso de asignación de usuario, asignación de función o infracción de separación de tareas proporciona información detallada que el usuario certificador debe revisar. El informe se genera cuando se inicia el proceso de certificación para garantizar que todos los usuarios están revisando la misma información. El informe se puede general en muchos idiomas, en función de la configuración de idioma de los informes que se haya especificado en el proceso de certificación.

#### **Estado del informe de certificación**

Una vez iniciada la petición de certificación, se puede supervisar fácilmente su ciclo. La Aplicación de usuario proporciona un método sencillo para consultar el estado de la petición en conjunto, así como el estado detallado de cada proceso de flujo de trabajo individual asociado con la petición. El estado básico de una petición permite al usuario ver si la petición se está procesando, si se ha completado, si se está iniciando o si se ha producido un error. El estado detallado proporciona información sobre el número de procesos de flujo de trabajo y el estado de cada flujo de trabajo. Además, muestra los *resultados de certificación*, que indican el número de respuestas afirmativas a la pregunta de certificación y el número de respuestas negativas. Los resultados de la certificación también muestran qué usuarios certificadores no han realizado ninguna acción en sus tareas de flujo de trabajo asignadas.

#### **Seguridad de conformidad**

La pestaña Conformidad utiliza un conjunto de funciones del sistema para acceder de forma segura a las funciones de conformidad. Cada acción del menú de la pestaña *Conformidad* está asignada a una o varias de las funciones del sistema. Si un usuario no es miembro de uno de las funciones del sistema definidas para la conformidad la pestaña *Conformidad* no estará disponible.

Las *funciones del sistema* para la conformidad las define de forma automática el sistema al realizar la instalación. Entre estas funciones están incluidas las siguientes:

- Administrador del módulo de conformidad
- Gestor de certificación

Se designa un Administrador del módulo de conformidad al realizar la instalación. Después de la instalación, el Administrador del módulo de funciones puede asignar usuarios adicionales al Administrador del módulo de conformidad y a las funciones de Gestor de certificación. Para realizar asignaciones de función adicionales, el Administrador del módulo de funciones utiliza la página *Funciones > Asignaciones de funciones* de la Aplicación de usuario.

A continuación se describen las funciones del sistema de forma más detallada:

#### *Tabla 19-1 Funciones del sistema*

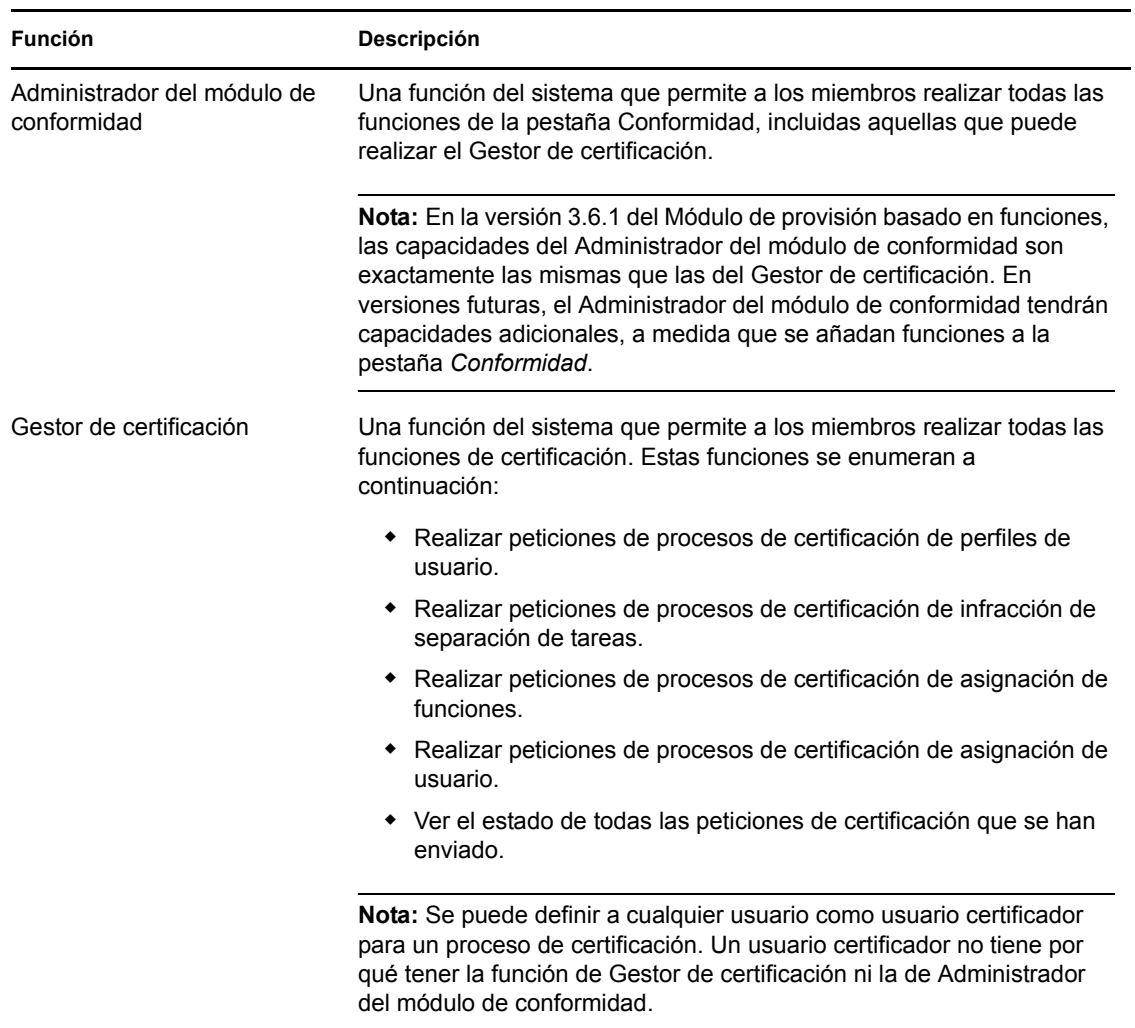

La pestaña *Conformidad* no permite el acceso a los usuarios autenticados que no forman parte de grupos con las funciones del sistema enumeradas anteriormente.

## <span id="page-271-0"></span>**19.2 Acceso a la pestaña**

Para acceder a la pestaña *Conformidad*

**1** Haga clic en *Conformidad* en la aplicación de usuario.

Por defecto, la pestaña *Conformidad* muestra la página Realizar petición de procesos de certificación de perfiles de usuario.

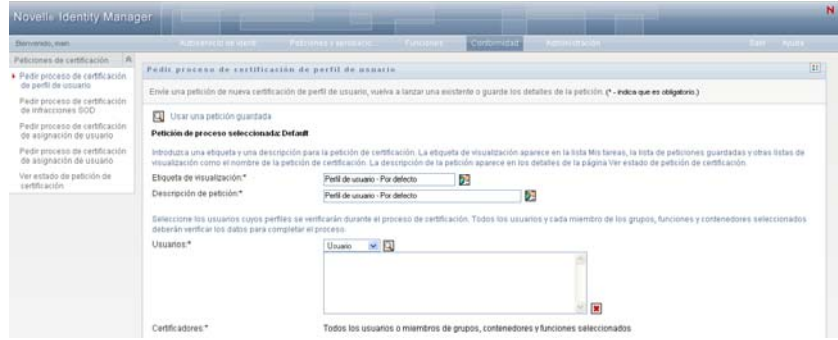

Si pasa a otra pestaña de la interfaz de usuario del Gestor de identidades pero más tarde desea volver atrás, simplemente debe hacer clic en la pestaña *Conformidad* para volver a abrirla.

## <span id="page-272-0"></span>**19.3 Exploración de las funciones de la pestaña**

En esta sección se describen las funciones por defecto de la pestaña *Conformidad*. (La pestaña puede tener un aspecto distinto debido a las personalizaciones realizadas por la organización, consulte al administrador del sistema).

En la parte izquierda de la pestaña *Conformidad* se muestra un menú de las acciones que puede llevar a cabo. Las acciones están enumeradas en la categoría *Peticiones de certificación*:

*Figura 19-1 Menú de la pestaña Conformidad*

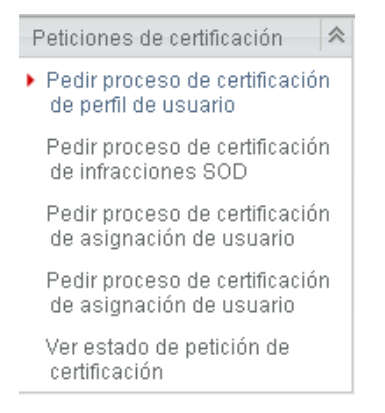

Las acciones de *Peticiones de certificación* solo se muestran si el usuario es administrador del módulo de conformidad o Gestor de certificación.

Al hacer clic en una acción, aparece la página correspondiente en la parte derecha. Normalmente, la página contiene una ventana que muestra la información de dicha acción. Por ejemplo, puede mostrar una lista o un formulario en el que se puedan introducir datos o se pueda realizar una selección, tal como se muestra a continuación:

*Figura 19-2 Página que se muestra para una acción*

| Novelle Identity Manager                                                             |                                                                                                    |                                                                                                    |              |   |                                                                                                    |
|--------------------------------------------------------------------------------------|----------------------------------------------------------------------------------------------------|----------------------------------------------------------------------------------------------------|--------------|---|----------------------------------------------------------------------------------------------------|
| EMYHREAD, mark                                                                       |                                                                                                    | it as many and Caterroay corresponding the country                                                                                                    | Conformitted |   |                                                                                                    |
| Paticiones de certificación<br>Pede proceso de certificación                         |                                                                                                    | Pedir proceso de certificación de asignación de usuario.                                                                                                    |              |   | 抑                                                                                                    |
| da perfil de usuario<br>Fadir próceso de certificación                               | Emós una patición de certificación de asignación de función, vuelva a lanzar una existente o guande los detalles de la patición. (* - indica que es obligatorio 3 |                                                                                                    |              |   |                                                                                                    |
| da Infrancisco e BOD<br>· Padir proceso de cardificación<br>de asignación de usuario | œ<br>Usar una petición guardada<br>Petición de proceso seleccionada: Default                                                                                      |                                                                                                    |              |   |                                                                                                    |
| Pedir proceso de certificación<br>de asignación de usuario                           |                                                                                                    | introduzca una etiqueta y una descripción para la petición de certificación. La etiqueta de visualización aparece en la lista Mis tareas, la lista de peticiones quantadas y otras listas de<br>visualización como el nombre de la petición de certificación. La descripción de la petición aparece en los detalles de la página Ver estado de petición de certificación. |              |   |                                                                                                    |
| Ver estado de pedición de<br>certificación                                           | Etqueta de visualización.*                                                                                                    | Asignación de función - Por defecto                                                                                                    | 办            |   |                                                                                                    |
|                                                                                      | Descripción de petición*                                                                                                    | Asignación de función - Por delecto                                                                                                    |              | 売 |                                                                                                    |
|                                                                                      | Seteccione las funciones cuvas asignaciones deben venticarse durante el proceso de certificación.                                                                 |                                                                                                    |              |   |                                                                                                    |
|                                                                                      | Verificar asignaciones para.*                                                                                                    | <sup>®</sup> Todas las funciones<br>C Saleccionar funciones                                                                                                    |              |   |                                                                                                    |
|                                                                                      |                                                                                                    | miembro de cada grupo y función tendrá que verificar los datos para completar el proceso.                                                                                                    |              |   | Saleccione los usuarios que verificarán los datos durante el proceso de cerbficación. Al saleccionar prupos irfunciones, seleccione si los miembros deberá verificar los datos o sólo un |

La mayoría de páginas que se utilizan en la pestaña *Conformidad* incluyen un botón en la esquina superior derecha que permite ver la leyenda de *Conformidad*:

 $\mathbb{R}^n$ 

Para obtener información sobre la leyenda de *Conformidad*, consulte la [Sección 19.5, "Descripción](#page-274-0)  [de la leyenda de Peticiones de certificación", en la página 275](#page-274-0).

## <span id="page-273-0"></span>**19.4 Acciones de Conformidad que puede llevar a cabo**

A continuación se ofrece un resumen de las acciones disponibles por defecto en la pestaña *Conformidad*:

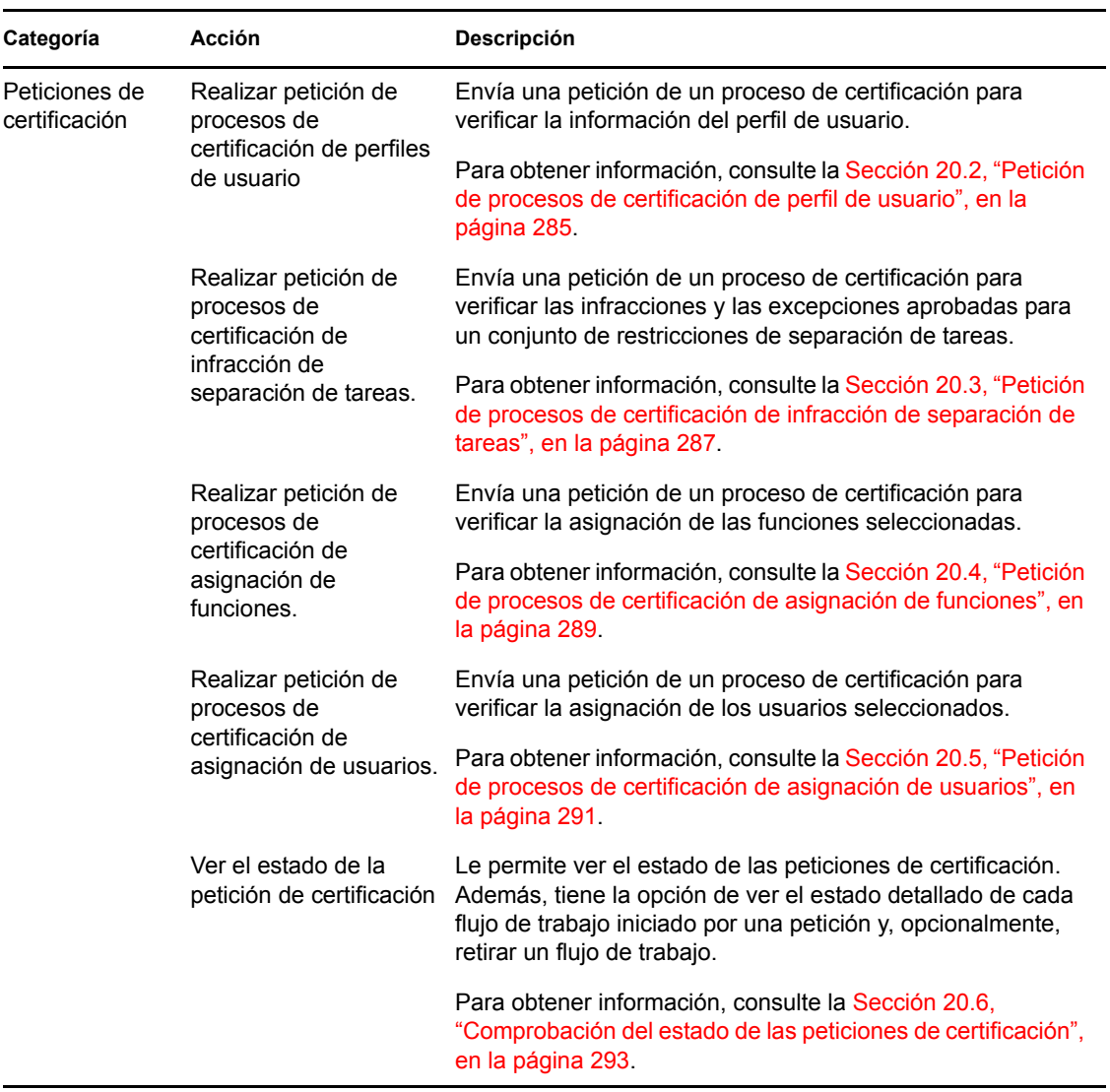

## <span id="page-274-0"></span>**19.5 Descripción de la leyenda de Peticiones de certificación**

La mayoría de páginas que se utilizan en la pestaña *Conformidad* incluyen un botón en la esquina superior derecha que permite ver la leyenda de *Conformidad*. Para ver la leyenda, haga clic en el botón *Leyenda,* que se muestra en la [Figura 9-2](#page-117-0):

*Figura 19-3 Botón Leyenda*

#### $\mathbb{E} \mathbb{E}$

La leyenda ofrece una breve descripción de los iconos utilizados en la pestaña *Conformidad*. La siguiente ilustración muestra la leyenda.

#### *Figura 19-4 Leyenda Conformidad*

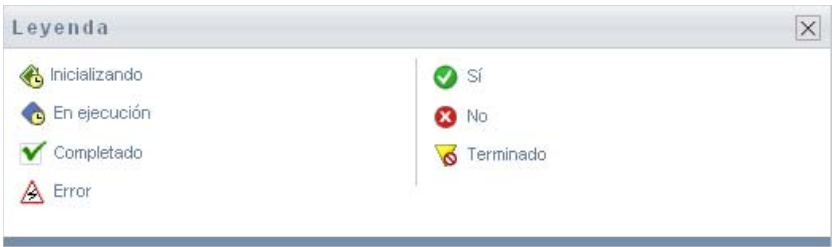

En la tabla siguiente se proporcionan descripciones detalladas de los iconos de la leyenda.

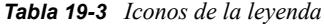

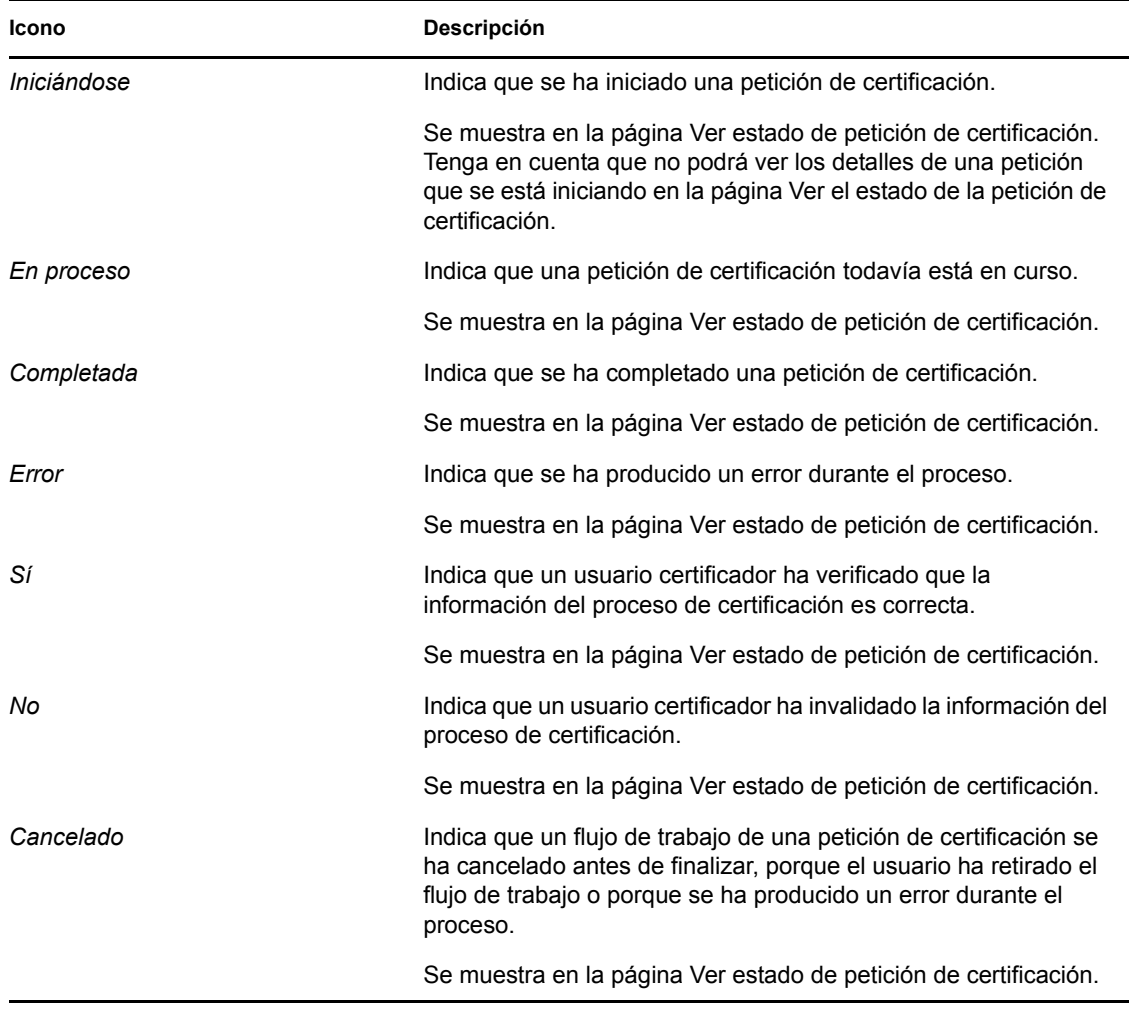

## <span id="page-276-0"></span>**19.6 Acciones habituales de Conformidad**

La pestaña Conformidad proporciona una interfaz de usuario coherente, donde todos los usuarios encuentran las mismas herramientas para acceder y mostrar los datos. Esta sección describe varios de los elementos comunes de la interfaz de usuario y proporciona instrucciones para:

- [Sección 19.6.1, "Especificación de la etiqueta y la descripción de una petición", en la](#page-276-1)  [página 277](#page-276-1)
- [Sección 19.6.2, "Definición de los usuarios certificadores", en la página 277](#page-276-2)
- [Sección 19.6.3, "Especificación de la fecha límite", en la página 278](#page-277-0)
- [Sección 19.6.4, "Definición del formulario de certificación", en la página 279](#page-278-0)
- [Sección 19.6.5, "Envío de una petición de certificación", en la página 280](#page-279-0)
- [Sección 19.6.6, "Guardar los detalles de la petición", en la página 281](#page-280-0)
- [Sección 19.6.7, "Utilización de una petición guardada", en la página 282](#page-281-0)

### <span id="page-276-1"></span>**19.6.1 Especificación de la etiqueta y la descripción de una petición**

Debe definir una etiqueta visible y una descripción para todos los tipos de peticiones. La pestaña *Conformidad* proporciona una interfaz coherente para hacerlo.

Para definir la etiqueta visible y la descripción de la petición:

- **1** En el menú de navegación de la izquierda, en la pestaña *Conformidad*, seleccione la acción que quiere realizar en *Peticiones de certificación*.
- **2** Escriba una etiqueta en el campo *Etiqueta visible*.

La etiqueta visible aparece en la lista Mis tareas, la lista de peticiones guardadas y otras listas, así como en el nombre del proceso de certificación.

Para facilitar texto localizado para la etiqueta, haga clic en el botón *Añadir idioma*. A continuación, escriba el texto localizado a la derecha del idioma de objetivo, y haga clic en *Aceptar*.

**3** Escriba un descripción en el campo *Descripción de la petición*

Cuando revise el estado de la petición en la página Ver el estado de la petición de certificación, aparecerá la descripción de la petición en los detalles de la petición.

Para facilitar texto localizado para la descripción, haga clic en el botón *Añadir idioma*. A continuación, escriba el texto localizado a la derecha del idioma de objetivo, y haga clic en *Aceptar*.

### <span id="page-276-2"></span>**19.6.2 Definición de los usuarios certificadores**

Las acciones *Realizar petición de procesos de certificación de infracción de separación de tareas*, *Realizar petición de procesos de certificación de asignación de funciones* y *Realizar petición de procesos de certificación de asignación de usuarios.* proporcionan una interfaz coherente para definir los usuarios certificadores.

Para definir los usuarios certificadores de un proceso de certificación de separación de tareas, de asignación de funciones o de asignación de usuarios:

- **1** En el menú de navegación de la izquierda, en la pestaña *Conformidad*, seleccione la acción que quiere realizar en *Peticiones de certificación*.
- **2** En el campo *Usuarios certificadores*, especifique qué usuarios, grupos y funciones serán los usuarios certificadores del proceso de certificación:
	- **2a** Para añadir uno o más usuarios a la lista, seleccione *Usuario* en la lista desplegable.

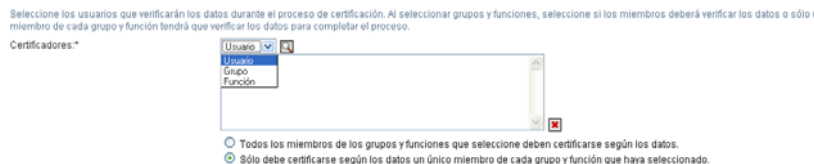

Utiliza el *selector de objetos* para seleccionar los usuarios. En el *selector de objetos*, puede incluir diversos usuarios si hace clic en la casilla de cada elemento y hace clic en *Seleccionar*.

Para obtener información sobre *selector de objetos*, consulte la [Sección 1.4.4, "Acciones](#page-26-0)  [comunes de los usuarios", en la página 27](#page-26-0).

**2b** Para añadir uno o más grupos a la lista, seleccione *Grupo* en la lista desplegable.

Utiliza el *selector de objetos* para seleccionar los grupos. En el *selector de objetos*, puede incluir diversos usuarios si hace clic en la casilla de cada elemento y hace clic en *Seleccionar*.

**2c** Para añadir una o más funciones a la lista, seleccione *Funciones* en la lista desplegable.

Utiliza el *selector de objetos* para seleccionar las funciones. En el *selector de objetos*, puede incluir diversos funciones si hace clic en la casilla de cada elemento y hace clic en *Seleccionar*.

- **2d** Para suprimir un elemento, selecciónelo y haga clic en el botón *Suprimir*. Puede seleccionar diversos elementos antes de hacer clic en el botón *Suprimir*.
- **2e** Para los usuarios certificadores de grupos y funciones, especifique si todos los miembros deben certificar la información o si debe hacerlo un único miembro de cada grupo o función. Para ello seleccione uno de los botones siguientes:
	- *Todos los miembros de los grupos y funciones seleccionados deben certificar la información*.
	- *Un único miembro de cada grupo y función seleccionados deben certificar la información*.

En el caso de los procesos de certificación de perfil de usuario, todos los miembros del grupo o función seleccionados deben certificar la información.

### <span id="page-277-0"></span>**19.6.3 Especificación de la fecha límite**

Cada proceso de certificación tiene una fecha límite asociada. La fecha límite indica el tiempo que desea que dure el proceso.

Es obligatoria para iniciar un proceso de certificación, pero no para una petición guardada.

Para especificar la fecha límite de un proceso de certificación:

- **1** En el menú de navegación de la izquierda, en la pestaña *Conformidad*, seleccione la acción que quiere realizar en *Peticiones de certificación*.
- **2** En el campo *Fecha límite* indique hasta cuando quiere que dure el proceso. Si desea especificar la duración del proceso en semanas, días u horas. Escriba el número en el campo *Duración*, y seleccione *Semanas*, *Días* u *Horas* como unidad de medida. Si prefiere definir una fecha de caducidad, seleccione *Especificar fecha de caducidad* y utilice el control de calendario para seleccionar la fecha. Si el proceso debe ejecutarse de forma indefinida, seleccione *Sin caducidad*.

El valor especificado en el campo Fecha límite no se guarda con los detalles de una petición guardada.

### <span id="page-278-0"></span>**19.6.4 Definición del formulario de certificación**

Debe definir un formulario de certificación para todos los tipos de certificación. La pestaña *Conformidad* proporciona una interfaz coherente para hacerlo.

Para especificar el formulario para un proceso de certificación:

- **1** En el menú de navegación de la izquierda, en la pestaña *Conformidad*, seleccione la acción que quiere realizar en *Peticiones de certificación*.
- **2** Defina los detalles del formulario de certificación como se indica a continuación:
	- **2a** Haga clic en el botón *Editar*.

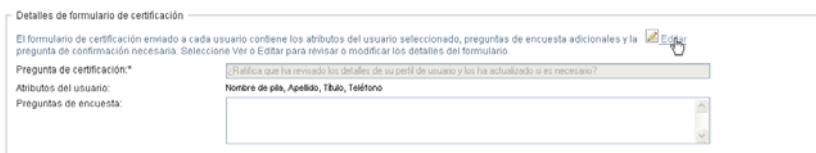

**2b** Escriba la pregunta de certificación en el campo *Pregunta de certificación*.

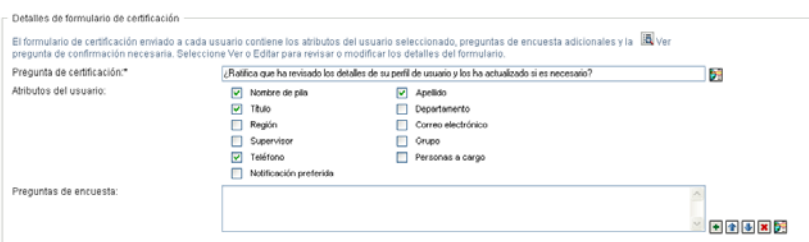

Esta pregunta es obligatoria para cualquier proceso de certificación. Permite al usuario certificador validar o invalidar la información. La pregunta debe tener una respuesta sencilla de sí o no. Debe definir una pregunta de certificación al iniciar un proceso de certificación y cada usuario certificador debe responder a la pregunta para completar la respuesta.

Para facilitar texto localizado para la pregunta de certificación, haga clic en el botón *Añadir idioma*. A continuación, escriba el texto localizado a la derecha del idioma de objetivo, y haga clic en *Aceptar*.

**2c** En un proceso de certificación de perfil de usuario, debe indicar qué atributos de usuario desea verificar. En el campo *Atributos de usuario*, seleccione todos los atributos que desee incluir.

La lista de atributos incluye todos los atributos marcados como visibles en la nivel de abstracción del directorio, excepto los atributos binarios o calculados.

**2d** En el campo *Preguntas de encuesta*, puede incluir opcionalmente una o más preguntas para que las responda el usuario certificador durante la ejecución del proceso de certificación. No es obligatorio incluir preguntas de encuesta en los procesos de certificación. Sin embargo, si se incluyen, el usuario certificador las puede contestar de forma opcional.

Siga estos pasos para definir y organizar una lista de preguntas de encuesta:

**2d1** Haga clic en el botón *Añadir elemento* para añadir una pregunta de encuesta.

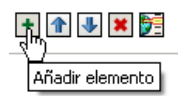

A continuación, escriba el texto localizado para la pregunta a la derecha del idioma de objetivo, y haga clic en *Aceptar*.

**2d2** Para mover una pregunta hacia arriba en la lista, selecciónela y haga clic en *Subir*.

**2d3** Para mover una pregunta hacia abajo en la lista, selecciónela y haga clic en *Bajar*.

**2d4** Para suprimir una pregunta, selecciónela y haga clic en el botón *Suprimir*.

- **2d5** Para editar el texto localizado de una pregunta existente, selecciónela y haga clic en el botón *Añadir idioma*. A continuación, escriba el texto localizado a la derecha del idioma de objetivo, y haga clic en *Aceptar*.
- **2e** Cuando haya terminado de realizar cambios al formulario, haga clic en el botón *Ver*.

Puede cambiar entre las vistas de solo lectura y de edición mediante los botones *Ver* y *Editar*.

### <span id="page-279-0"></span>**19.6.5 Envío de una petición de certificación**

Después de definir los detalles de una petición de certificación, deberá enviar la petición para iniciar el proceso. Cuando envíe la petición, la Aplicación de usuario mostrará un número de confirmación de la petición.

Para activar una petición son necesarios los campos siguientes:

| Tipo de certificación                    | <b>Campos obligatorios</b>                                                                                                    |
|------------------------------------------|----------------------------------------------------------------------------------------------------|
| Perfil de usuario                        | Etiqueta visible, Descripción de la petición,<br>Usuarios, Fecha límite, Pregunta de certificación                                                                            |
| Infracción de separación de tareas (SoD) | Etiqueta visible, Descripción de la petición,<br>Restricciones de separación de tareas, Usuarios<br>certificadores, Fecha límite, Informe local, Pregunta<br>de certificación |

*Tabla 19-4 Campos necesarios para activar una petición*

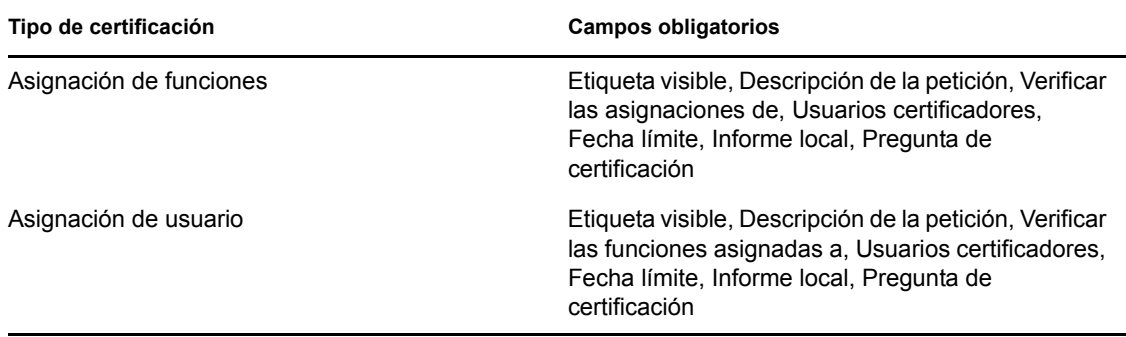

Para enviar una petición de certificación:

- **1** En el menú de navegación de la izquierda, en la pestaña *Conformidad*, seleccione la acción que quiere realizar en *Peticiones de certificación*.
- **2** Haga clic en *Enviar* para iniciar el proceso de certificación.

Se mostrará el *número de confirmación* de la petición en la parte superior de la página. Apunte el número para poder supervisar de forma sencilla el progreso de la petición en la página Ver el estado de la petición de certificación. Si no se apunta el número, también puede supervisar la petición mediante la Etiqueta visible.

### <span id="page-280-0"></span>**19.6.6 Guardar los detalles de la petición**

Al definir los detalles de una petición de certificación, tiene la opción de guardarlos para utilizarlos en un futuro. Por ejemplo, quizá le interese guardar los valores de parámetros y del formulario para utilizarlos en otras peticiones.

Si hace clic en *Utilizar una petición guardada*, aparecerá el nombre que haya especificado para la petición en la lista de peticiones guardadas, junto a la etiqueta visible.

Los campos siguientes son necesarios para una petición guardada:

| Tipo de certificación                    | <b>Campos obligatorios</b>                                                                                                    |
|------------------------------------------|----------------------------------------------------------------------------------------------------|
| Perfil de usuario                        | Etiqueta visible, Descripción de la petición,<br>Pregunta de certificación                                                          |
| Infracción de separación de tareas (SoD) | Etiqueta visible, Descripción de la petición,<br>Restricciones de separación de tareas, Informe<br>local, Pregunta de certificación |
| Asignación de funciones                  | Etiqueta visible, Descripción de la petición,<br>Funciones, Informe local, Pregunta de certificación                                |
| Asignación de usuario                    | Etiqueta visible, Descripción de la petición, Informe<br>local, Pregunta de certificación                                           |

*Tabla 19-5 Campos necesarios para una petición guardada*

Para guardar los detalles de una petición:

- **1** En el menú de navegación de la izquierda, en la pestaña *Conformidad*, seleccione la acción que quiere realizar en *Peticiones de certificación*.
- **2** Haga clic en *Guardar los detalles de la petición*.

Escriba el nombre que desee utilizar para identificar la petición de proceso guardada y haga clic en *Aceptar*.

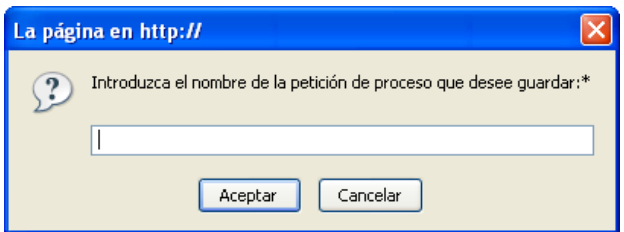

No se permiten los caracteres siguientes en el nombre de una petición guardada:  $\langle \rangle$ ; \" + #  $=$  / | & \*

Los espacios a principio y final de palabra se eliminan automáticamente.

Si ya existe la petición de proceso, la Aplicación de usuario le preguntará si desea sobrescribir la definición existente.

### <span id="page-281-0"></span>**19.6.7 Utilización de una petición guardada**

Cuando realiza una petición de certificación, tiene la posibilidad de utilizar la información de una petición guardada previamente como base para la petición nueva. Las peticiones guardadas están disponibles para seleccionarlas en función del tipo de proceso de certificación que desee solicitar. Por ejemplo, si va a efectuar una petición de certificación de perfil de usuario (como se muestra a continuación) únicamente verá las peticiones guardadas aplicables a procesos de certificación de perfil de usuario.

Para utilizar una petición guardada:

- **1** En el menú de navegación de la izquierda, en la pestaña *Conformidad*, seleccione la acción que quiere realizar en *Peticiones de certificación*.
- **2** Haga clic en *Utilizar una petición guardada*.

La Aplicación de usuario muestra una ventana emergente que le permite seleccionar la petición guardada.

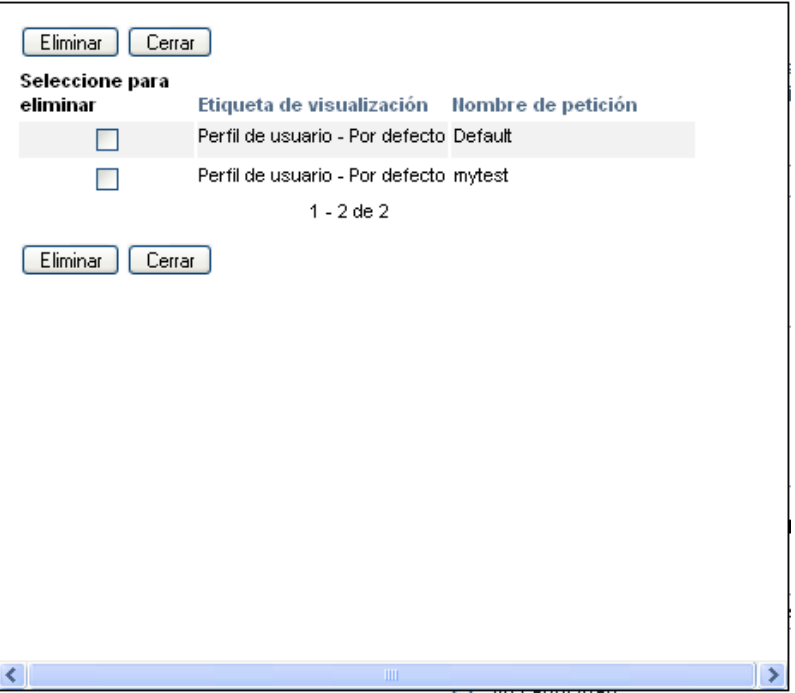

- **2a** Para seleccionar una petición, haga clic en la etiqueta visible o en el nombre de la petición. El nombre de la petición es el nombre común (NC) de la definición de la petición guardada.
- **2b** Para eliminar una petición guardada, haga clic en la casilla de la izquierda de la etiqueta visible y, a continuación, haga clic en *Eliminar*. Puede eliminar diversas peticiones con un solo clic.

No es posible eliminar ninguna de las definiciones de petición predeterminadas que están instaladas en el producto. Por tanto, las definiciones de petición predeterminadas no mostraran una casilla de selección.

Cuando haga clic en el botón *Eliminar*, la Aplicación de usuario mostrará una ventana de confirmación antes de eliminar la petición guardada.

Módulo de provisión basada en funciones del Gestor de identidades 3.6.1: Guía del usuario de la aplicación de usuario

# <span id="page-284-0"></span><sup>20</sup>**Realización de peticiones de certificación**

En esta sección se proporcionan instrucciones para la realización de peticiones de certificación. Los temas son los siguientes:

- [Sección 20.1, "Acerca de las acciones de las peticiones de certificación", en la página 285](#page-284-2)
- [Sección 20.2, "Petición de procesos de certificación de perfil de usuario", en la página 285](#page-284-1)
- [Sección 20.3, "Petición de procesos de certificación de infracción de separación de tareas", en](#page-286-0)  [la página 287](#page-286-0)
- [Sección 20.4, "Petición de procesos de certificación de asignación de funciones", en la](#page-288-0)  [página 289](#page-288-0)
- [Sección 20.5, "Petición de procesos de certificación de asignación de usuarios", en la](#page-290-0)  [página 291](#page-290-0)
- [Sección 20.6, "Comprobación del estado de las peticiones de certificación", en la página 293](#page-292-0)

## <span id="page-284-2"></span>**20.1 Acerca de las acciones de las peticiones de certificación**

La pestaña *Conformidad* de la Aplicación de usuario del Gestor de identidades incluye un grupo de acciones denominado *Peticiones de certificación*. Las acciones de *peticiones de certificación* permiten realizar peticiones de procesos de certificación y comprobar el estado de las peticiones realizadas.

## <span id="page-284-1"></span>**20.2 Petición de procesos de certificación de perfil de usuario**

La acción *Realizar petición de proceso de certificación de perfil de usuario* le permite iniciar un proceso de certificación para verificar uno o más perfiles de usuario. También le permite guardar la información asociada con la petición de certificación (como los parámetros y los valores del formulario) como formulario precompletado para peticiones posteriores.

Para iniciar un proceso de certificación de perfil de usuario:

**1** Haga clic en *Realizar petición de proceso de certificación de perfil de usuario* en la lista de acciones *Peticiones de certificación*.

La Aplicación de usuario mostrará una página en la cual puede especificar los detalles del proceso de certificación.

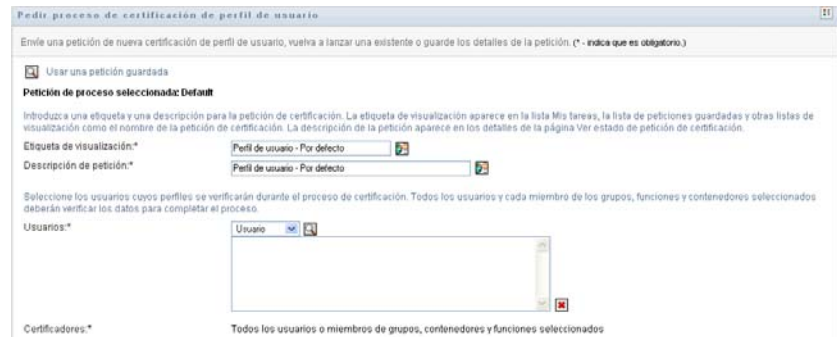

- **2** Si desea utilizar la información de una petición guardada previamente como base para esta petición, haga clic en *Utilizar una petición guardada*. Para obtener más información, consulte la [Sección 19.6.7, "Utilización de una petición guardada", en la página 282.](#page-281-0)
- **3** Especifique la etiqueta visible y la descripción de la petición. Para obtener más información, consulte la [Sección 19.6.1, "Especificación de la etiqueta y la descripción de una petición", en](#page-276-1)  [la página 277.](#page-276-1)
- **4** En el recuadro *Usuarios*, seleccione los usuarios de los cuales quiere verificar el perfil:
	- **4a** Para incluir uno o más usuarios de forma explícita, seleccione *Usuario* en la lista desplegable.

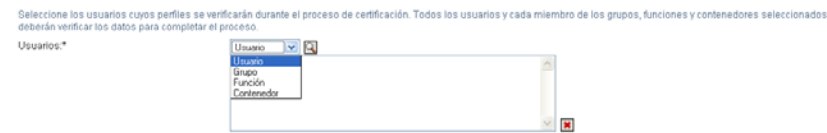

Utiliza el *selector de objetos* para seleccionar los usuarios. En el *selector de objetos*, puede incluir diversos usuarios si hace clic en la casilla de cada elemento y hace clic en *Seleccionar*.

Para obtener información sobre *selector de objetos*, consulte la [Sección 1.4.4, "Acciones](#page-26-0)  [comunes de los usuarios", en la página 27](#page-26-0).

**4b** Para incluir los usuarios de uno o más grupos, seleccione *Grupo* en la lista desplegable.

Utiliza el *selector de objetos* para seleccionar los grupos. En el *selector de objetos*, puede incluir diversos grupos si hace clic en la casilla de cada elemento y hace clic en *Seleccionar*.

**4c** Para incluir los usuarios de una o más funciones, seleccione *Función* en la lista desplegable.

Utiliza el *selector de objetos* para seleccionar las funciones. En el *selector de objetos*, puede incluir diversos funciones si hace clic en la casilla de cada elemento y hace clic en *Seleccionar*.

**4d** Para incluir los usuarios de un contenedor, haga clic en *Contenedor* en la lista desplegable.

Utilice el *selector de objetos* para detallar el contenedor deseado y, a continuación, haga clic en él para seleccionarlo.

Si desea que el informe de asignación de usuario incluya todos los usuarios de los subcontenedores seleccionados, debe marcar la casilla A: *Incluir todos los usuarios de los subcontenedores* al final de la lista de elementos seleccionados.

Debe seleccionar como mínimo un usuario, grupo, función o contenedor para iniciar un proceso de certificación. Sin embargo, no es necesario seleccionar ninguno de estos para guardar una petición.

- **5** Tenga en cuenta que el texto del campo *Usuarios certificadores* es de solo lectura. En un proceso de certificación de perfil de usuario, los usuarios certificadores son los usuarios seleccionados en el campo *Usuarios*, así como todos los miembros de cualquier grupo, función y contenedor que haya añadido al campo *Usuarios*. El motivo es que cada usuario es el certificado de su propio perfil y ningún otro usuario puede realizar esta función.
- **6** Especifique la fecha límite del proceso de certificación. Para obtener más información, consulte la [Sección 19.6.3, "Especificación de la fecha límite", en la página 278.](#page-277-0)
- **7** Defina los detalles del formulario de certificación. Para obtener más información, consulte la [Sección 19.6.4, "Definición del formulario de certificación", en la página 279.](#page-278-0)
- **8** Envíe la petición. Para obtener más información, consulte la [Sección 19.6.5, "Envío de una](#page-279-0)  [petición de certificación", en la página 280](#page-279-0).
- **9** Opcionalmente, puede hacer clic en *Guardar los detalles de la petición* para guardar la información asociada a la petición de proceso de certificación (como los parámetros y los valores del formulario) para utilizarlos en un futuro. Para obtener más información, consulte la [Sección 19.6.6, "Guardar los detalles de la petición", en la página 281](#page-280-0).

## <span id="page-286-0"></span>**20.3 Petición de procesos de certificación de infracción de separación de tareas**

La acción *Realizar petición de proceso de certificación de infracción de separación de tareas* le permite iniciar un proceso de certificación para verificar las infracciones y las excepciones de una o más restricciones de separación de tareas. También le permite guardar la información asociada con la petición de certificación (como los parámetros y los valores del formulario) como formulario precompletado para peticiones posteriores.

Cuando inicia un proceso de certificación de separación de tareas, la Aplicación de usuario genera un conjunto de informes localizados para que los revisen los usuarios certificadores.

Los usuarios certificadores no necesitan tener derechos de acceso a las restricciones seleccionadas para revisar los informes. Si un usuario certificador seleccionado para un proceso de certificación de separación de tareas no tiene derechos para ver una restricción de separación de tareas, la Aplicación de usuario le permitirá ver el informe que muestra las infracciones y las excepciones de la restricción de todos modos.

Para iniciar un proceso de certificación de infracción de separación de tareas:

**1** Haga clic en *Realizar petición de proceso de certificación de infracción de separación de tareas* en la lista de acciones *Peticiones de certificación*.

La Aplicación de usuario mostrará una página en la cual puede especificar los detalles del proceso de certificación.

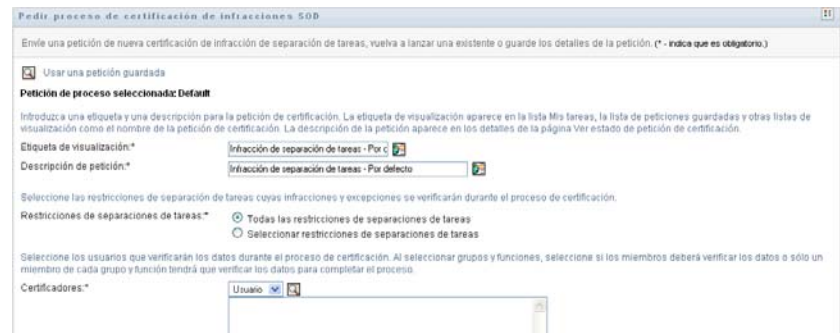

- **2** Si desea utilizar la información de una petición guardada previamente como base para esta petición, haga clic en *Utilizar una petición guardada*. Para obtener más información, consulte la [Sección 19.6.7, "Utilización de una petición guardada", en la página 282.](#page-281-0)
- **3** Especifique la etiqueta visible y la descripción de la petición. Para obtener más información, consulte la [Sección 19.6.1, "Especificación de la etiqueta y la descripción de una petición", en](#page-276-1)  [la página 277.](#page-276-1)
- **4** Seleccione las restricciones de separación de tareas cuyas excepciones y infracciones se deben verificar, como se indica a continuación:
	- **4a** Para incluir todas las restricciones existentes, seleccione el botón *Todas las restricciones de separación de tareas*.

Seleccione las restricciones de separación de tareas cuyas infracciones y excepciones se verificarán durante el proceso de certificación Restricciones de separaciones de tareas.\* <br>
© Todas las restricciones de separaciones de tareas O Seleccionar restricciones de separaciones de tareas

**4b** Para seleccionar las restricciones de forma individual, haga clic en el botón *Seleccionar restricciones de separación de tareas*.

Utiliza el *selector de objetos* para seleccionar las restricciones. En el *selector de objetos*, puede incluir diversos restricciones si hace clic en la casilla de cada elemento y hace clic en *Seleccionar*.

Para obtener información detallada acerca del uso de las herramientas *Selector de objetos* y *Mostrar historial,* consulte [Sección 1.4.4, "Acciones comunes de los usuarios", en la](#page-26-0)  [página 27](#page-26-0).

Debe seleccionar como mínimo una restricción de separación de tareas para iniciar un proceso de certificación. Sin embargo, no es necesario seleccionar ninguna para guardar la petición.

**5** En el campo *Usuarios certificadores*, especifique qué usuarios, grupos y funciones serán los usuarios certificadores del proceso de certificación. Para obtener información, consulte la [Sección 19.6.2, "Definición de los usuarios certificadores", en la página 277.](#page-276-2)

Debe seleccionar como mínimo un usuario, grupo o función como usuario certificador para iniciar un proceso de certificación. Sin embargo, no es necesario seleccionar ninguno para guardar la petición.

**6** Especifique la fecha límite del proceso de certificación. Para obtener más información, consulte la [Sección 19.6.3, "Especificación de la fecha límite", en la página 278.](#page-277-0)
**7** En el campo *Idiomas del informe*, haga clic en el botón *Añadir idioma* para especificar los idiomas de configuración regional desea utilizar en los informes generados para el proceso de certificación. Seleccione la configuración regional por defecto en la lista desplegable *Configuración regional por defecto*. A continuación, escoja los idiomas que desea incluir y haga clic en *Aceptar*.

Cuando inicia un proceso de certificación de separación de tareas, la Aplicación de usuario genera un conjunto de informes localizados para que los revisen los usuarios certificadores. Estos informes proporcionan la misma información en uno o más idiomas. Se generan en el momento de enviar una petición para garantizar que los usuarios certificadores van a revisar el mismo conjunto de datos. Puede especificar los idiomas del conjunto de informes que se deben generar y almacenar para el proceso de certificación. Cuando un usuario certificador selecciona una tarea de certificación para revisar, el sistema muestra el informe localizado que coincide con la configuración regional seleccionada por el usuario certificador, o bien la configuración regional del navegador si el usuario no ha seleccionado ninguna. Si no existe ningún informe correspondiente a esa configuración regional, la Aplicación de usuario muestra el informe que utiliza la configuración regional por defecto.

- **8** Defina los detalles del formulario de certificación. Para obtener más información, consulte la [Sección 19.6.4, "Definición del formulario de certificación", en la página 279.](#page-278-0)
- **9** Envíe la petición. Para obtener más información, consulte la [Sección 19.6.5, "Envío de una](#page-279-0)  [petición de certificación", en la página 280](#page-279-0).
- **10** Opcionalmente, puede hacer clic en *Guardar los detalles de la petición* para guardar la información asociada a la petición de proceso de certificación (como los parámetros y los valores del formulario) para utilizarlos en un futuro. Para obtener más información, consulte la [Sección 19.6.6, "Guardar los detalles de la petición", en la página 281](#page-280-0).

## **20.4 Petición de procesos de certificación de asignación de funciones**

La acción *Realizar petición de un proceso de certificación de asignación de funciones* le permite iniciar un proceso de certificación para verificar la precisión de las asignaciones de funciones seleccionadas. También le permite guardar la información asociada con la petición de certificación (como los parámetros y los valores del formulario) como formulario precompletado para peticiones posteriores.

Cuando inicia un proceso de certificación de asignación de funciones, la Aplicación de usuario genera un conjunto de informes localizados para que los revisen los usuarios certificadores.

Los usuarios certificadores no necesitan tener derechos de acceso a las funciones seleccionadas para revisar los informes. Si un usuario certificador seleccionado para un proceso de certificación de asignación de funciones no tiene derechos para ver una función concreta, la Aplicación de usuario le permitirá ver el informe que muestra las asignaciones de funciones de todos modos.

El informe generado para un proceso de función certificación de asignación de funciones muestra los usuarios asignados a las funciones seleccionadas. Únicamente se incluyen en el informe las funciones que tienen asignaciones.

Para iniciar un proceso de certificación de asignación de funciones:

**1** Haga clic en *Realizar petición de proceso certificación de asignación de funciones* en la lista de acciones *Peticiones de certificación*.

La Aplicación de usuario mostrará una página en la cual puede especificar los detalles del proceso de certificación.

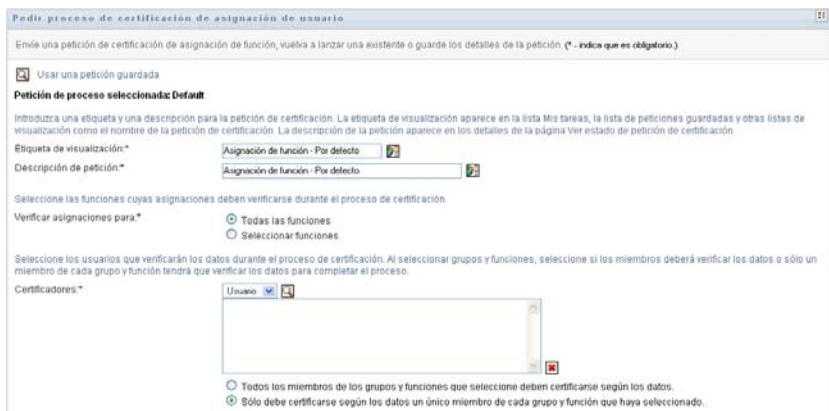

- **2** Si desea utilizar la información de una petición guardada previamente como base para esta petición, haga clic en *Utilizar una petición guardada*. Para obtener más información, consulte la [Sección 19.6.7, "Utilización de una petición guardada", en la página 282.](#page-281-0)
- **3** Especifique la etiqueta visible y la descripción de la petición. Para obtener más información, consulte la [Sección 19.6.1, "Especificación de la etiqueta y la descripción de una petición", en](#page-276-0)  [la página 277.](#page-276-0)
- **4** En el recuadro *Verificar las asignaciones de*, seleccione las funciones de las cuales quiere verificar las asignaciones, como se indica a continuación:
	- **4a** Para incluir todas las funciones existentes, seleccione el botón *Todas las funciones*.

Seleccione las funciones cuyas asignaciones deben verificarse durante el proceso de certificación. Verificar asignaciones para:\*  $\odot$  Todas las funciones O Seleccionar funciones

**4b** Para escoger las funciones de forma individual, seleccione el botón *Seleccionar funciones*.

Utilice la herramienta *Selector de objetos* o *Mostrar historial* para seleccionar cada función. En el *selector de objetos*, puede incluir diversos funciones si hace clic en la casilla de cada elemento y hace clic en *Seleccionar*.

Para obtener información detallada acerca del uso de las herramientas *Selector de objetos* y *Mostrar historial,* consulte [Sección 1.4.4, "Acciones comunes de los usuarios", en la](#page-26-0)  [página 27](#page-26-0).

Debe seleccionar como mínimo una función para iniciar un proceso de certificación. Sin embargo, no es necesario seleccionar ninguna para guardar la petición.

**5** En el campo *Usuarios certificadores*, especifique qué usuarios, grupos y funciones serán los usuarios certificadores del proceso de certificación. Para obtener información, consulte la [Sección 19.6.2, "Definición de los usuarios certificadores", en la página 277.](#page-276-1)

Debe seleccionar como mínimo un usuario, grupo o función como usuario certificador para iniciar un proceso de certificación. Sin embargo, no es necesario seleccionar ninguno para guardar la petición.

**6** Especifique la fecha límite del proceso de certificación. Para obtener más información, consulte la [Sección 19.6.3, "Especificación de la fecha límite", en la página 278.](#page-277-0)

**7** En el campo *Idiomas del informe*, haga clic en el botón *Añadir idioma* para especificar los idiomas que desea utilizar en los informes generados para el proceso de certificación. Seleccione la configuración regional por defecto en la lista desplegable *Configuración regional por defecto*. A continuación, escoja los idiomas que desea incluir y haga clic en *Aceptar*.

Cuando inicia un proceso de certificación de asignación de funciones, la Aplicación de usuario genera un conjunto de informes localizados para que los revisen los usuarios certificadores. Estos informes proporcionan la misma información en uno o más idiomas. Se generan en el momento de enviar una petición para garantizar que los usuarios certificadores van a revisar el mismo conjunto de datos. Puede especificar los idiomas del conjunto de informes que se deben generar y almacenar para el proceso de certificación. Cuando un usuario certificador selecciona una tarea de certificación para revisar, el sistema muestra el informe localizado que coincide con la configuración regional seleccionada por el usuario certificador, o bien la configuración regional del navegador si el usuario no ha seleccionado ninguna. Si no existe ningún informe correspondiente a esa configuración regional, la Aplicación de usuario muestra el informe que utiliza la configuración regional por defecto.

- **8** Defina los detalles del formulario de certificación. Para obtener más información, consulte la [Sección 19.6.4, "Definición del formulario de certificación", en la página 279.](#page-278-0)
- **9** Envíe la petición. Para obtener más información, consulte la [Sección 19.6.5, "Envío de una](#page-279-0)  [petición de certificación", en la página 280](#page-279-0).
- **10** Opcionalmente, puede hacer clic en *Guardar los detalles de la petición* para guardar la información asociada a la petición de proceso de certificación (como los parámetros y los valores del formulario) para utilizarlos en un futuro. Para obtener más información, consulte la [Sección 19.6.6, "Guardar los detalles de la petición", en la página 281](#page-280-0).

## **20.5 Petición de procesos de certificación de asignación de usuarios**

La acción *Realizar petición de un proceso de certificación de asignación de usuarios* le permite iniciar un proceso de certificación para verificar la precisión de las asignaciones de usuarios seleccionadas. También le permite guardar la información asociada con la petición de certificación (como los parámetros y los valores del formulario) como formulario precompletado para peticiones posteriores.

Cuando inicia un proceso de certificación de asignación de usuarios, la Aplicación de usuario genera un conjunto de informes localizados para que los revisen los usuarios certificadores.

Los usuarios certificadores no necesitan tener derechos de acceso a las funciones asociadas a los usuarios seleccionados para revisar los informes. Si un usuario certificador seleccionado para un proceso de certificación de asignación de usuarios no tiene derechos para ver una función concreta, la Aplicación de usuario le permitirá ver el informe que muestra las asignaciones de usuarios de todos modos.

El informe muestra las asignaciones de función de las usuarios seleccionados. Si selecciona un contenedor, un grupo o una función, el informe muestra las asignaciones de función de los usuarios del contenedor, grupo o función seleccionados.

Para iniciar un proceso de certificación de asignación de funciones:

**1** Haga clic en *Realizar petición de proceso certificación de asignación de usuarios* en la lista de acciones *Peticiones de certificación*.

La Aplicación de usuario mostrará una página en la cual puede especificar los detalles del proceso de certificación.

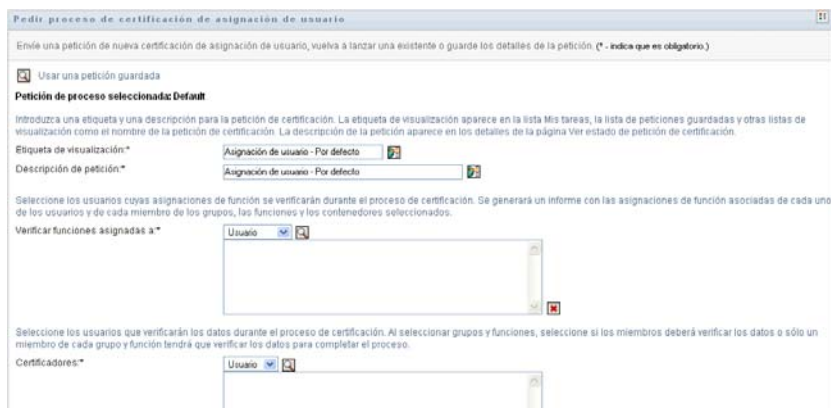

- **2** Si desea utilizar la información de una petición guardada previamente como base para esta petición, haga clic en *Utilizar una petición guardada*. Para obtener más información, consulte la [Sección 19.6.7, "Utilización de una petición guardada", en la página 282.](#page-281-0)
- **3** Especifique la etiqueta visible y la descripción de la petición. Para obtener más información, consulte la [Sección 19.6.1, "Especificación de la etiqueta y la descripción de una petición", en](#page-276-0)  [la página 277.](#page-276-0)
- **4** En el recuadro *Verificar las funciones asignadas a*, seleccione los usuarios de los cuales quiere verificar las asignaciones:
	- **4a** Para incluir uno o más usuarios de forma explícita, seleccione *Usuario* en la lista desplegable.

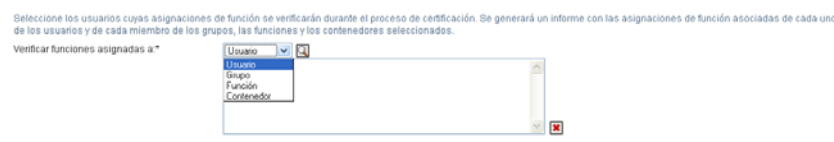

Utiliza el *selector de objetos* para seleccionar los usuarios. En el *selector de objetos*, puede incluir diversos usuarios si hace clic en la casilla de cada elemento y hace clic en *Seleccionar*.

Para obtener información sobre *selector de objetos*, consulte la [Sección 1.4.4, "Acciones](#page-26-0)  [comunes de los usuarios", en la página 27](#page-26-0).

**4b** Para incluir los usuarios de uno o más grupos, seleccione *Grupo* en la lista desplegable.

Utiliza el *selector de objetos* para seleccionar los grupos. En el *selector de objetos*, puede incluir diversos usuarios si hace clic en la casilla de cada elemento y hace clic en *Seleccionar*.

**4c** Para incluir los usuarios de una o más funciones, seleccione *Función* en la lista desplegable.

Utiliza el *selector de objetos* para seleccionar las funciones. En el *selector de objetos*, puede incluir diversos funciones si hace clic en la casilla de cada elemento y hace clic en *Seleccionar*.

**4d** Para incluir los usuarios de un contenedor, haga clic en *Contenedor* en la lista desplegable.

Utilice el *selector de objetos* para detallar el contenedor deseado y, a continuación, haga clic en él para seleccionarlo.

Si desea que el informe de asignación de usuario incluya todos los usuarios de los subcontenedores seleccionados, debe marcar la casilla A: *Incluir todos los usuarios de los subcontenedores* al final de la lista de elementos seleccionados.

Debe seleccionar como mínimo un usuario, grupo, función o contenedor para iniciar un proceso de certificación. Sin embargo, no es necesario seleccionar ninguno de estos para guardar una petición.

**5** En el campo *Usuarios certificadores*, especifique qué usuarios, grupos y funciones serán los usuarios certificadores del proceso de certificación. Para obtener información, consulte la [Sección 19.6.2, "Definición de los usuarios certificadores", en la página 277.](#page-276-1)

Debe seleccionar como mínimo un usuario, grupo o función como usuario certificador para iniciar un proceso de certificación. Sin embargo, no es necesario seleccionar ninguno para guardar la petición.

- **6** Especifique la fecha límite del proceso de certificación. Para obtener más información, consulte la [Sección 19.6.3, "Especificación de la fecha límite", en la página 278.](#page-277-0)
- **7** En el campo *Idiomas del informe*, haga clic en el botón *Añadir idioma* para especificar los idiomas que desea utilizar en los informes generados para el proceso de certificación. Seleccione la configuración regional por defecto en la lista desplegable *Configuración regional por defecto*. A continuación, escoja los idiomas que desea incluir y haga clic en *Aceptar*.

Cuando inicia un proceso de certificación de asignación de usuarios, la Aplicación de usuario genera un conjunto de informes localizados para que los revisen los usuarios certificadores. Estos informes proporcionan la misma información en uno o más idiomas. Se generan en el momento de enviar una petición para garantizar que los usuarios certificadores van a revisar el mismo conjunto de datos. Puede especificar los idiomas del conjunto de informes que se deben generar y almacenar para el proceso de certificación. Cuando un usuario certificador selecciona una tarea de certificación para revisar, el sistema muestra el informe localizado que coincide con la configuración regional seleccionada por el usuario certificador, o bien la configuración regional del navegador si el usuario no ha seleccionado ninguna. Si no existe ningún informe correspondiente a esa configuración regional, la Aplicación de usuario muestra el informe que utiliza la configuración regional por defecto.

- **8** Defina los detalles del formulario de certificación. Para obtener más información, consulte la [Sección 19.6.4, "Definición del formulario de certificación", en la página 279.](#page-278-0)
- **9** Envíe la petición. Para obtener más información, consulte la [Sección 19.6.5, "Envío de una](#page-279-0)  [petición de certificación", en la página 280](#page-279-0).
- **10** Opcionalmente, puede hacer clic en *Guardar los detalles de la petición* para guardar la información asociada a la petición de proceso de certificación (como los parámetros y los valores del formulario) para utilizarlos en un futuro. Para obtener más información, consulte la [Sección 19.6.6, "Guardar los detalles de la petición", en la página 281](#page-280-0).

## **20.6 Comprobación del estado de las peticiones de certificación**

La acción *Ver el estado de la petición de certificación* le permite ver el estado de las peticiones de certificación. Además, tiene la opción de ver el estado detallado de cada proceso de flujo de trabajo iniciado por una petición y, opcionalmente, retirar uno o más procesos que se estén ejecutando.

La acción *Ver el estado de la petición de certificación* muestra todas las peticiones de certificación, incluidas las que se están iniciando y procesando, las que se han completado y aquellas en las que se haya producido un error.

La Aplicación de usuario no aplica ninguna restricción a lo que pueden ver el Administrador del módulo de conformidad y el Gestor de certificación en la página Ver el estado de la petición de certificación. Ambos puede acceder a la información de estado de todas las peticiones de certificación.

Para ver las peticiones de certificación:

**1** Haga clic en *Ver el estado de la petición de certificación* en la lista de acciones de *Peticiones de certificación*.

La Aplicación de usuario muestra el estado actual de todas las peticiones de certificación.

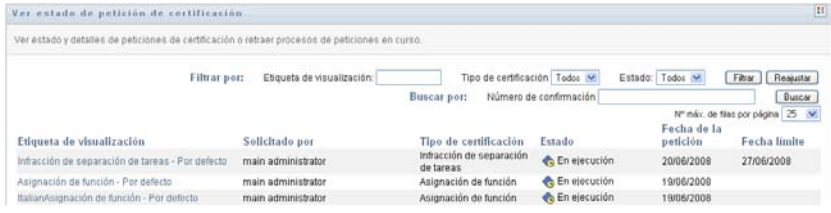

Las columnas de la lista de peticiones de certificación se describen a continuación:

- La columna *Etiqueta visible* facilita el nombre del proceso de certificación especificado para la petición. Puede ver la información detallada sobre el estado de la petición si hace clic en el nombre visible del proceso.
- La columna *Solicitante* identifica al usuario que ha realizado la petición.
- La columna *Tipo de certificación* indica el tipo de proceso de certificación del que se trata. El tipo determina la clase de información que se debe certificar, como se indica a continuación:

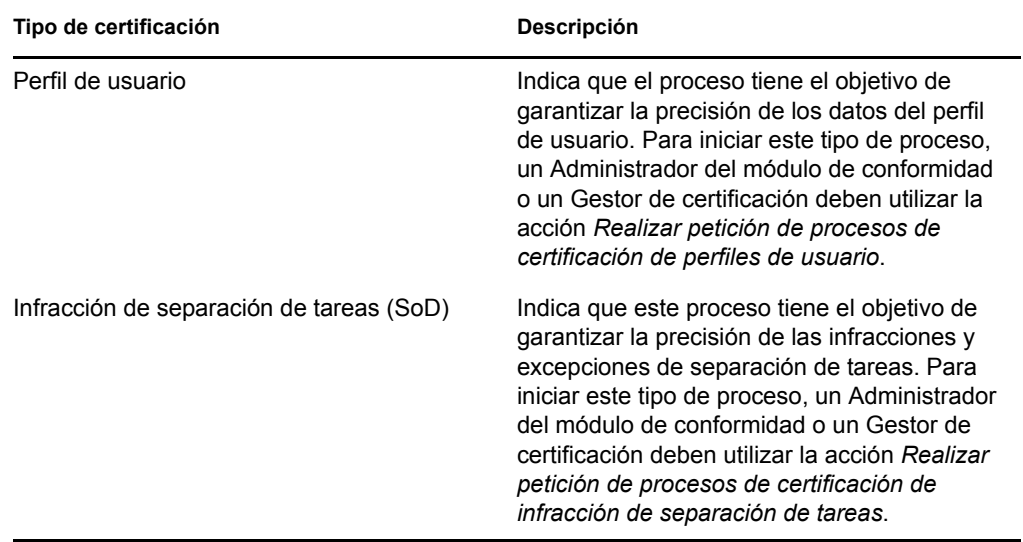

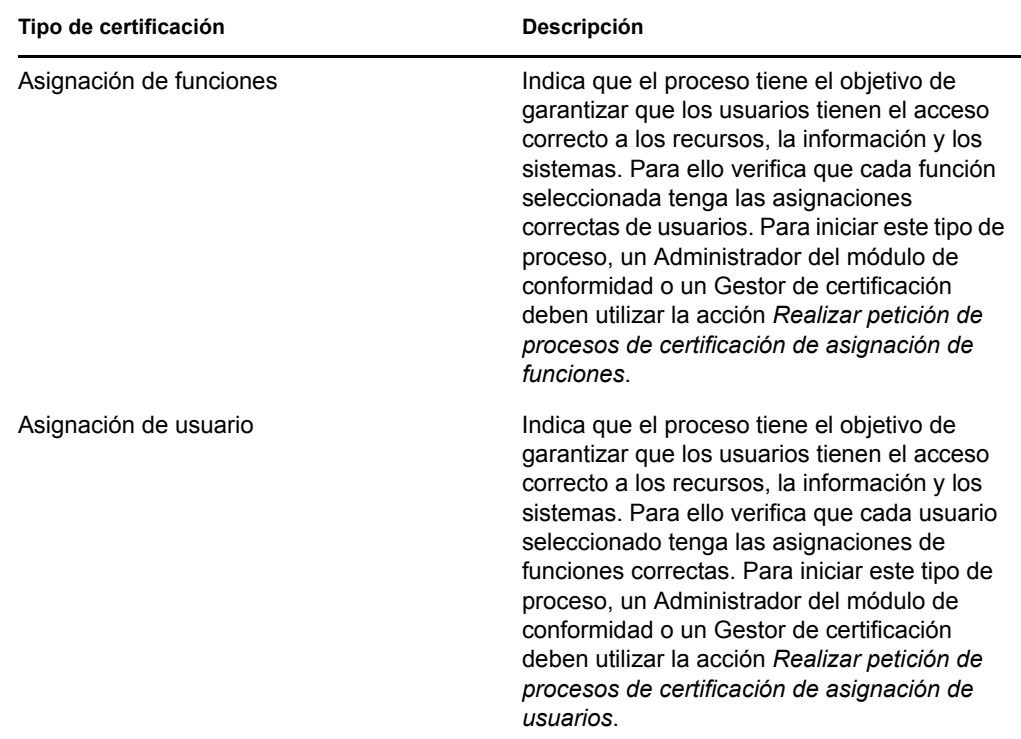

 La columna *Estado* muestra el estado de la petición, así como un icono que facilita una indicación visual del estado. Puede seleccionar el estado en la lista desplegable *Estado* y hacer clic en *Filtro* para reducir los resultados cuando busque peticiones con un estado concreto:

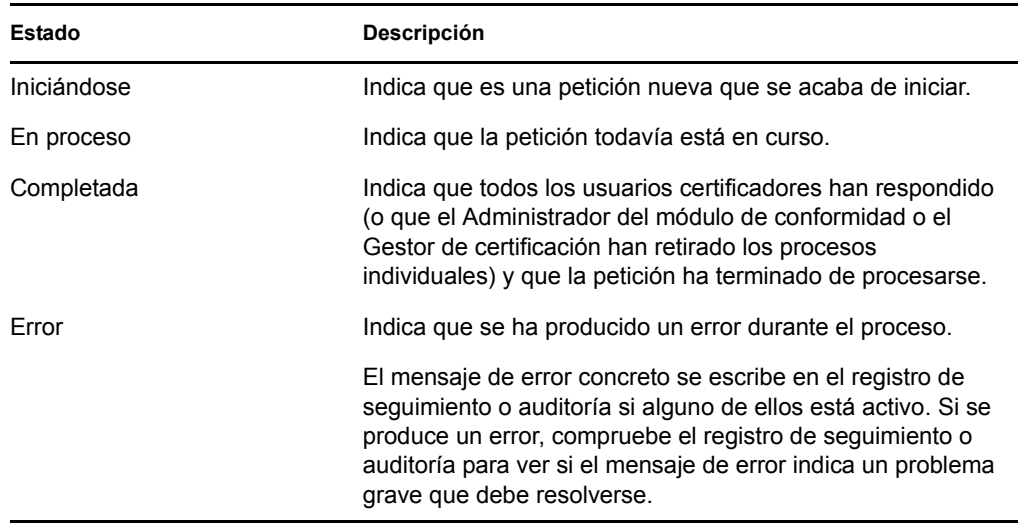

- La columna *Fecha de la petición* muestra la fecha en la que se ha realizado la petición.
- La columna *Fecha límite* muestra la fecha en la que todos los procesos asociados con la petición deben haber terminado. Si la columna está en blanco, la petición no tiene fecha límite.
- **2** Puede filtrar la lista de peticiones del modo siguiente:
	- **2a** Para ver solo las peticiones que empiecen por una cadena de caracteres concreta, consulte ["Filtrado de datos" en la página 30](#page-29-0) para obtener información acerca de lo que debe escribir en el recuadro *Etiqueta visible*.
	- **2b** Para ver únicamente las peticiones de un tipo concreto, seleccione el tipo en el menú desplegable *Tipo de certificación*.
	- **2c** Para ver las peticiones de funciones con un estado concreto, seleccione el estado en la lista desplegable *Estado.*

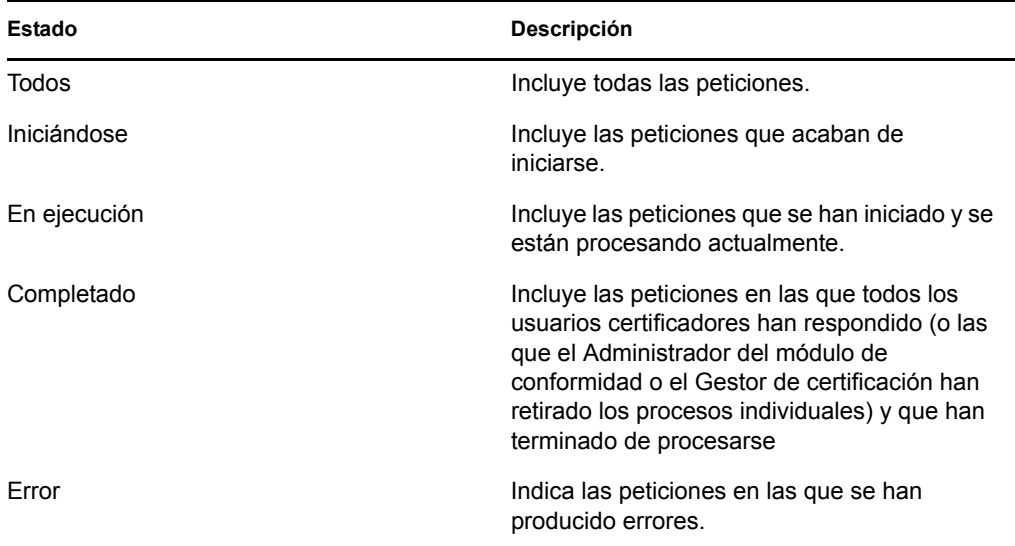

- **2d** Para aplicar los criterios de filtros que ha especificado, haga clic en *Filtro.*
- **2e** Para borrar los criterios de filtro especificados, haga clic en *Reajustar.*
- **3** Para buscar por el número de confirmación generado al enviar la petición, escriba el número en el campo *Número de confirmación* y haga clic en *Buscar*.
- **4** Para establecer el número máximo de peticiones que se deben mostrar en cada página, seleccione un número en la lista desplegable *Nº máx. de filas por página.*
- **5** Para ordenar la lista de peticiones, haga clic en el encabezado de la columna que contenga los datos que desea ordenar.
- **6** Para ver la información detallada de una petición concreta, haga clic en su estado en la columna *Etiqueta visible* y desplácese hasta ver el recuadro de grupo *Detalles de petición*.

**Nota:** Si el estado es Iniciándose, no se podrá hacer clic en la *Etiqueta visible*, ya que no es posible ver la información de una petición que se está iniciando.

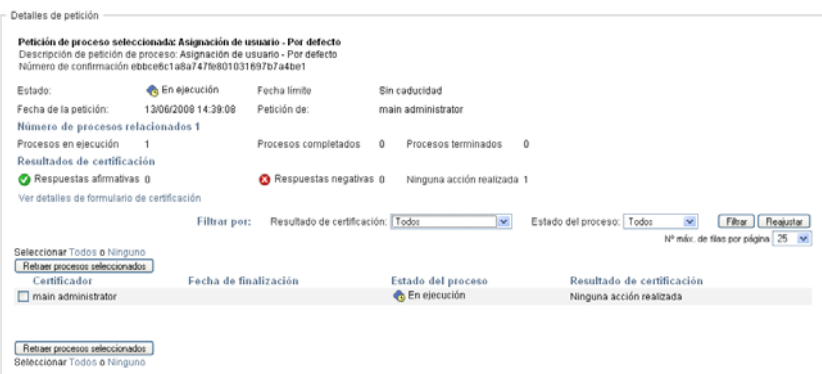

Además de mostrar la información que ya se incluye en el resumen, el recuadro *Detalles de la petición* muestra la información sobre el estado de todos los procesos relacionados con la petición.

- La sección *Número de procesos relacionados* facilita el número total de procesos, así como el número de procesos en ejecución, terminados y cancelados.
- La sección *Resultados de la certificación* facilita los datos sobre las respuestas de los usuarios certificadores:

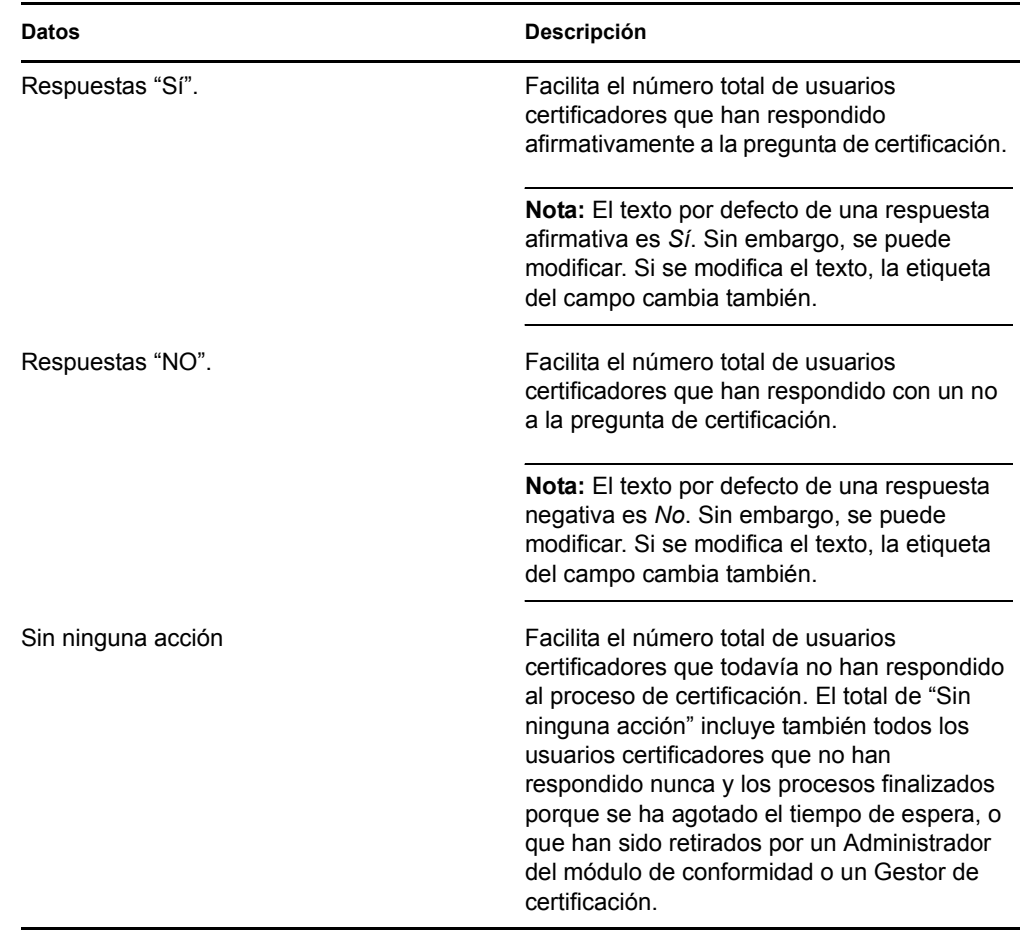

**6a** Para ver los detalles de un formulario de certificación en concreto, haga clic en *Ver los detalles de la petición de certificación*.

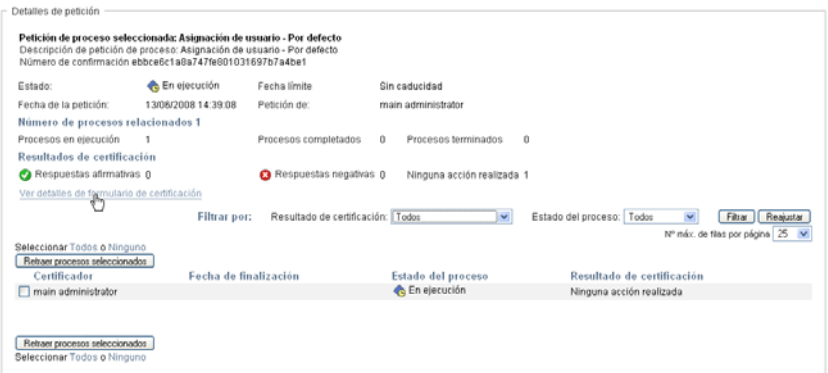

Los detalles del formulario de un proceso de certificación muestran el tipo de información que los usuarios certificadores deben revisar: Los detalles del formulario varían en función de si el tipo de certificación es de Perfil de usuario, de Infracciones de separación de tareas o de Asignación de funciones.

Para ocultar los detalles del formulario, haga clic en *Detalles del formulario de certificación* en la parte superior del recuadro de detalles.

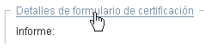

Para obtener más información sobre los detalles del formulario que deben revisar los usuarios certificadores cuando reclaman una tarea de flujo de trabajo, consulte la [Sección 10.2.3, "Reclamación de una tarea", en la página 130](#page-129-0).

- **6b** Puede filtrar la lista de procesos del modo siguiente:
	- **6b1** Para ver únicamente los procesos de un resultado concreto, seleccione el resultado en el menú desplegable *Resultado de la certificación*.

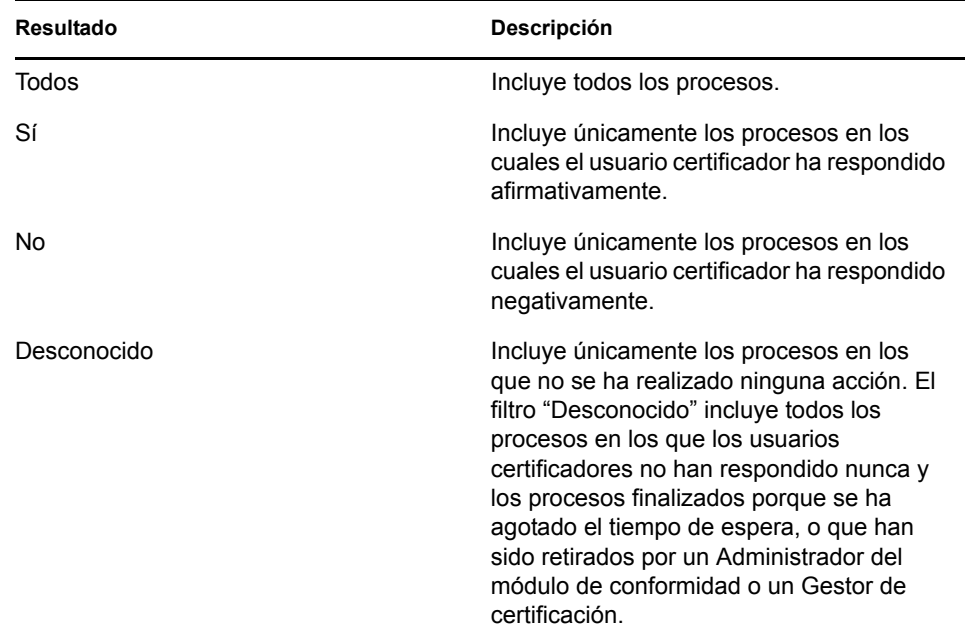

**6b2** Para ver los procesos con un estado concreto, seleccione el estado en la lista desplegable *Estado del proceso*.

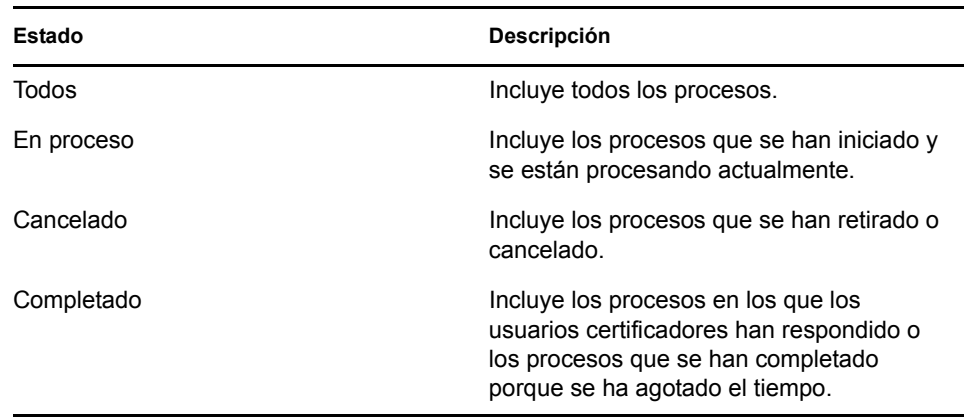

**6b3** Para aplicar los criterios de filtros que ha especificado, haga clic en *Filtro.*

**6b4** Para borrar los criterios de filtro especificados, haga clic en *Reajustar.*

**6c** Para establecer el número máximo de procesos que se deben mostrar en cada página, seleccione un número en la lista desplegable *Nº máx. de filas por página.*

**6d** Para comprobar el estado de un usuario certificador concreto, consulte la columna *Estado de proceso* del usuario certificador.

El campo *Estado de proceso* muestra el estado del proceso, así como el icono de estado. El icono proporciona un método sencillo para ver el estado de un vistazo. La tabla siguiente muestra los códigos de estado.

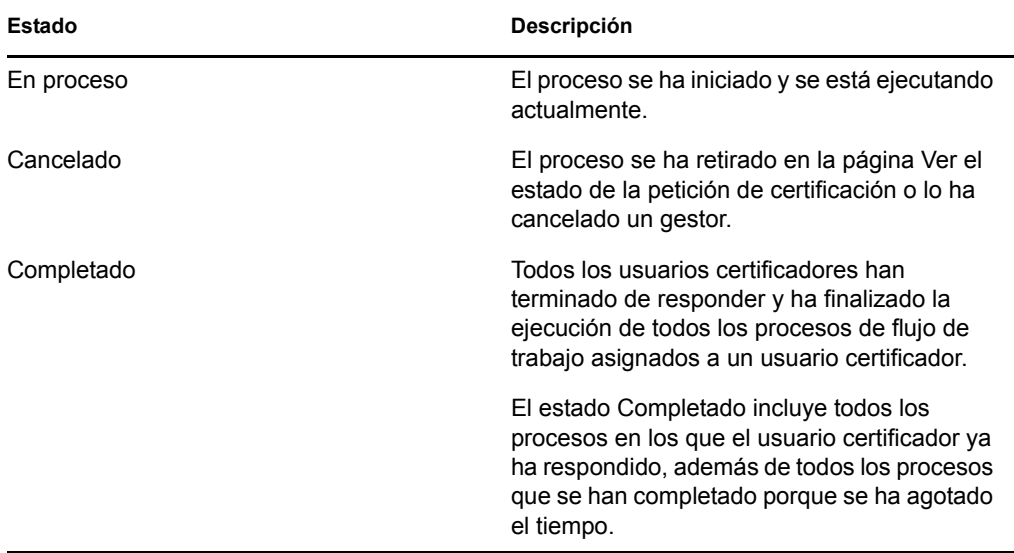

**6e** Para retirar uno o más procesos, seleccione los usuarios certificadores y haga clic en *Retirar los procesos seleccionados*. Si desea retirar todos los procesos, haga clic en *Todos*. Para borrar la selección, haga clic en *Ninguno*.

La casilla *Retirar los procesos seleccionados* está inhabilitada si el proceso ya ha terminado o se ha cancelado. El botón *Retirar los procesos seleccionados* no aparece cuando el estado principal de la petición es Completado o Error.